## **Chapter 1: UE4 Development Tools**

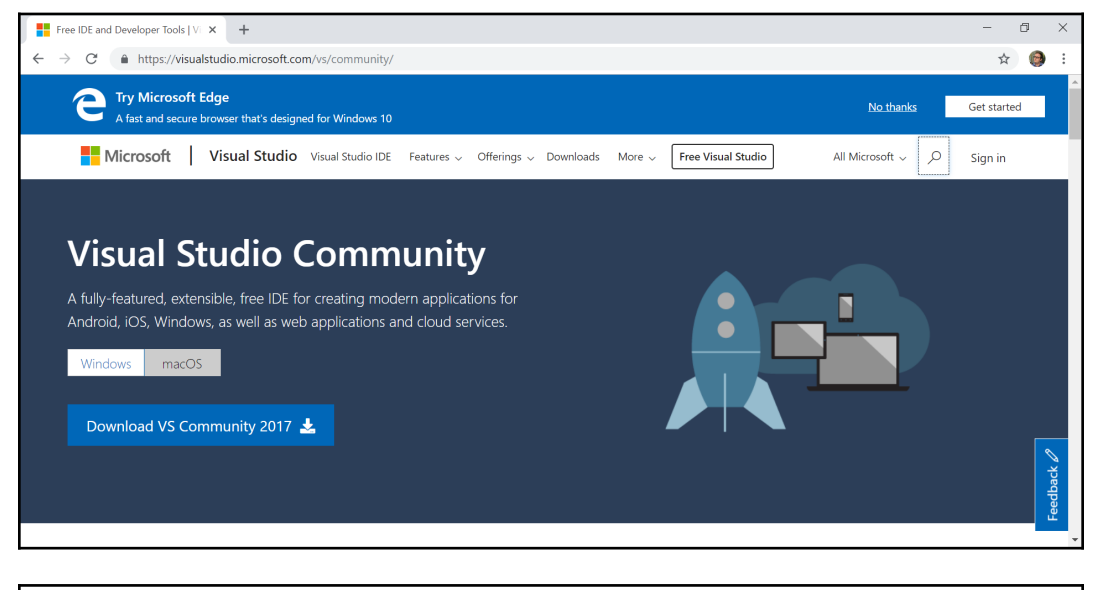

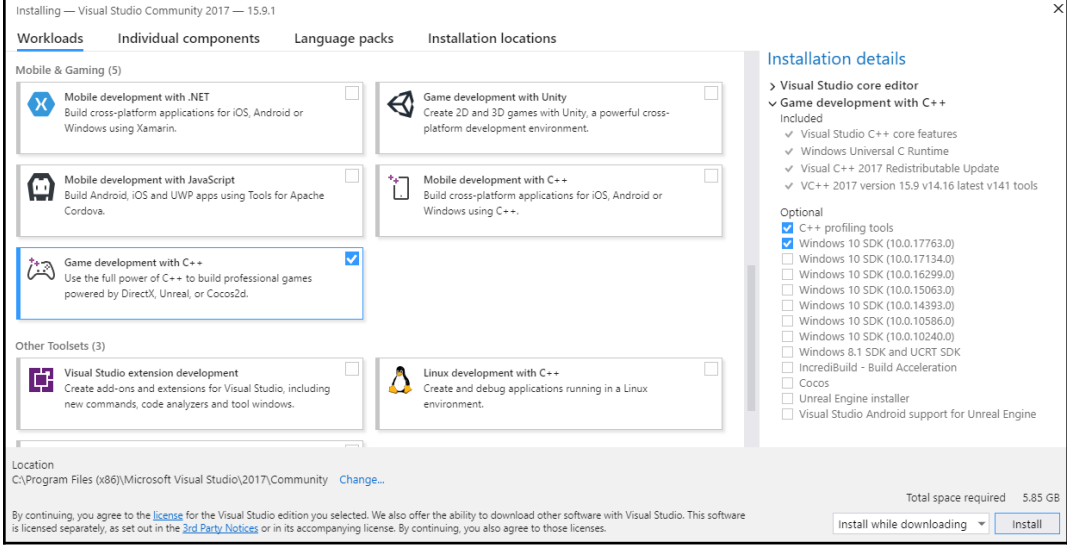

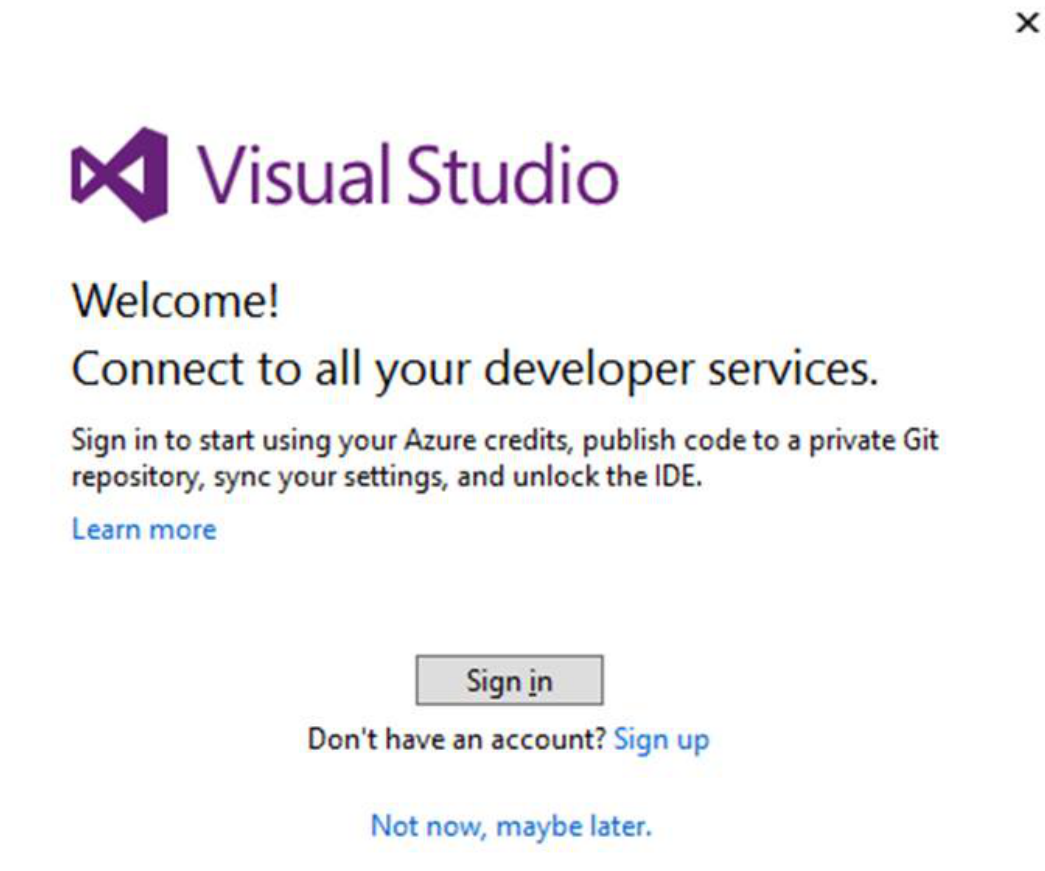

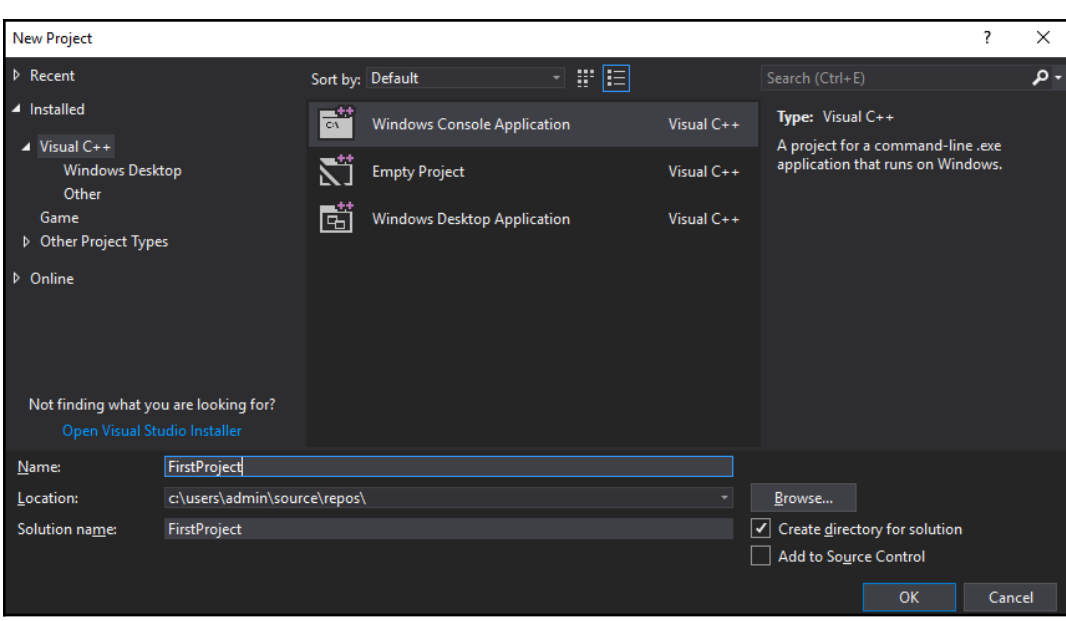

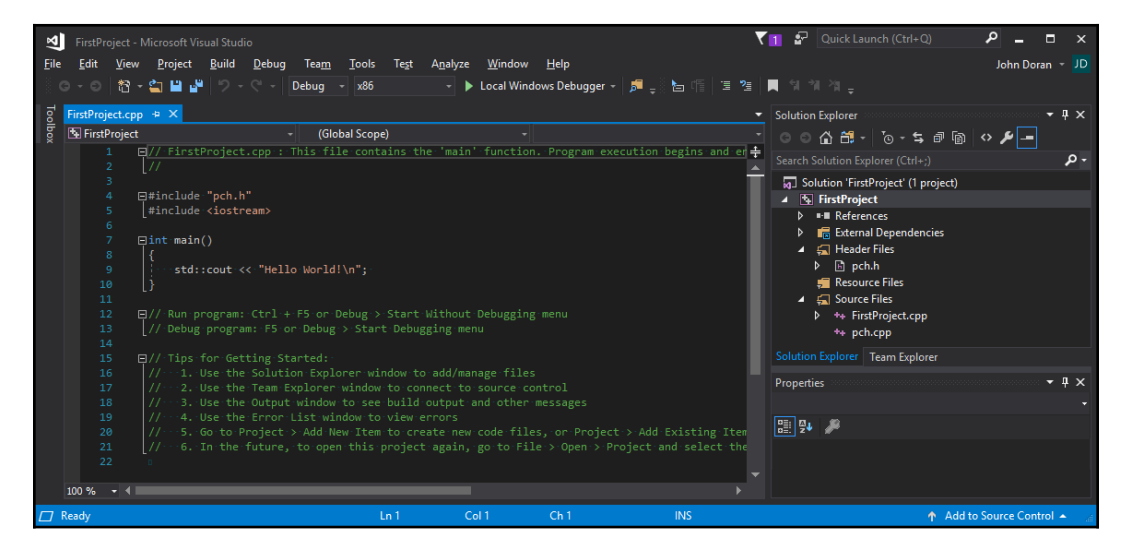

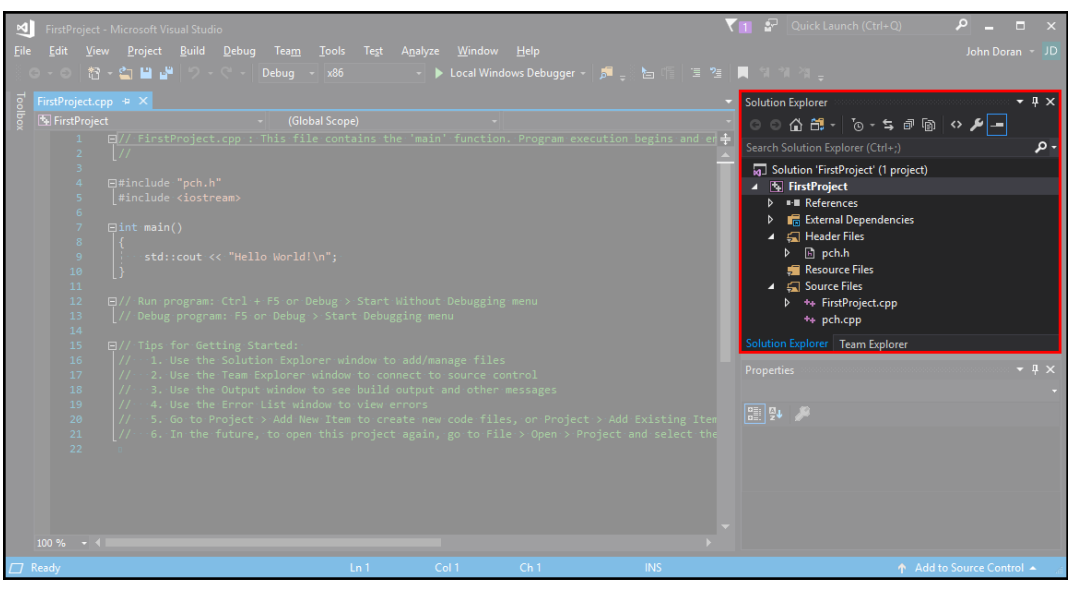

 $\Box$ Microsoft Visual Studio Debug Console  $\equiv$  $\times$ Hello World! c:\users\admin\source\repos\FirstProject\Debug\FirstProject.exe (process 3468) exited with code 0. Press any key to close this window . . .

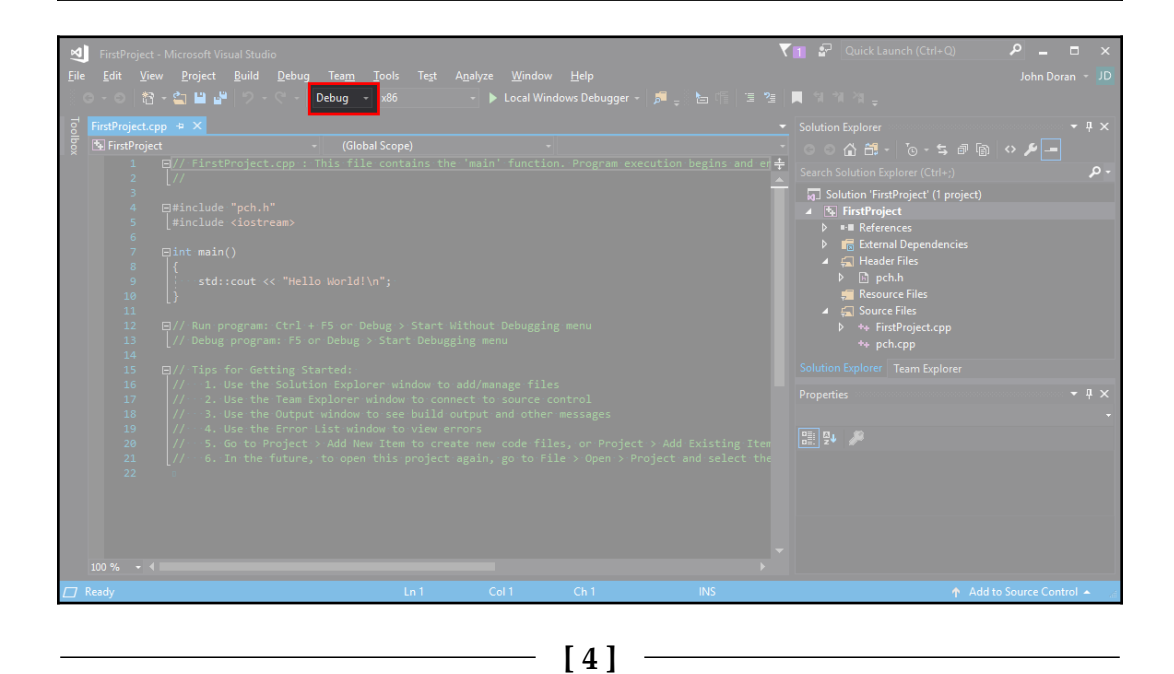

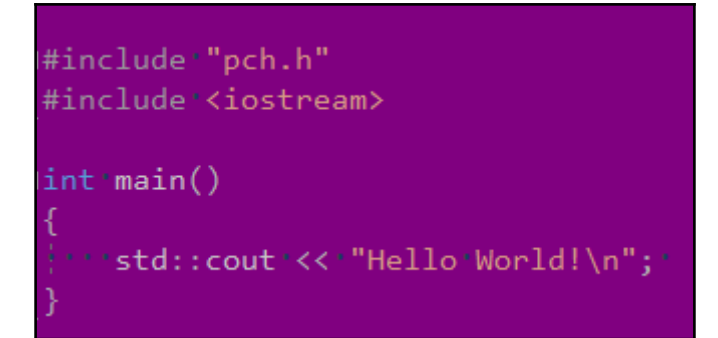

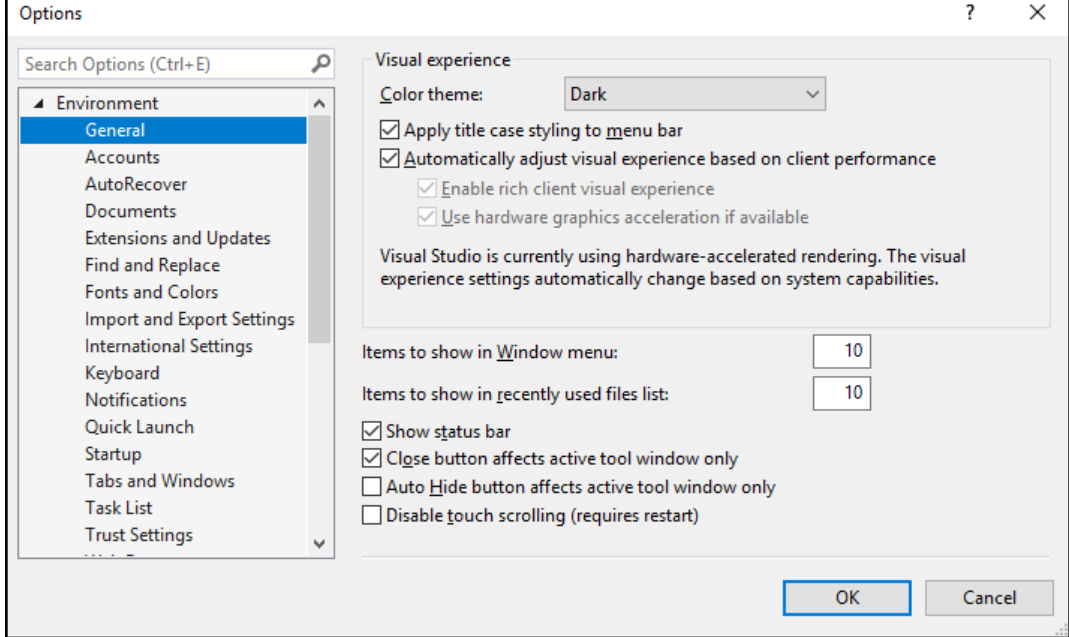

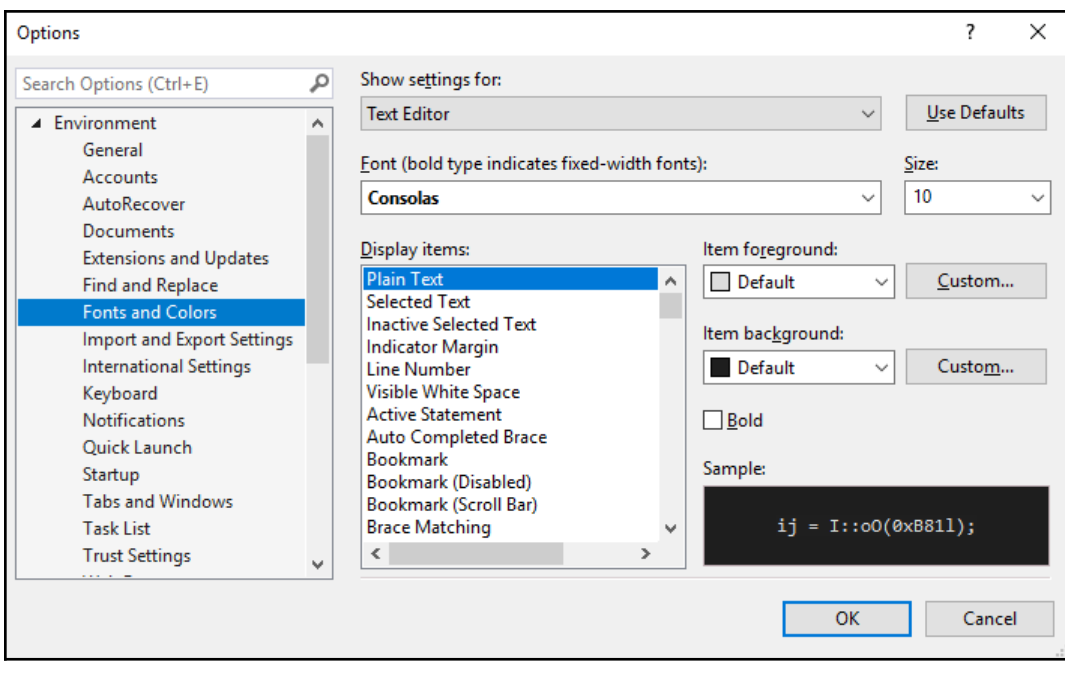

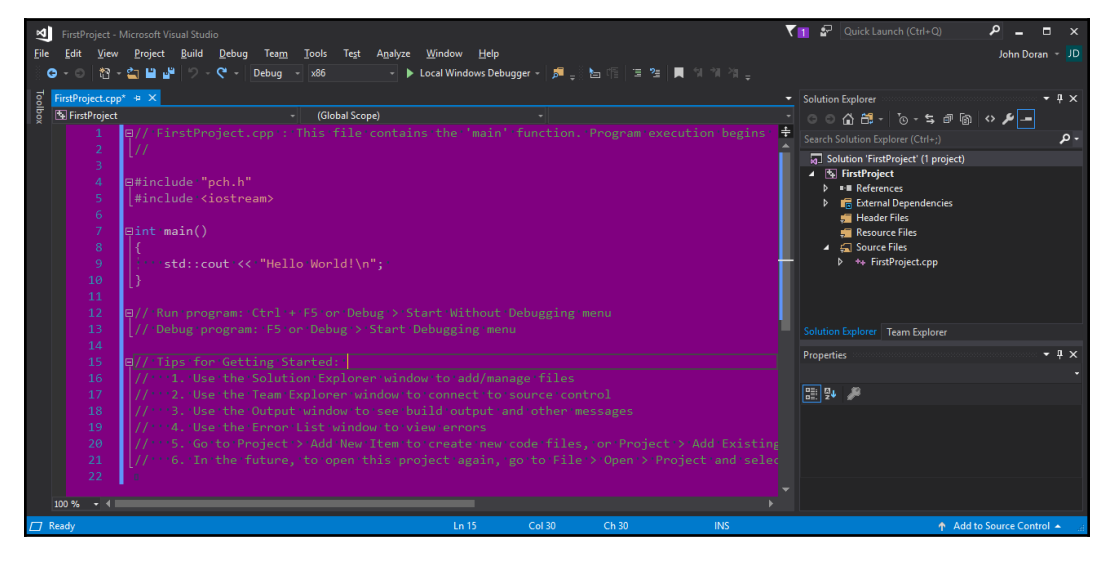

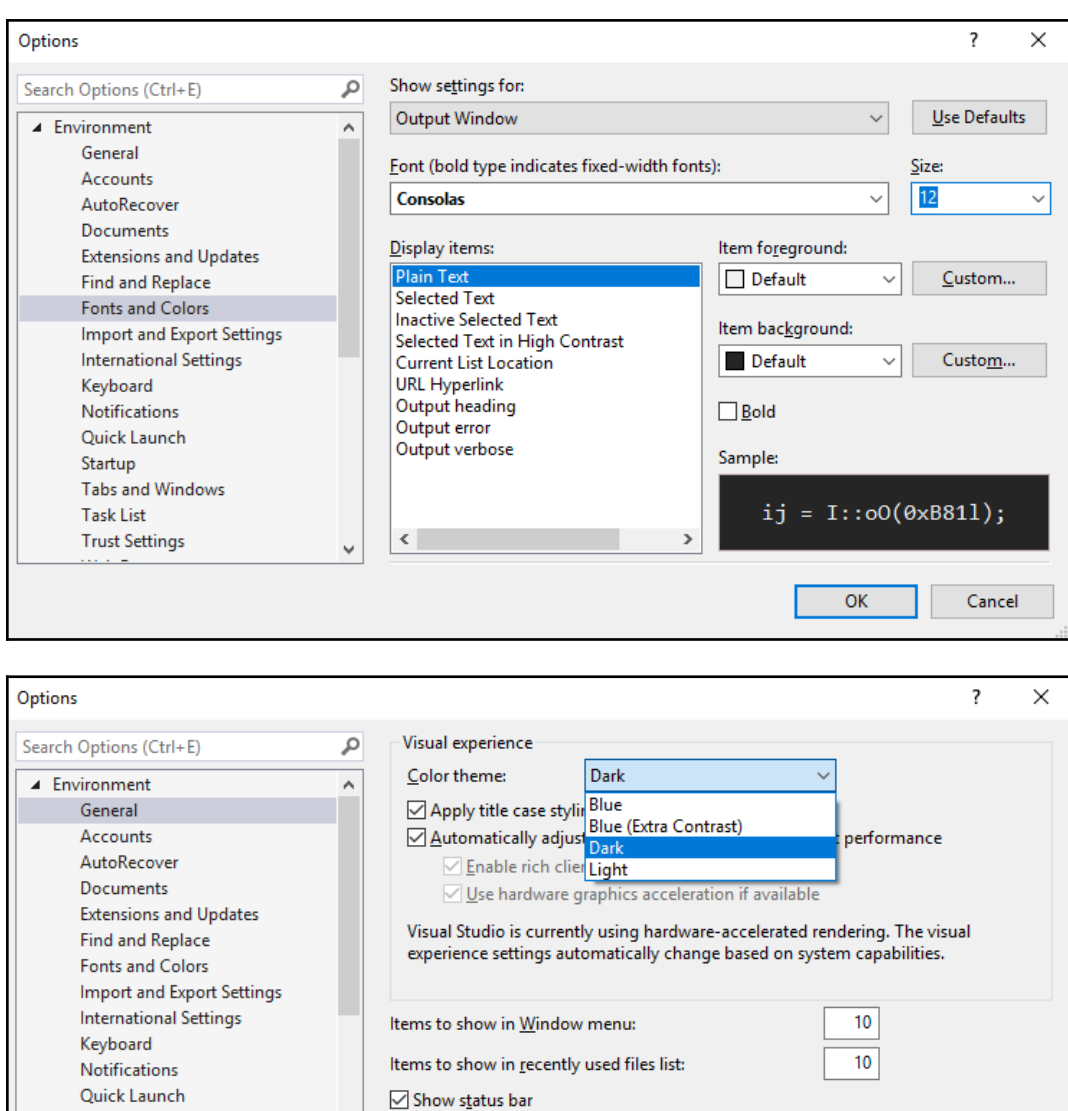

**[ 7 ]**

 $\boxed{\triangle}$  Close button affects active tool window only

 $\Box$  Disable touch scrolling (requires restart)

 $\checkmark$ 

 $\Box$  Auto Hide button affects active tool window only

 $\overline{\mathsf{OK}}$ 

Cancel

Startup

**Task List** 

**Trust Settings** 

**Tabs and Windows** 

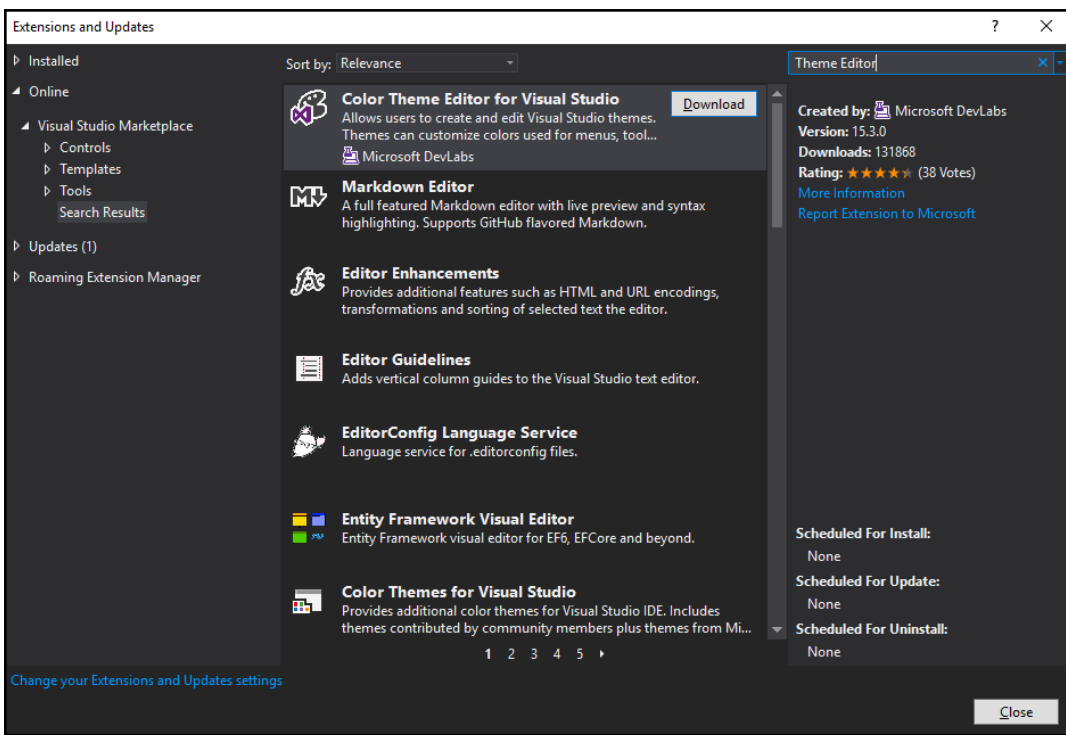

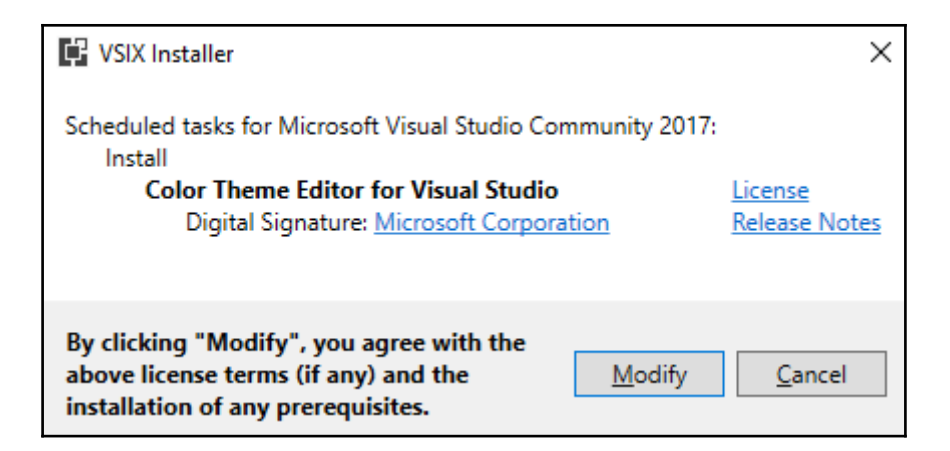

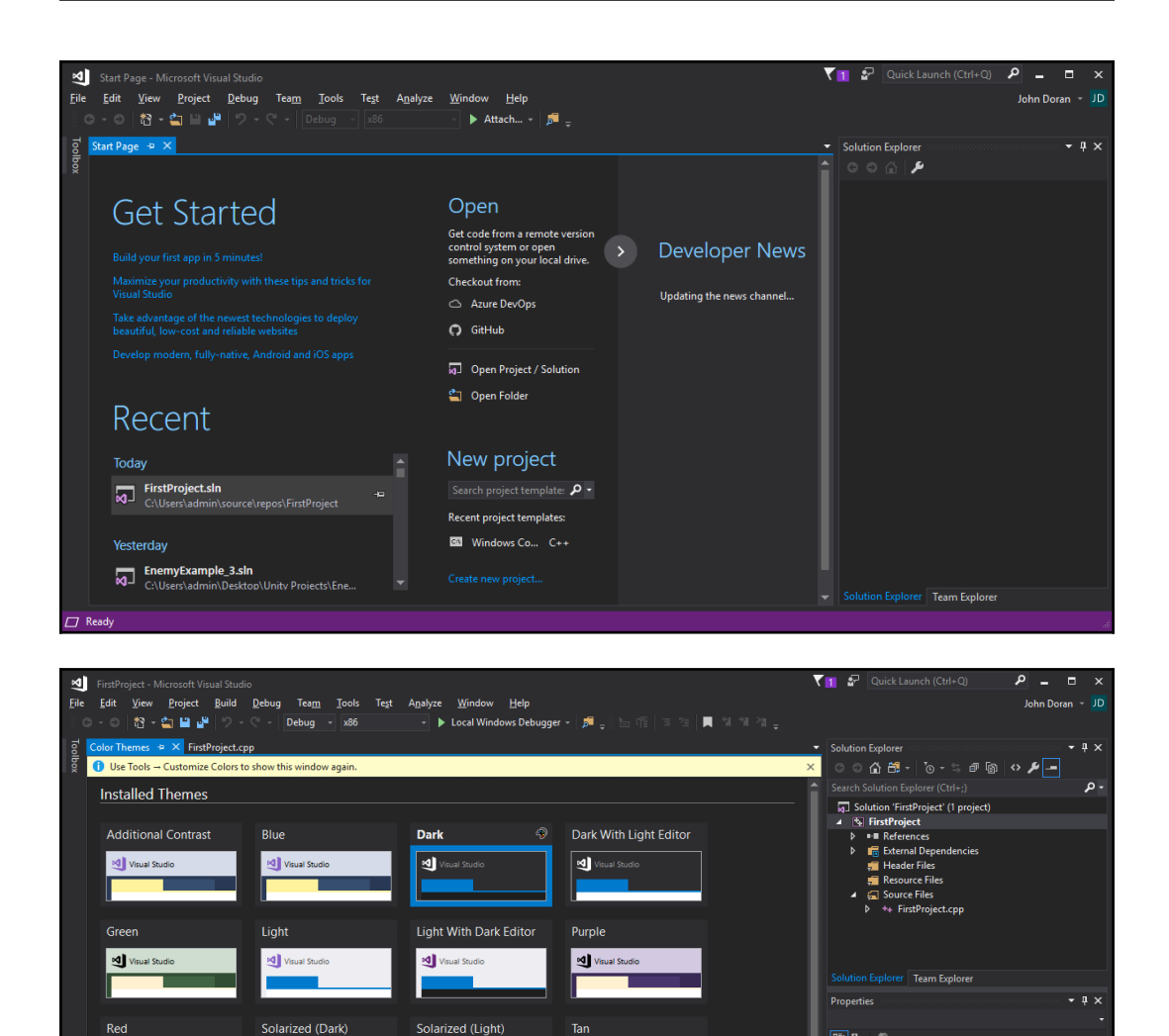

Visual Studio

Visual Studio

**Custom Themes** 

Visual Studio

Visual Studio

国乳产

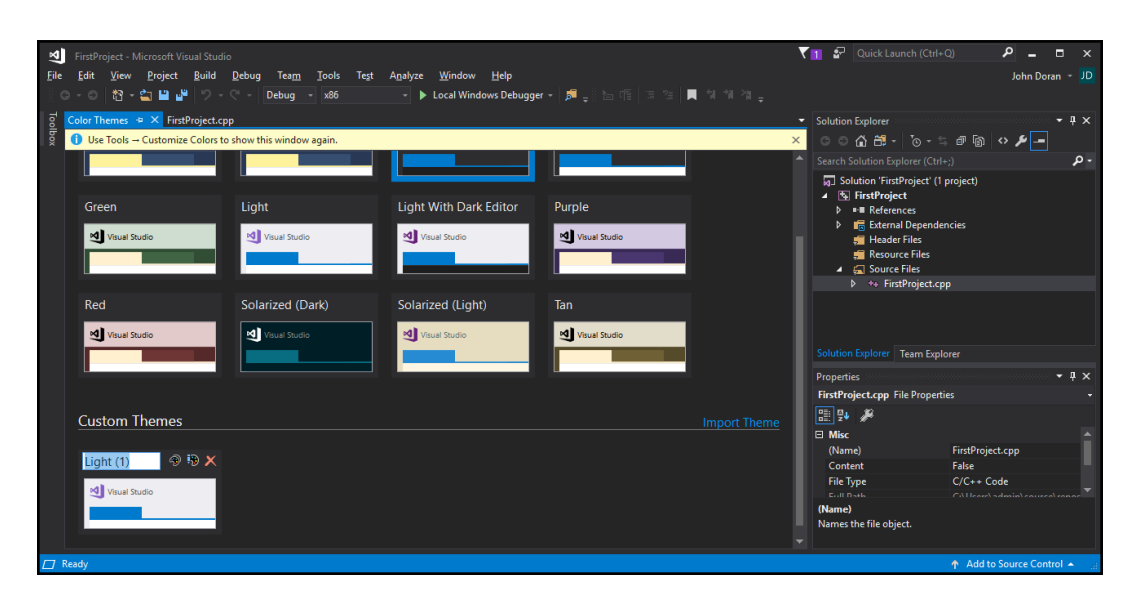

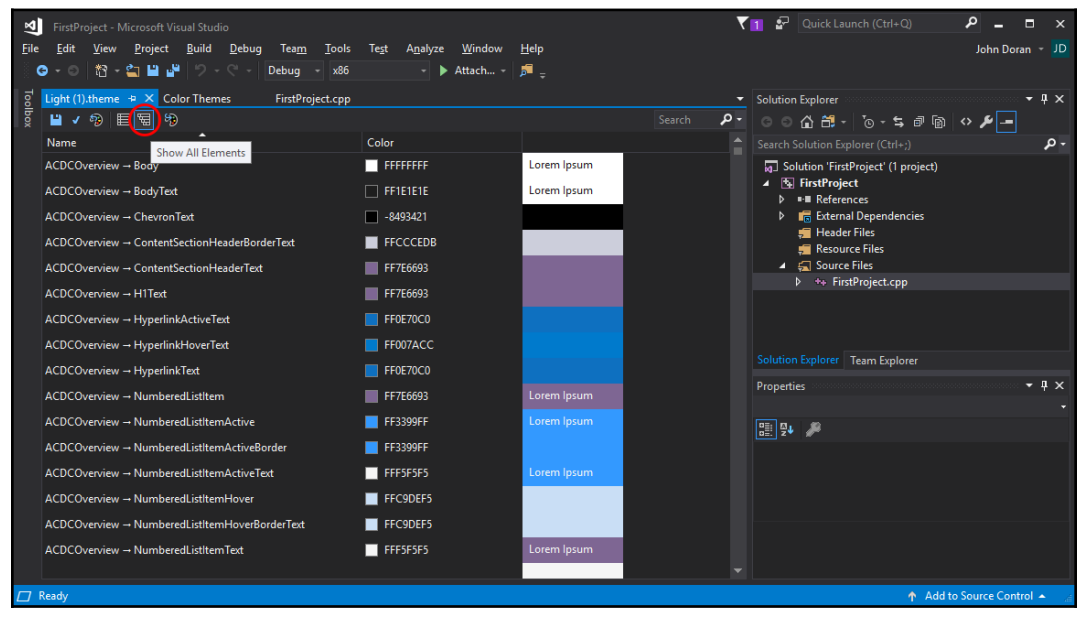

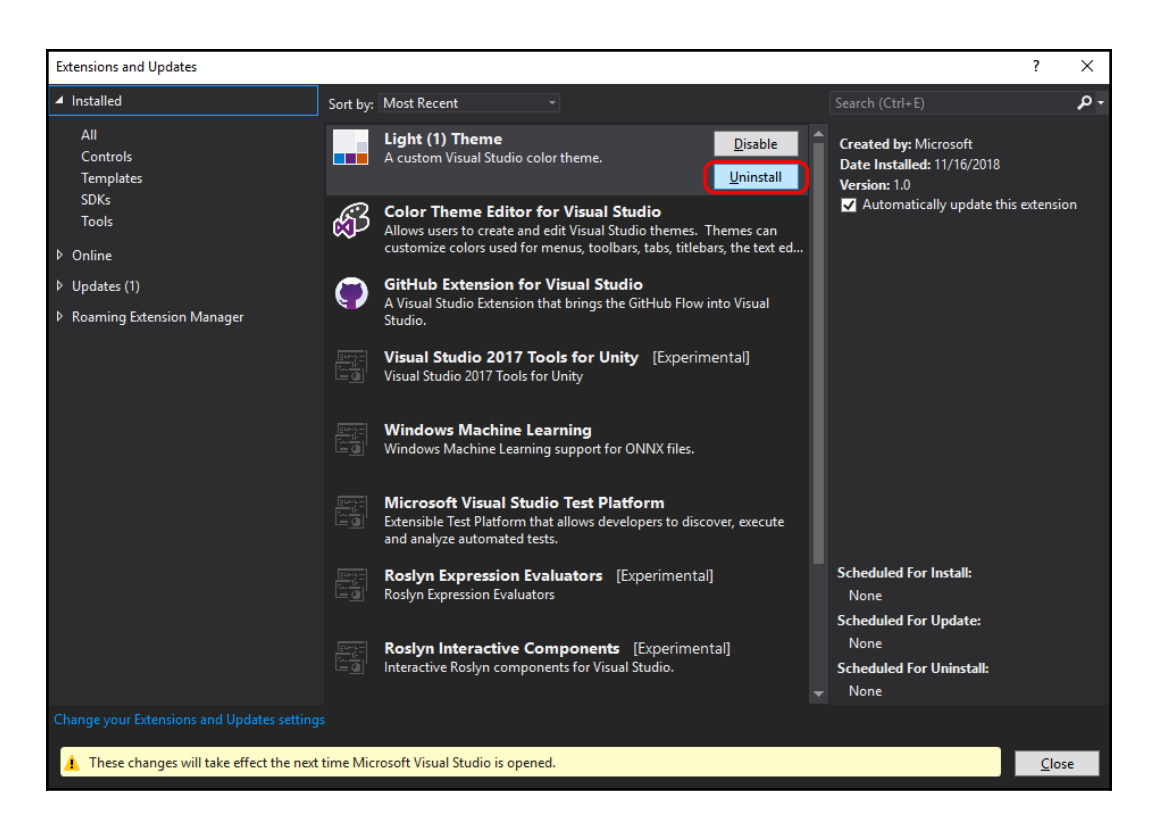

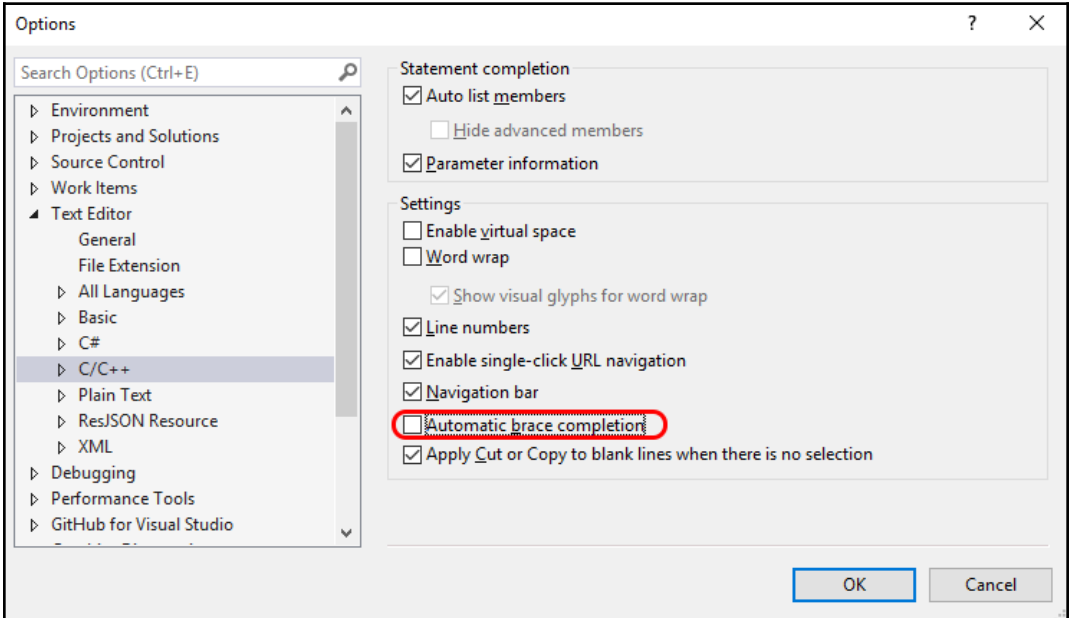

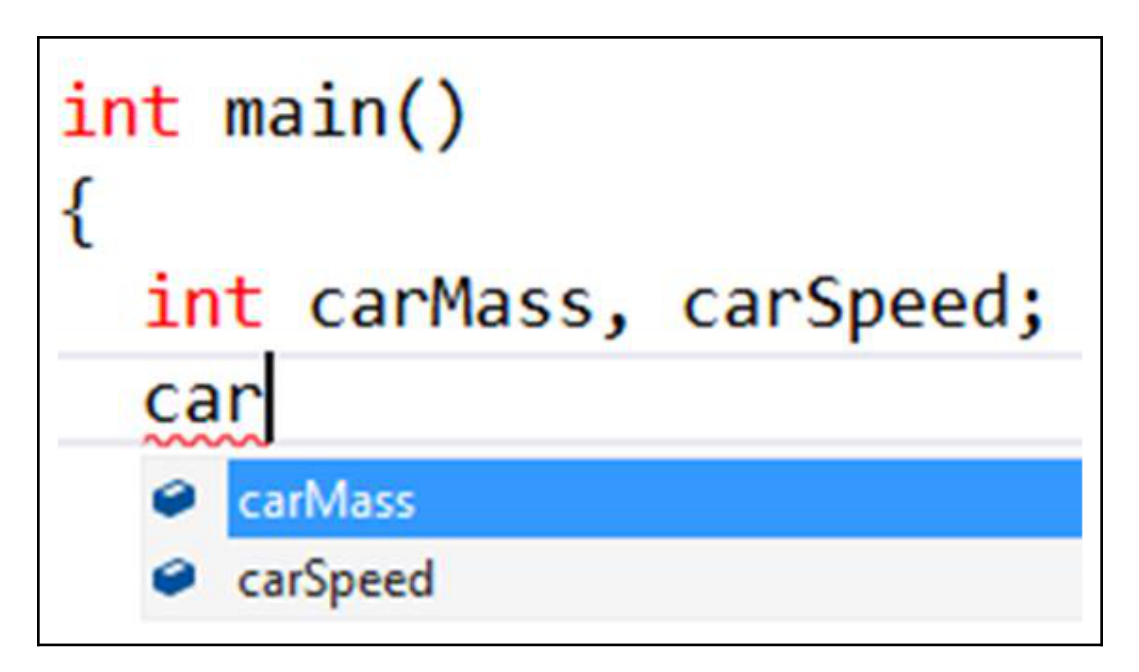

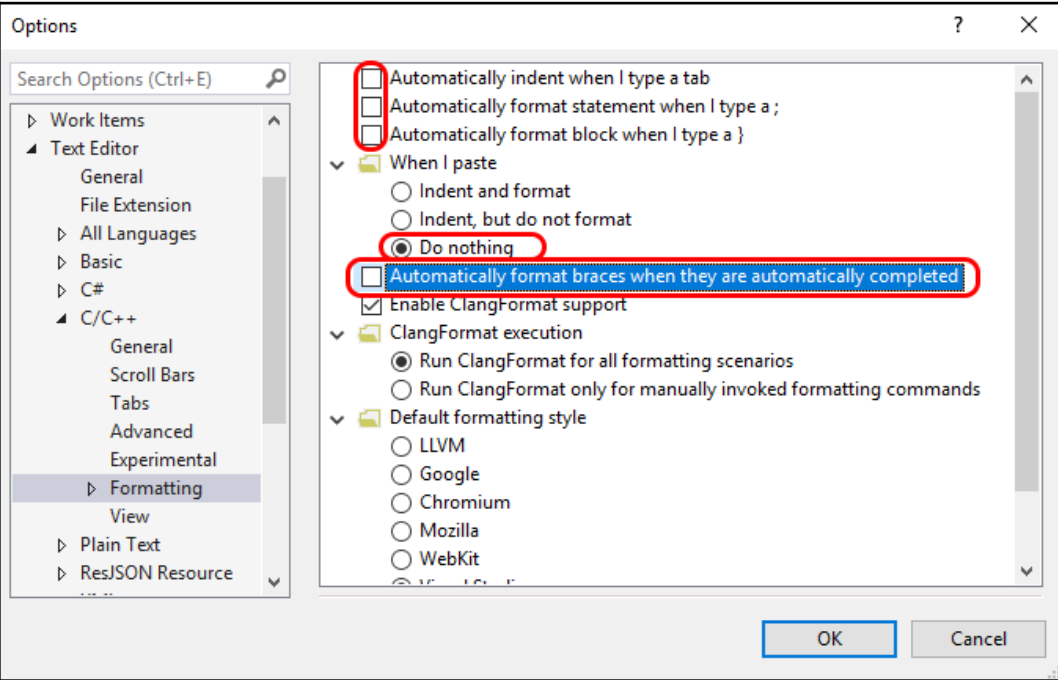

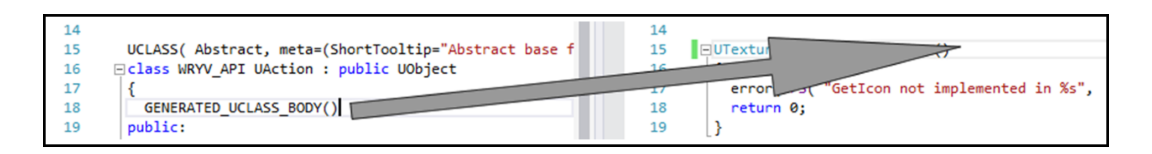

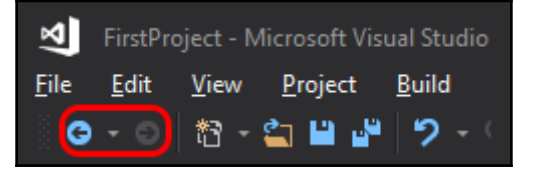

UTexture\* UBuildAction::GetIcon() **EUTexture\* UBuildAction::GetIcon()** { ... return Game->GetData( BuildingType ).Portrait;

FString:: Printf (TEXT)

// initialize a bunch of cooldow FString name =  $FString::Printf($ <br>Clock\* clock = new Clock( name,

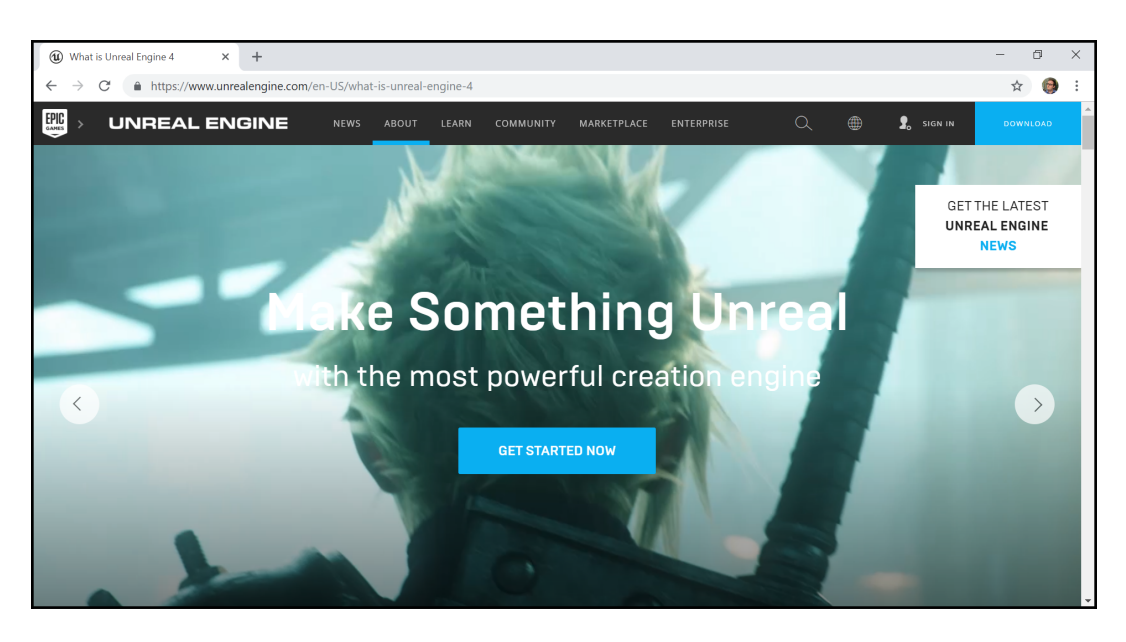

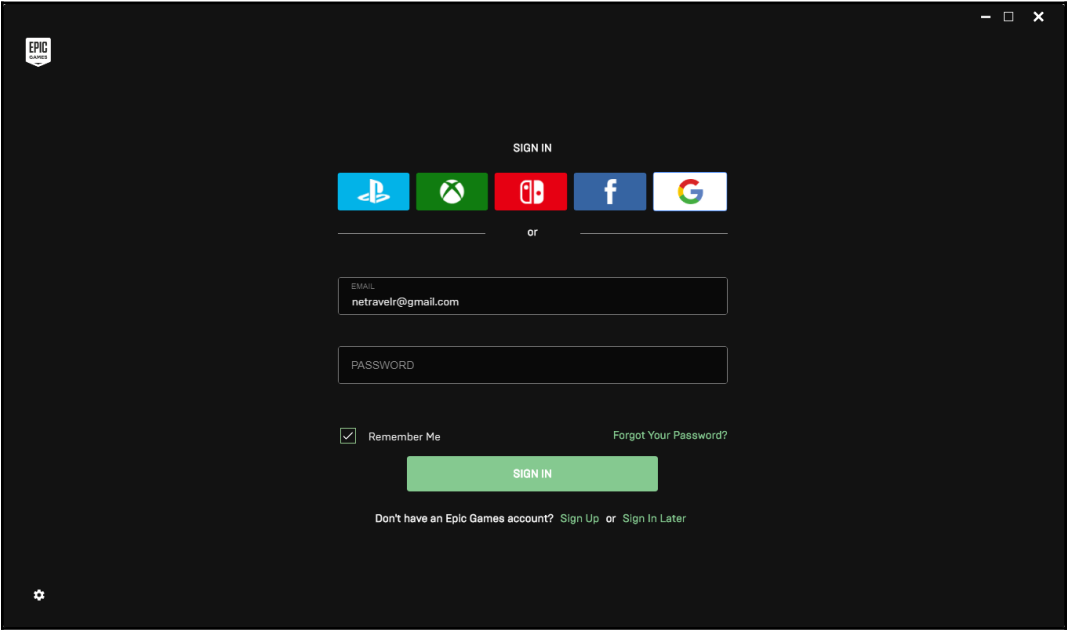

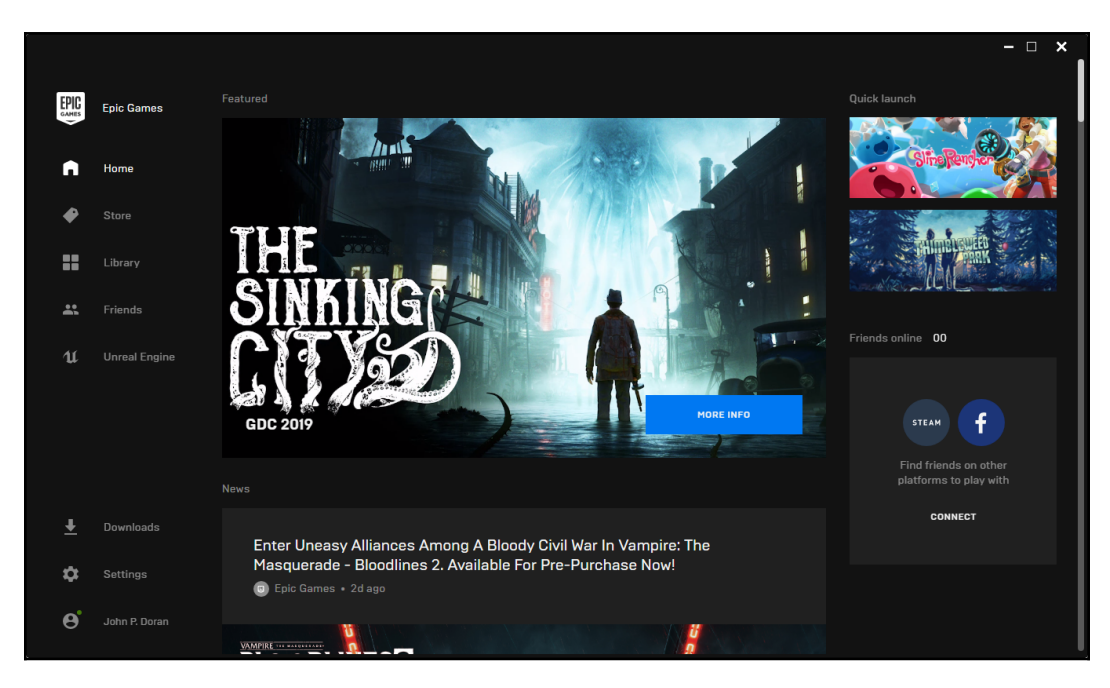

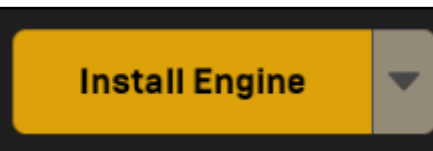

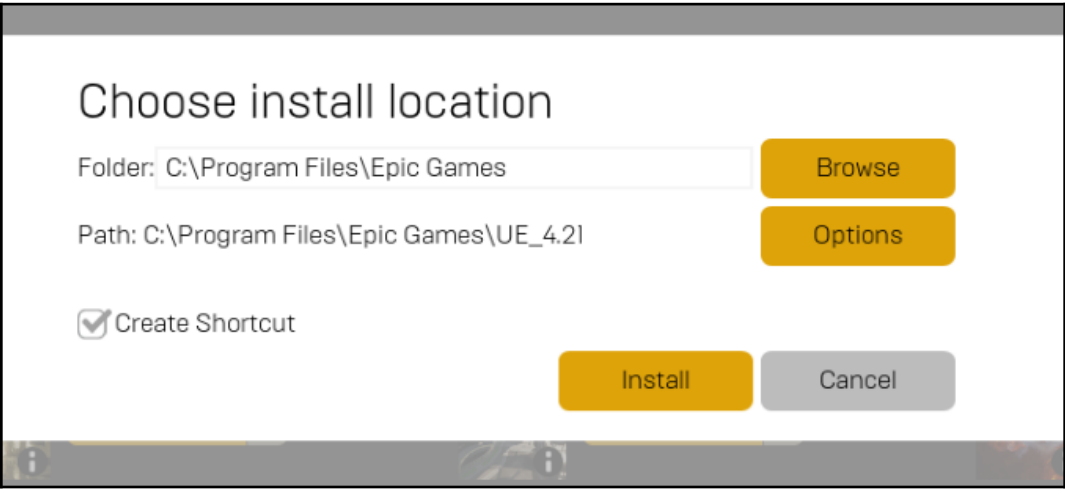

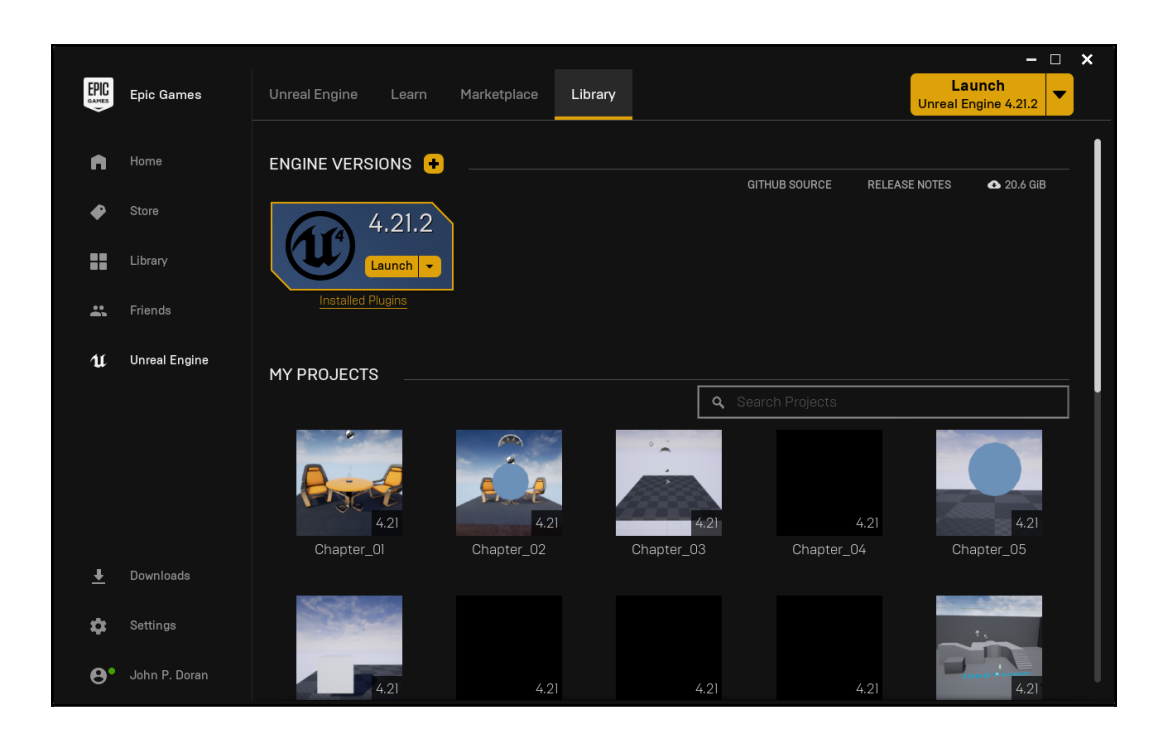

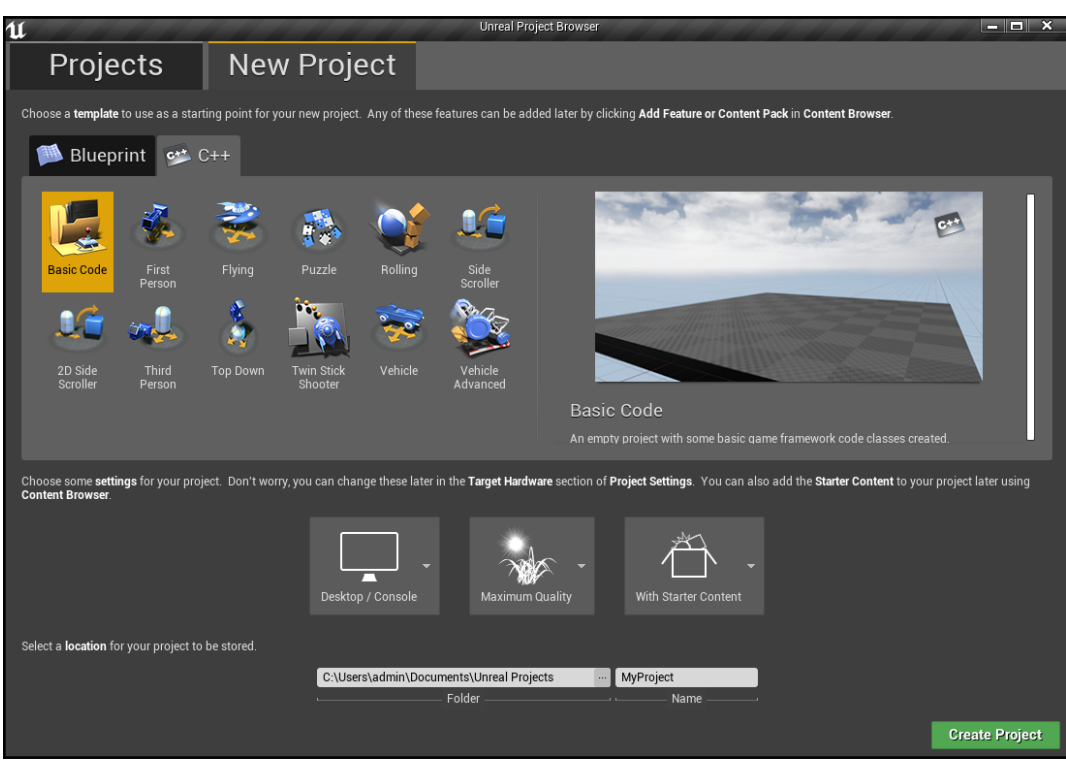

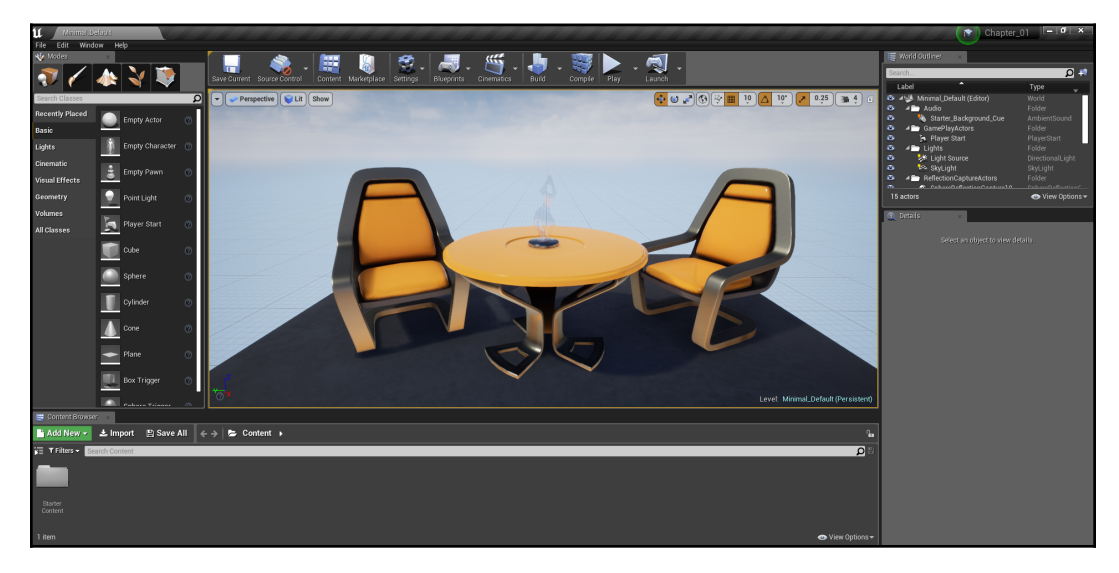

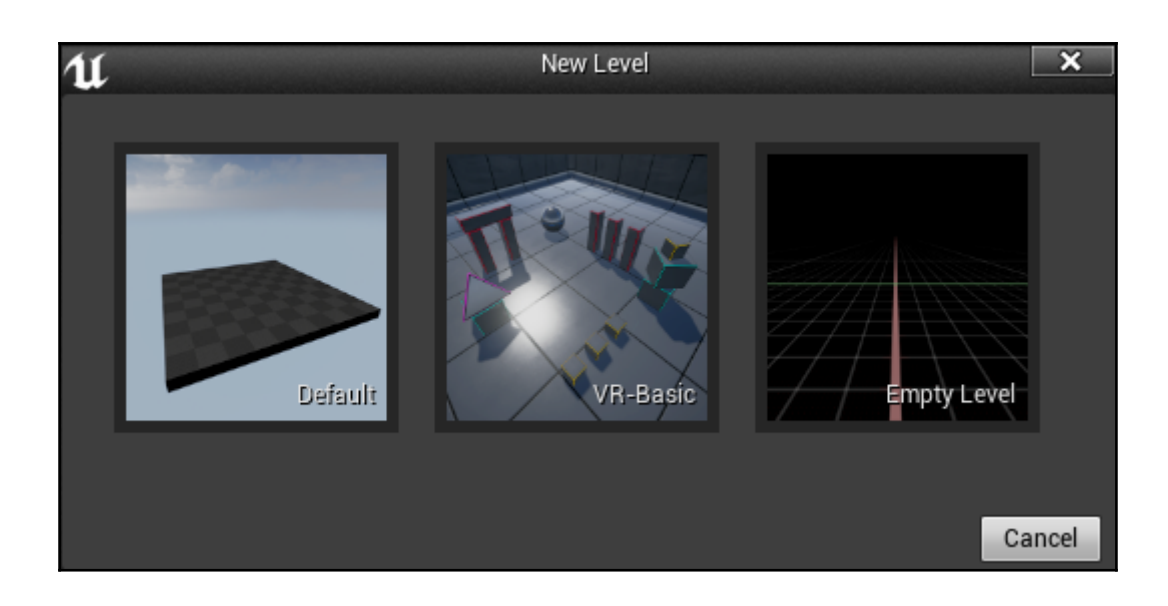

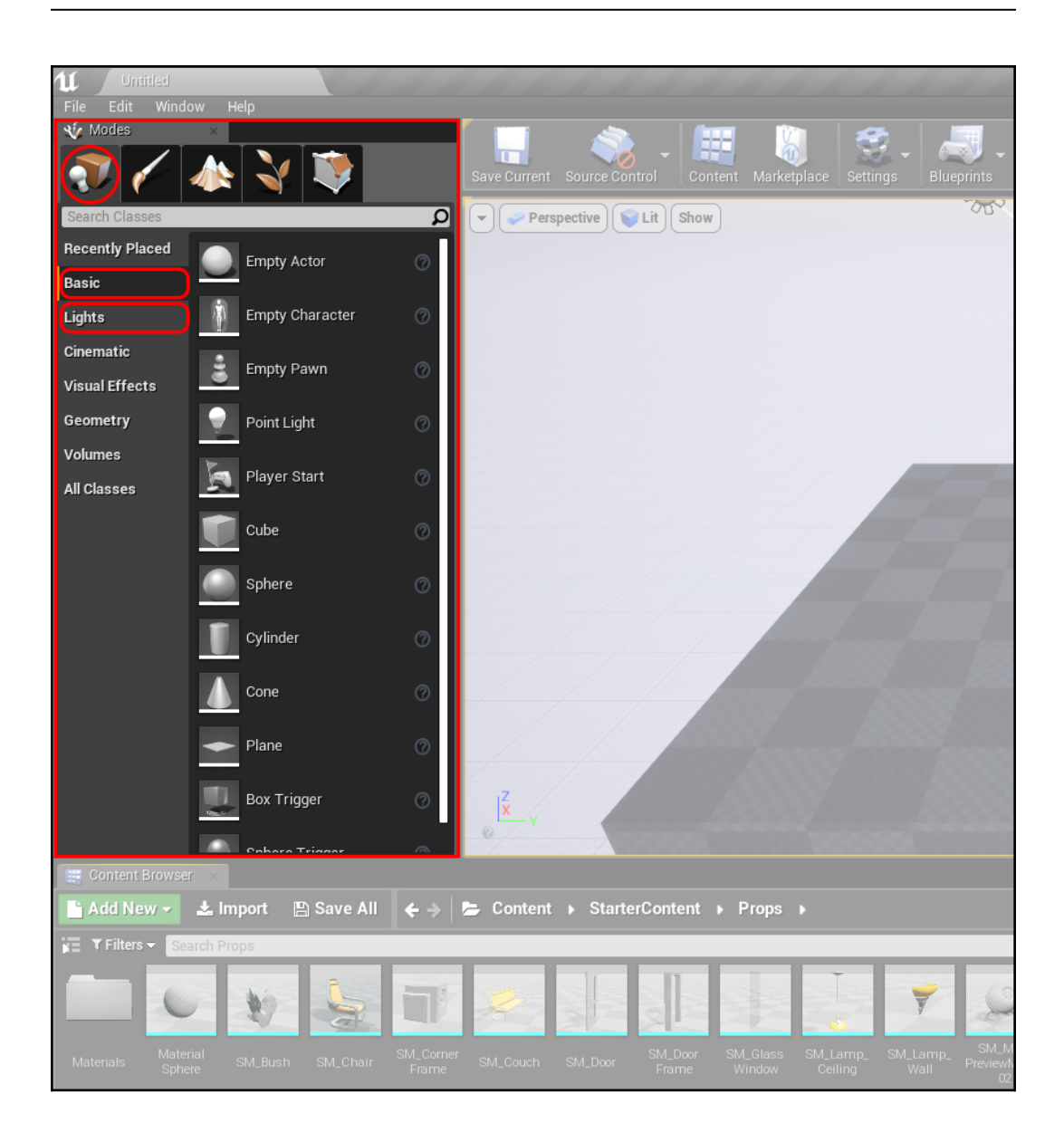

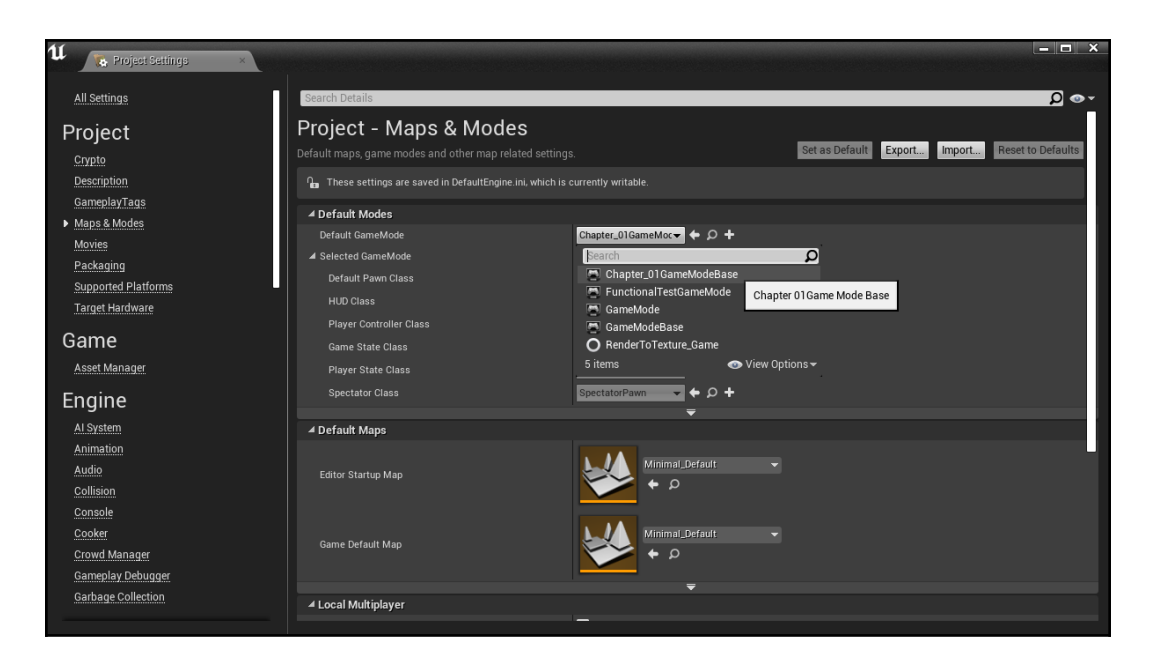

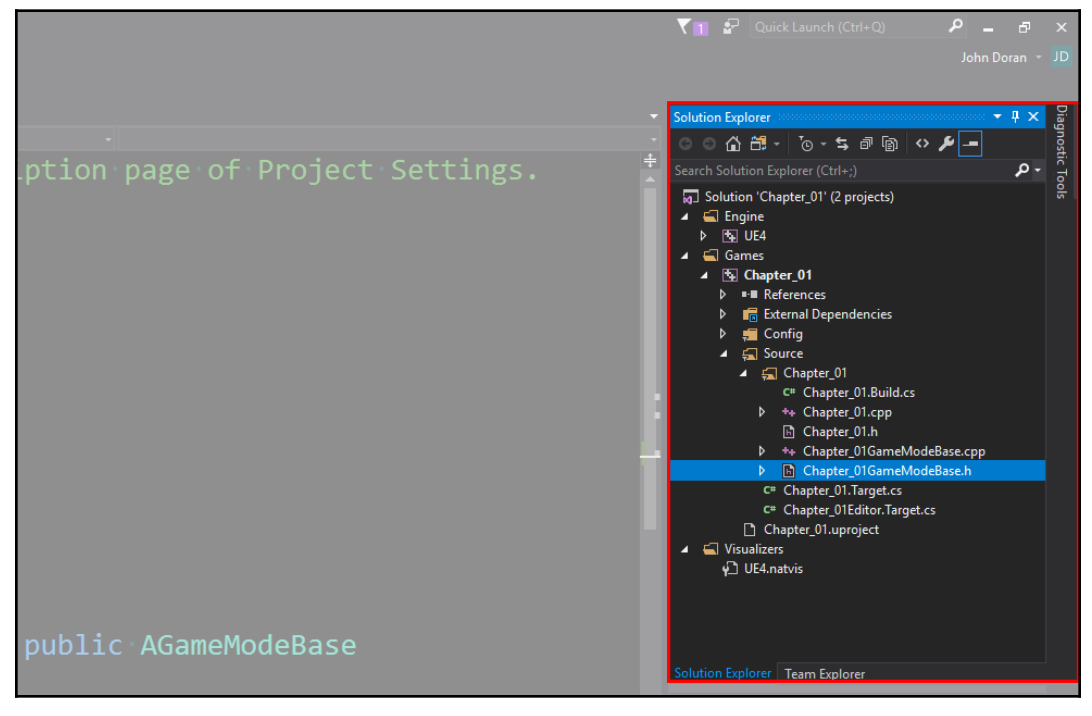

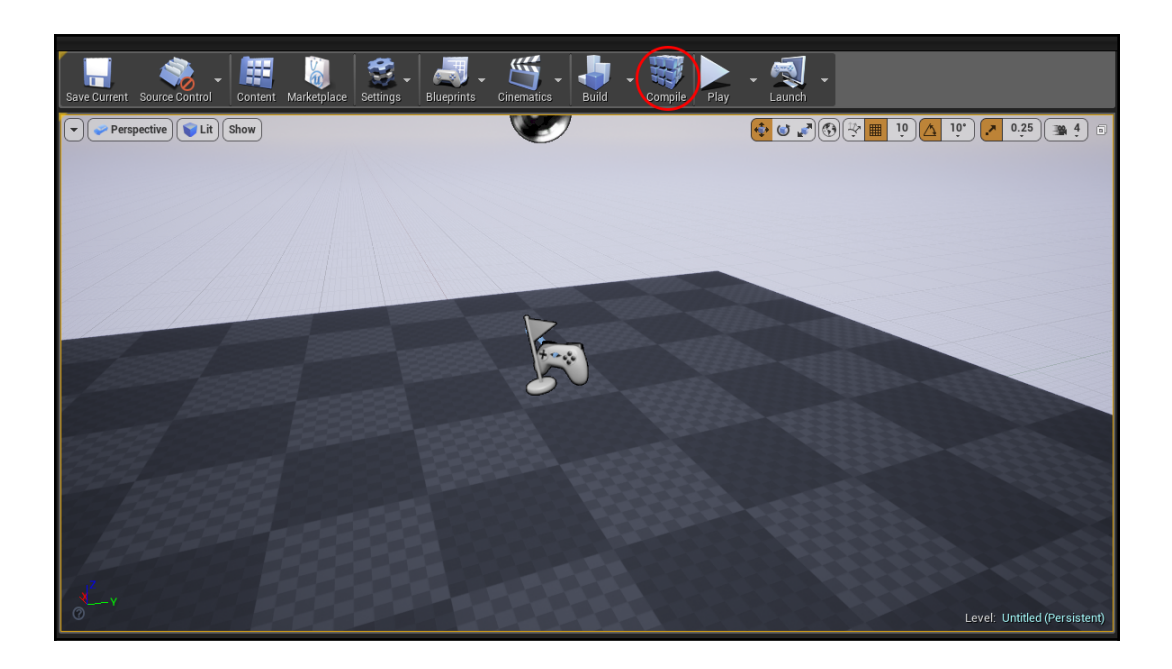

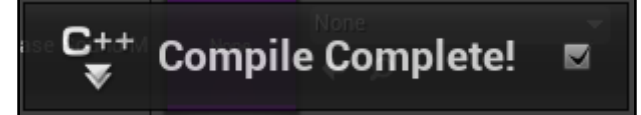

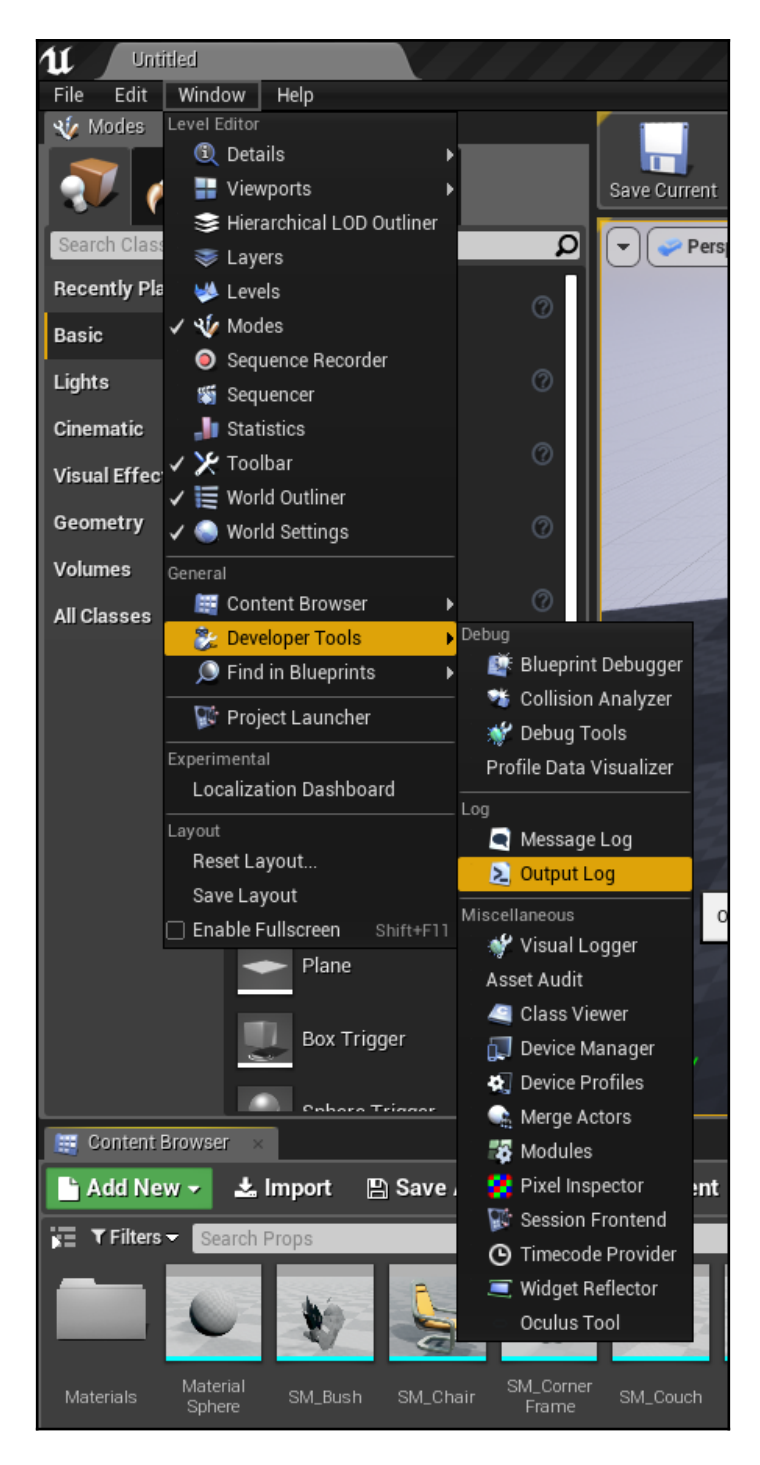

**[ 22 ]**

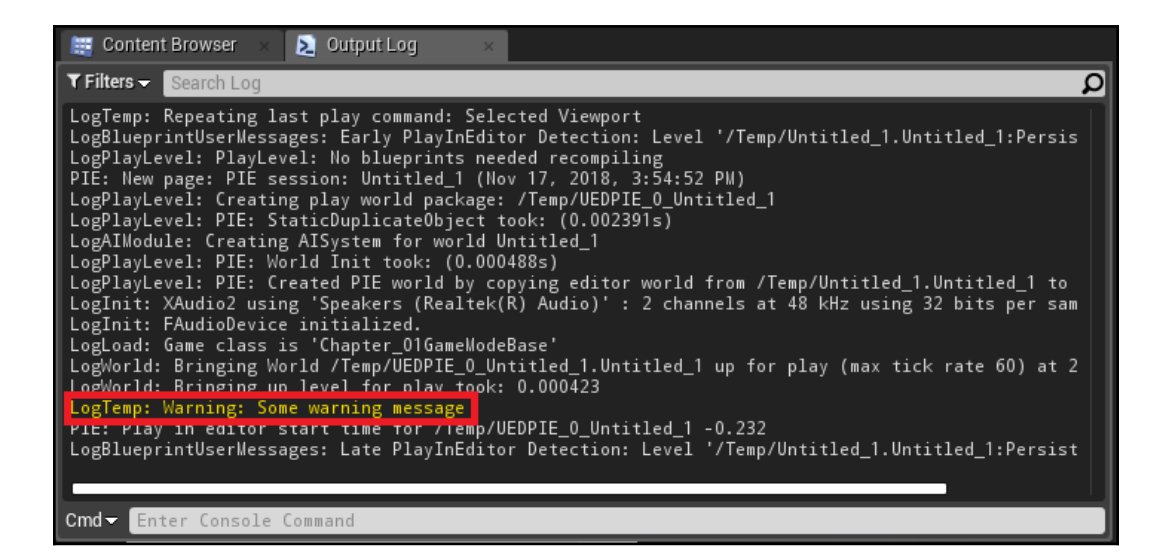

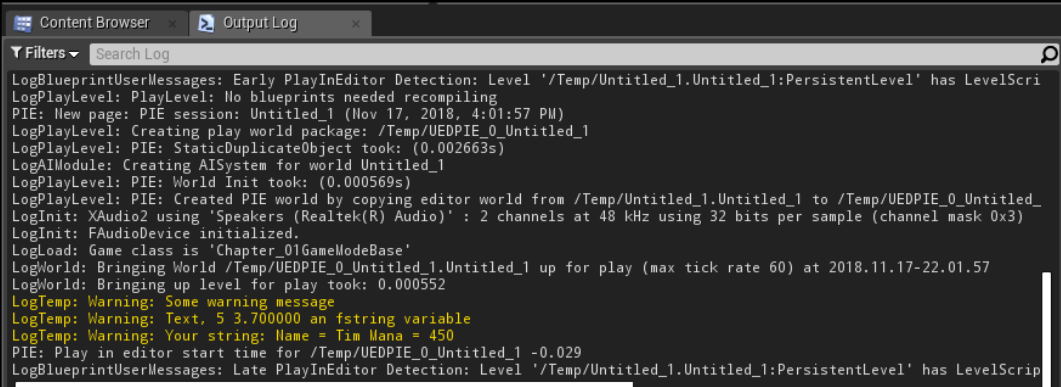

## **Chapter 2: Creating Classes**

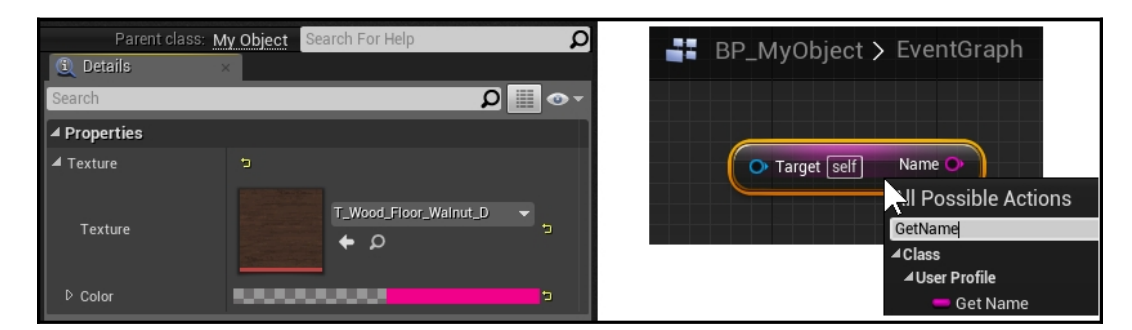

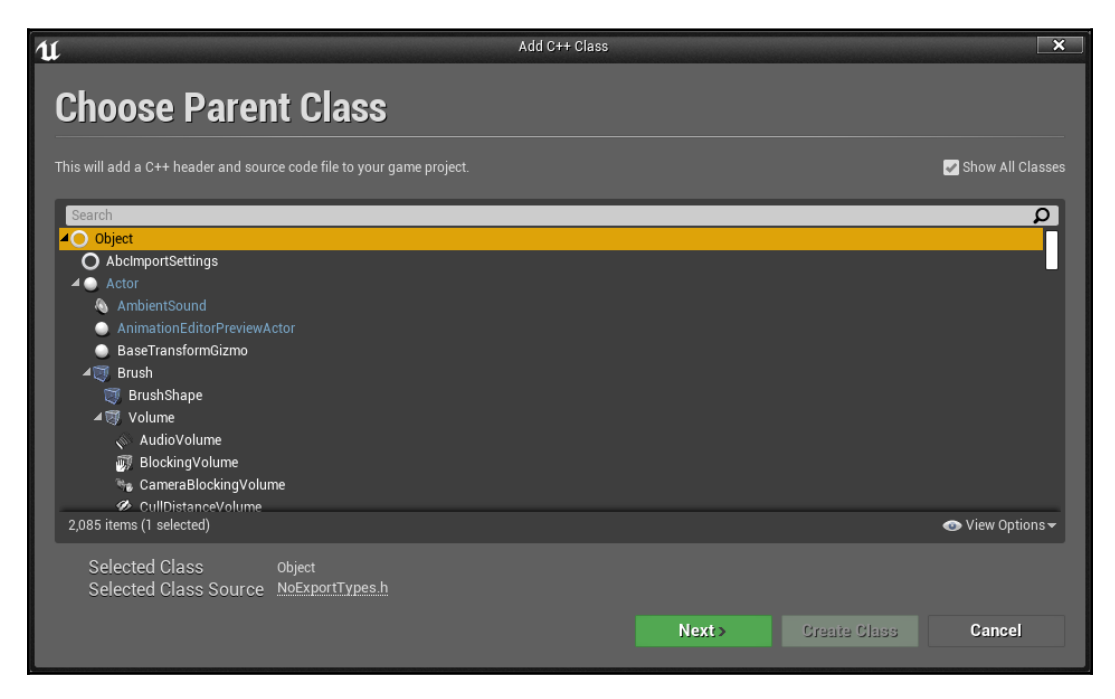

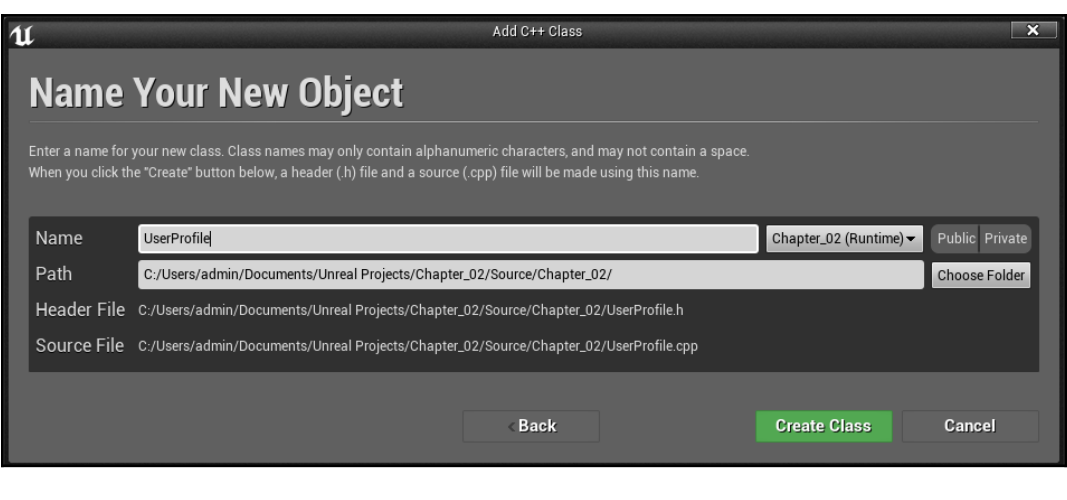

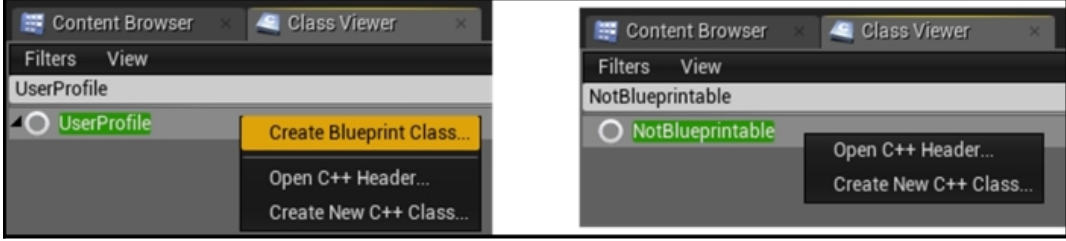

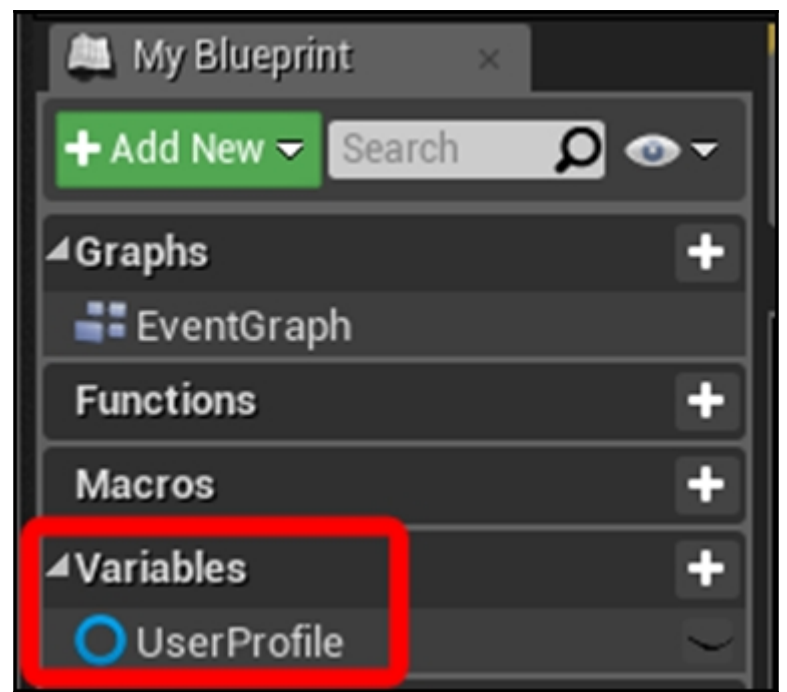

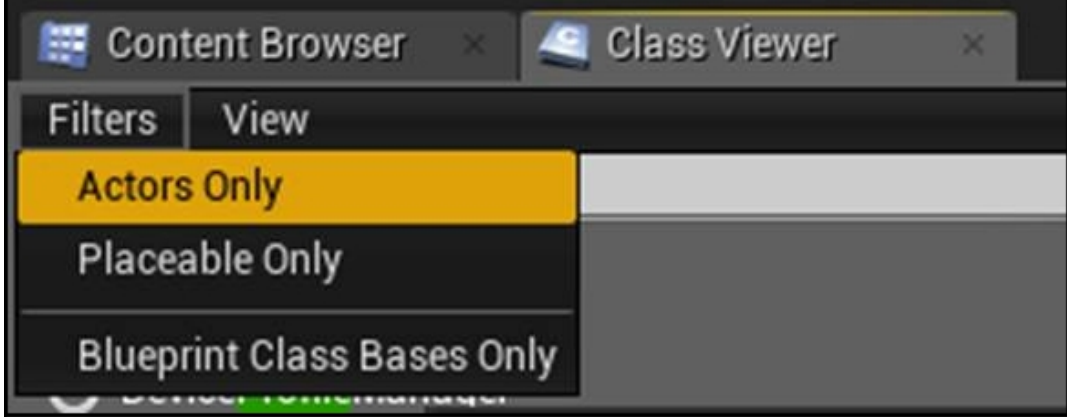

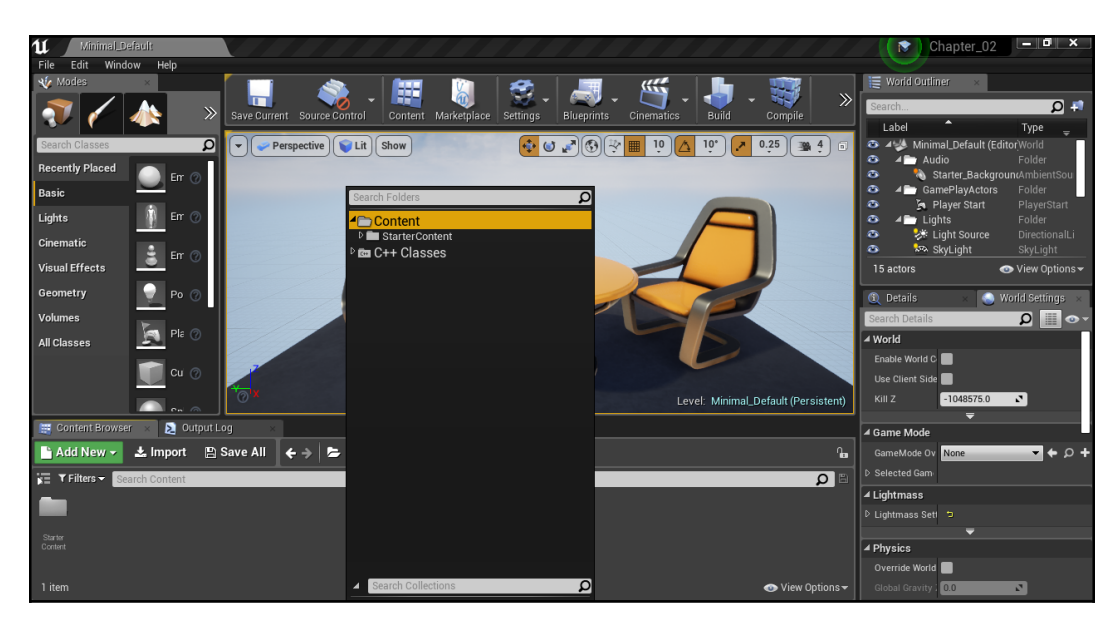

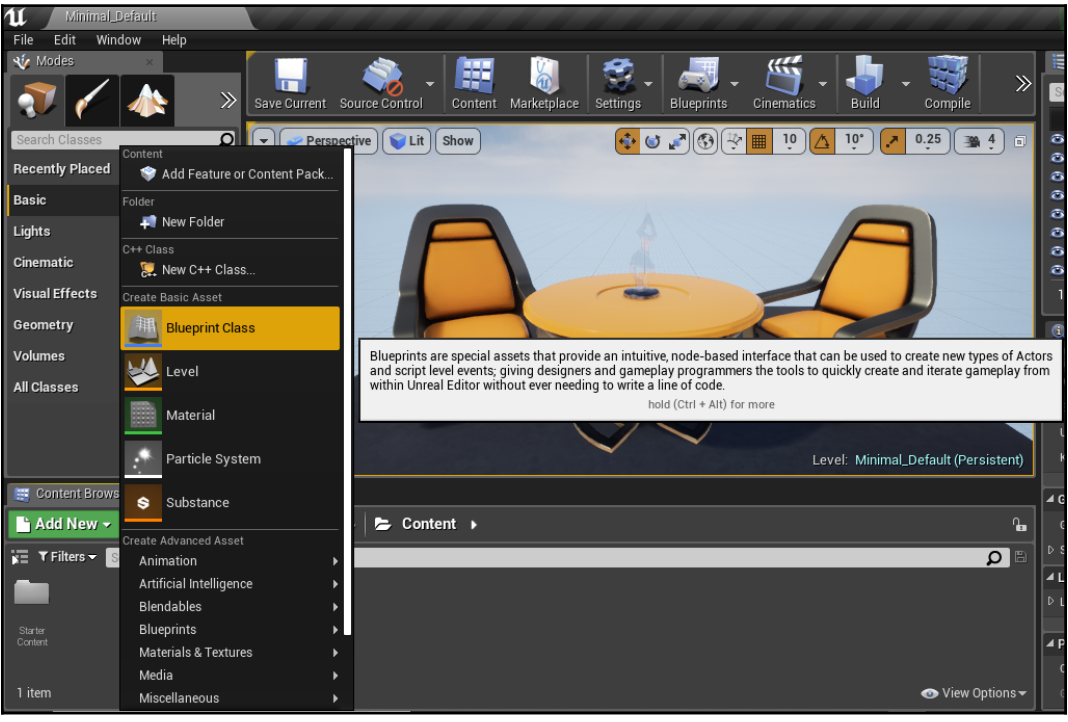

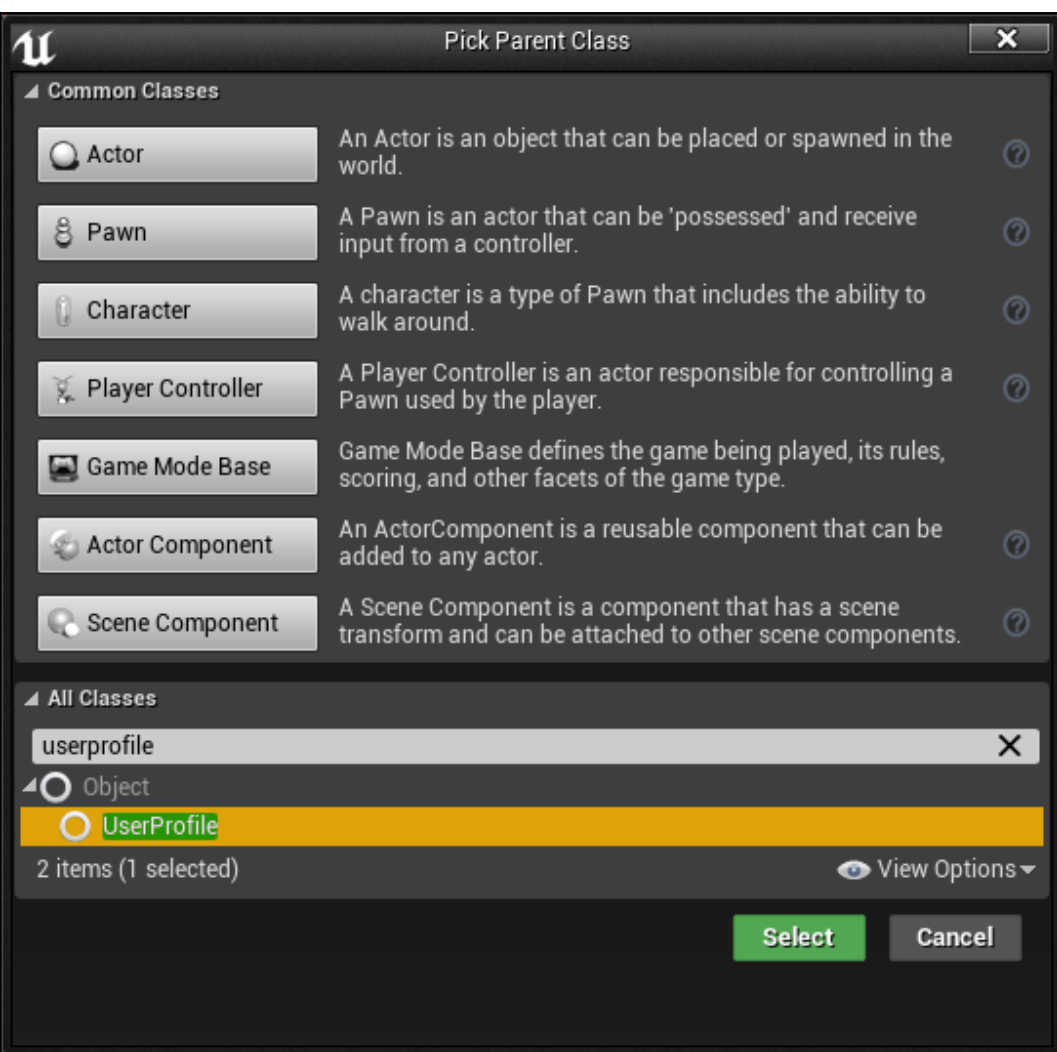

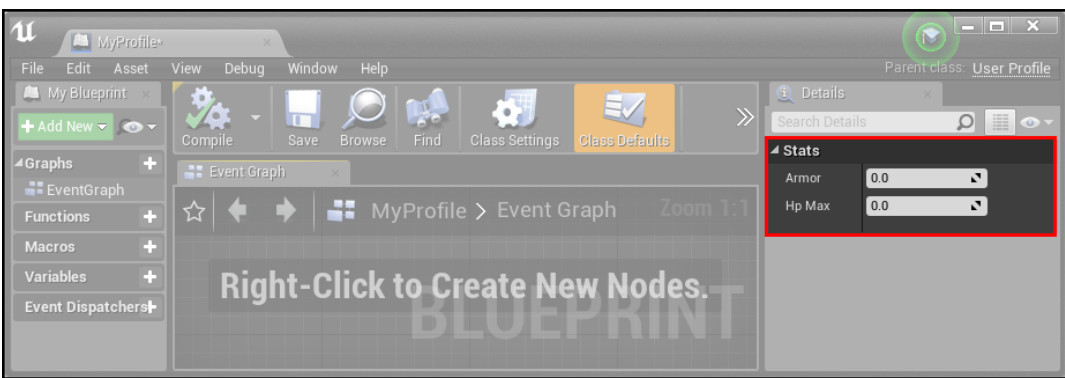

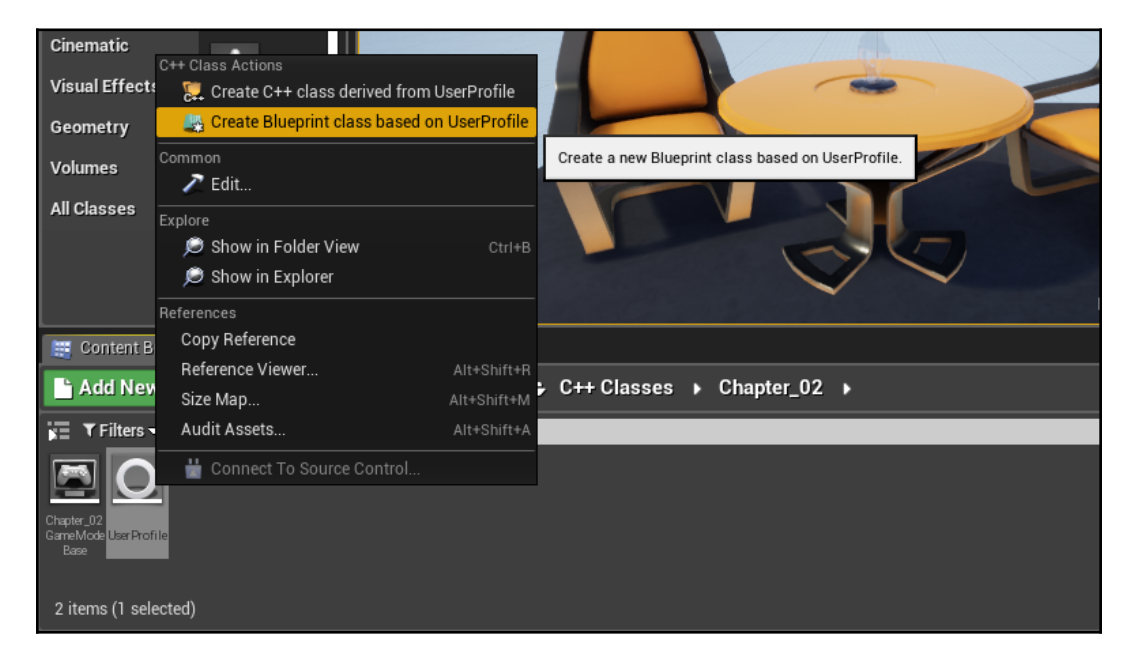

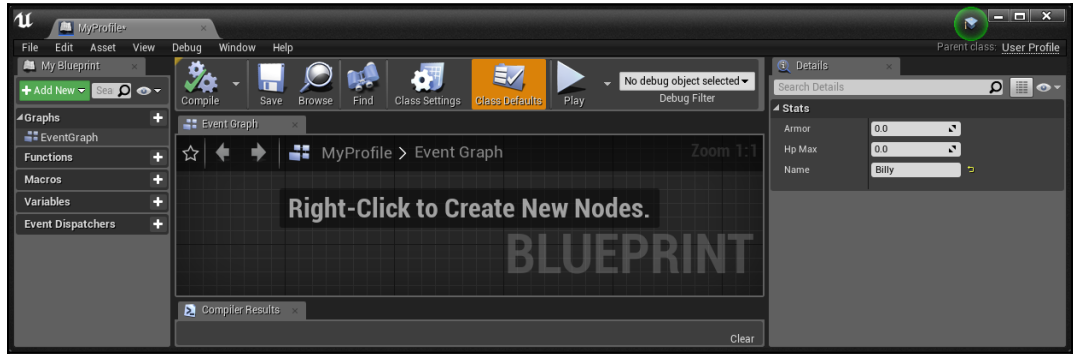

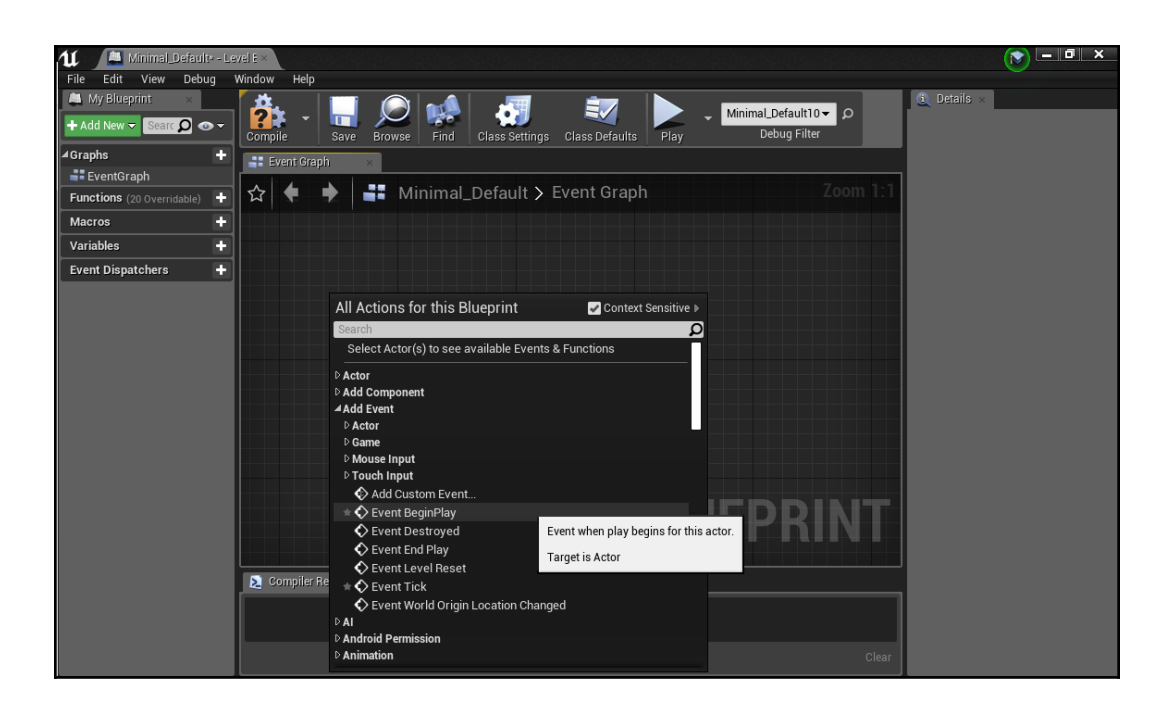

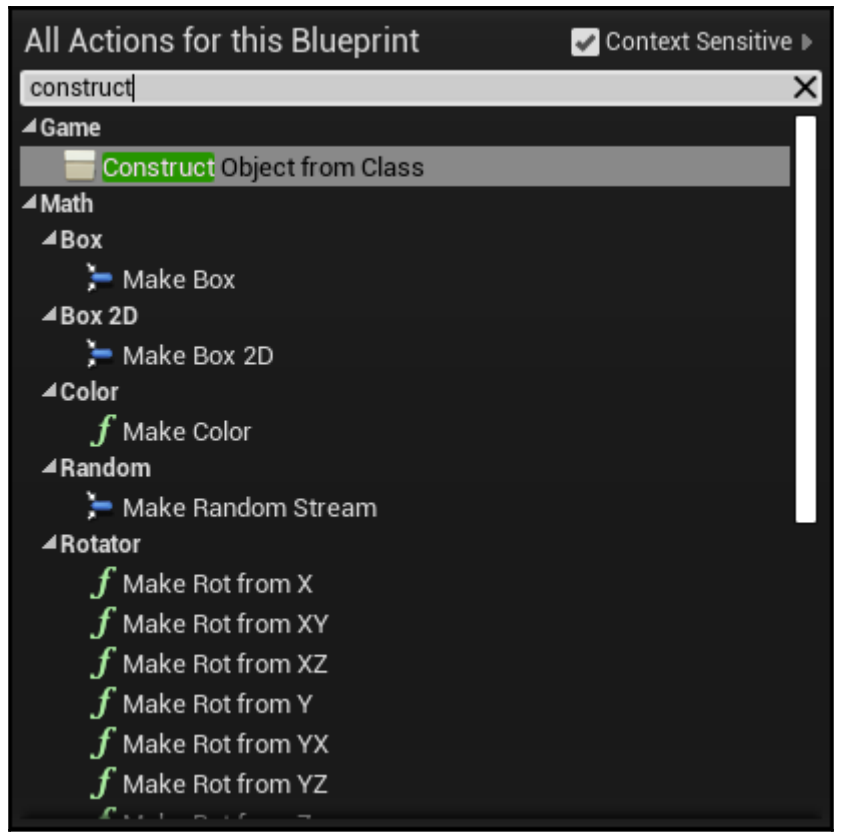

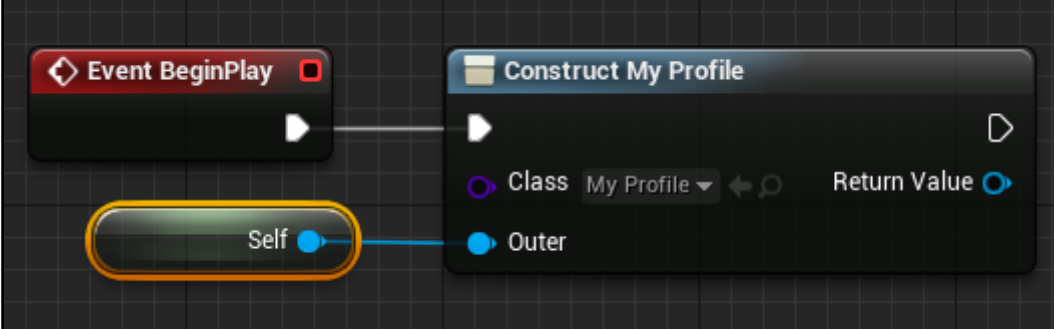

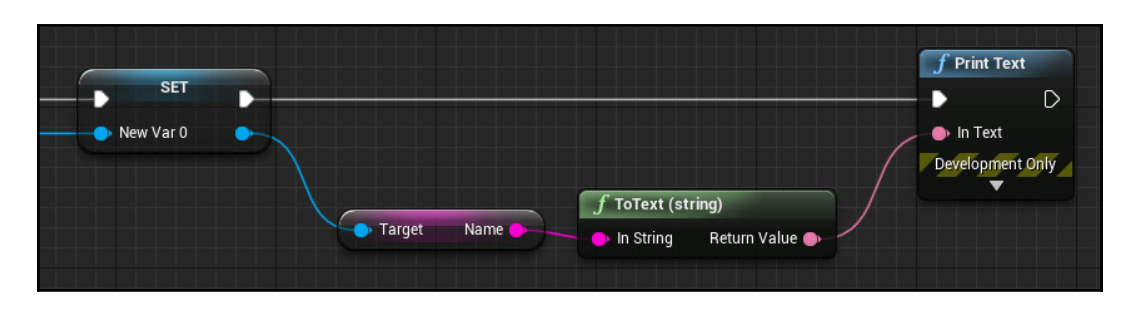

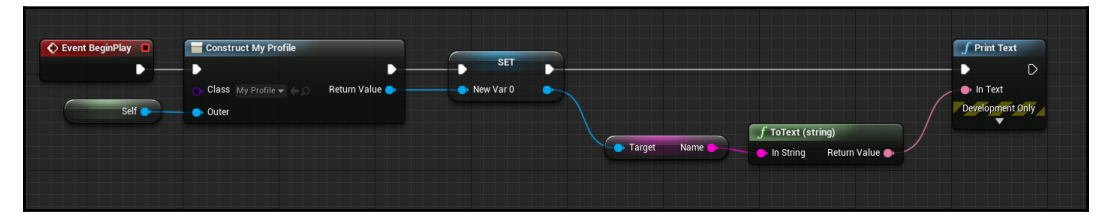

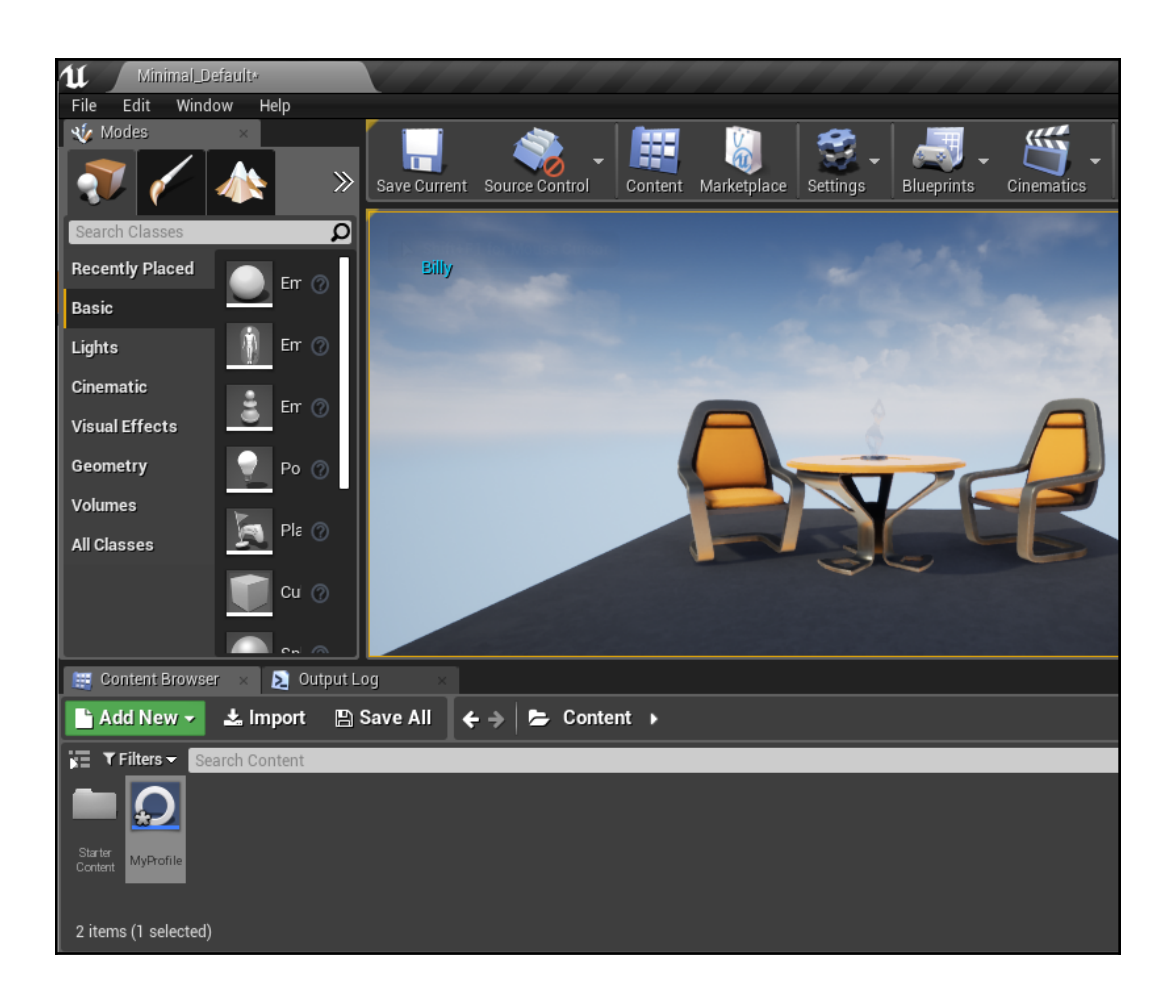

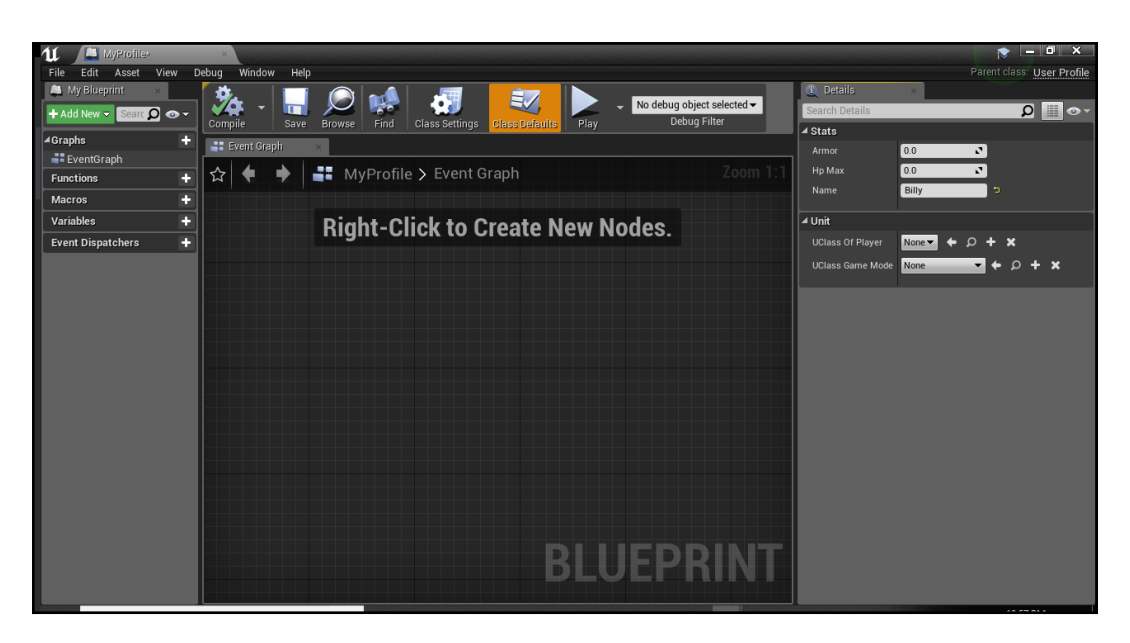

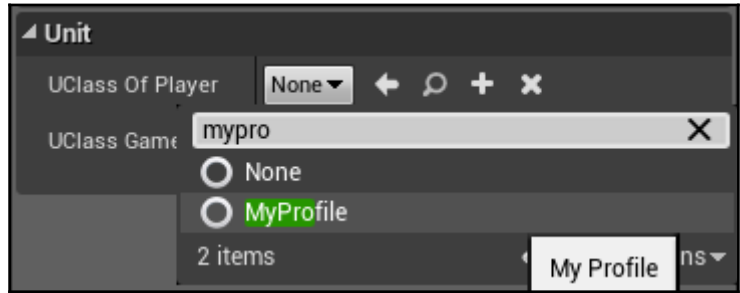

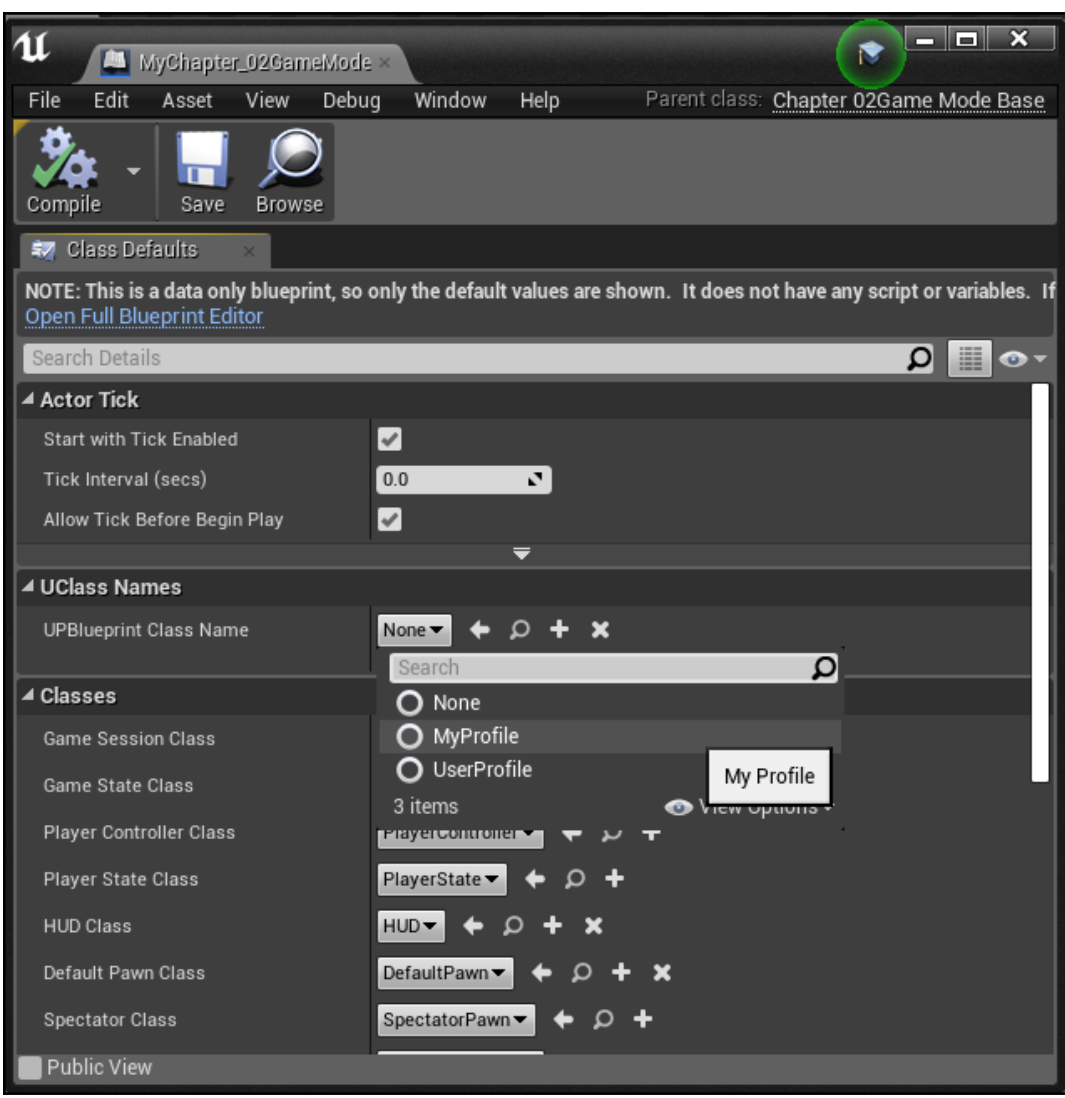

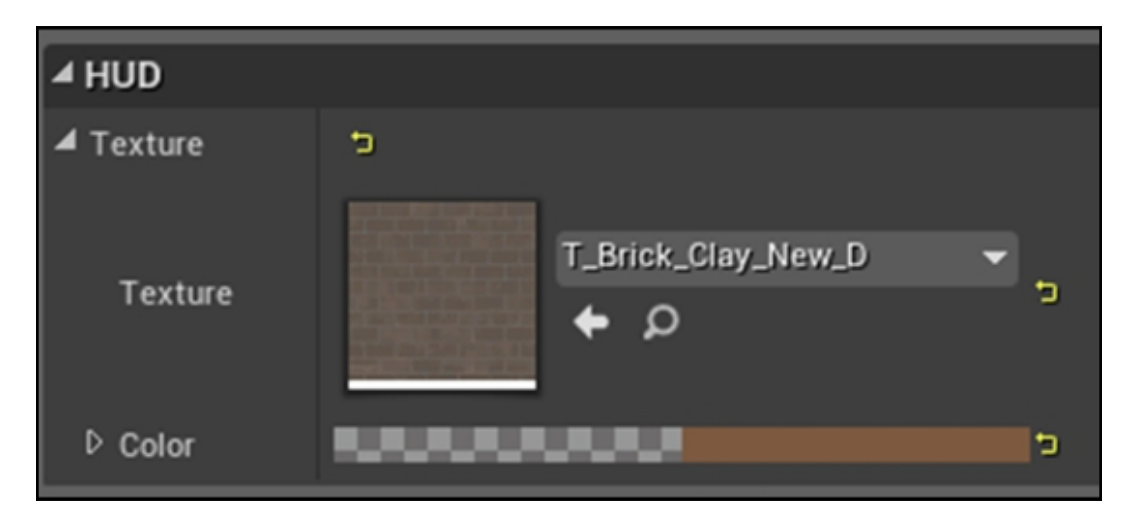

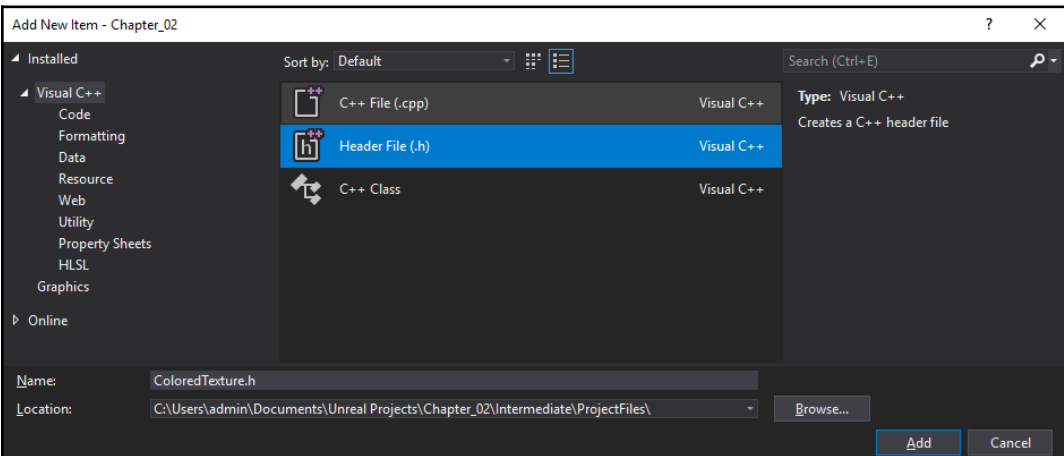
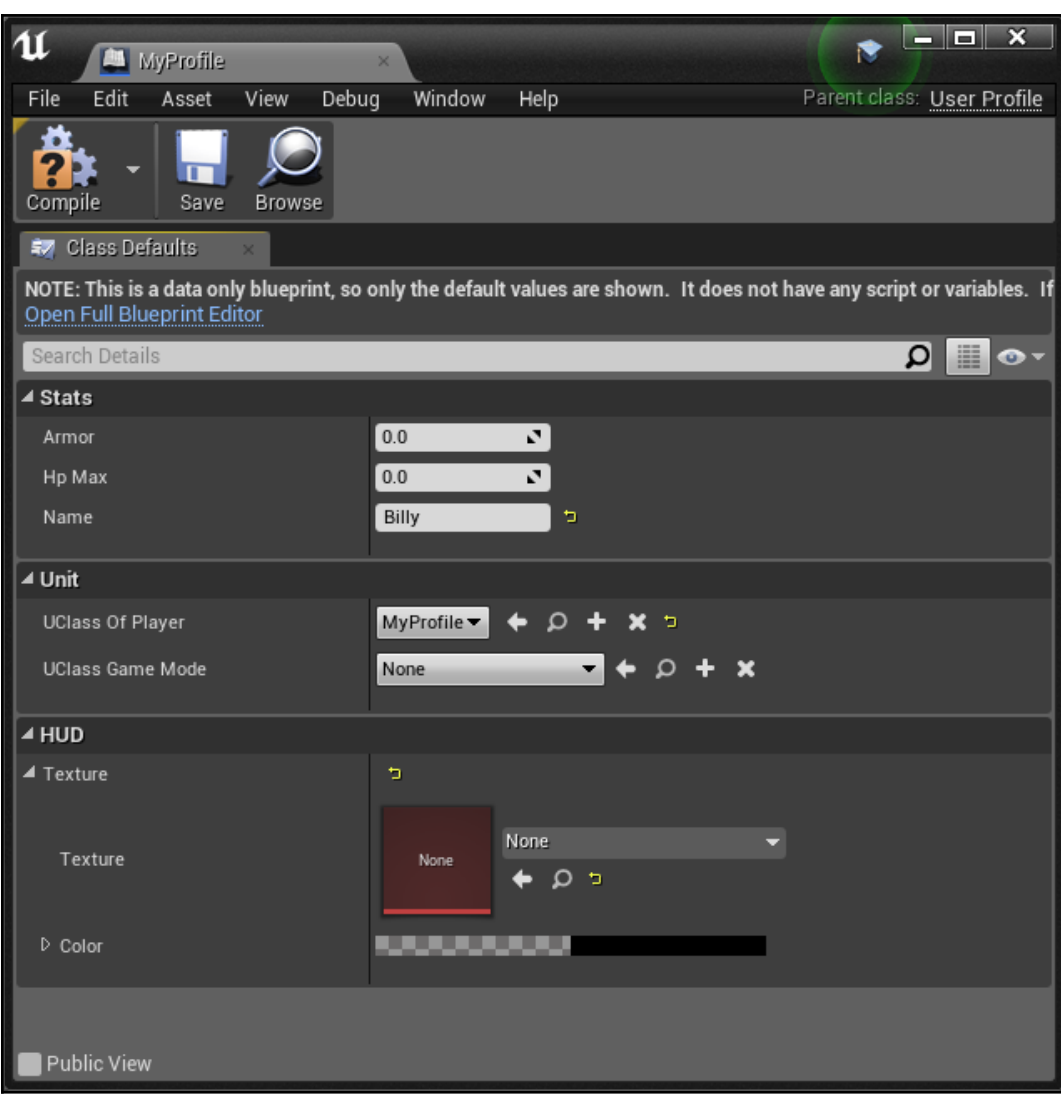

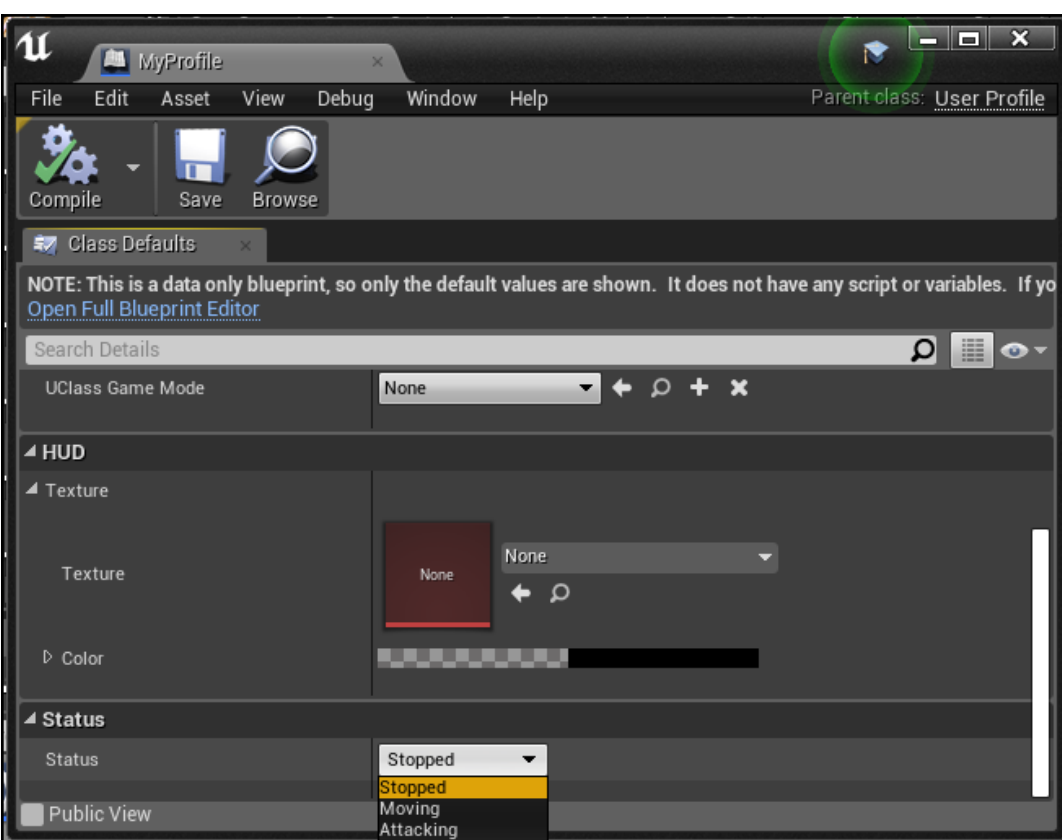

## **Chapter 3: Memory Management, Smart Pointers, and Debugging**

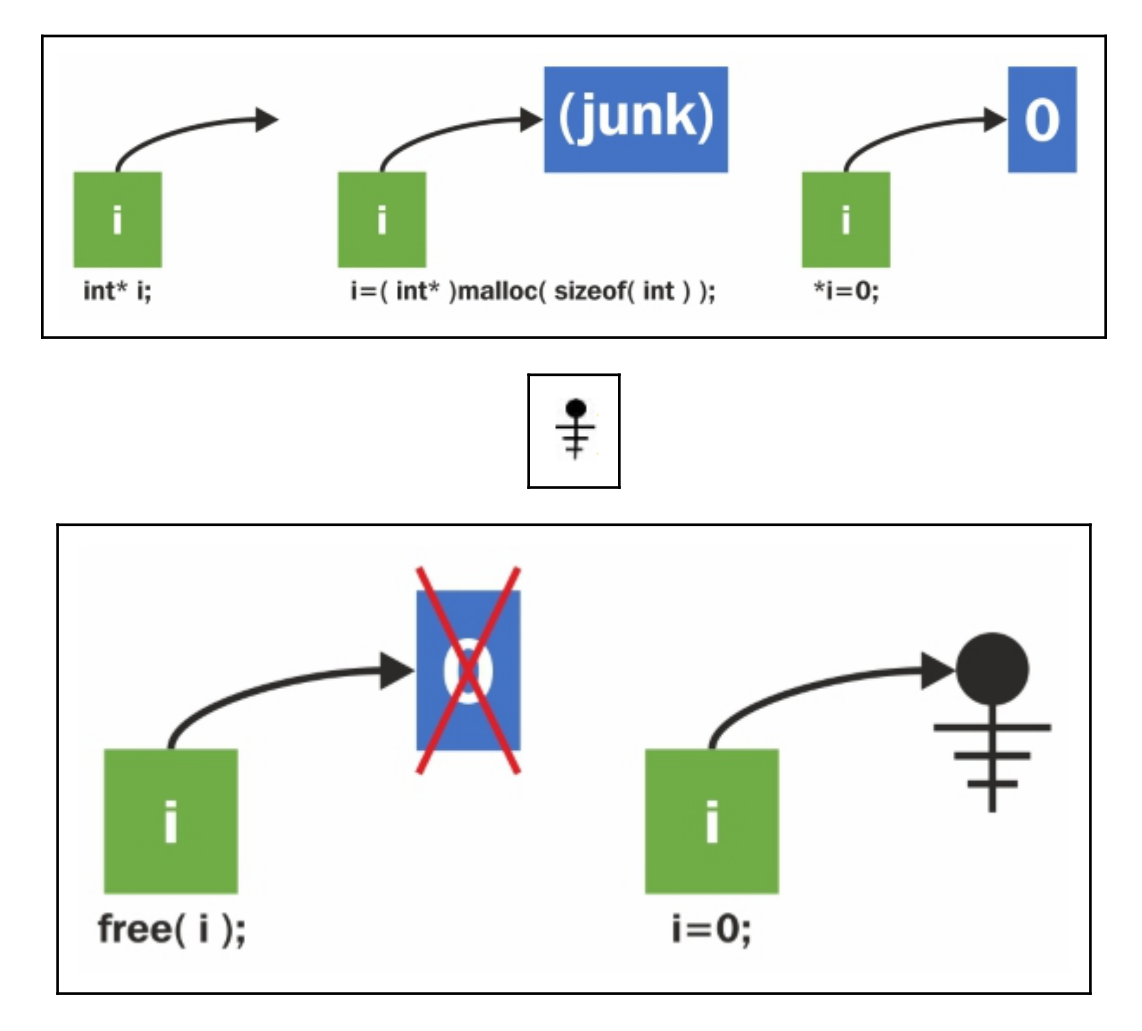

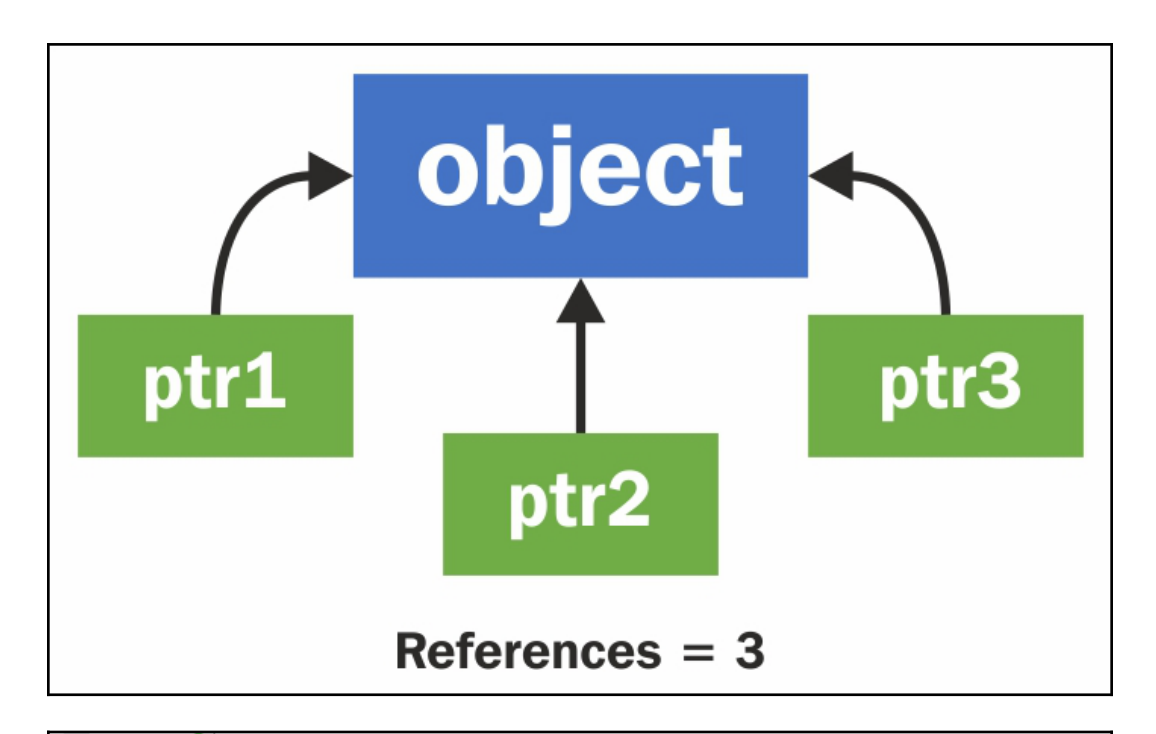

UObject \*o = NewObject<UObject>( GetTransientPackage(), UObject::StaticClass());

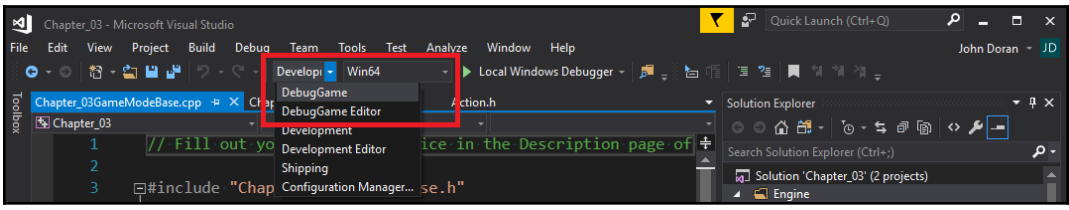

#### Call Stack

8 9

Name

O UE4Editor-MyProject.dll!NewObject<UObject>(UObject \* Outer, UClass \* Class, FName Name, EObjectFlags Flags, UE4Editor-MyProject.dll!AMyProjectGameMode::AMyProjectGameMode(const FObjectInitializer & PCIP) Line 11

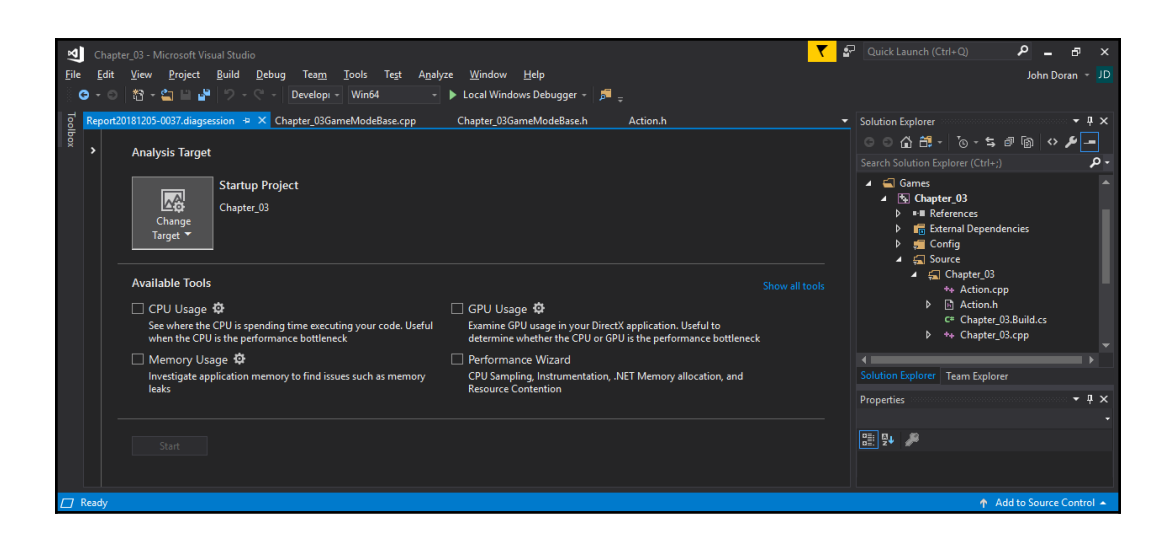

### **Chapter 4: Actors and Components**

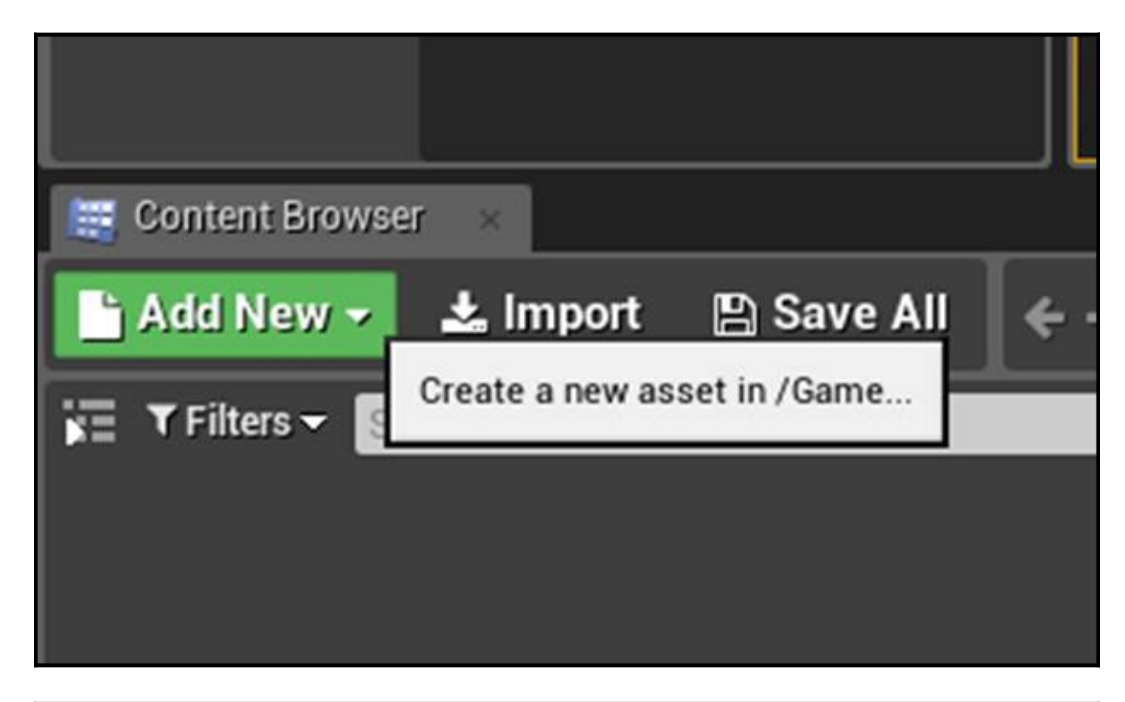

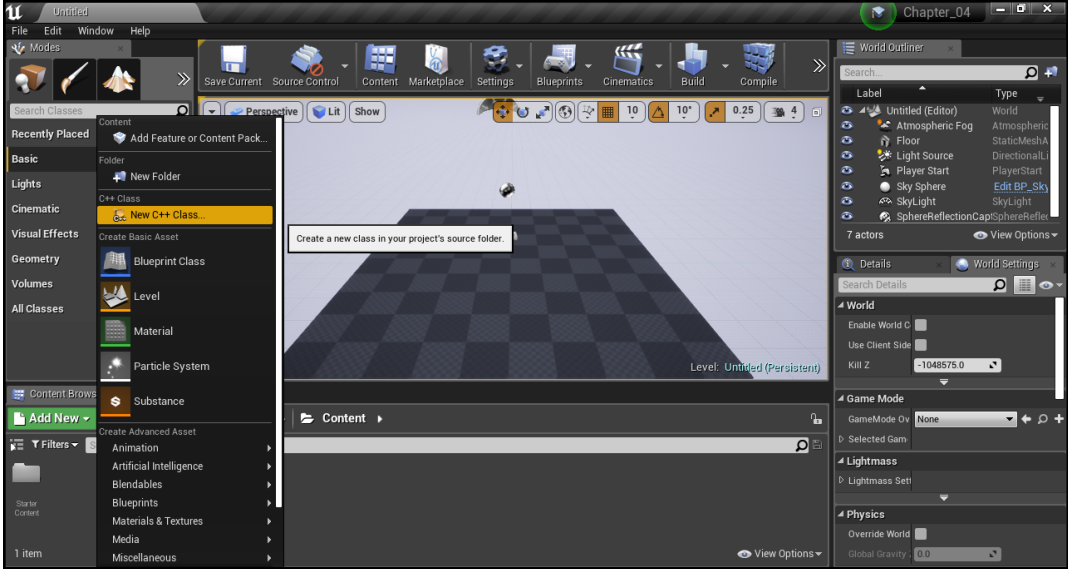

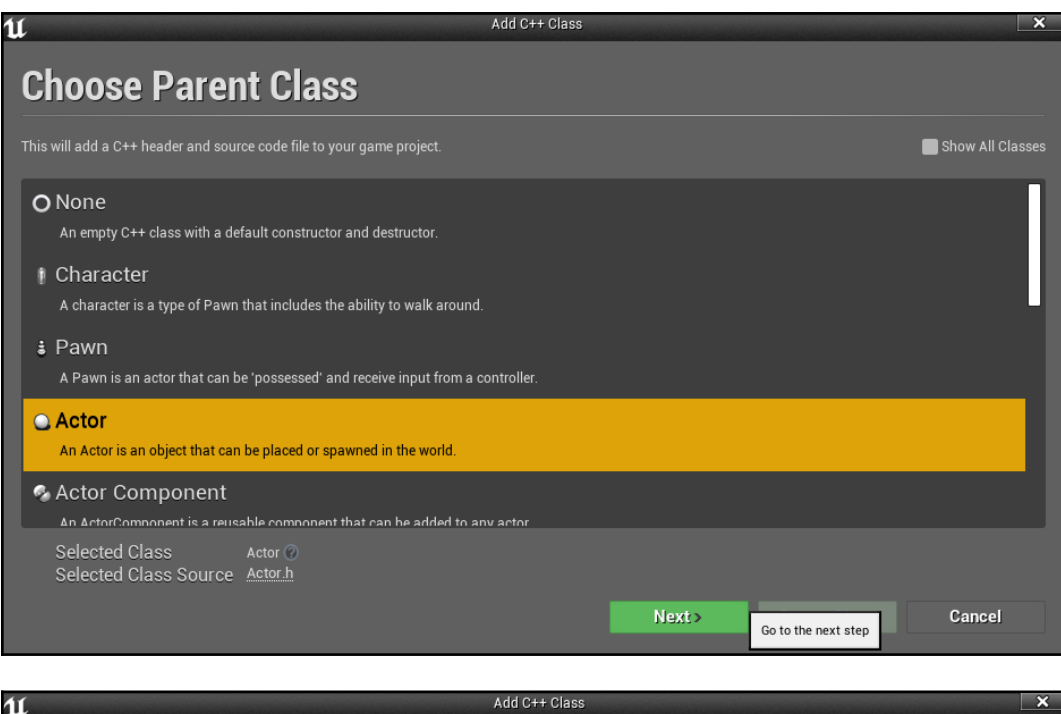

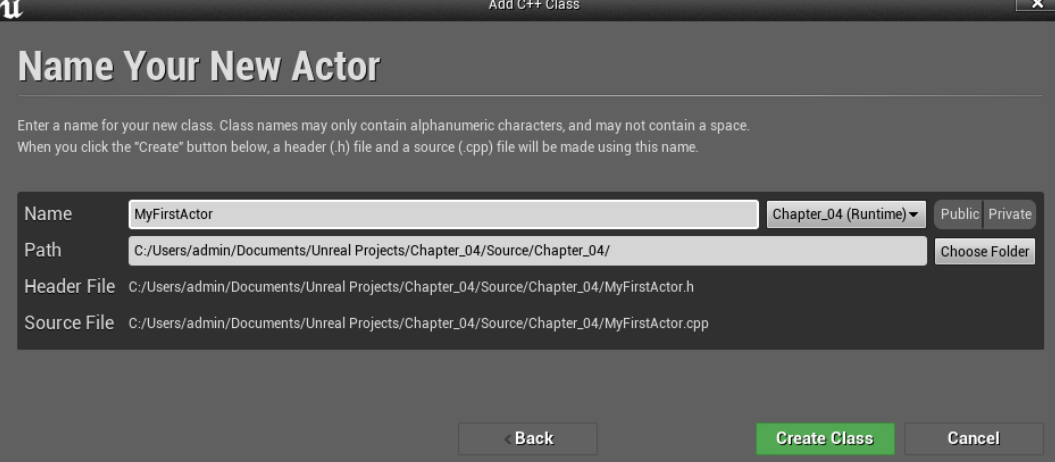

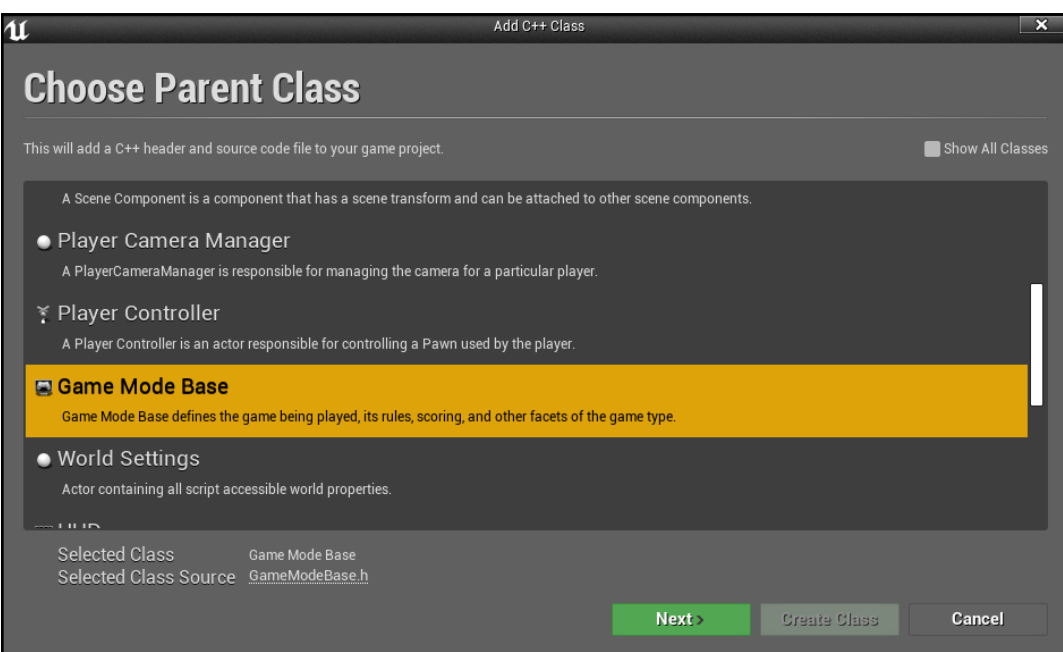

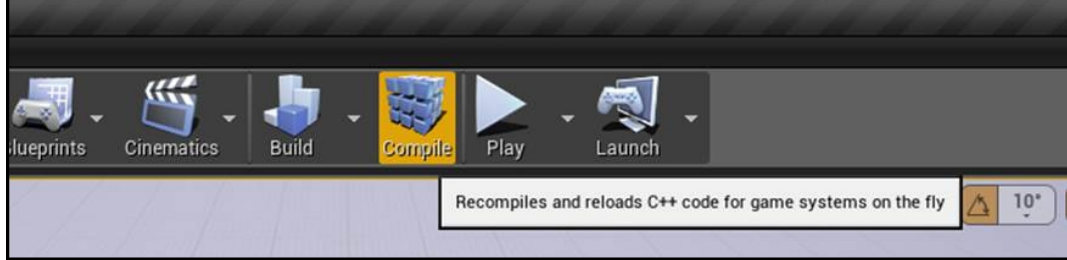

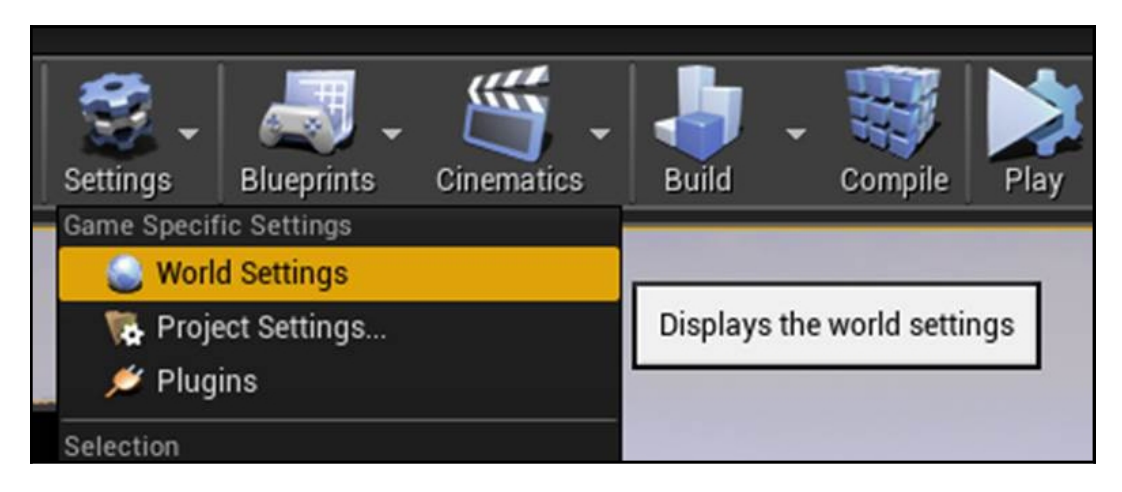

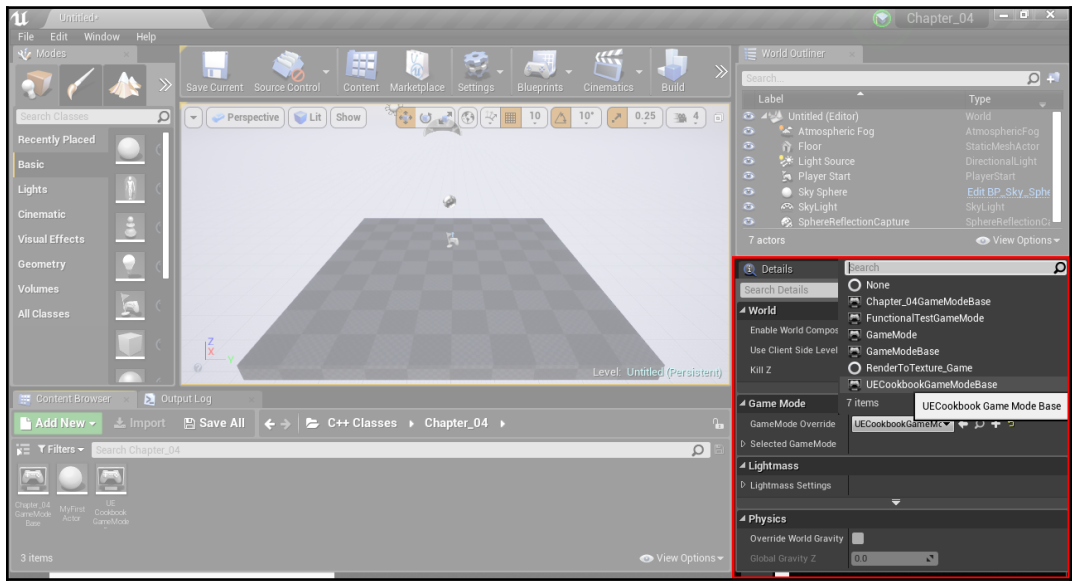

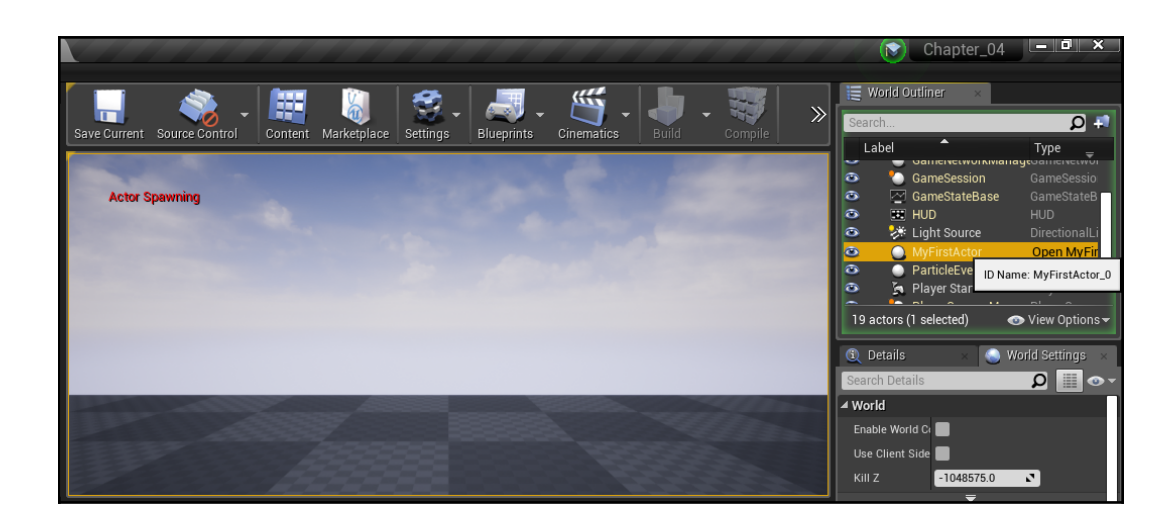

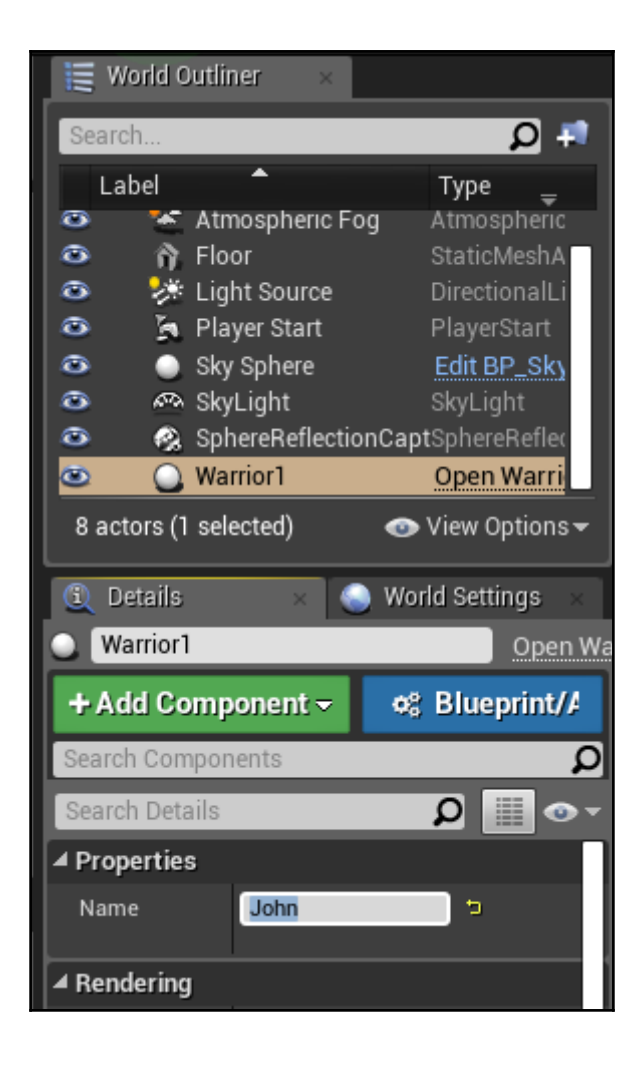

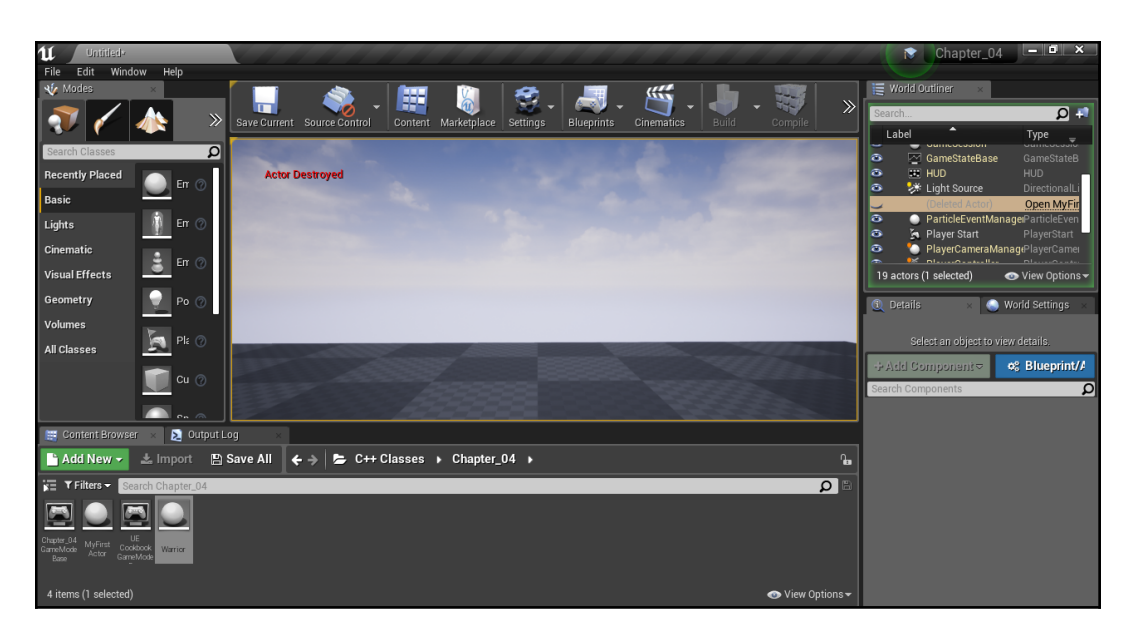

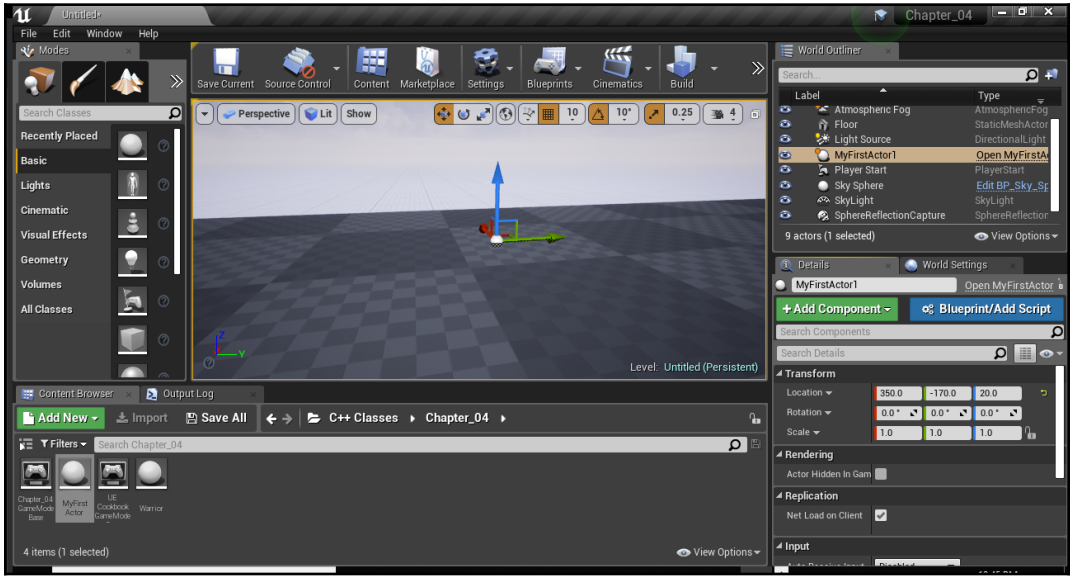

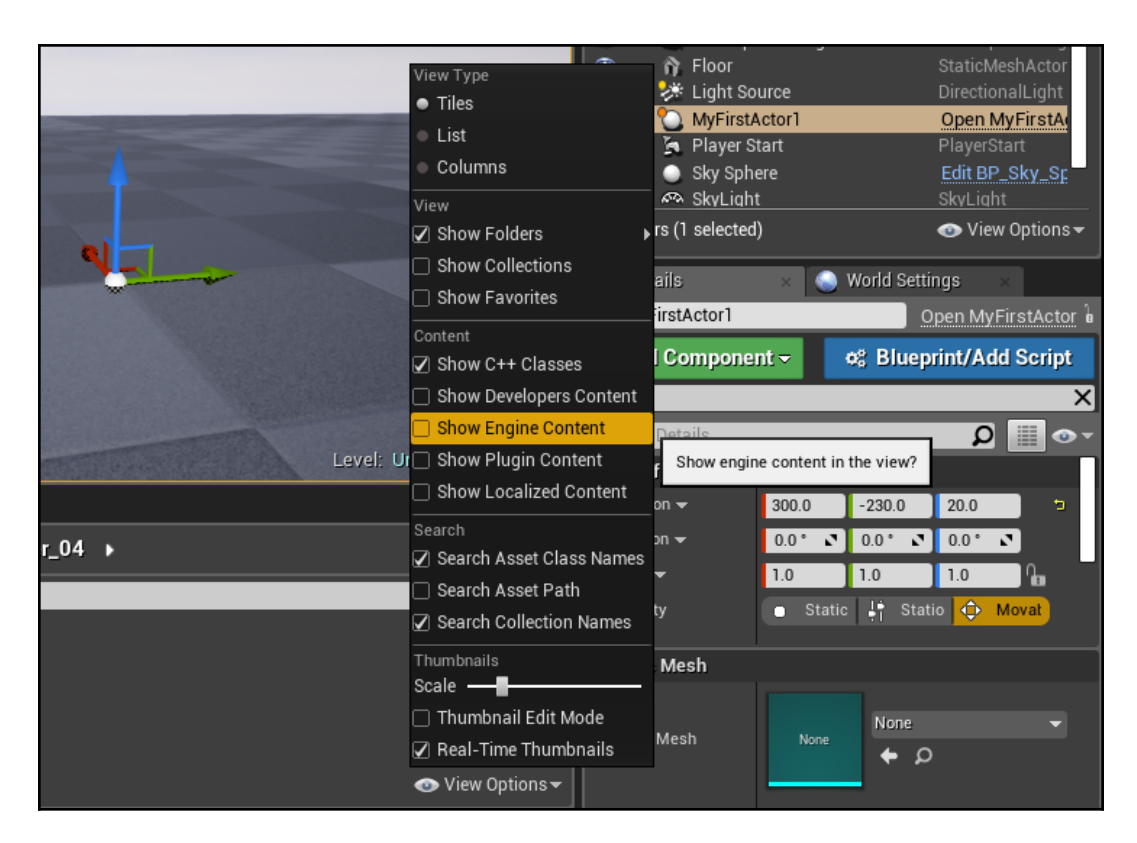

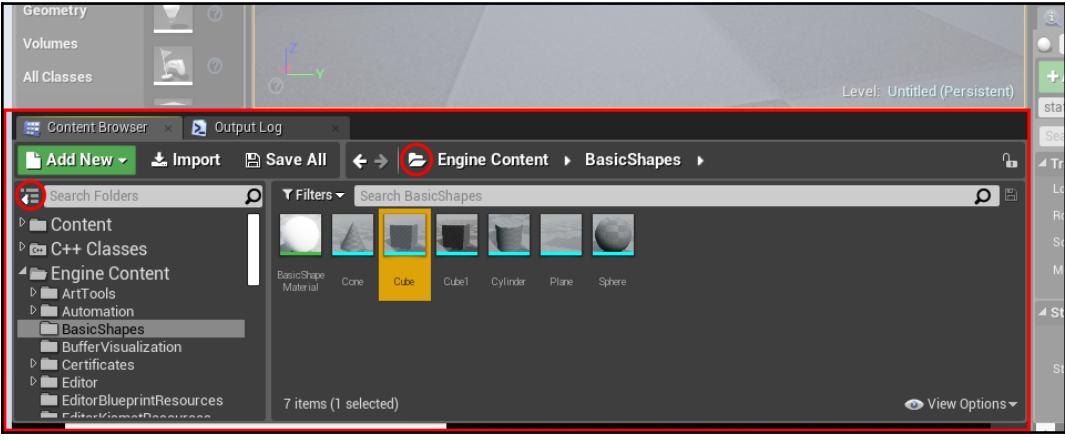

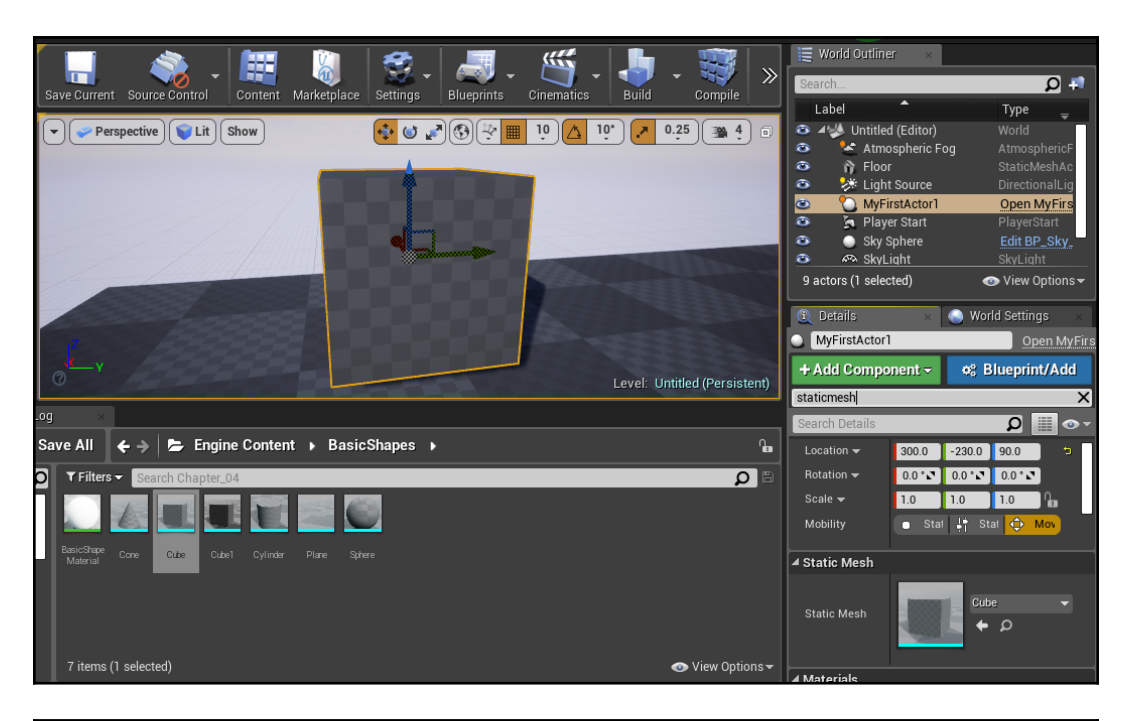

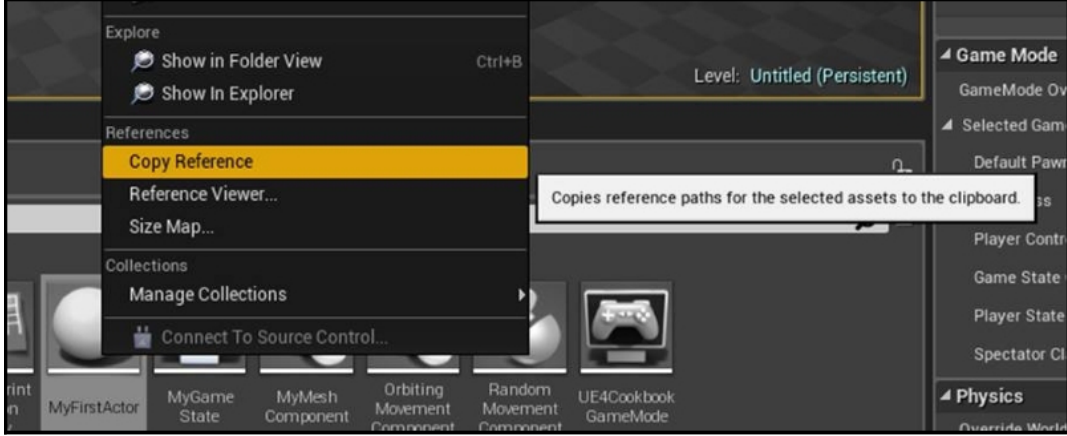

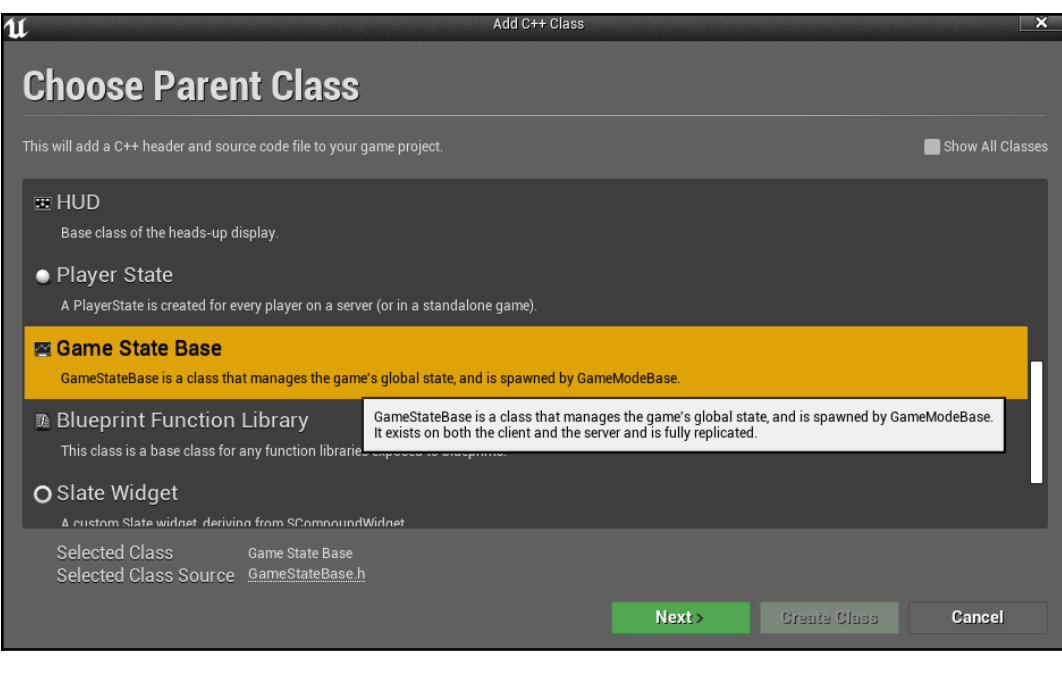

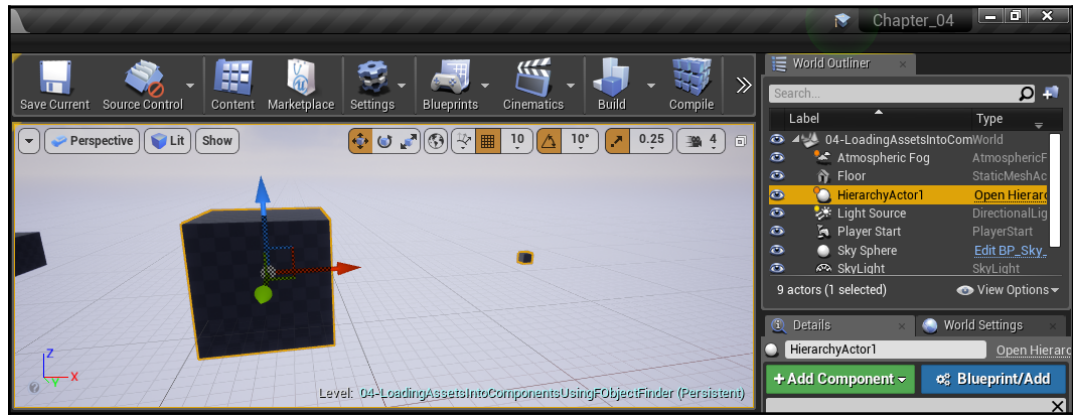

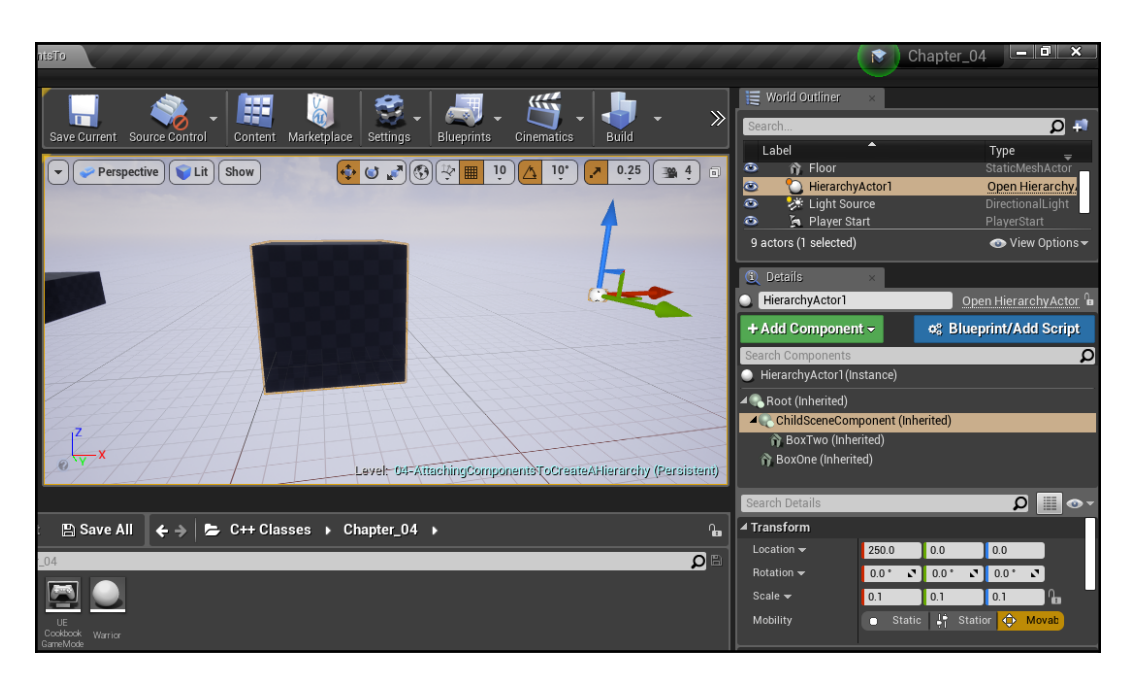

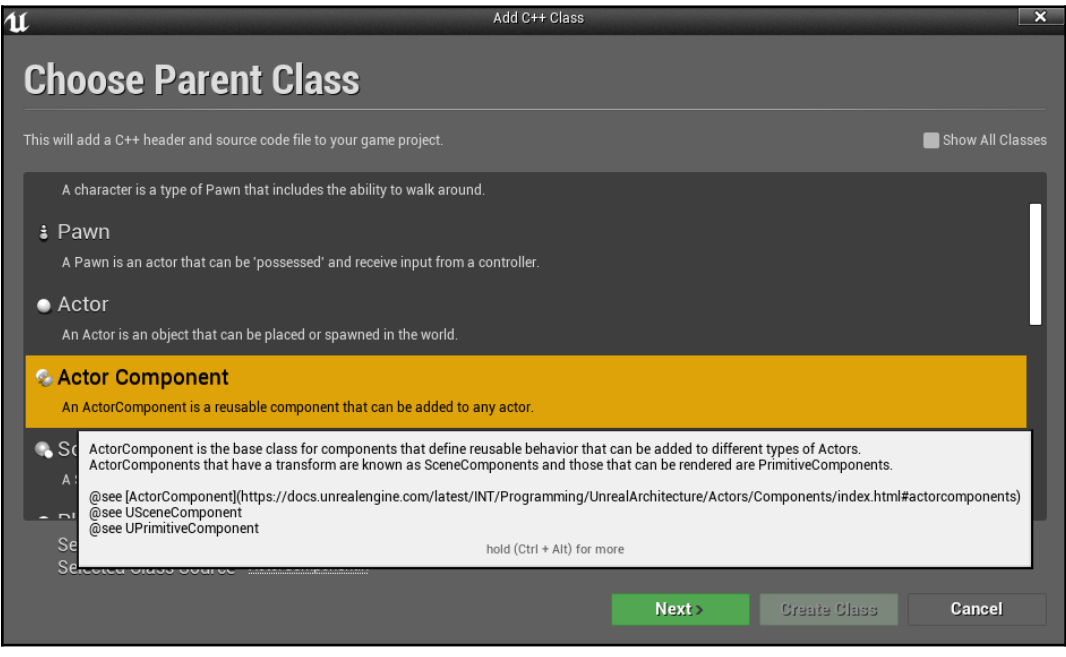

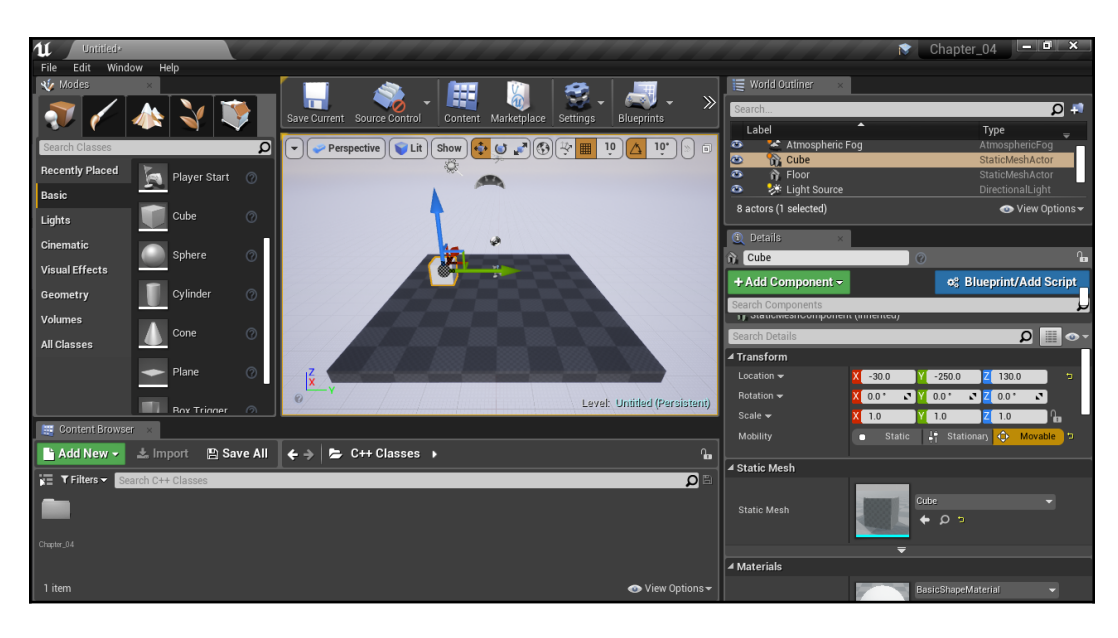

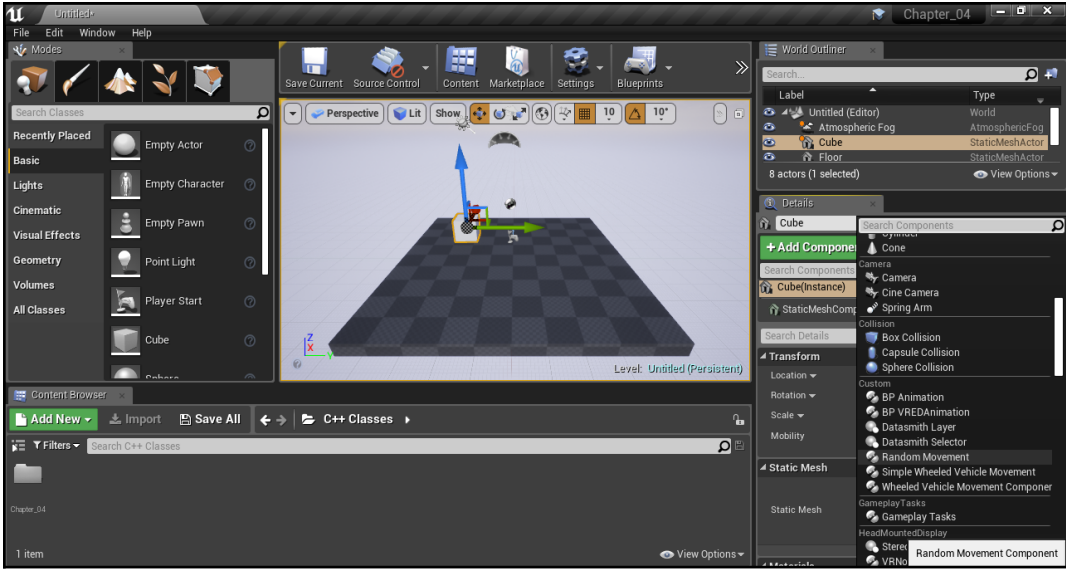

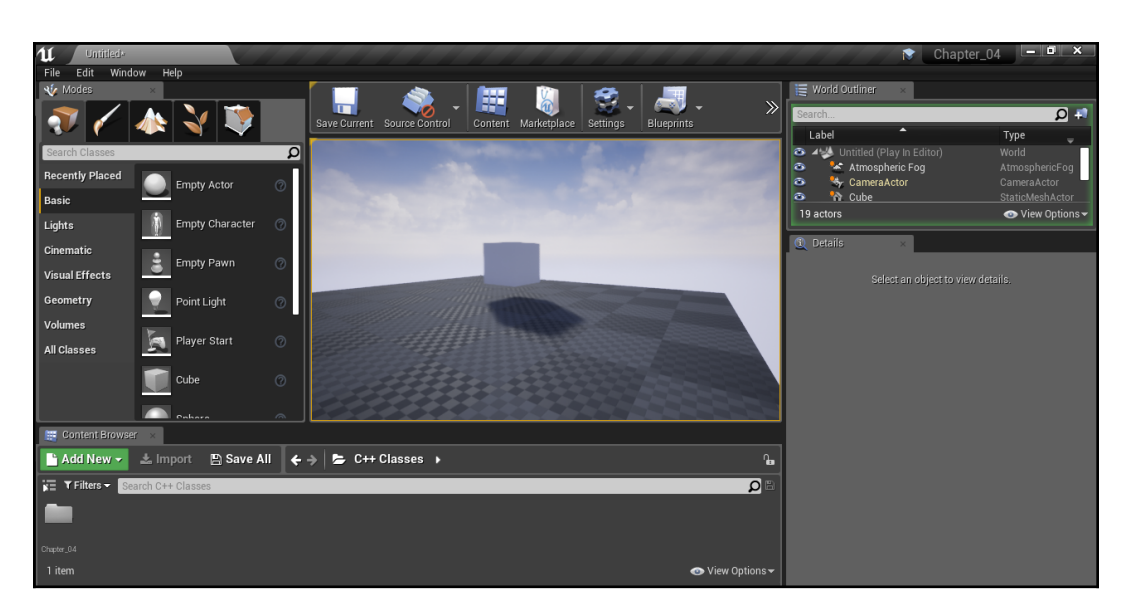

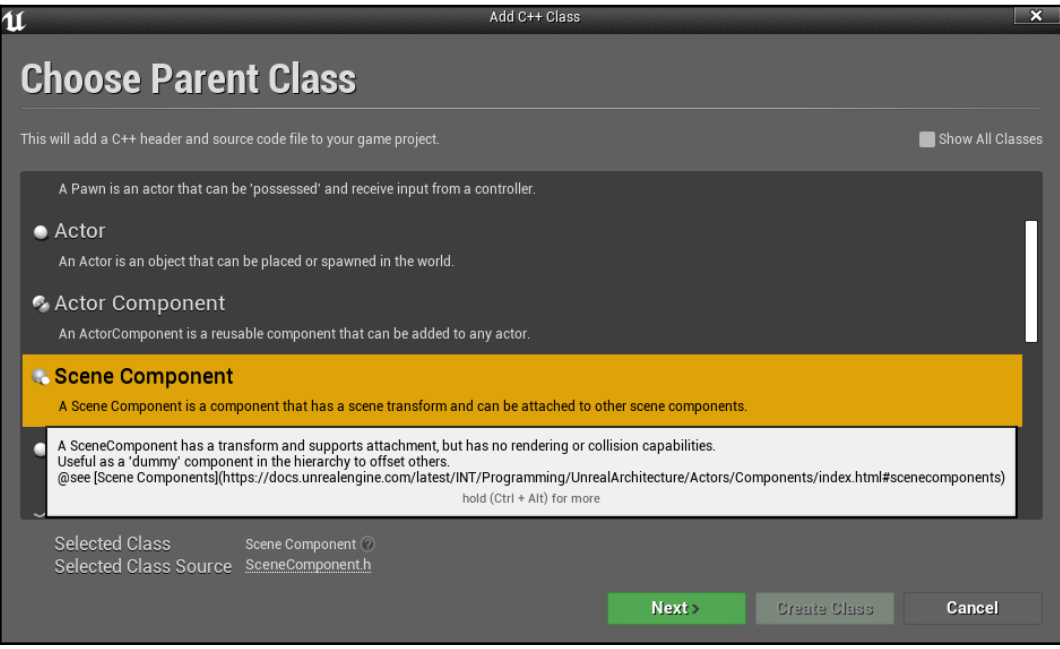

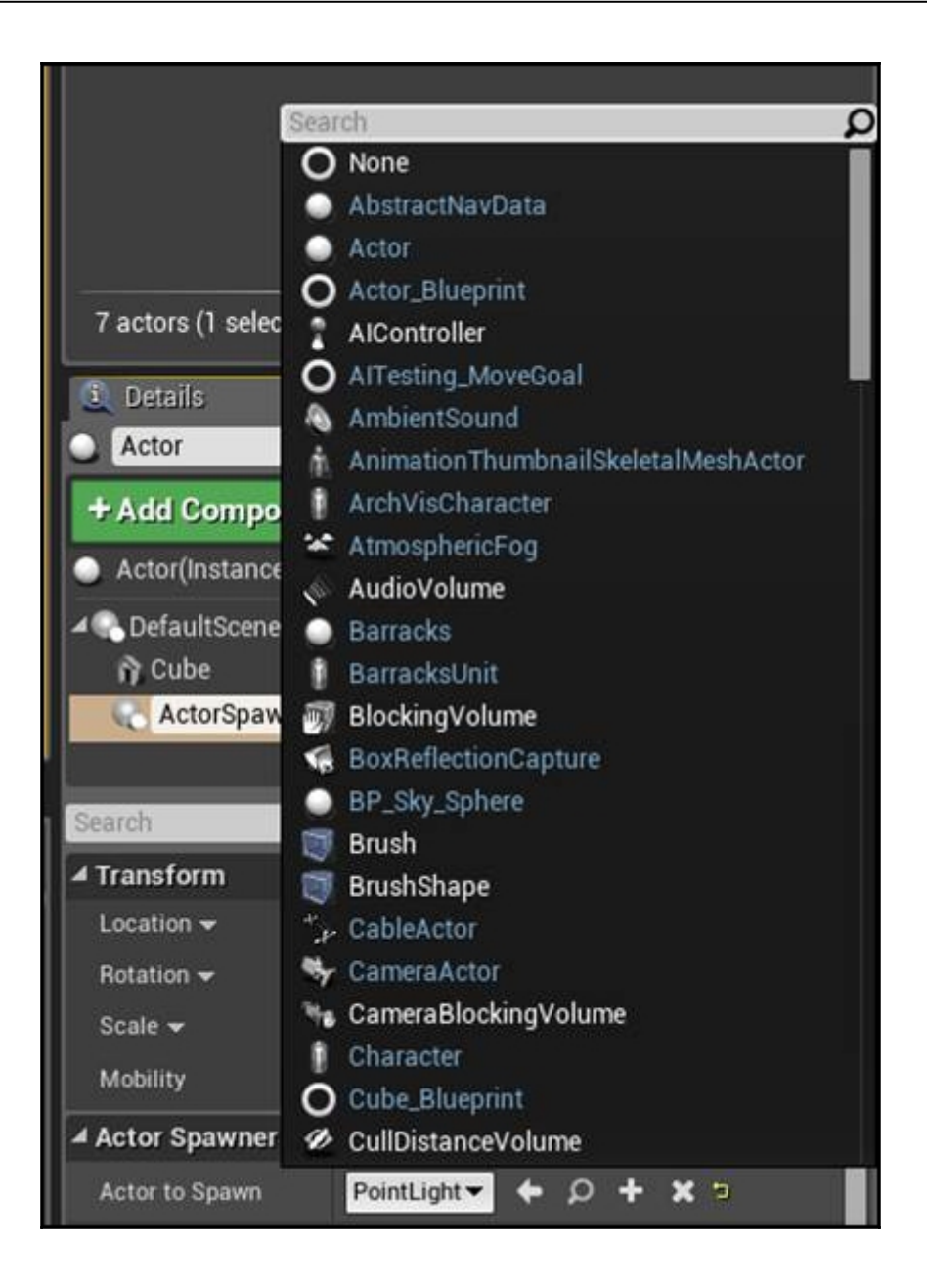

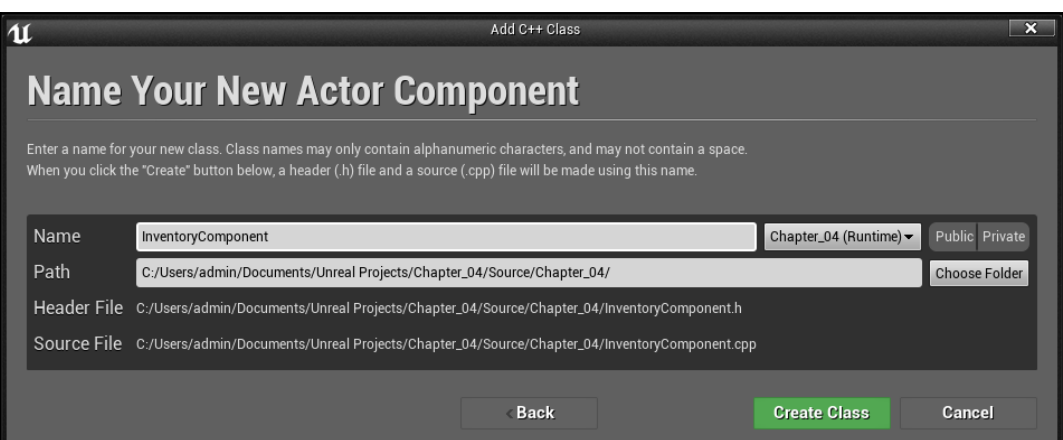

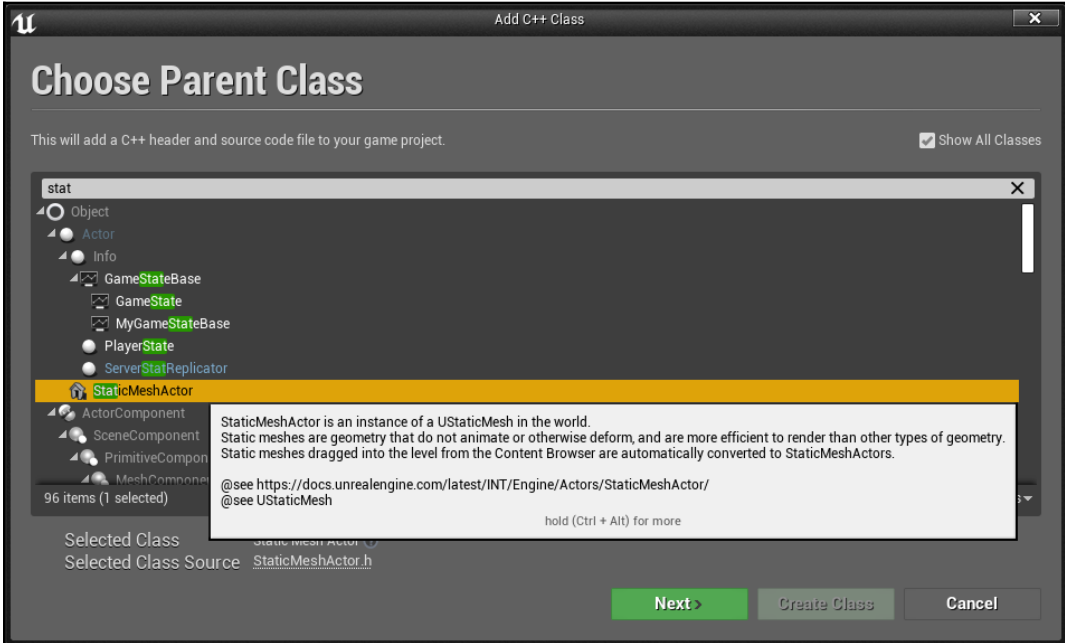

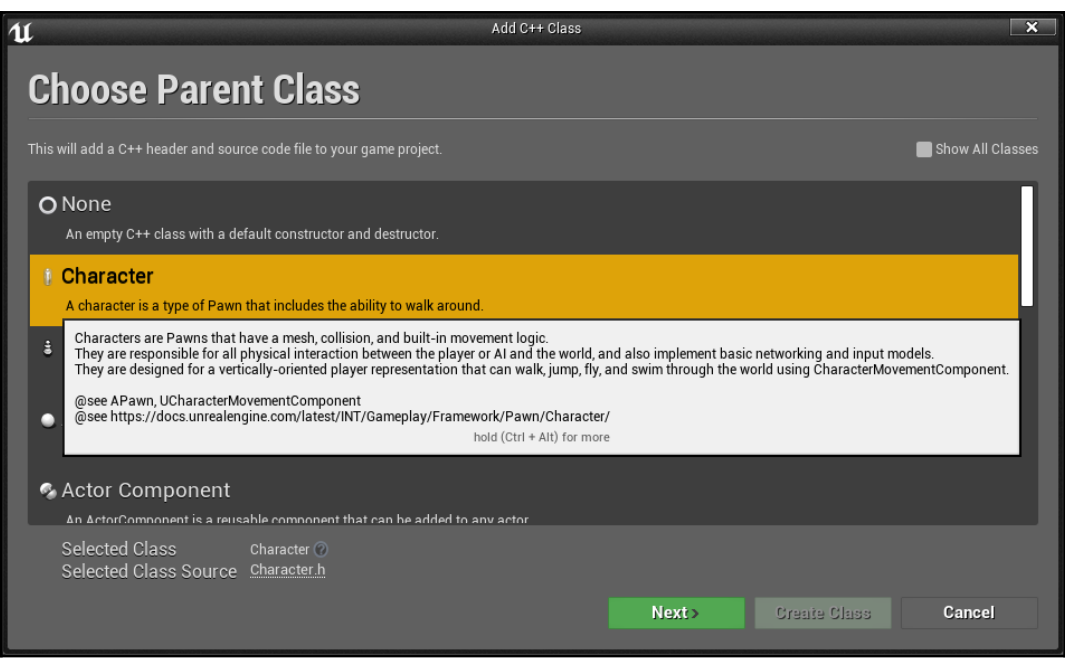

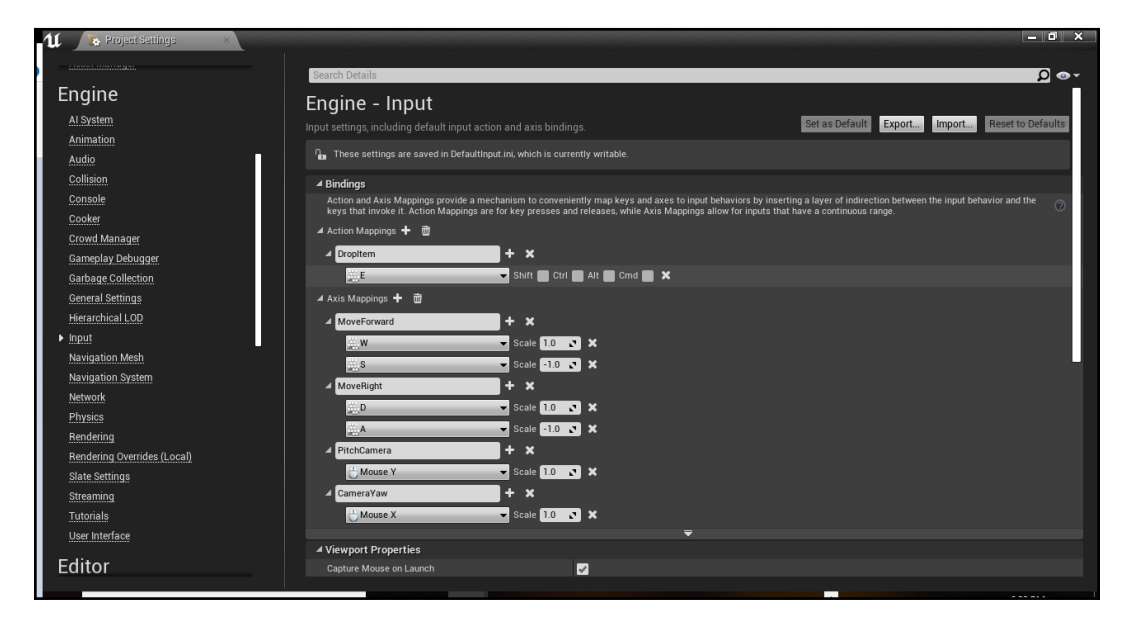

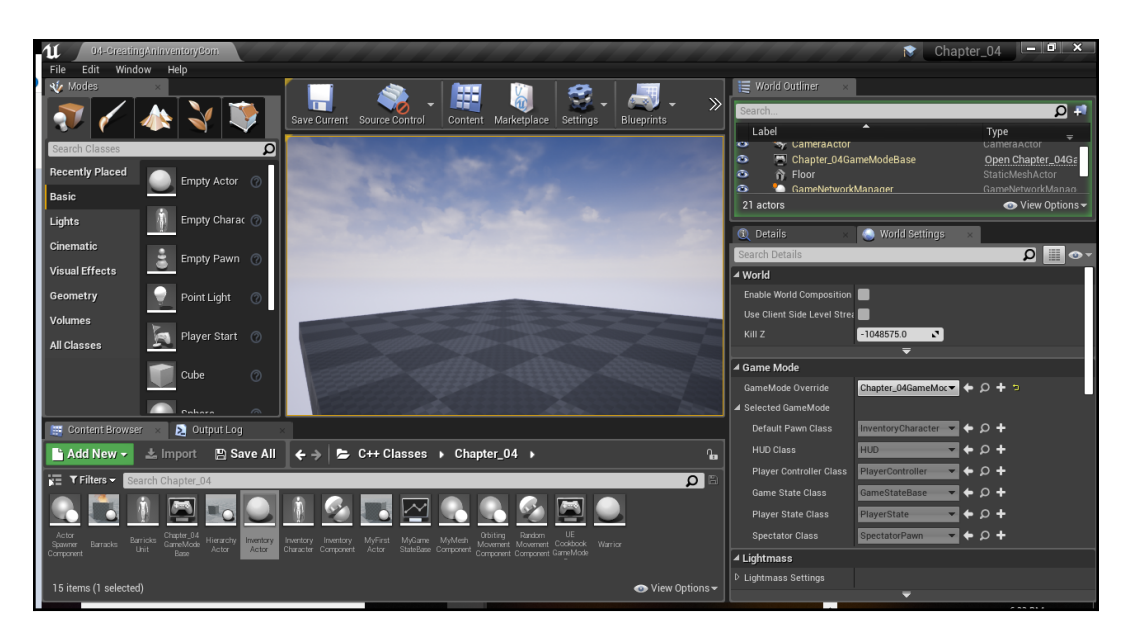

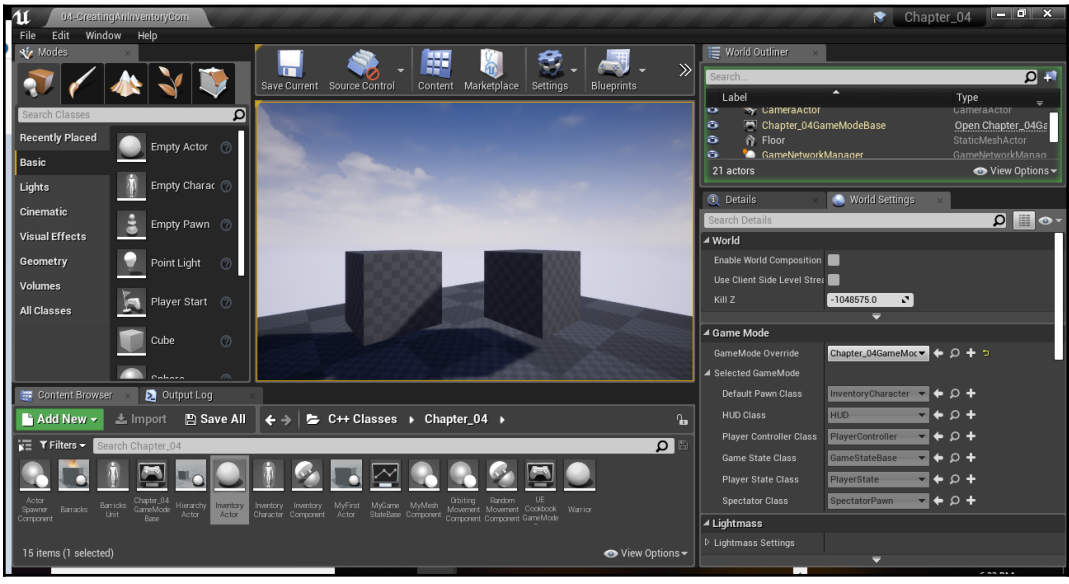

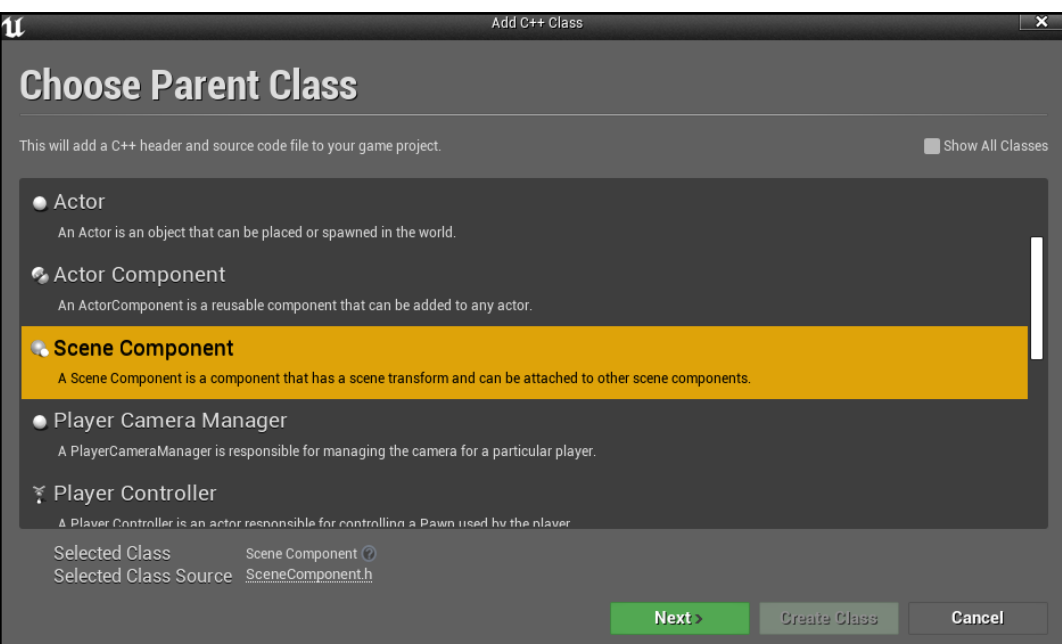

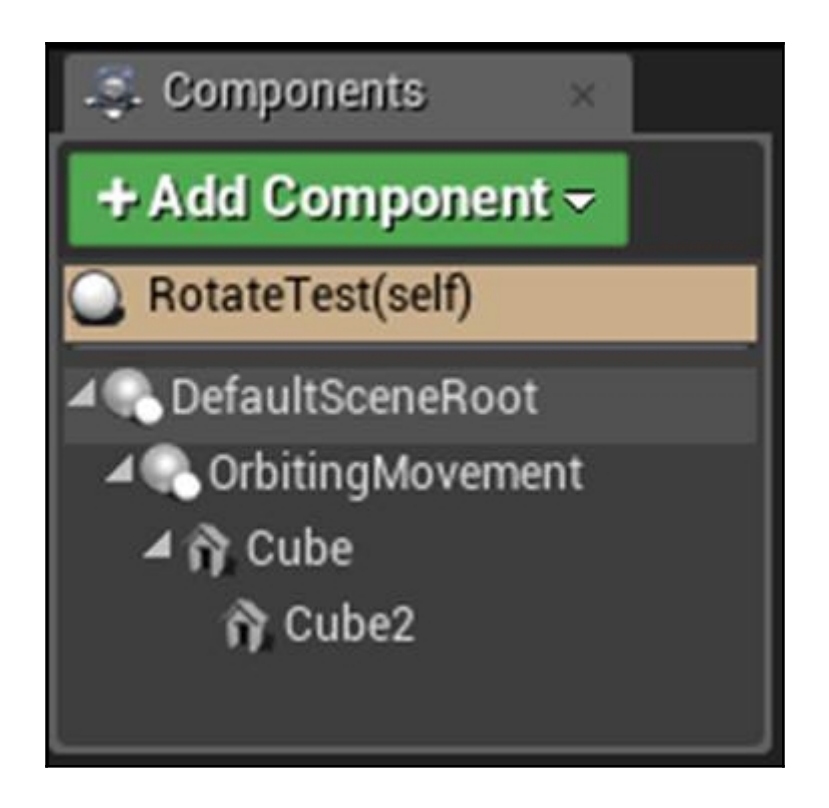

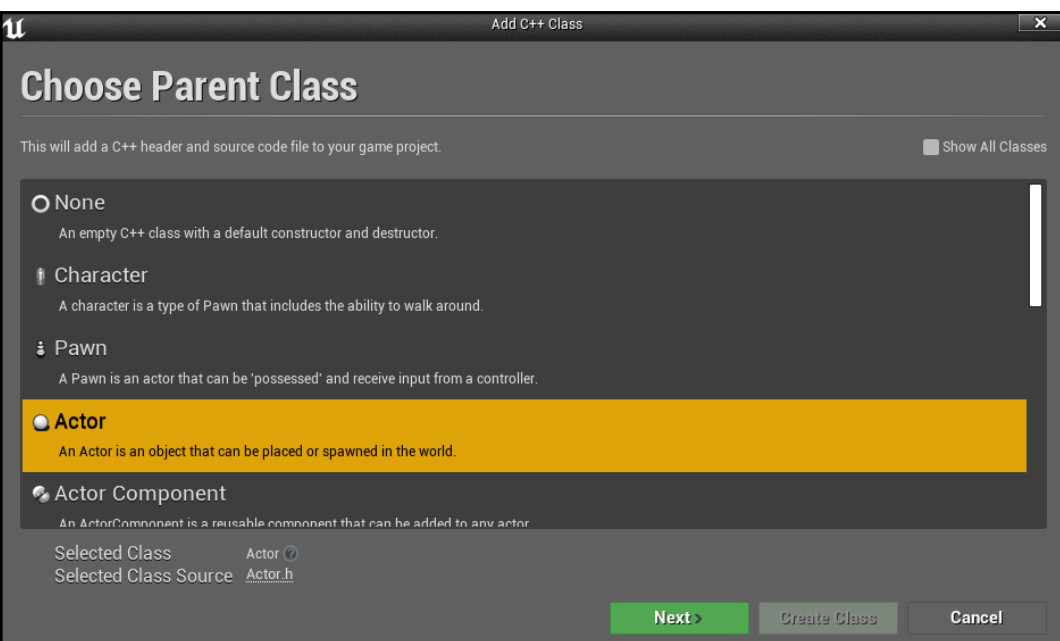

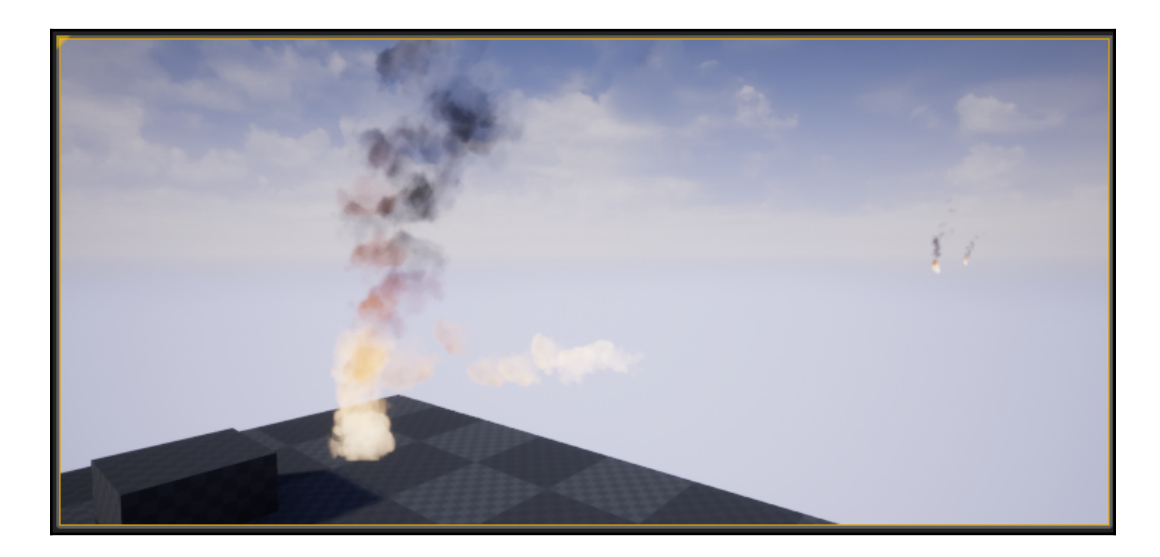

# **Chapter 5: Handling Events and Delegates**

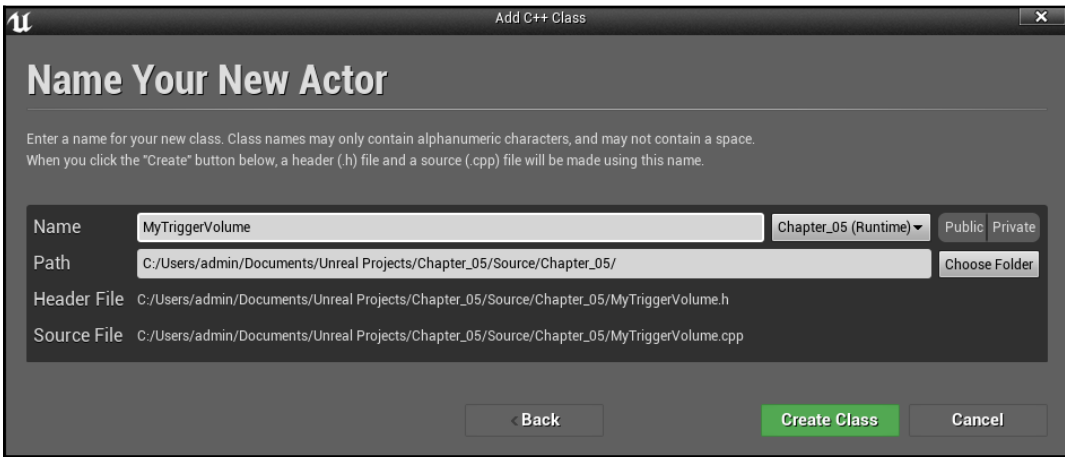

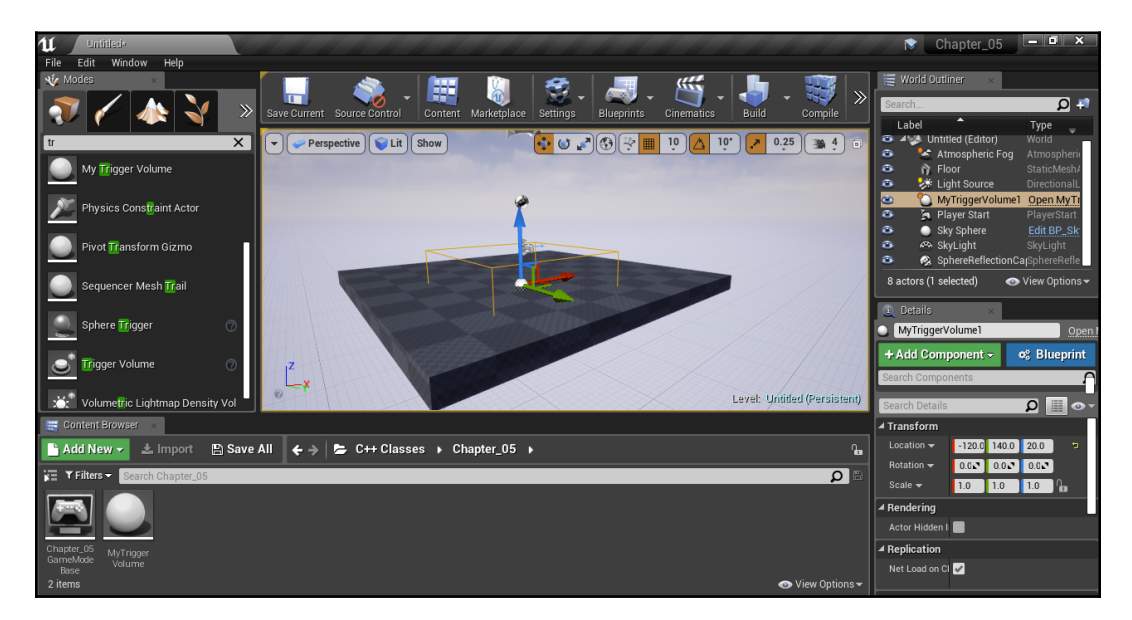

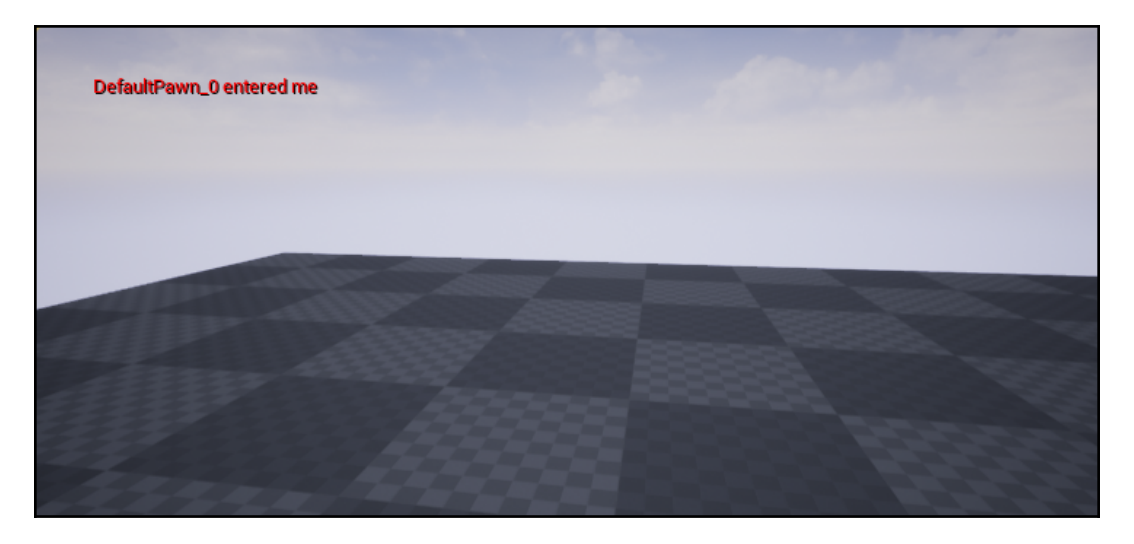

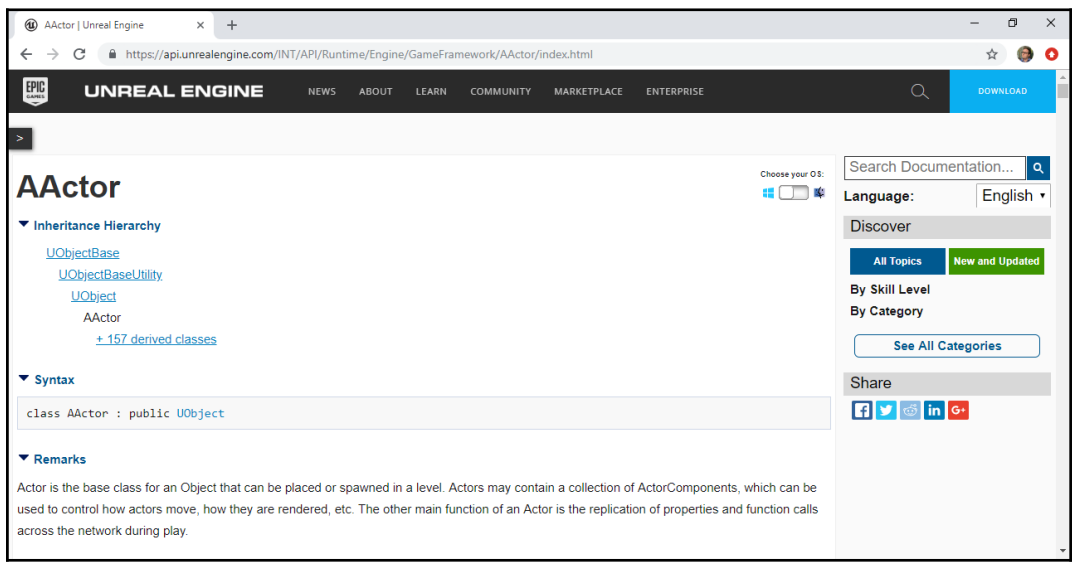

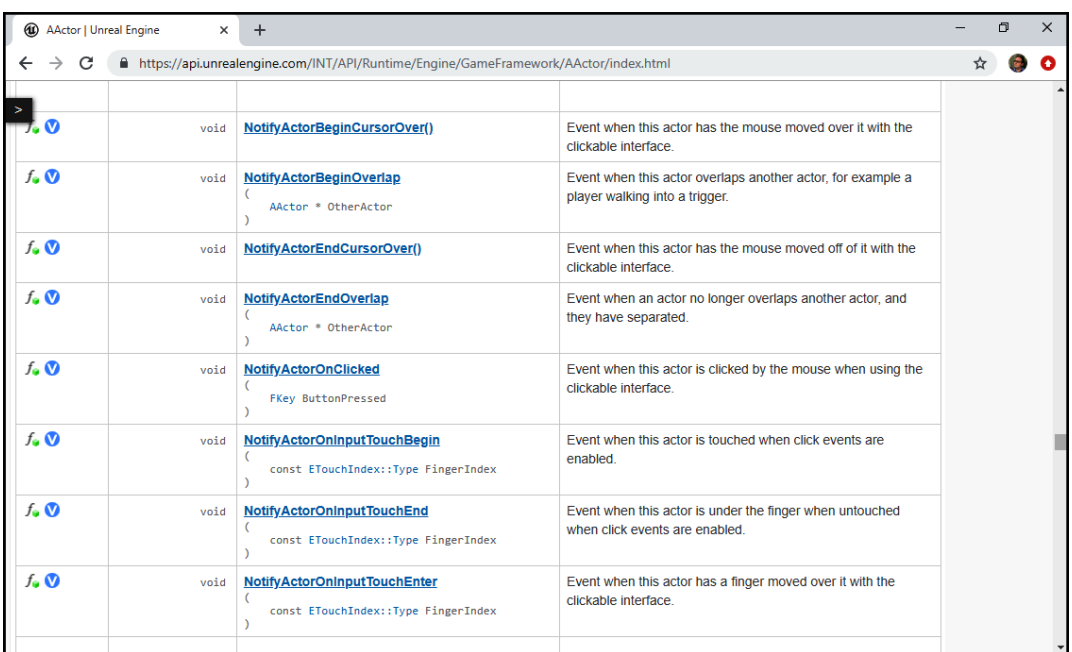

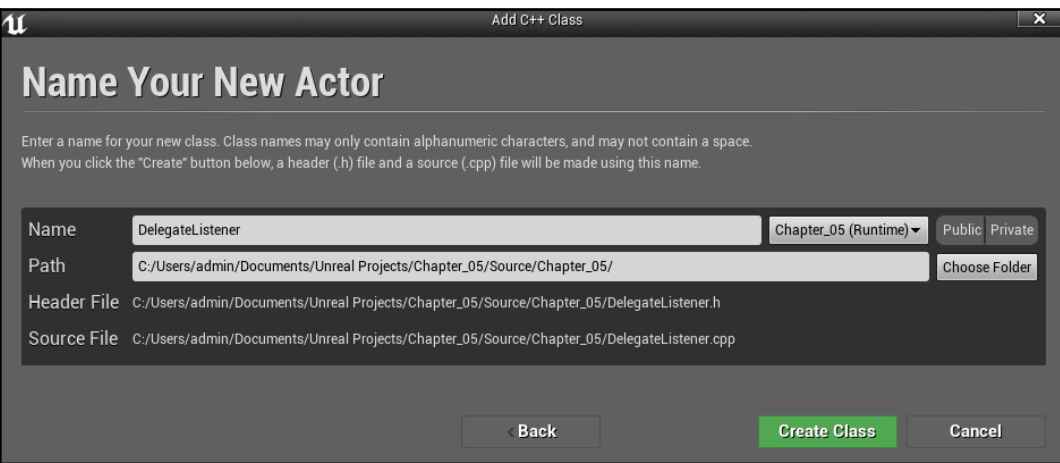

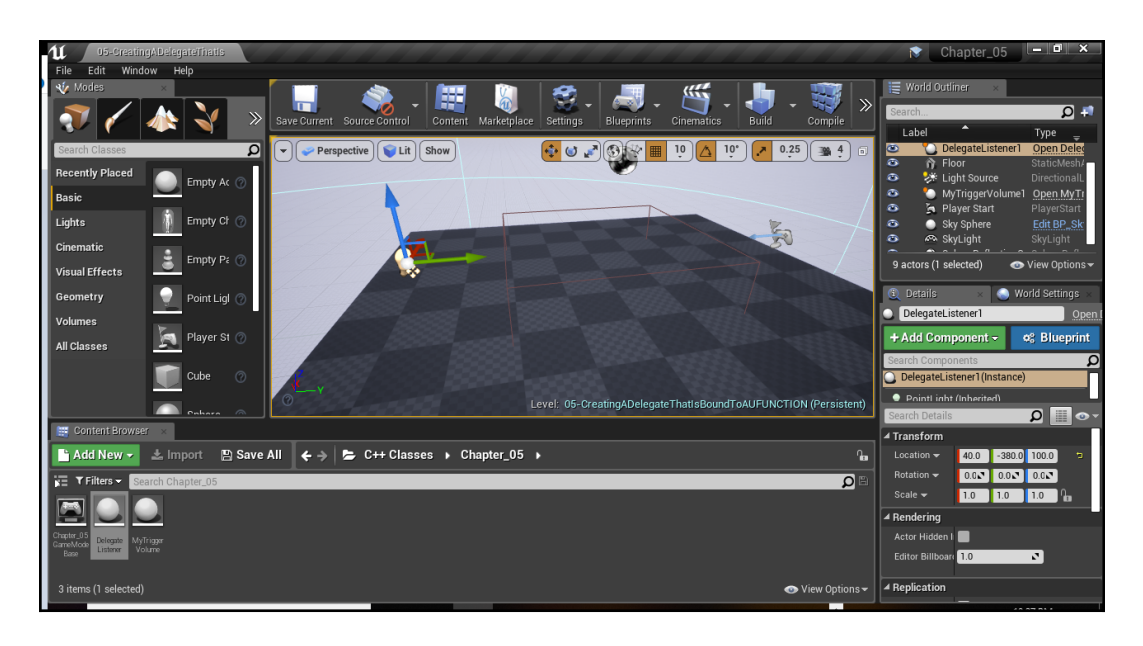

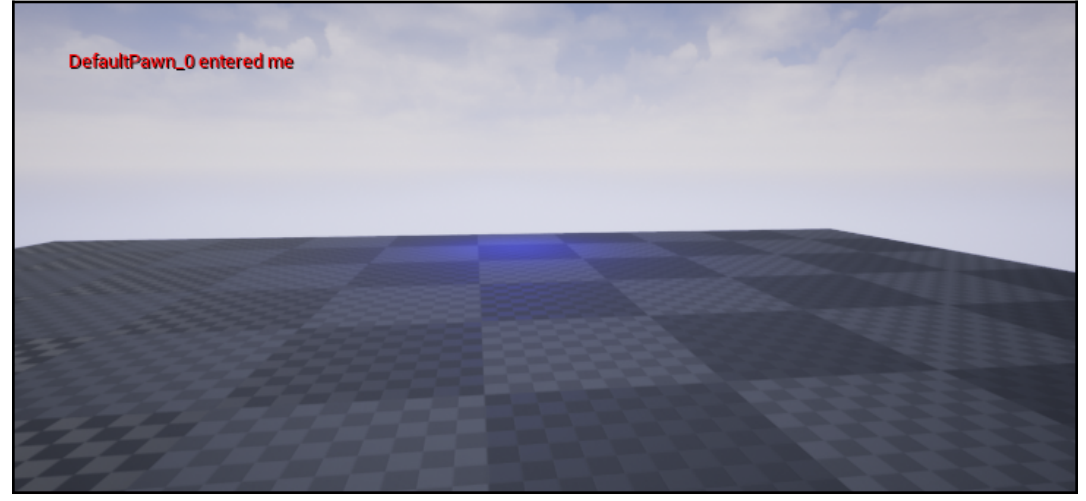

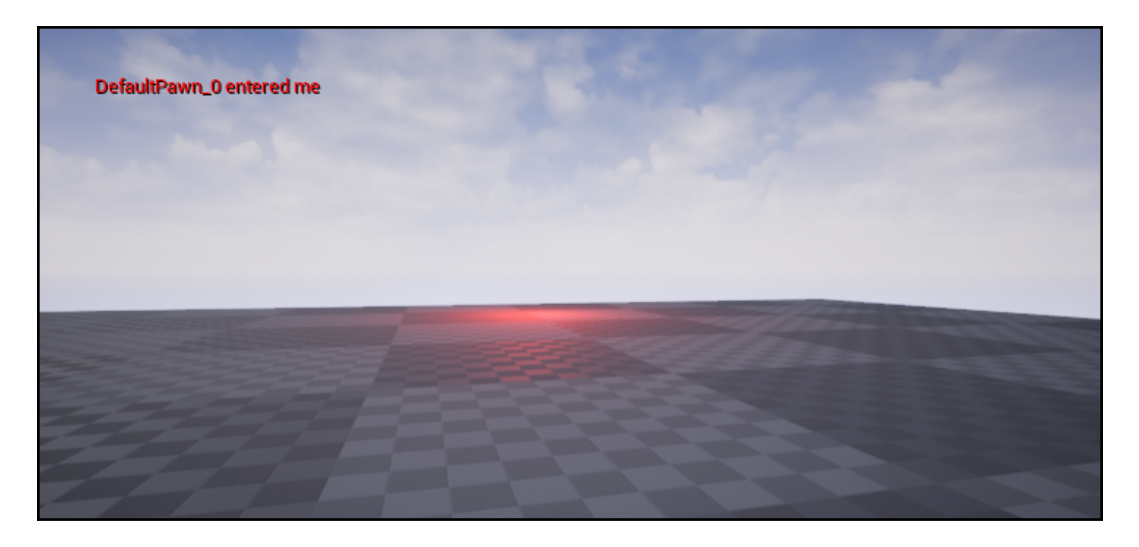

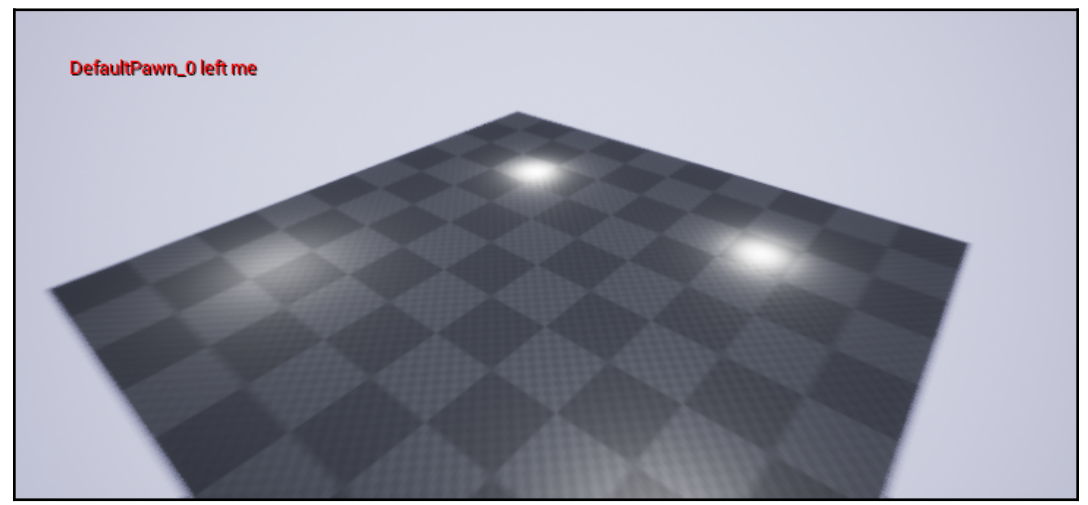

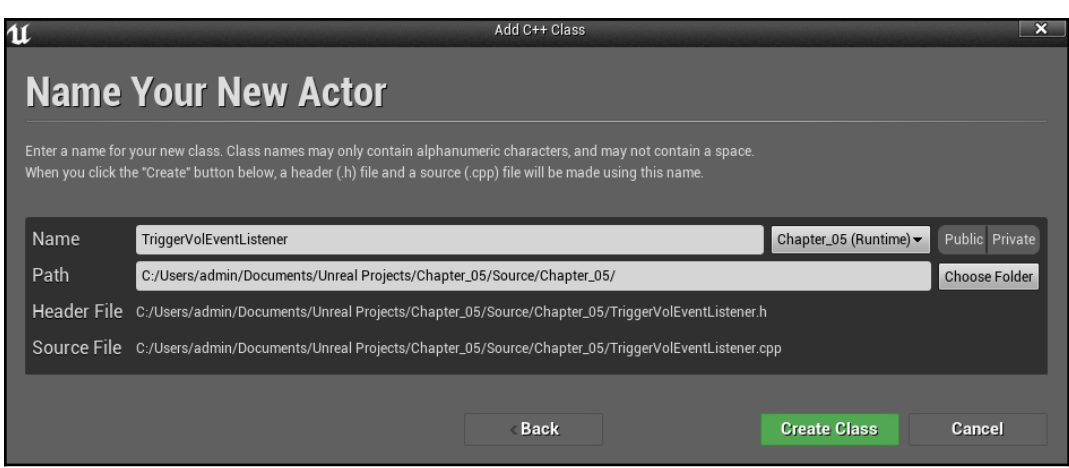

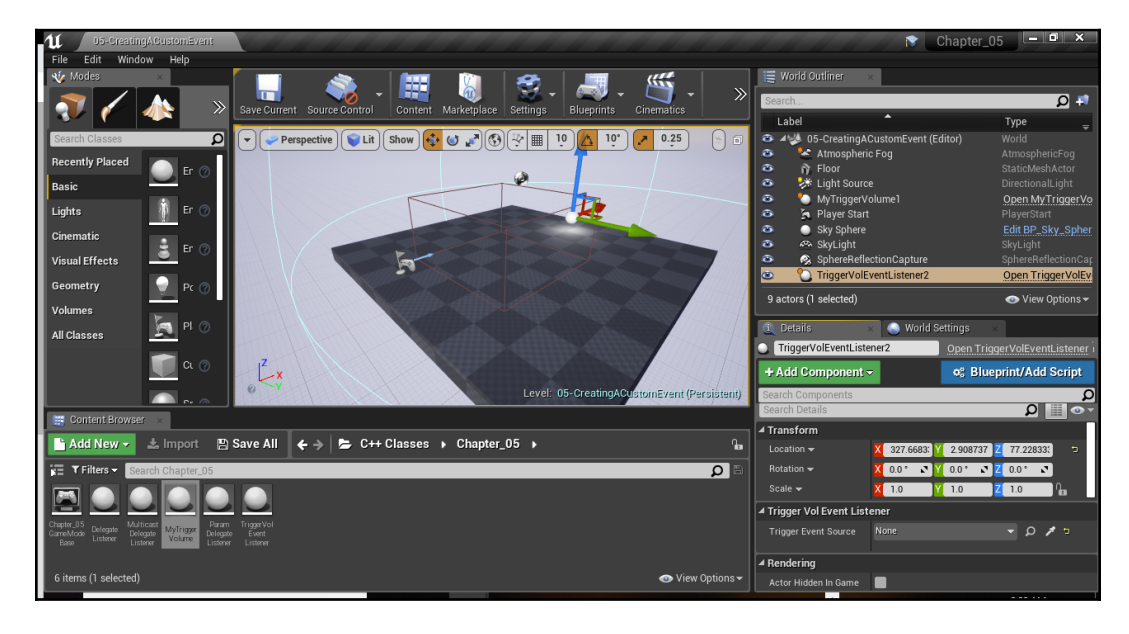

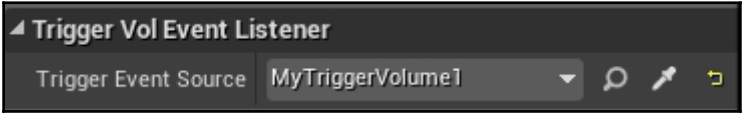

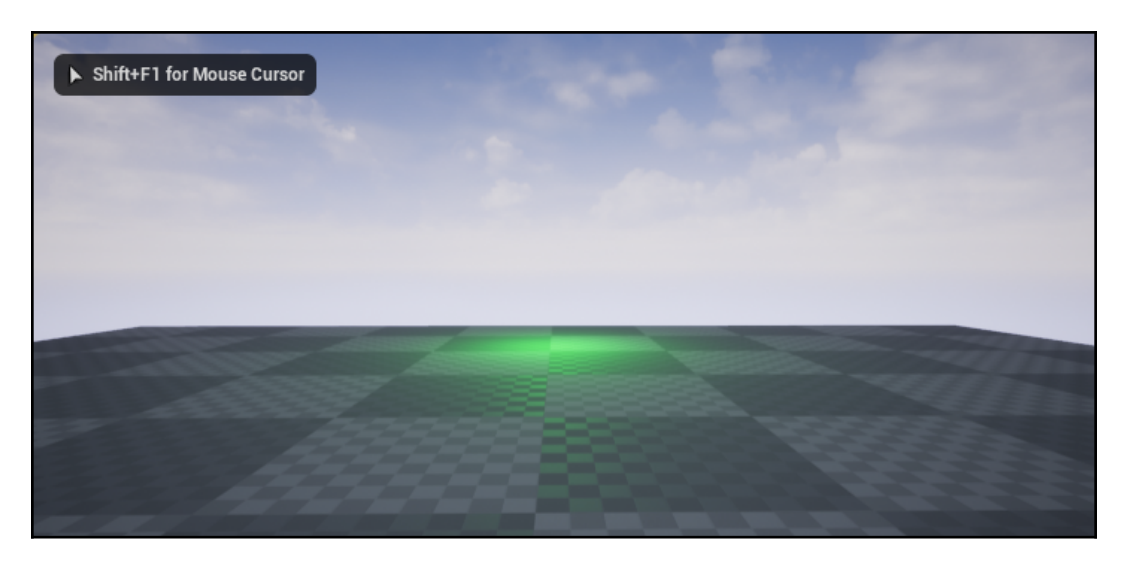

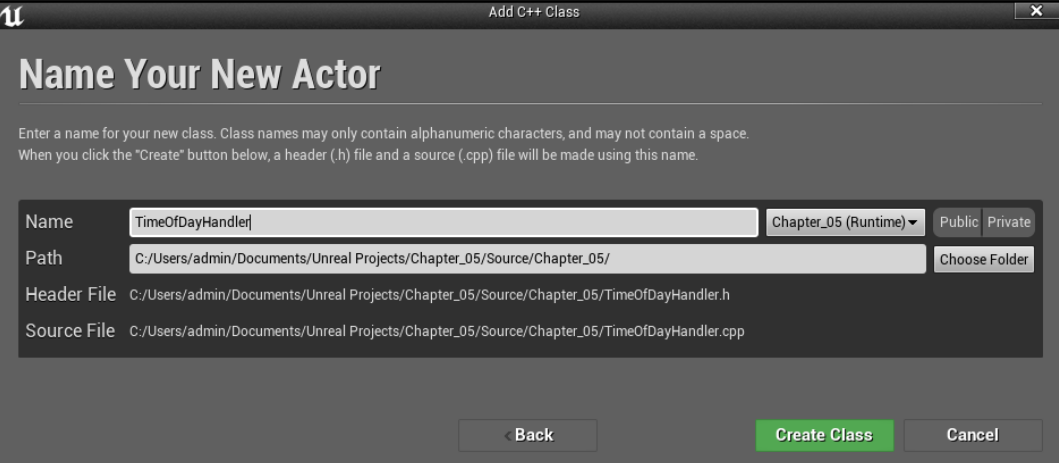

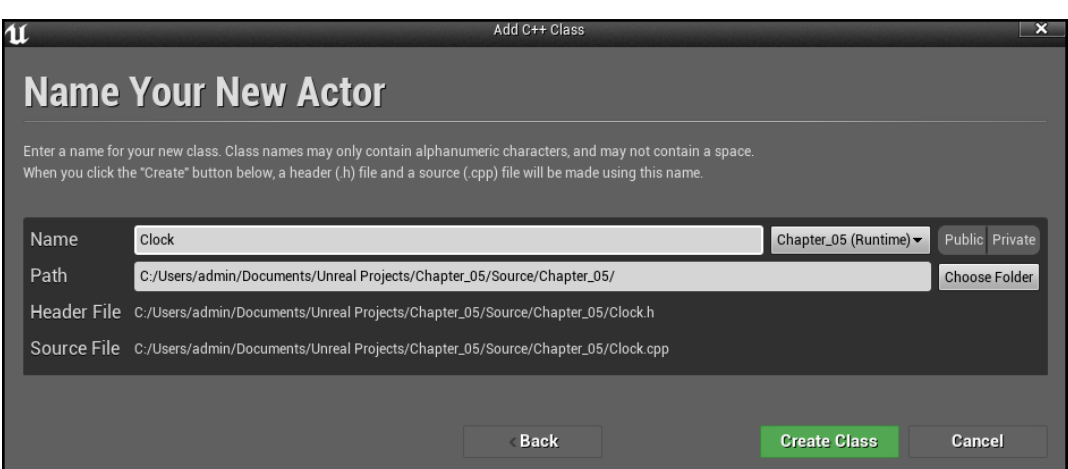

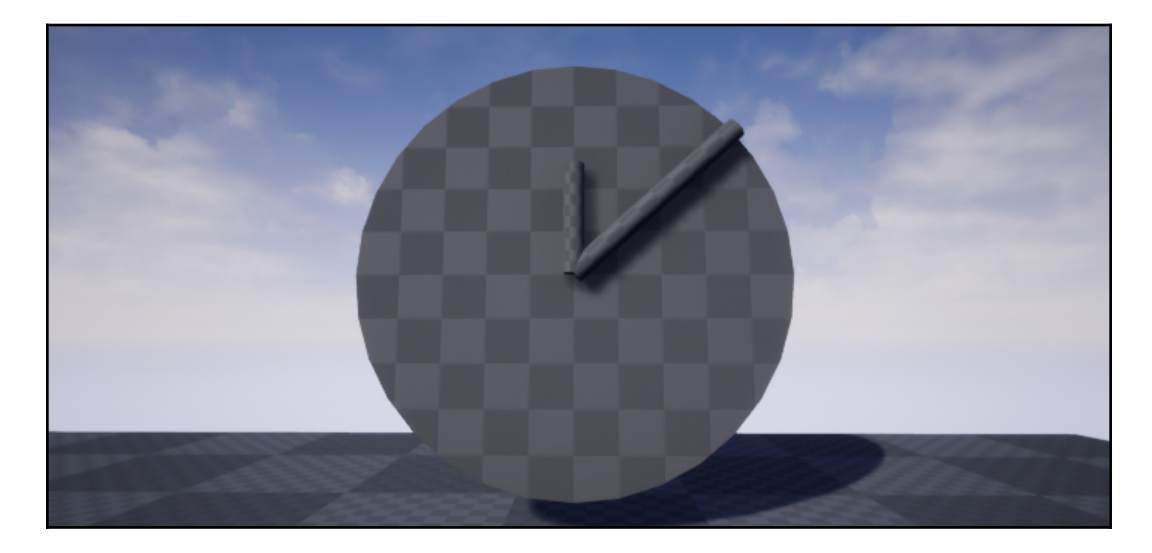

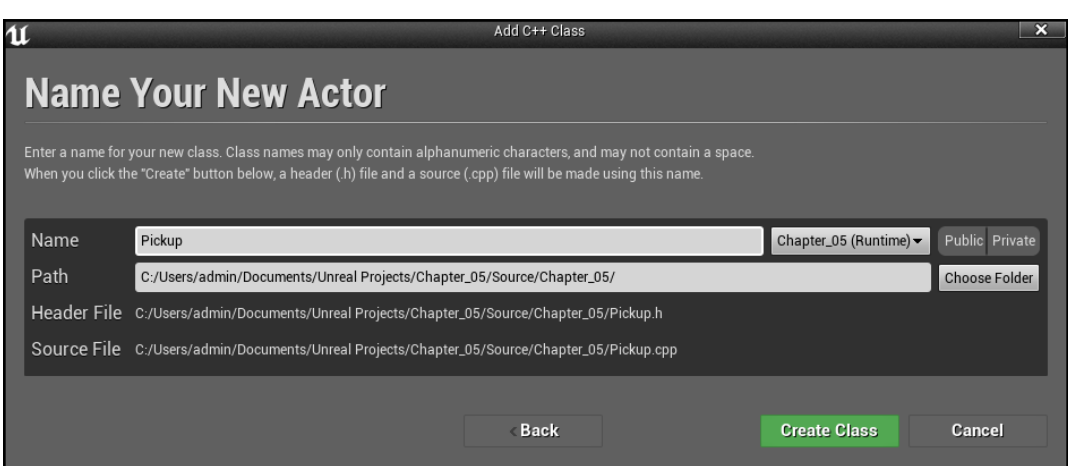

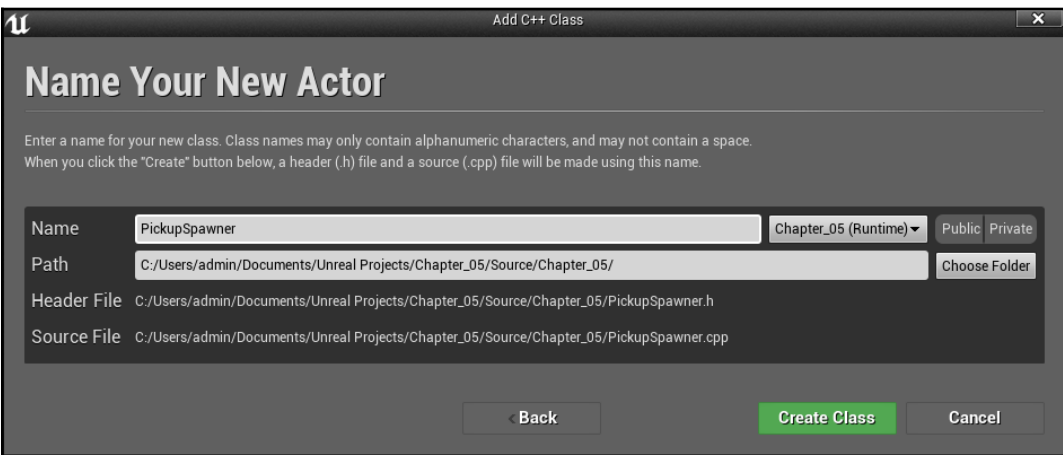

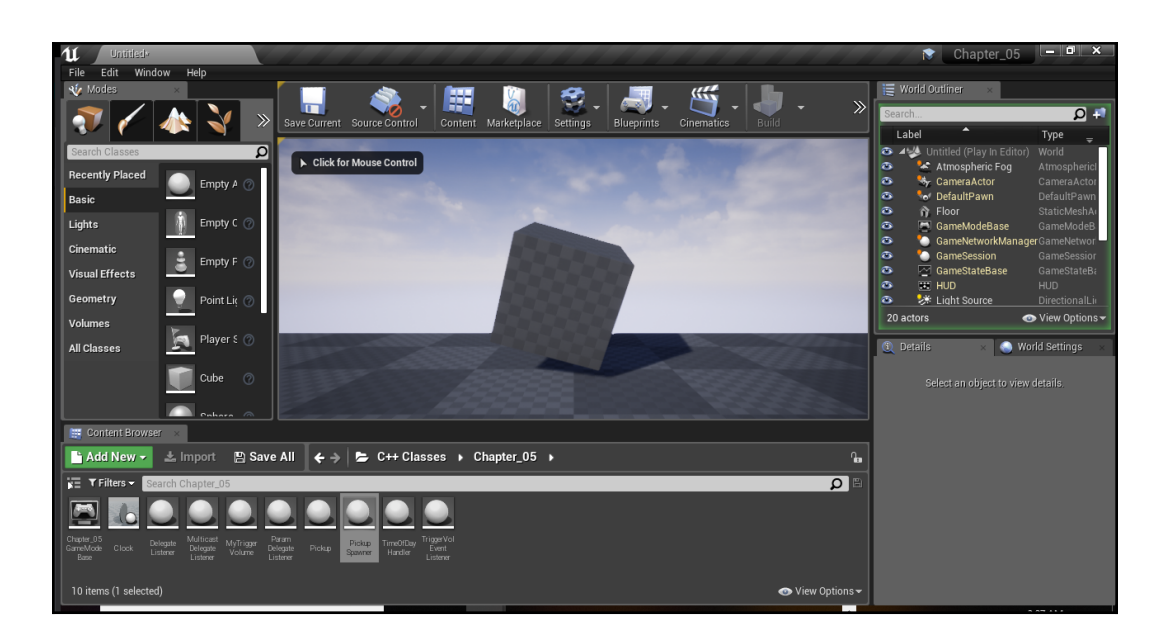

# **Chapter 6: Input and Collision**

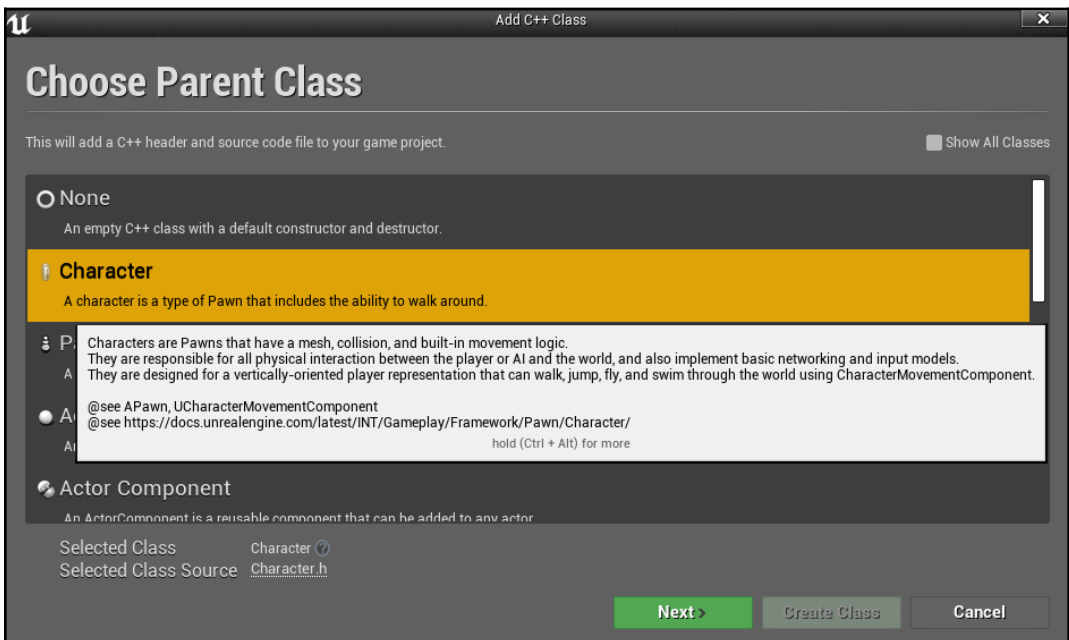

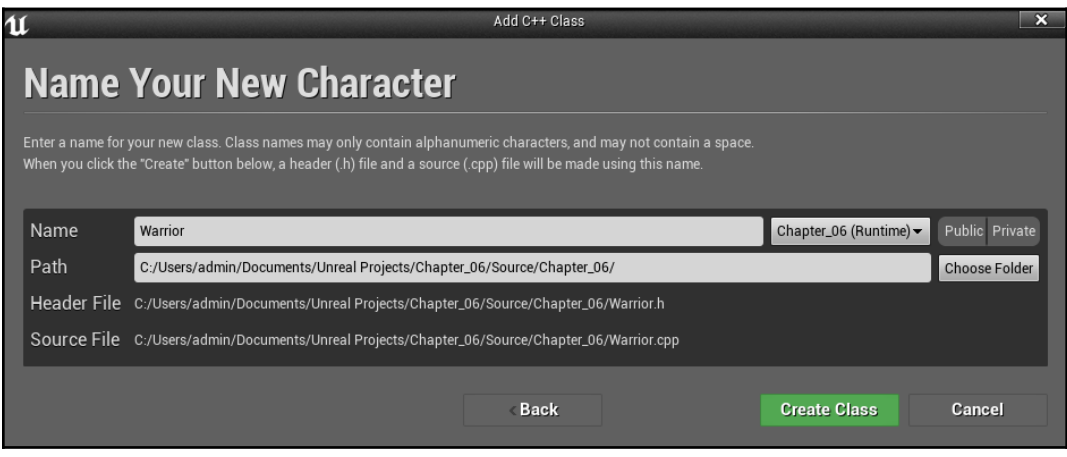
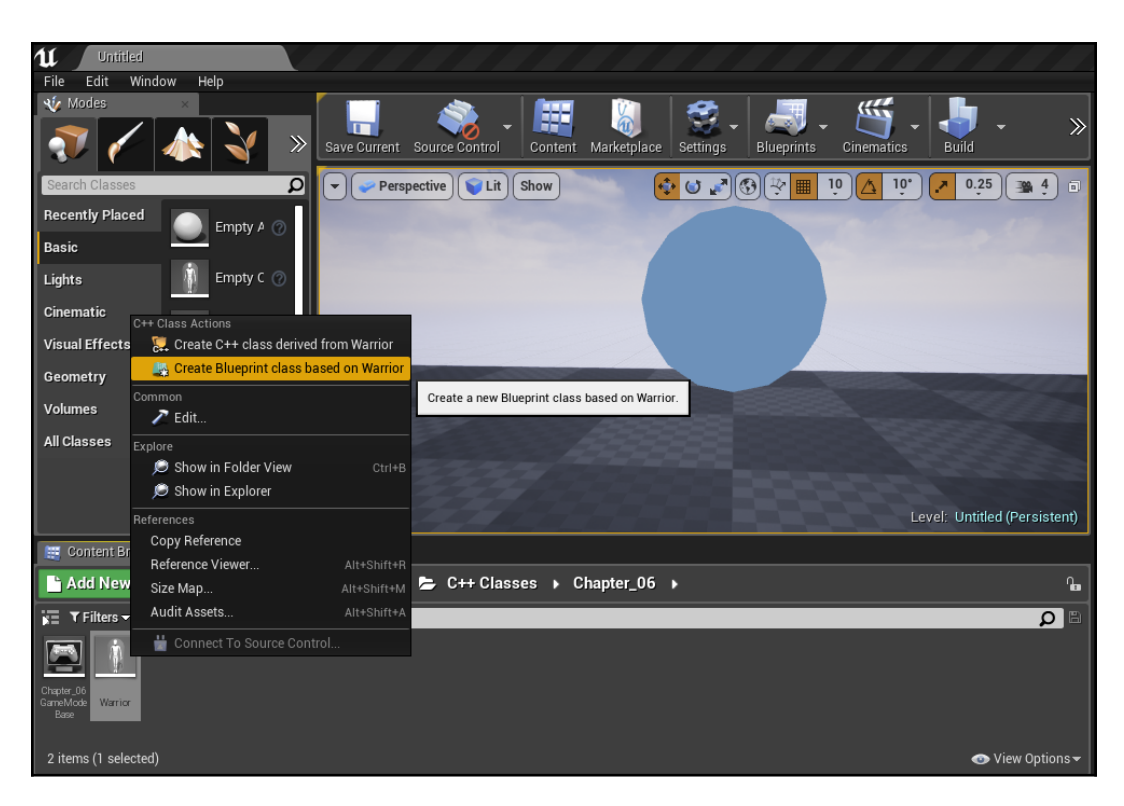

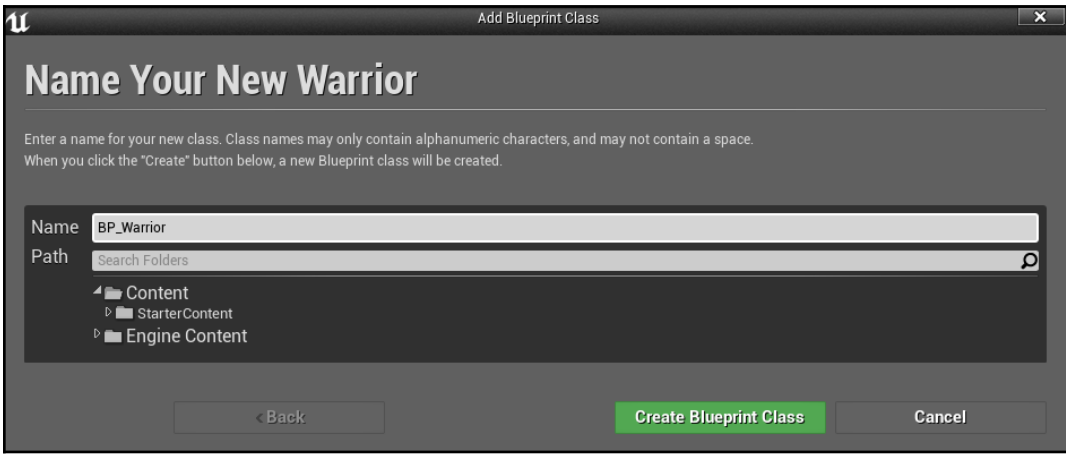

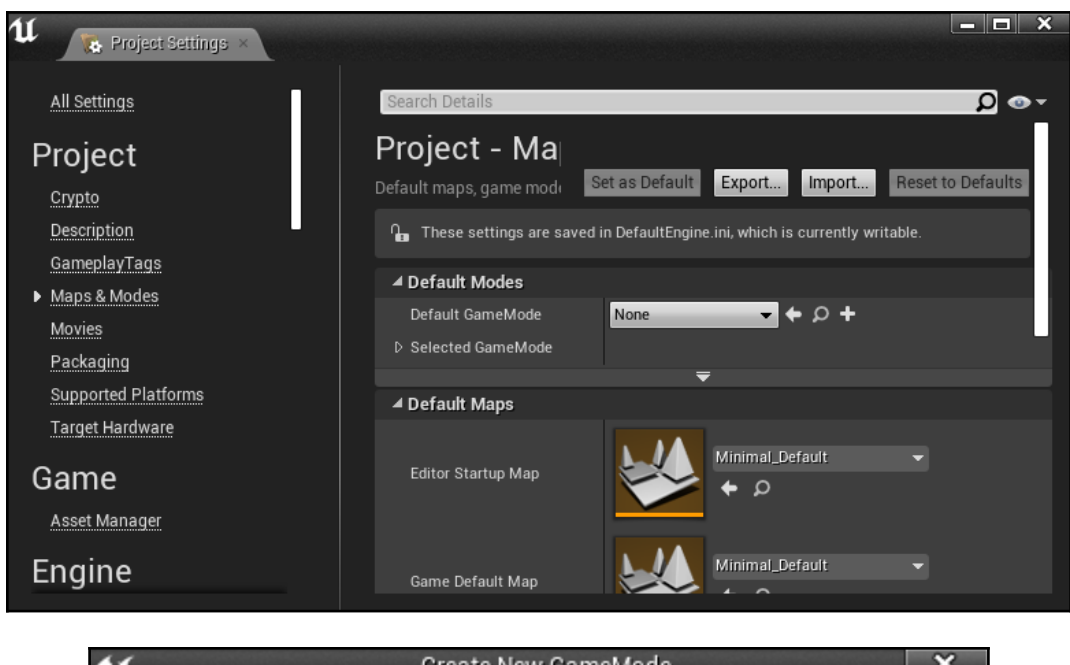

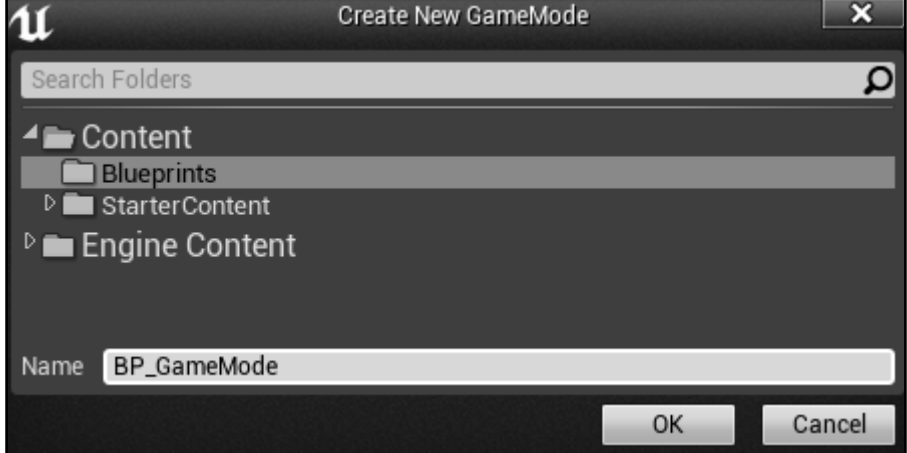

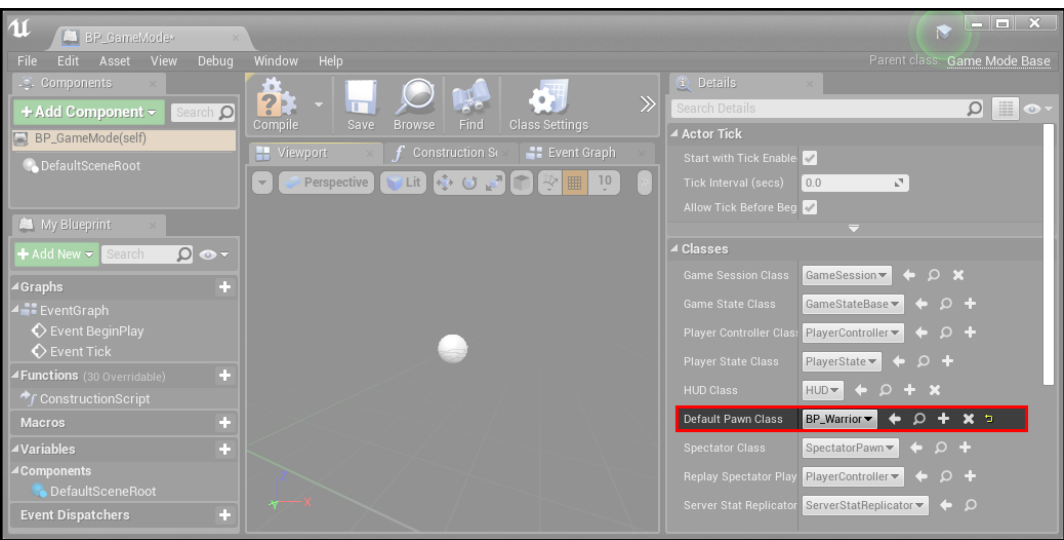

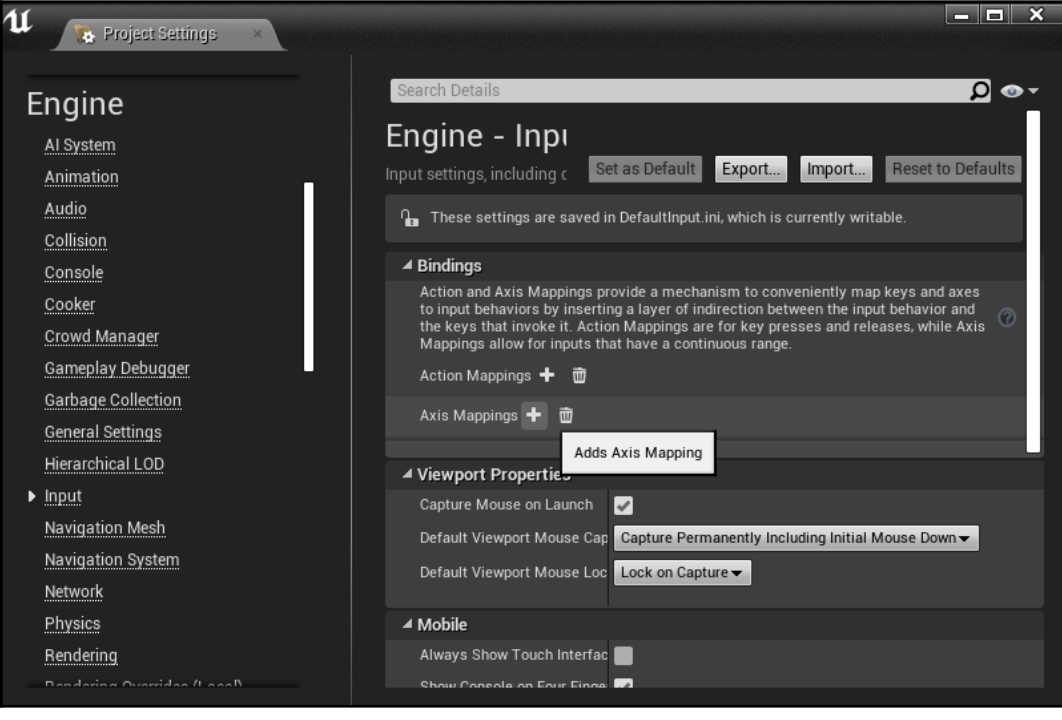

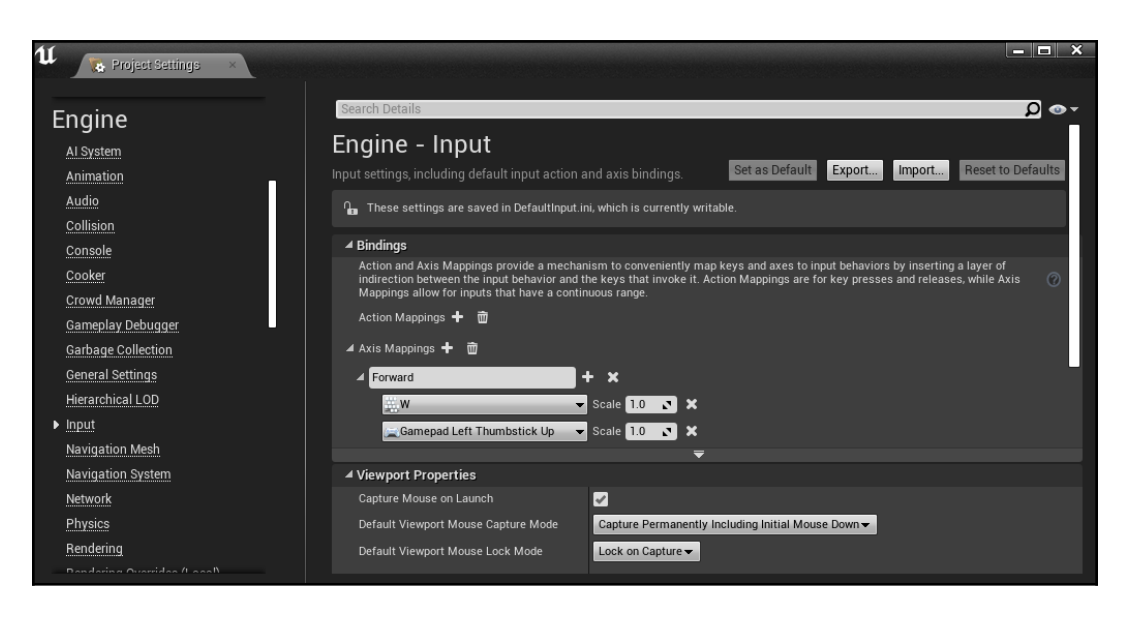

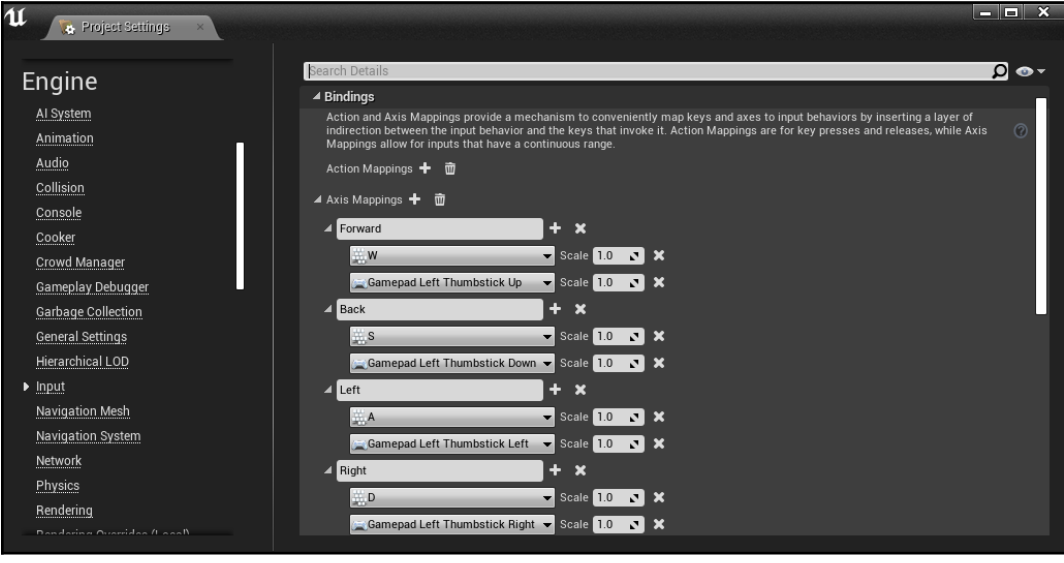

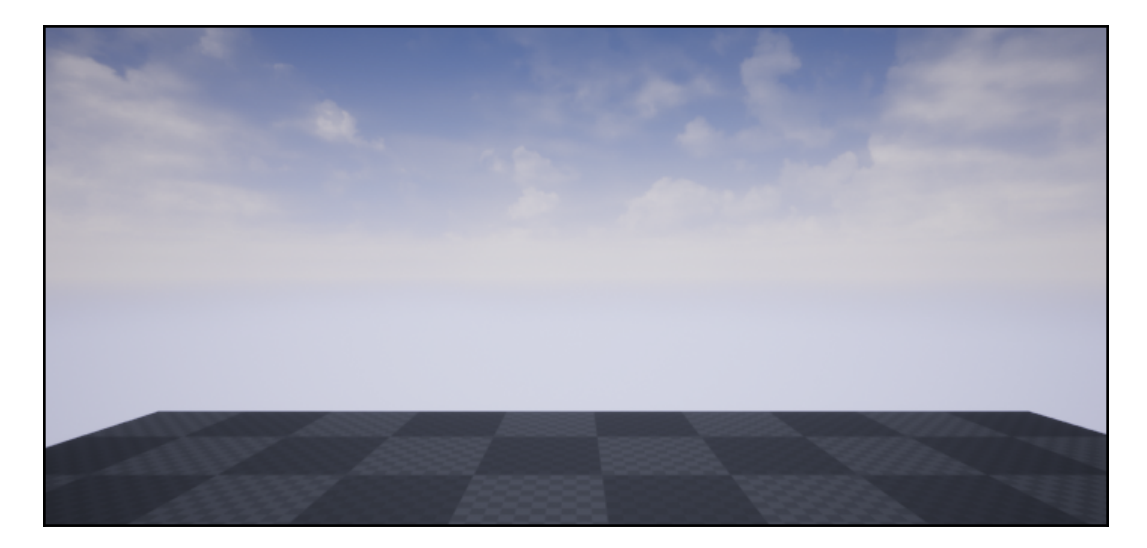

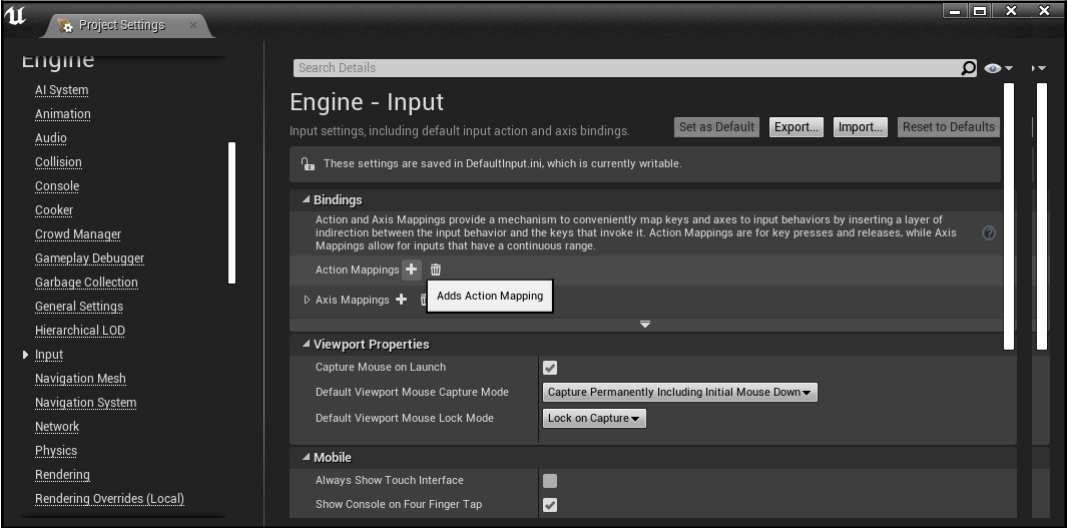

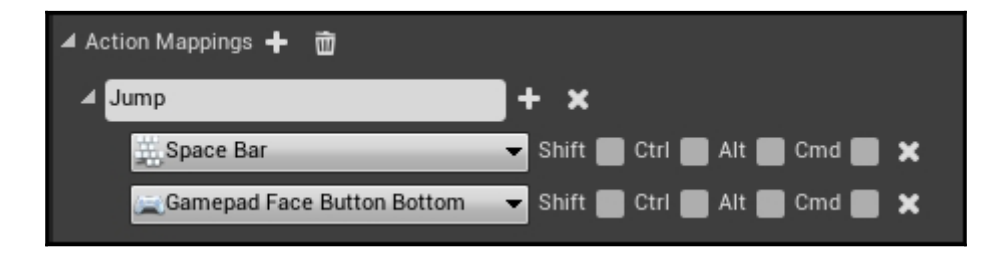

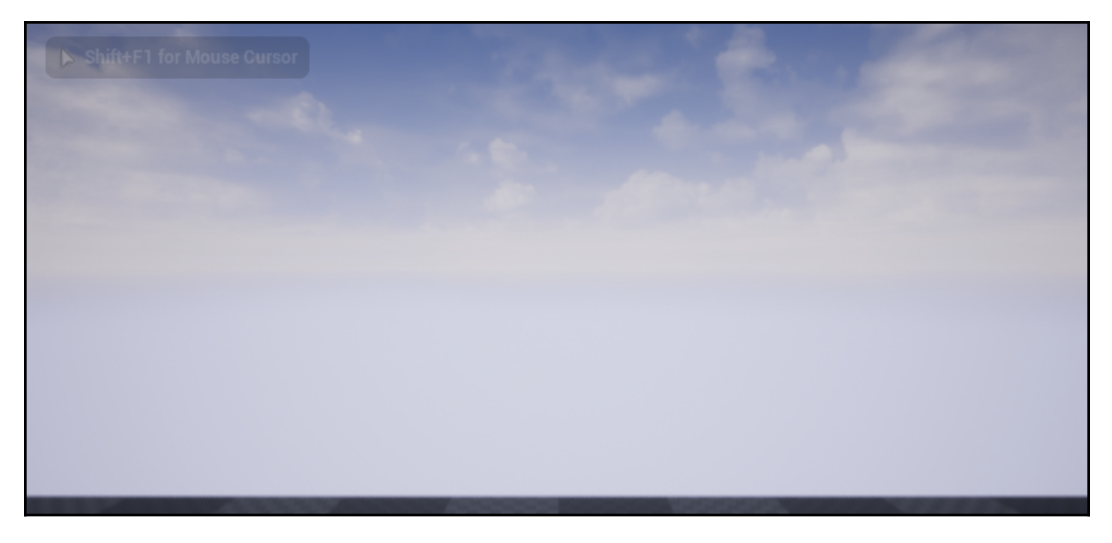

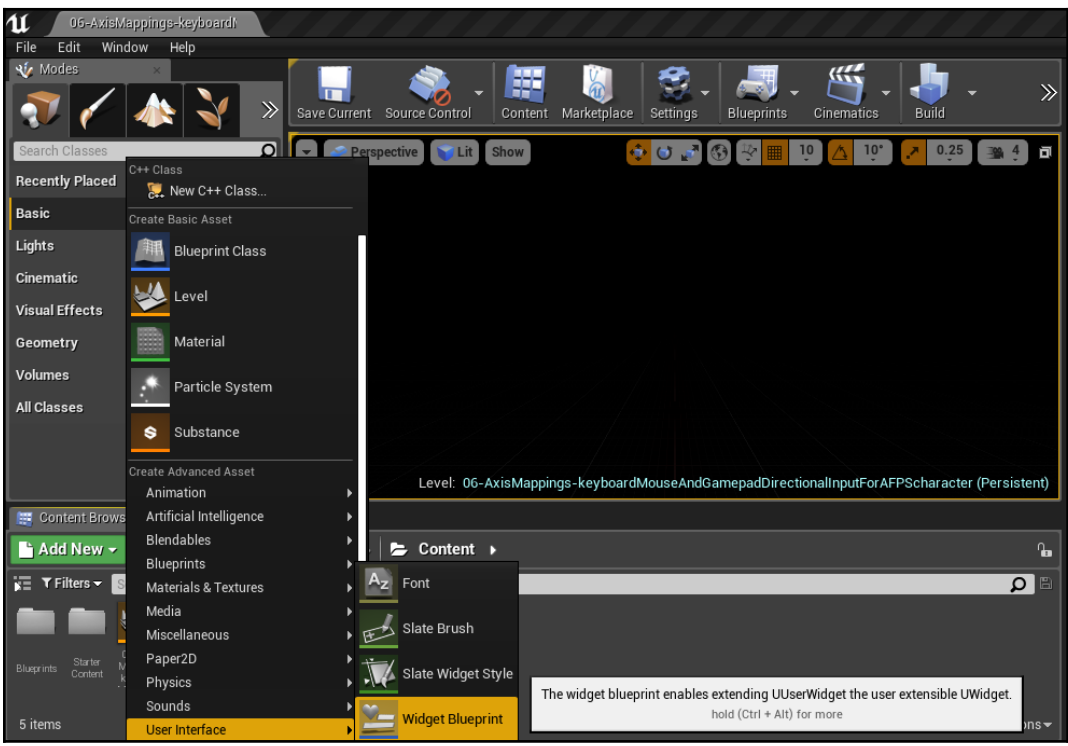

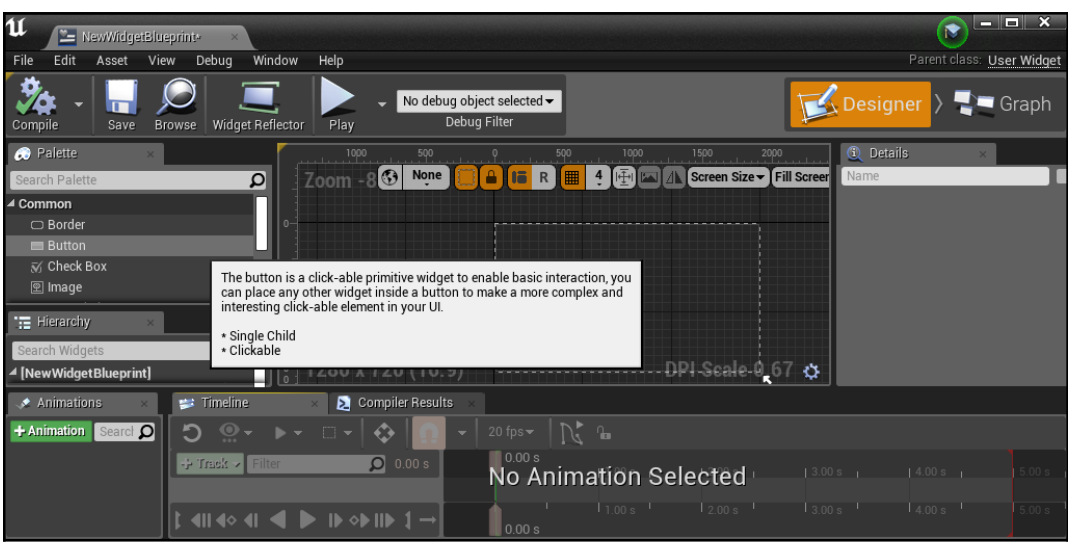

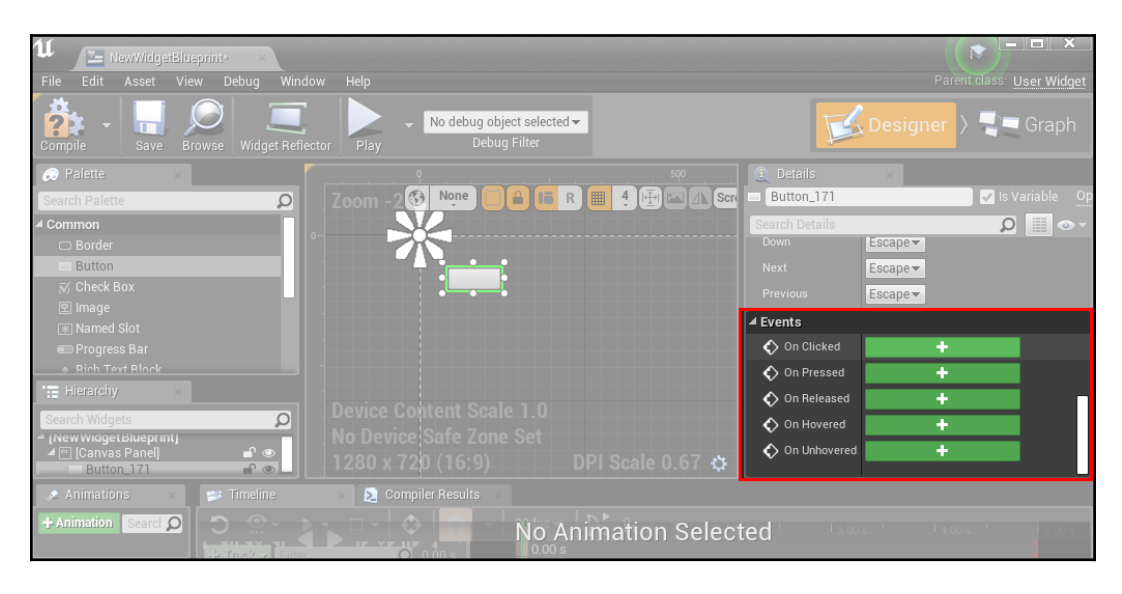

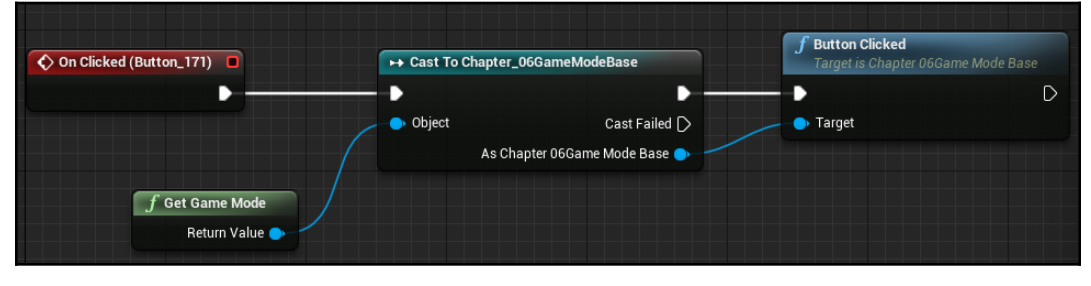

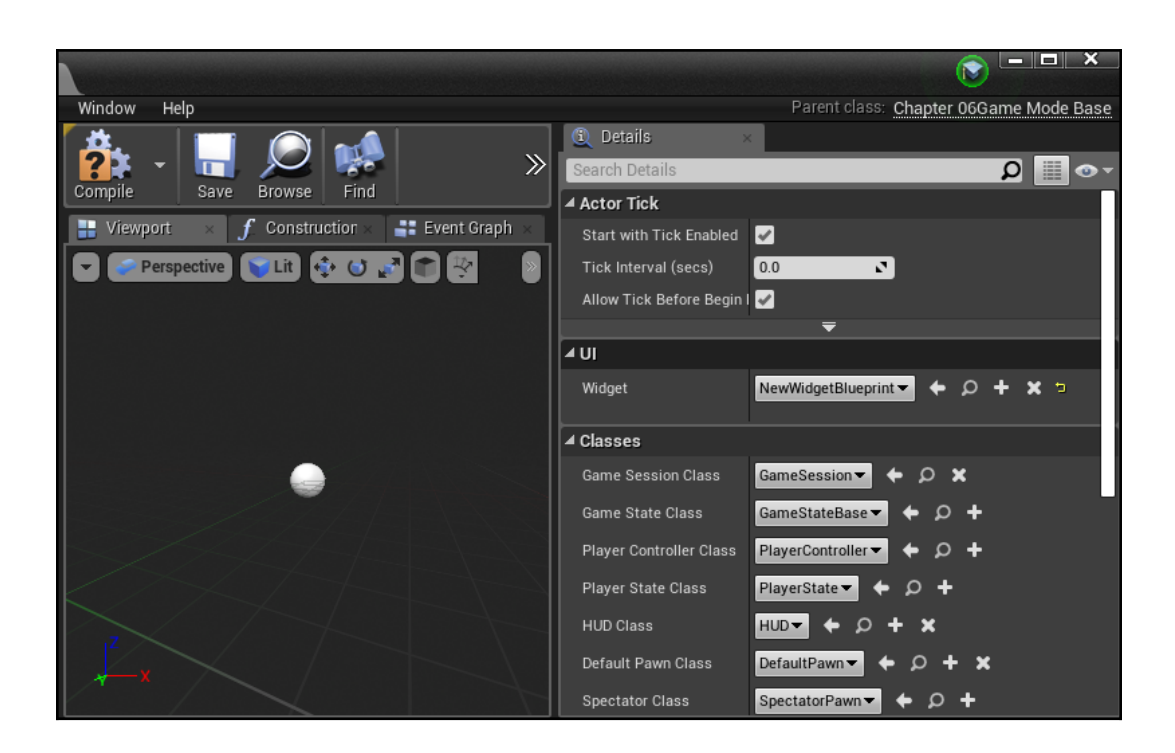

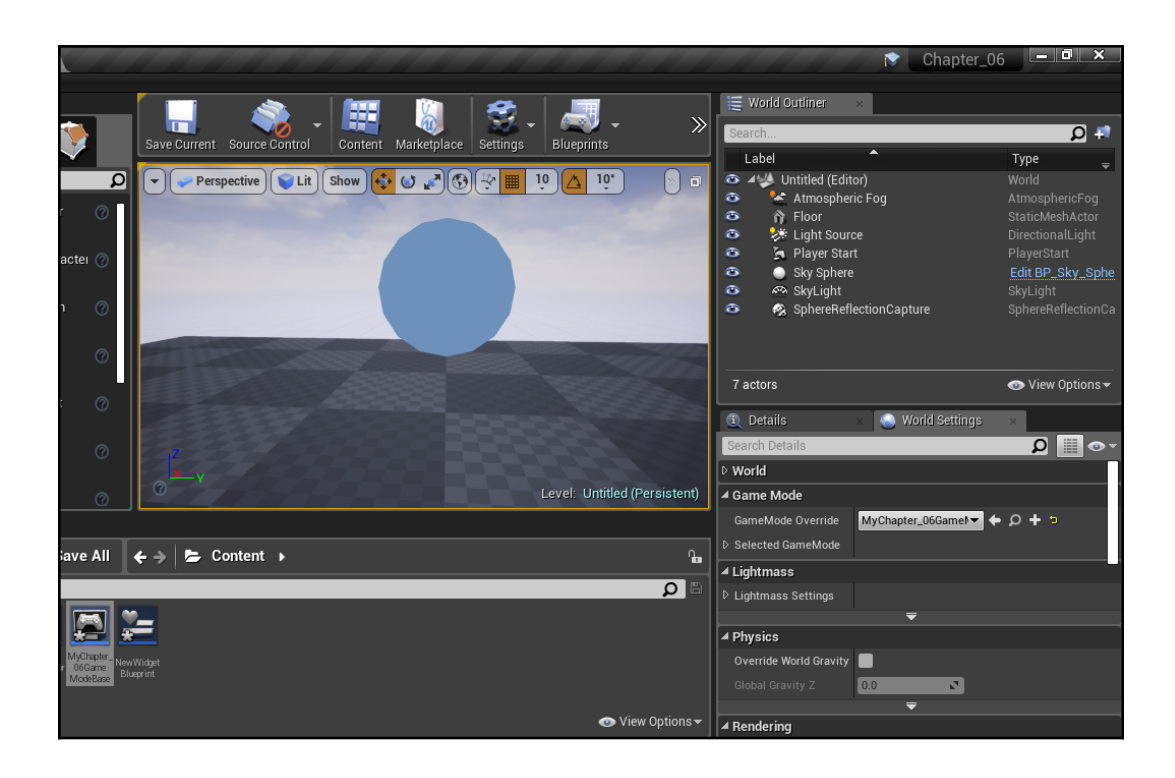

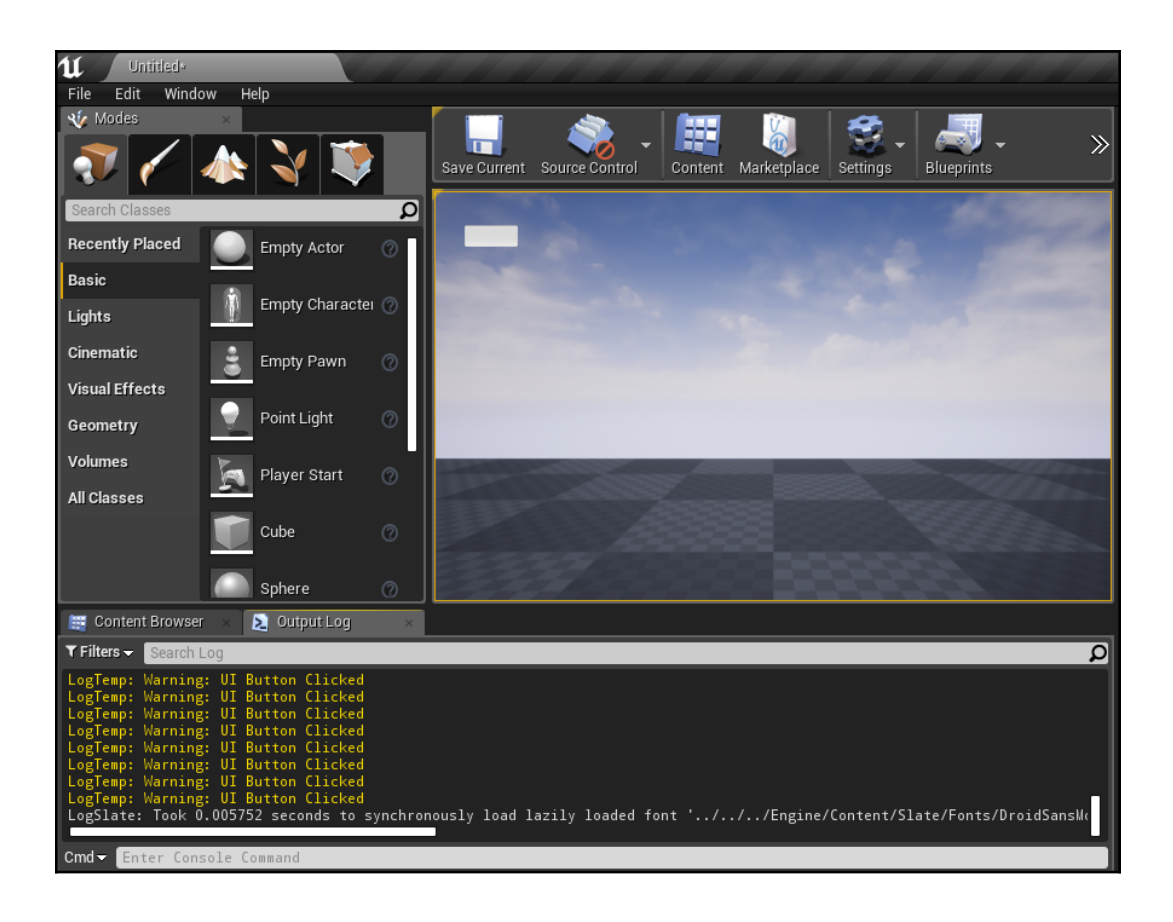

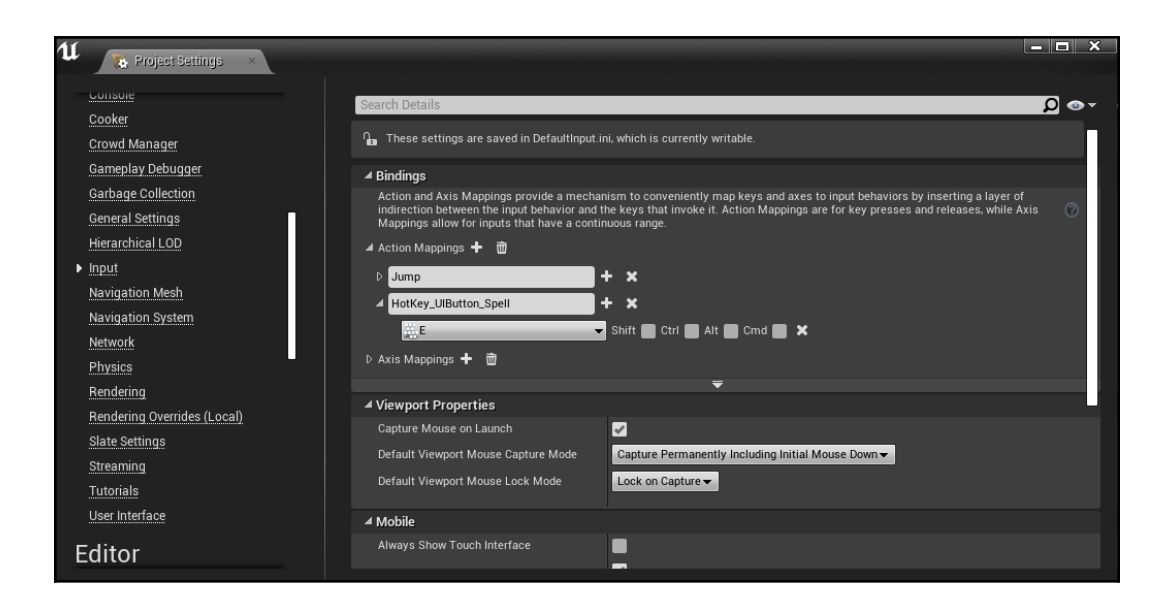

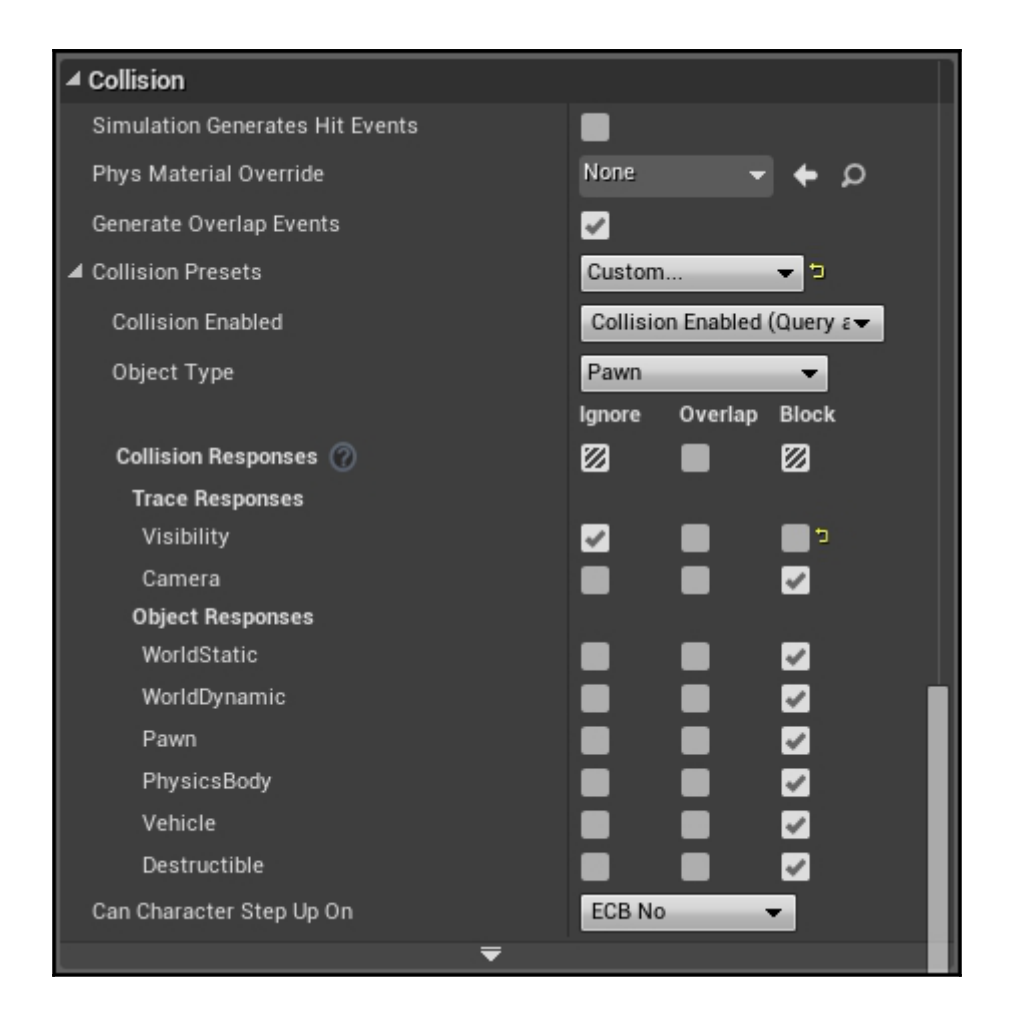

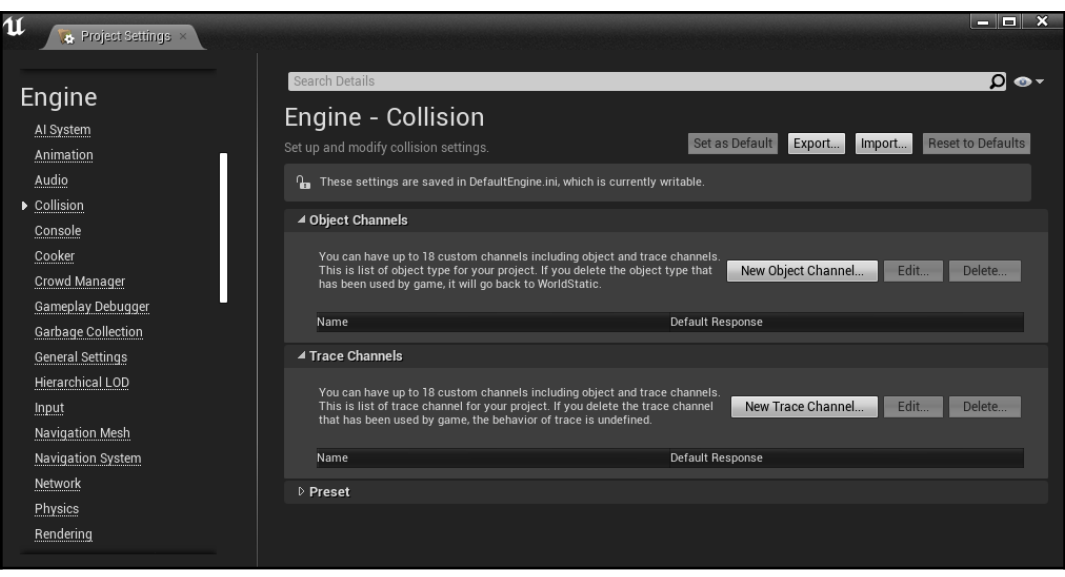

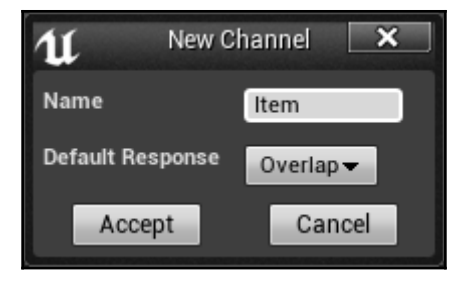

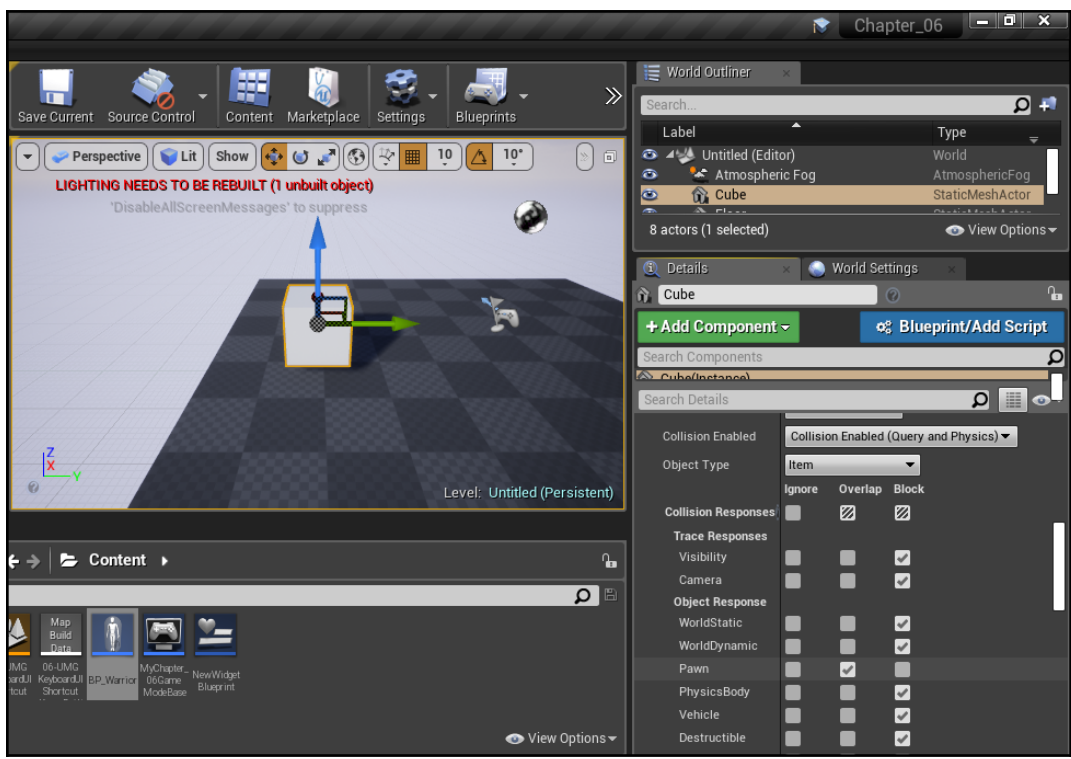

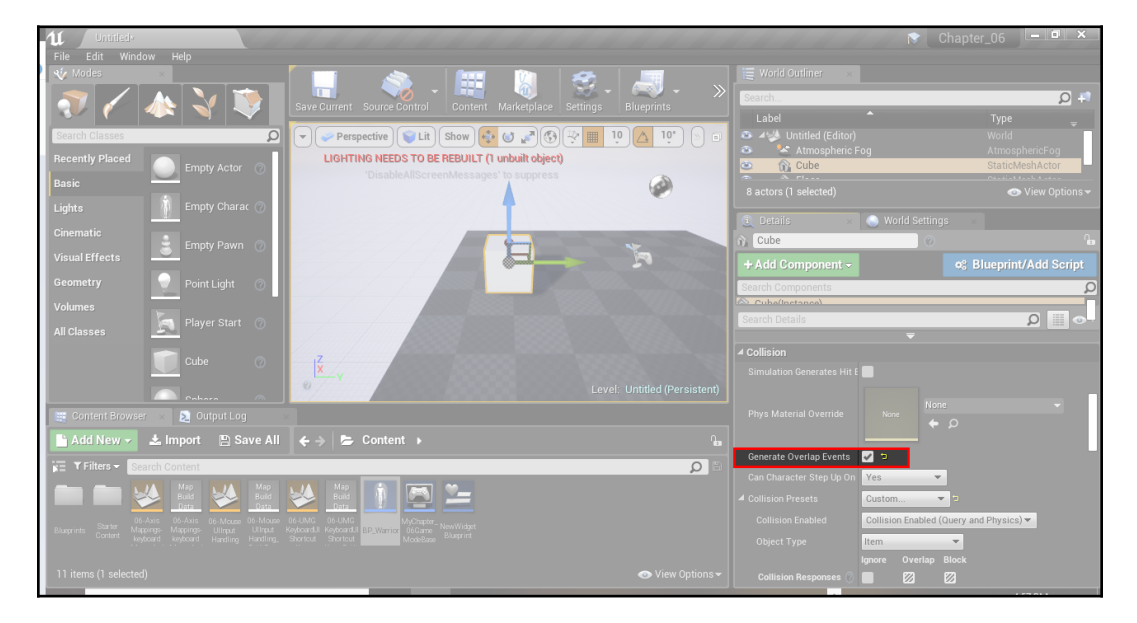

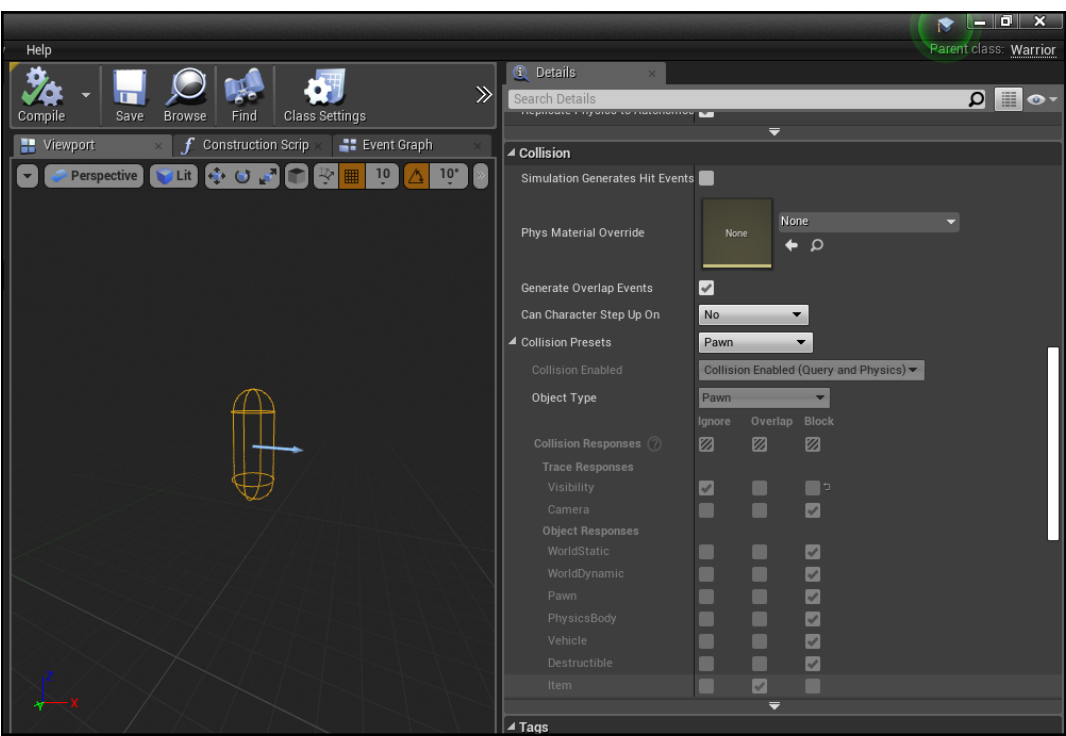

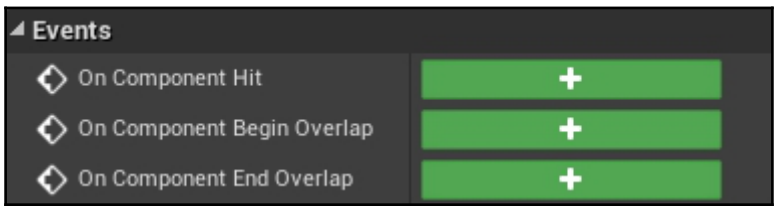

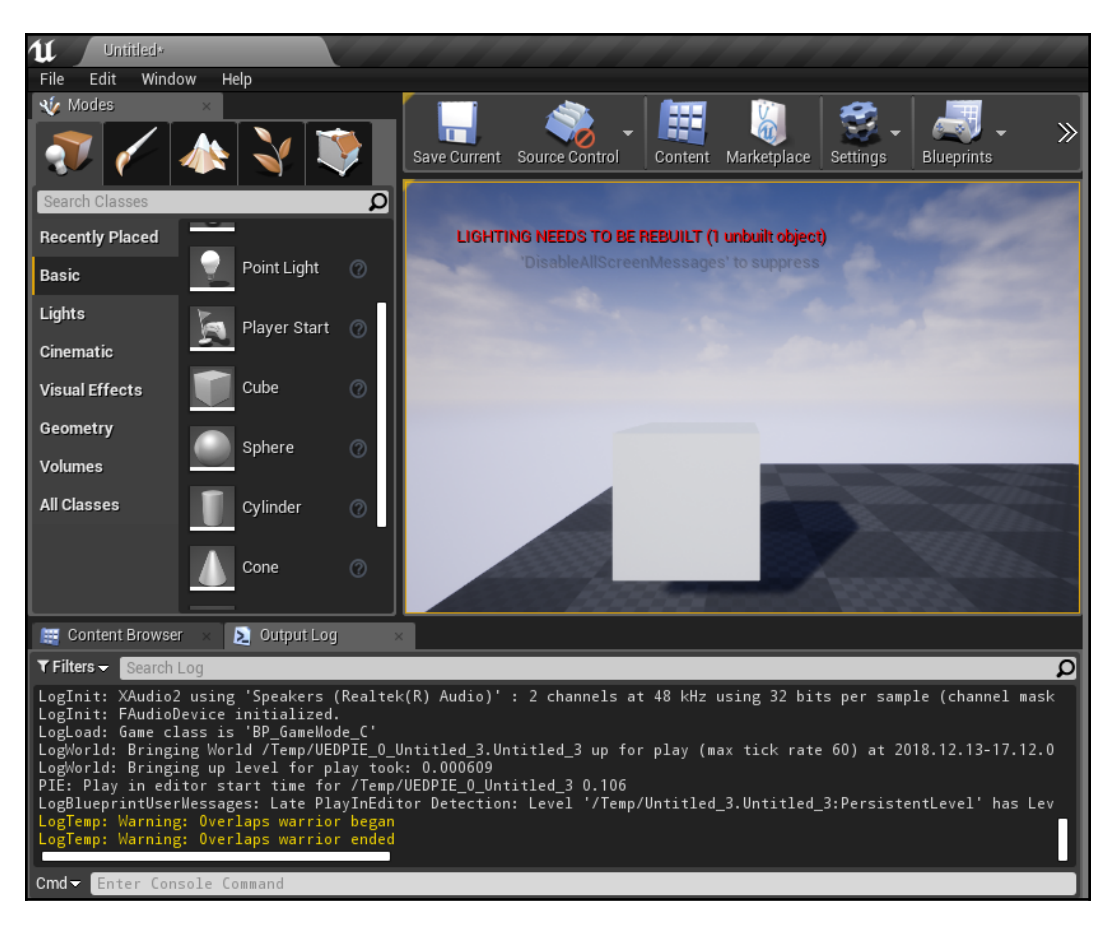

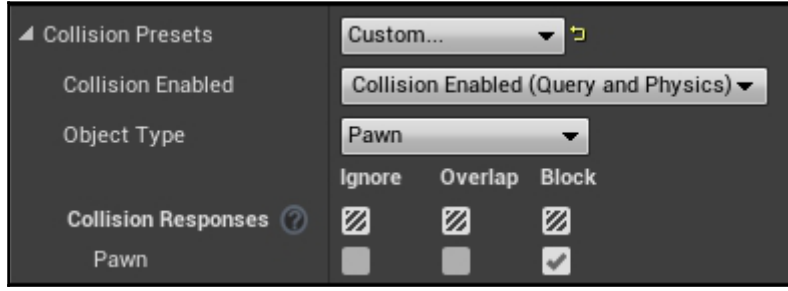

## **Chapter 7: Communication Between Classes and Interfaces: Part I**

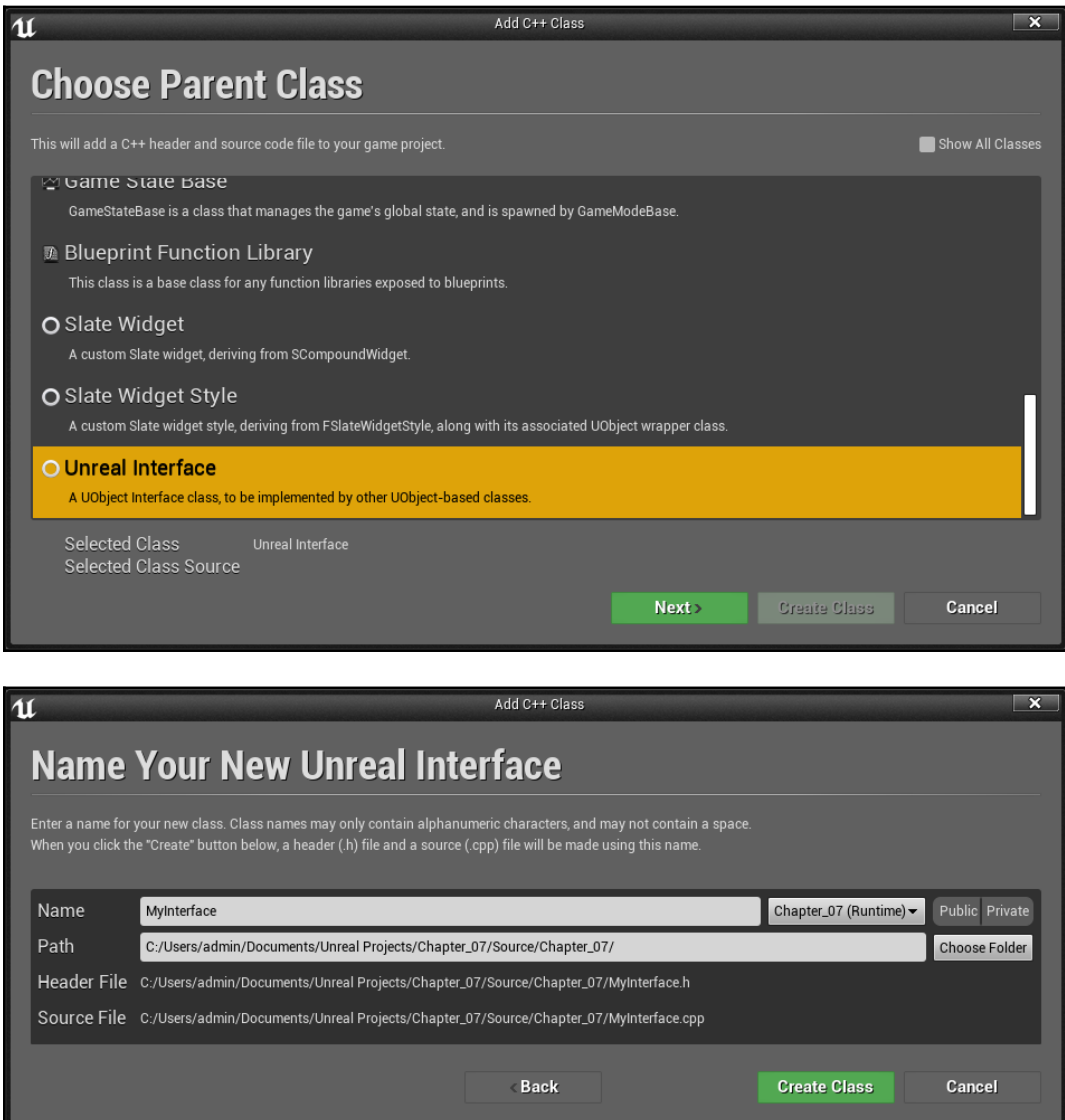

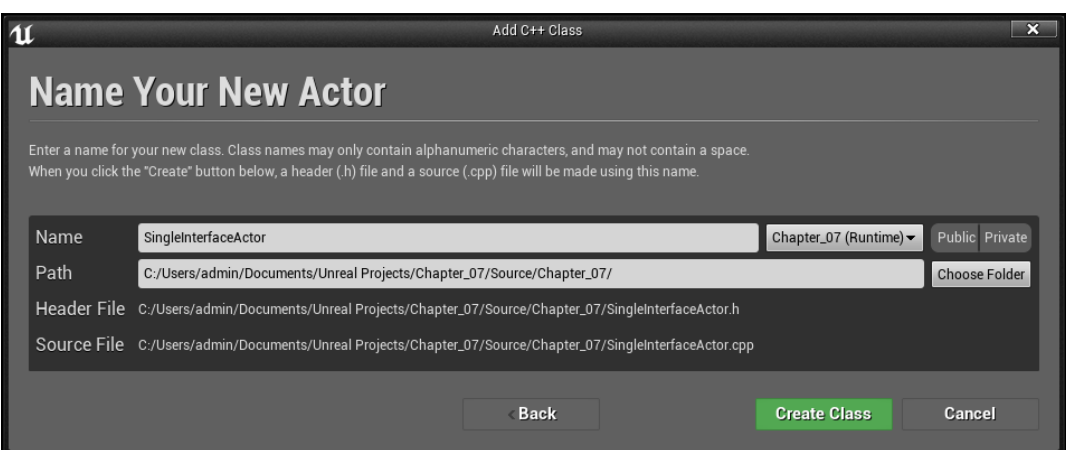

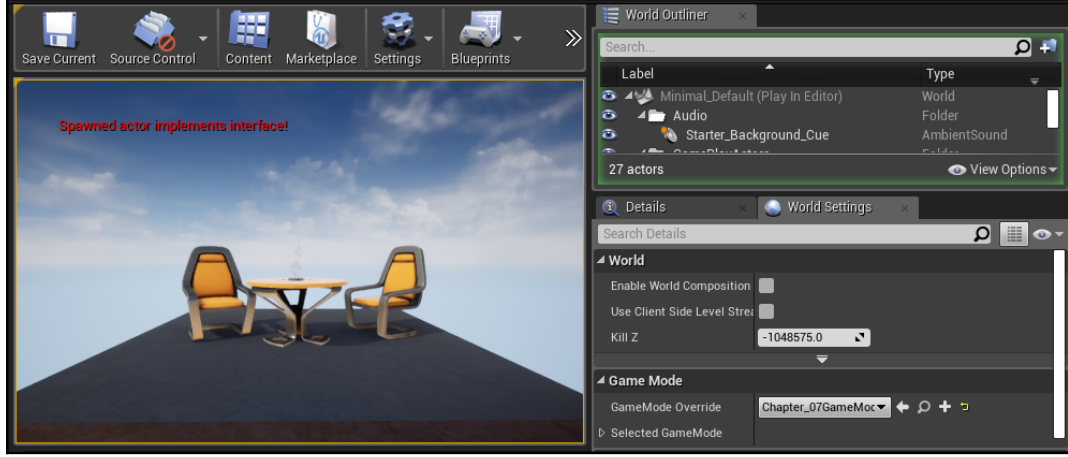

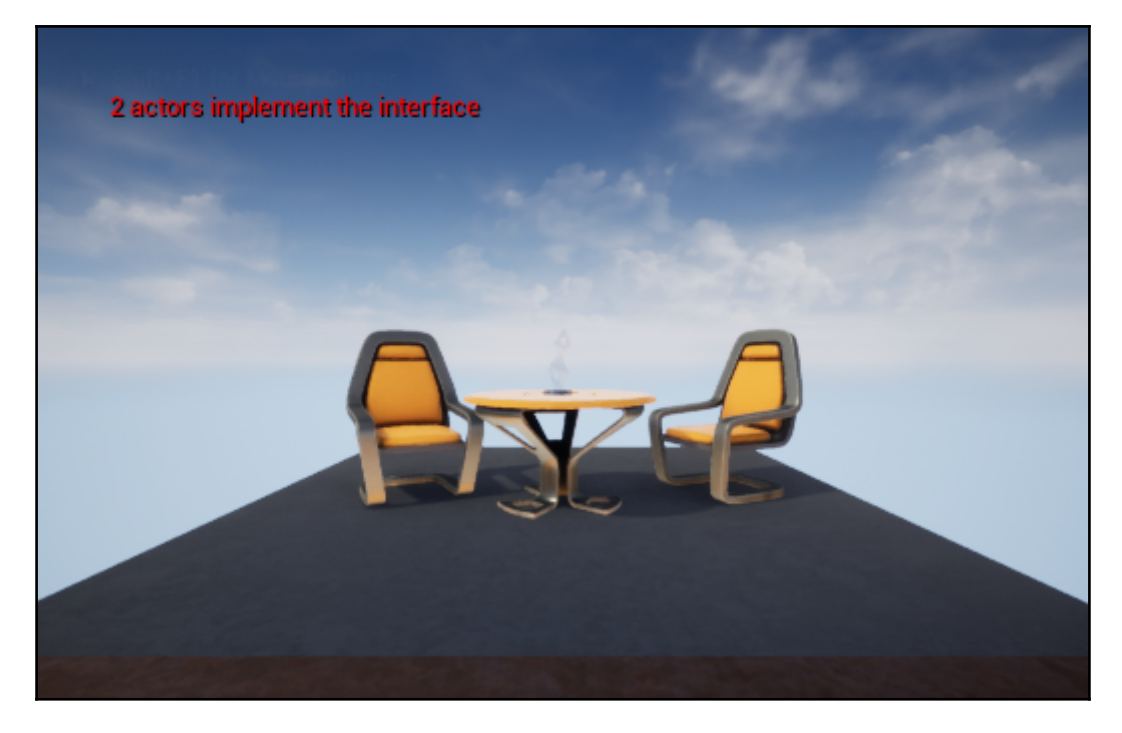

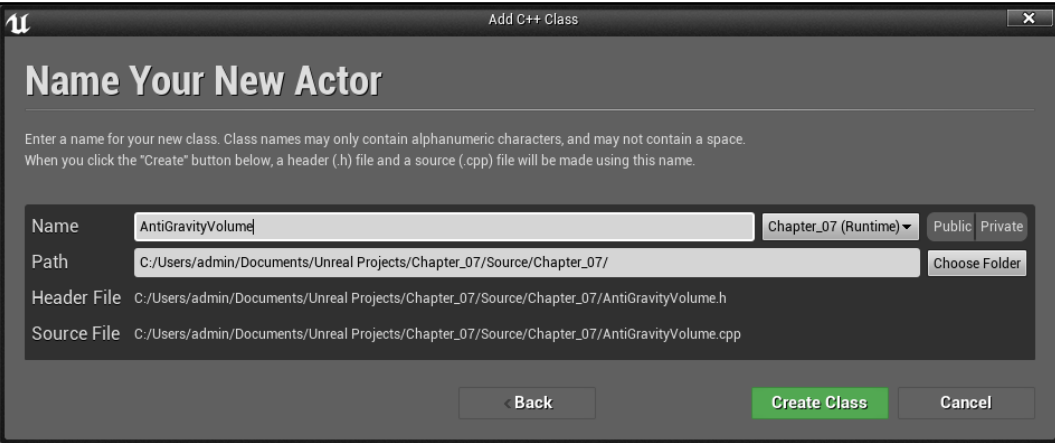

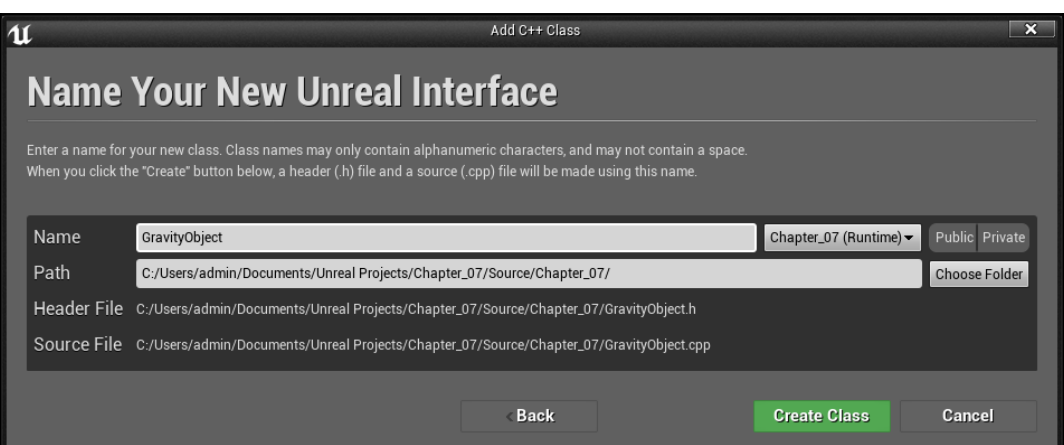

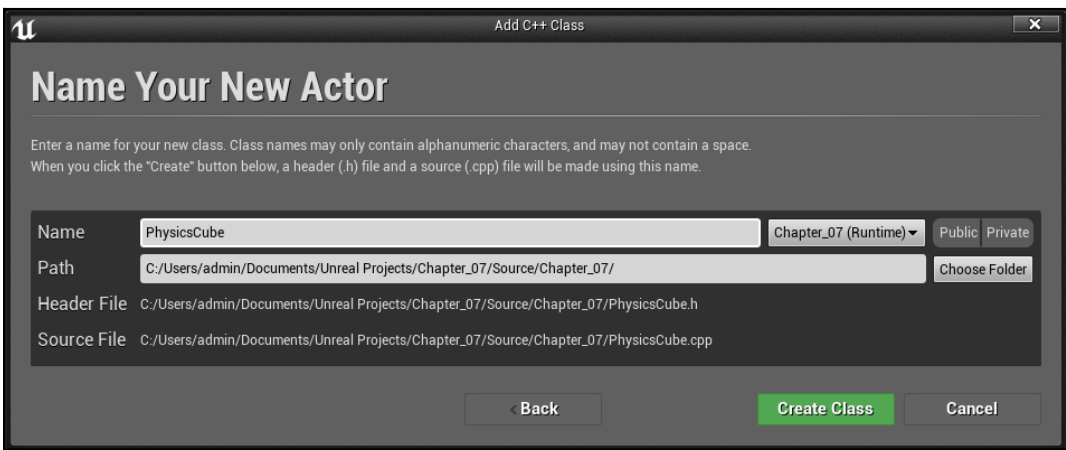

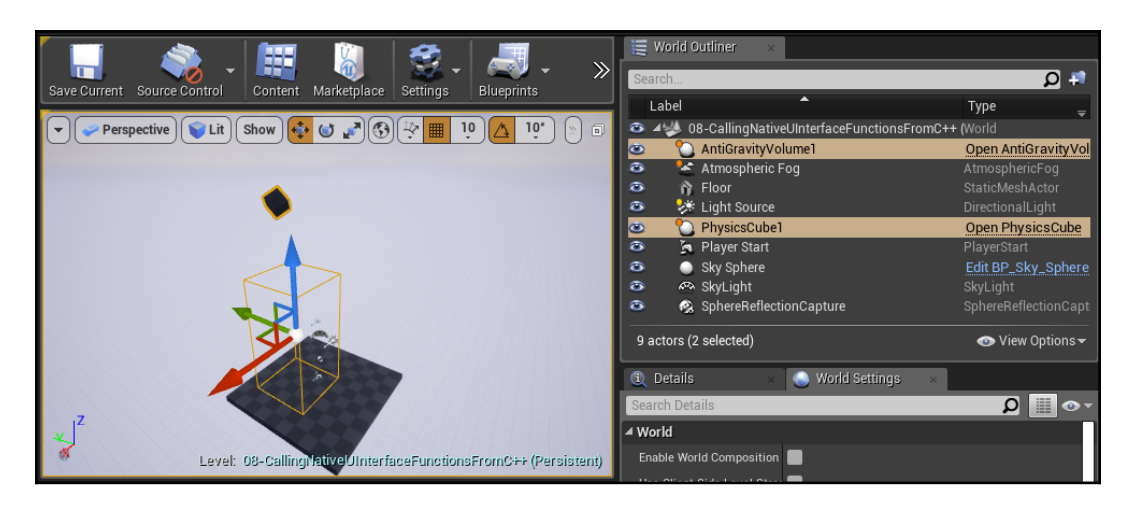

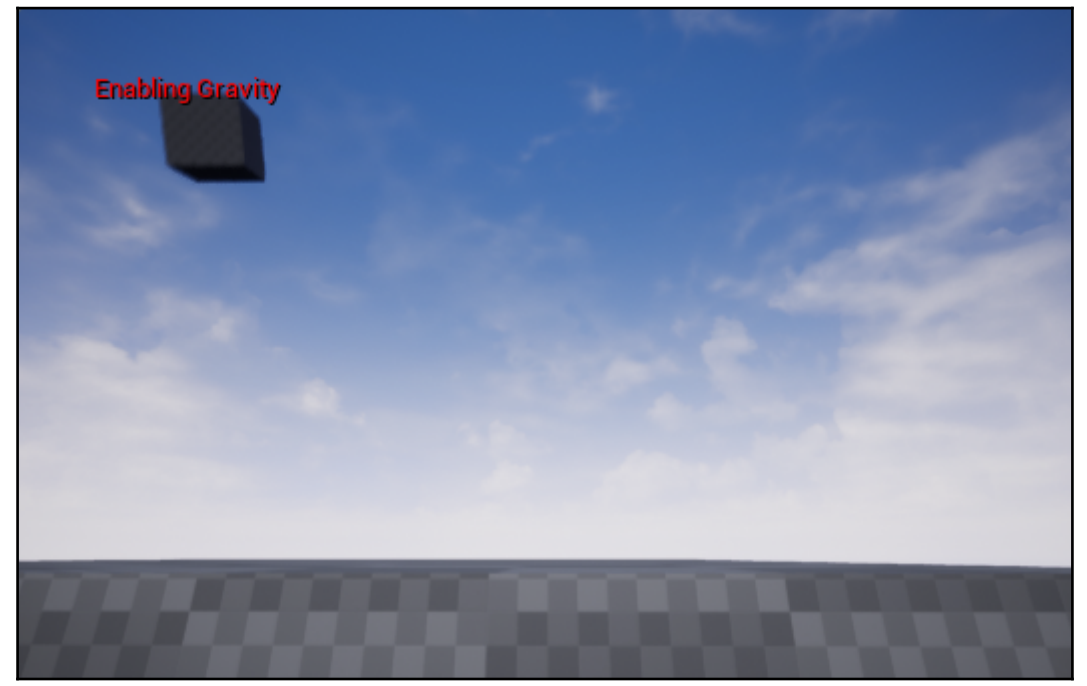

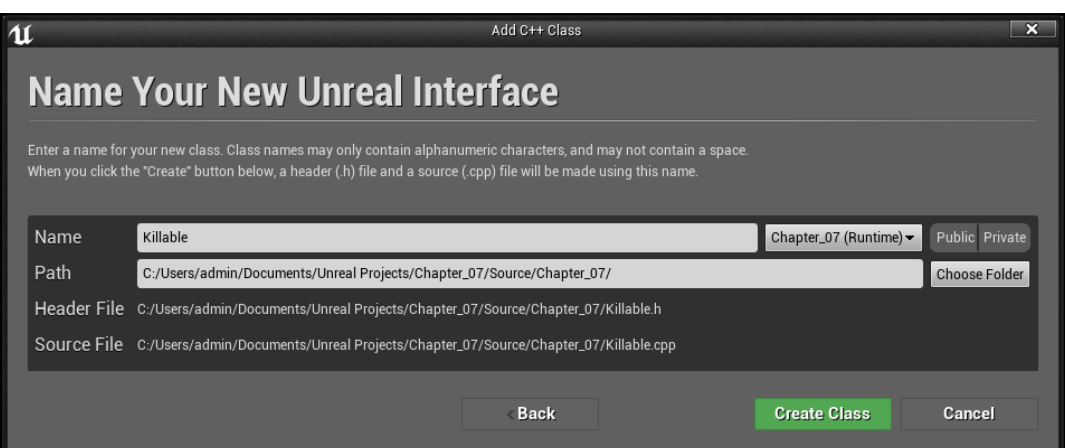

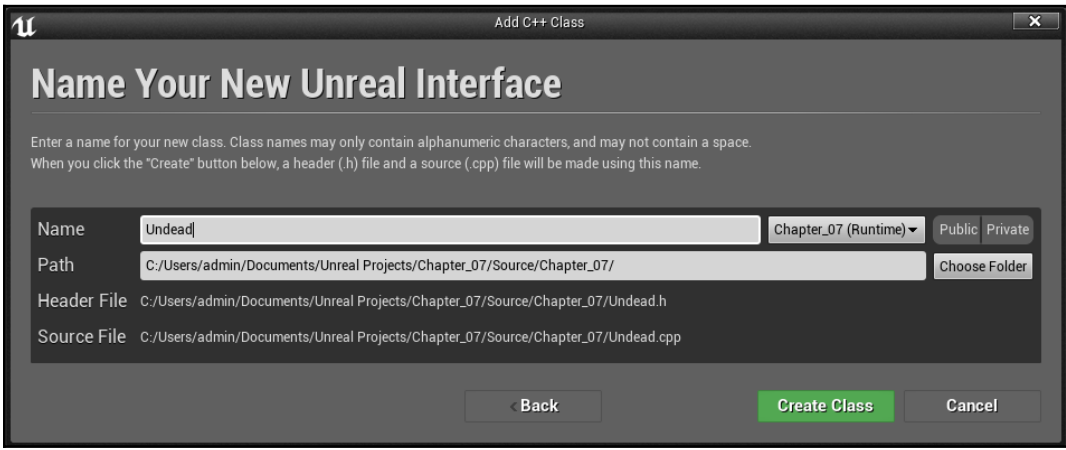

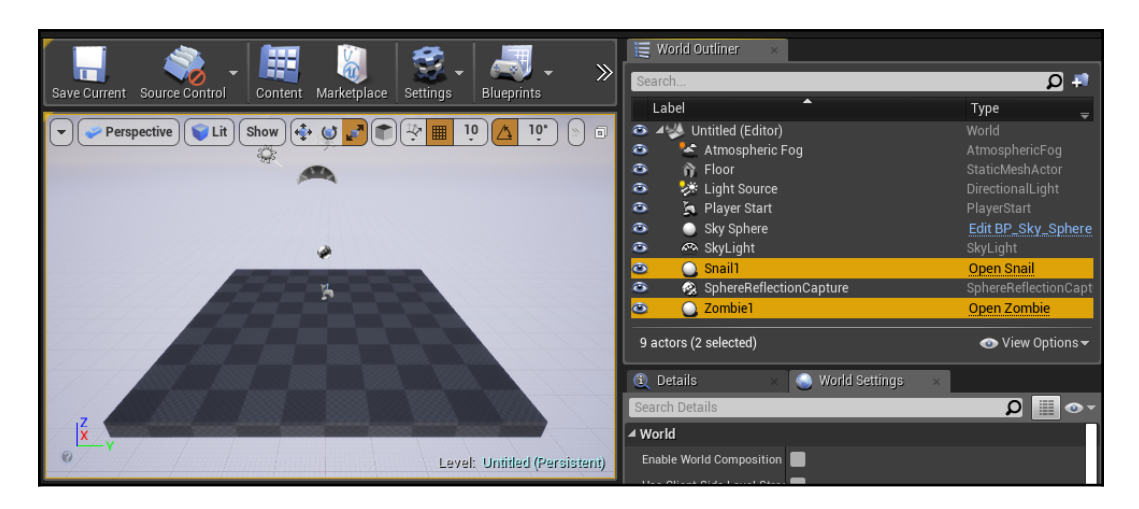

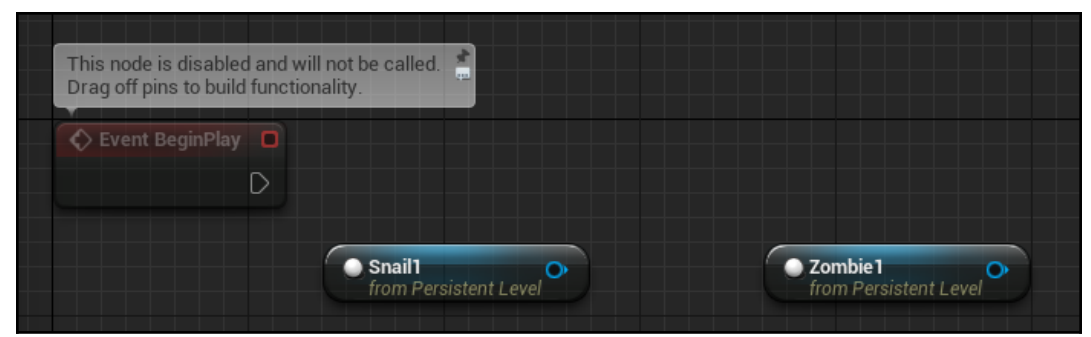

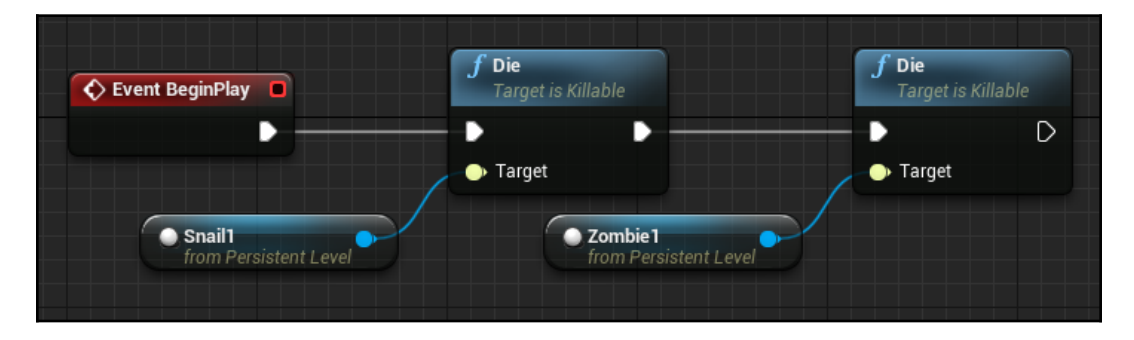

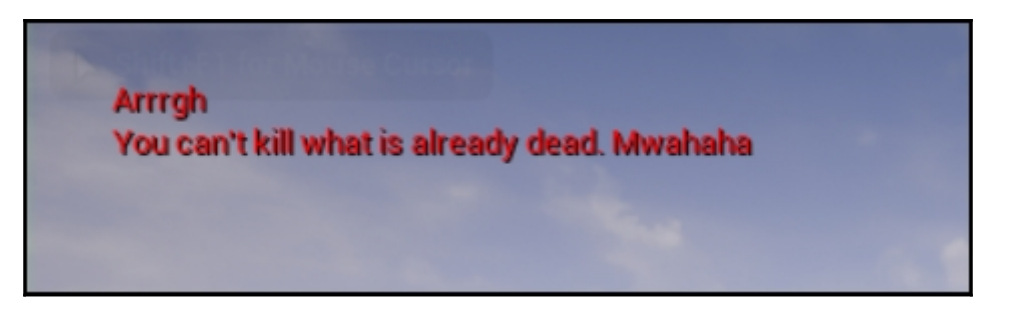

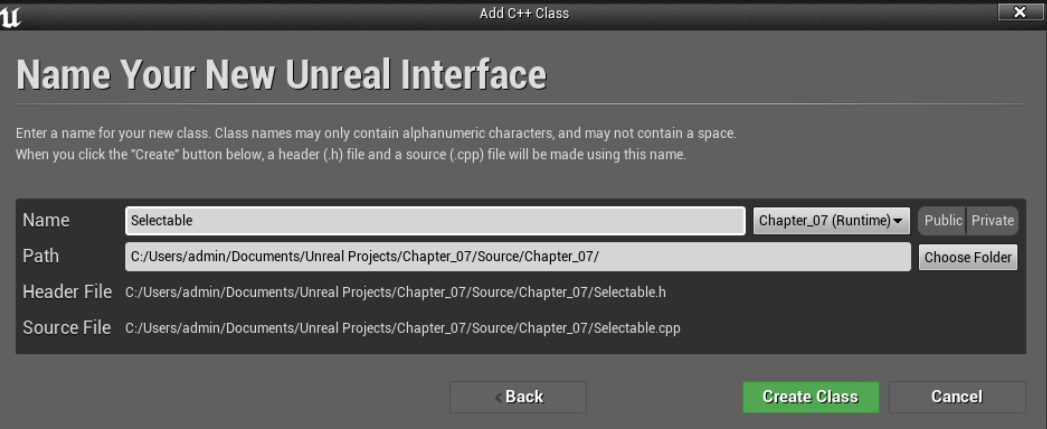

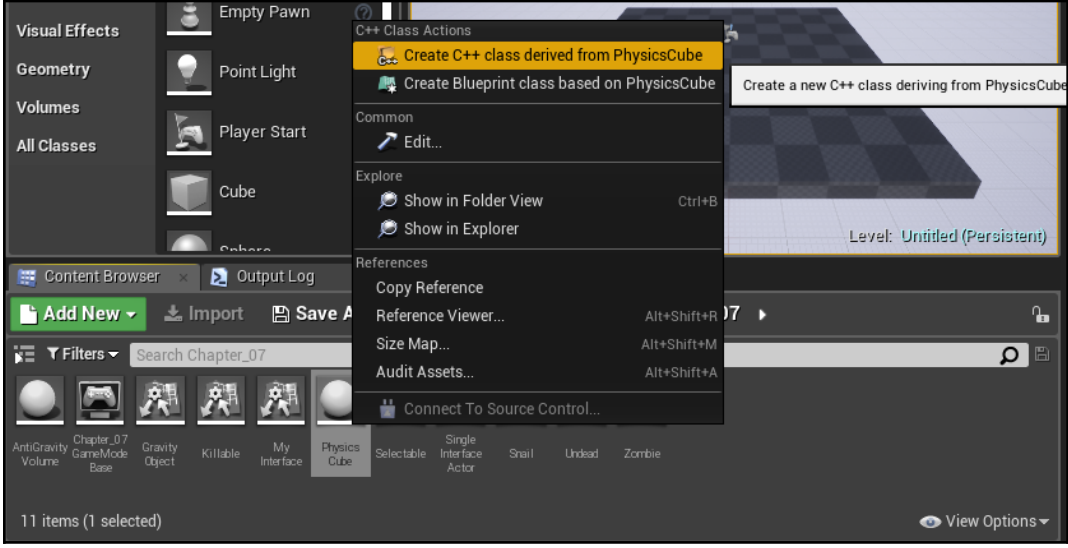

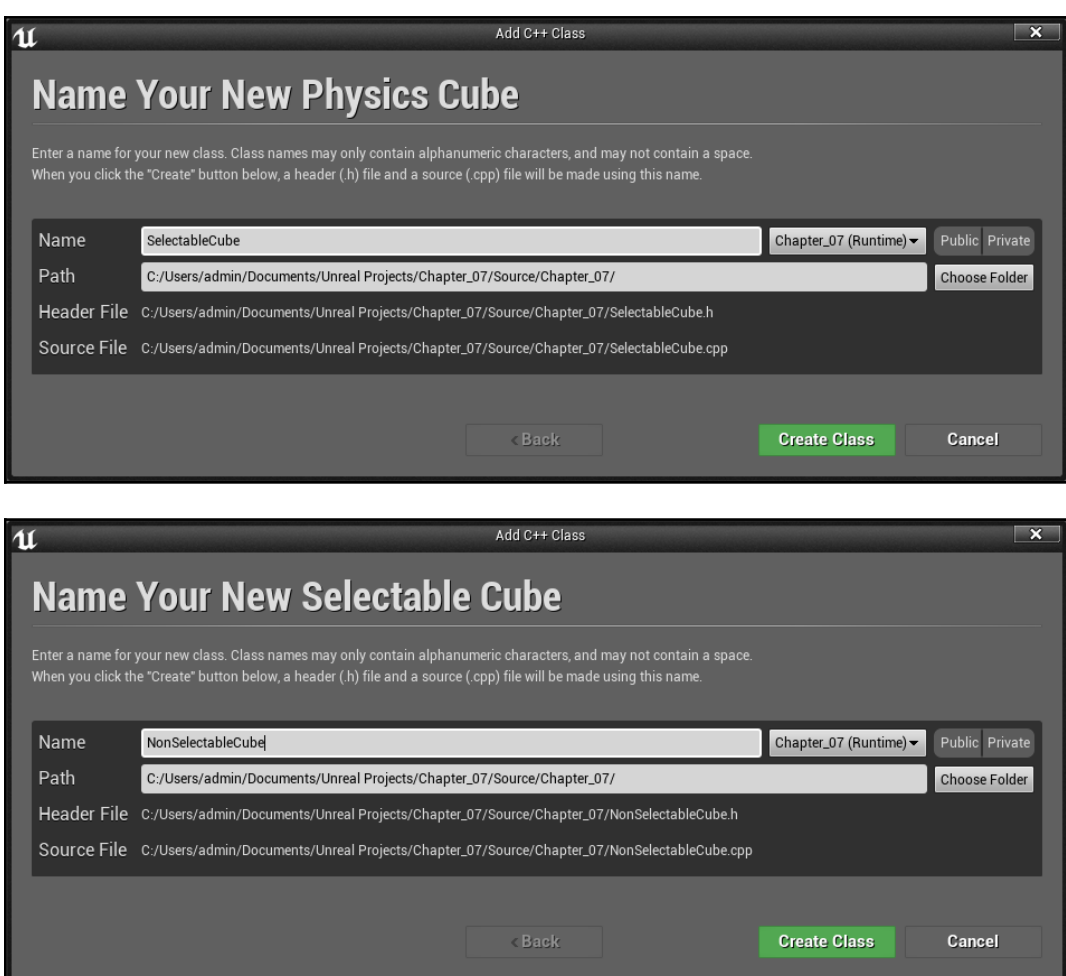

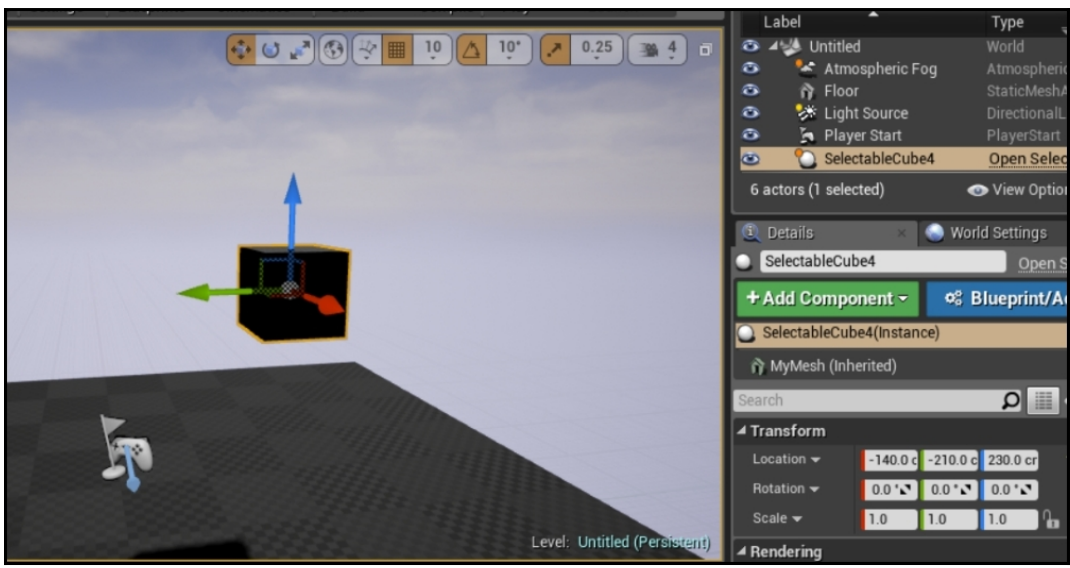

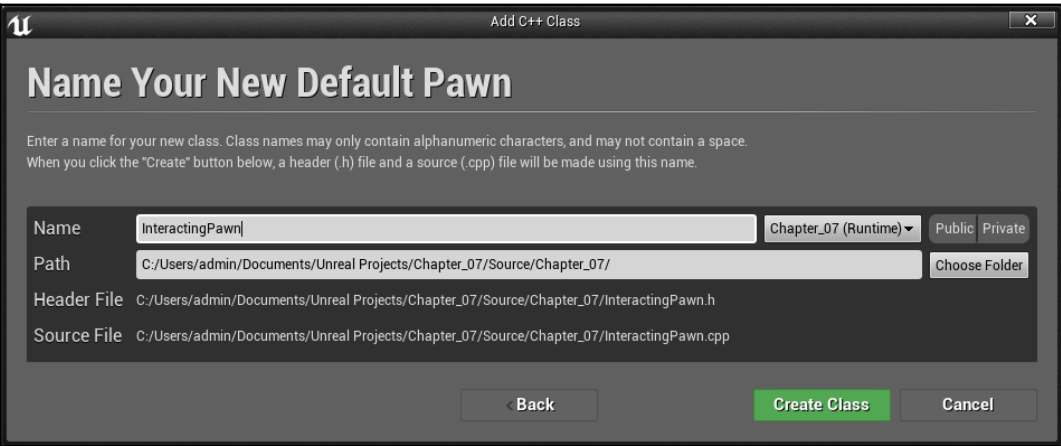

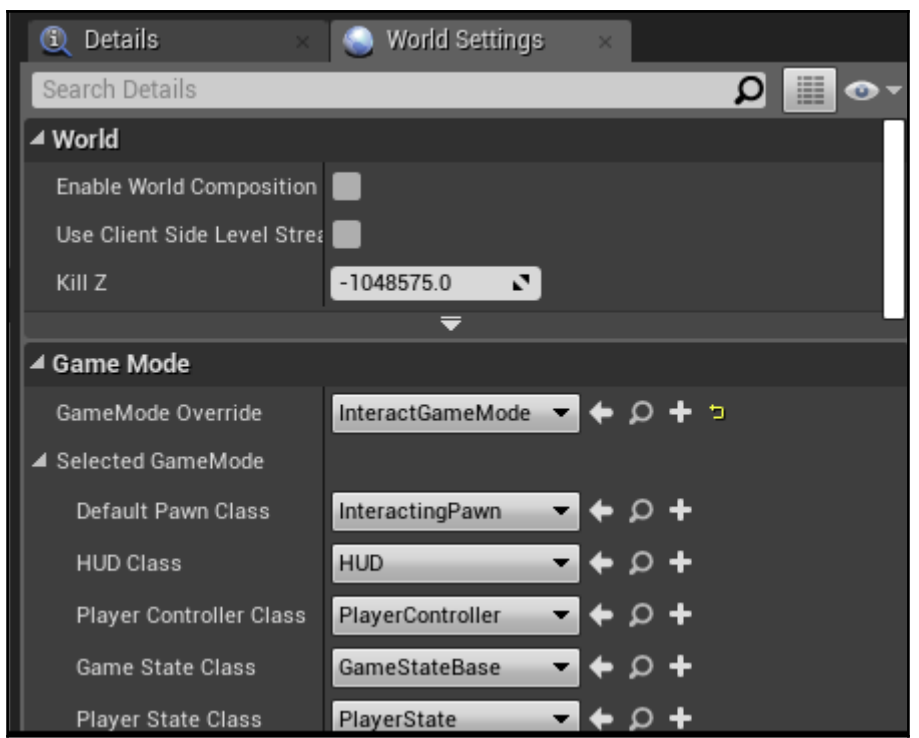

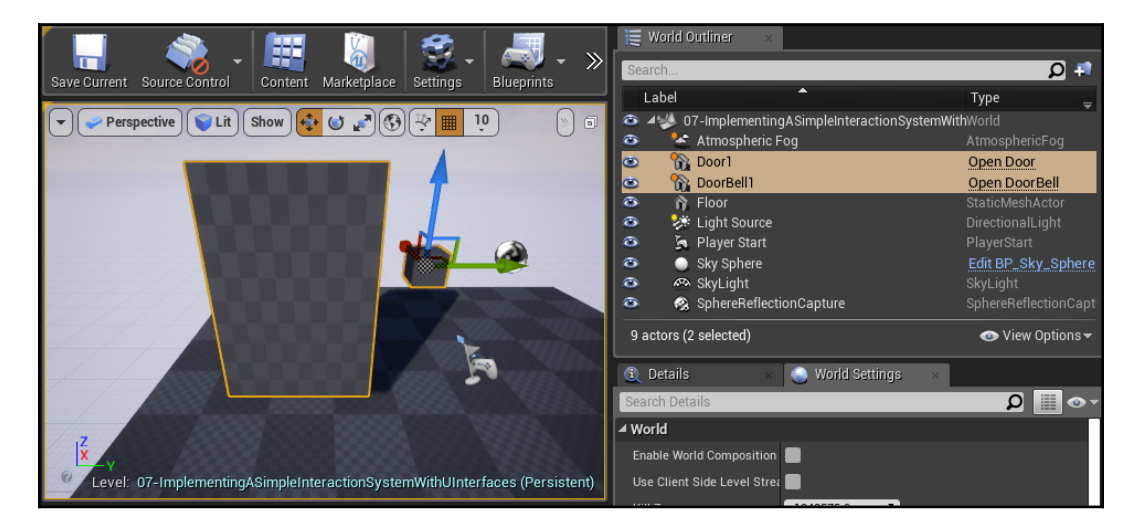

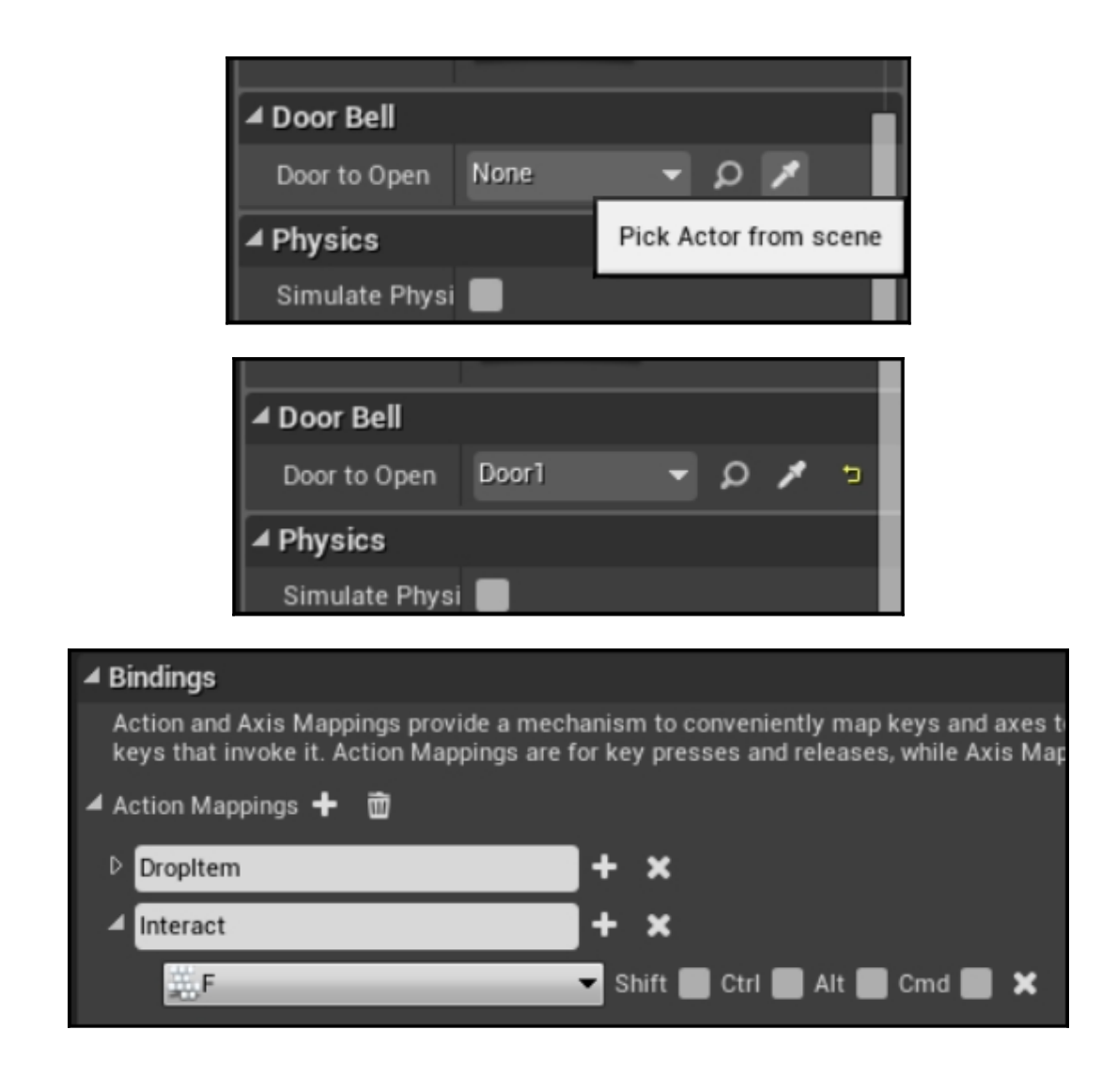

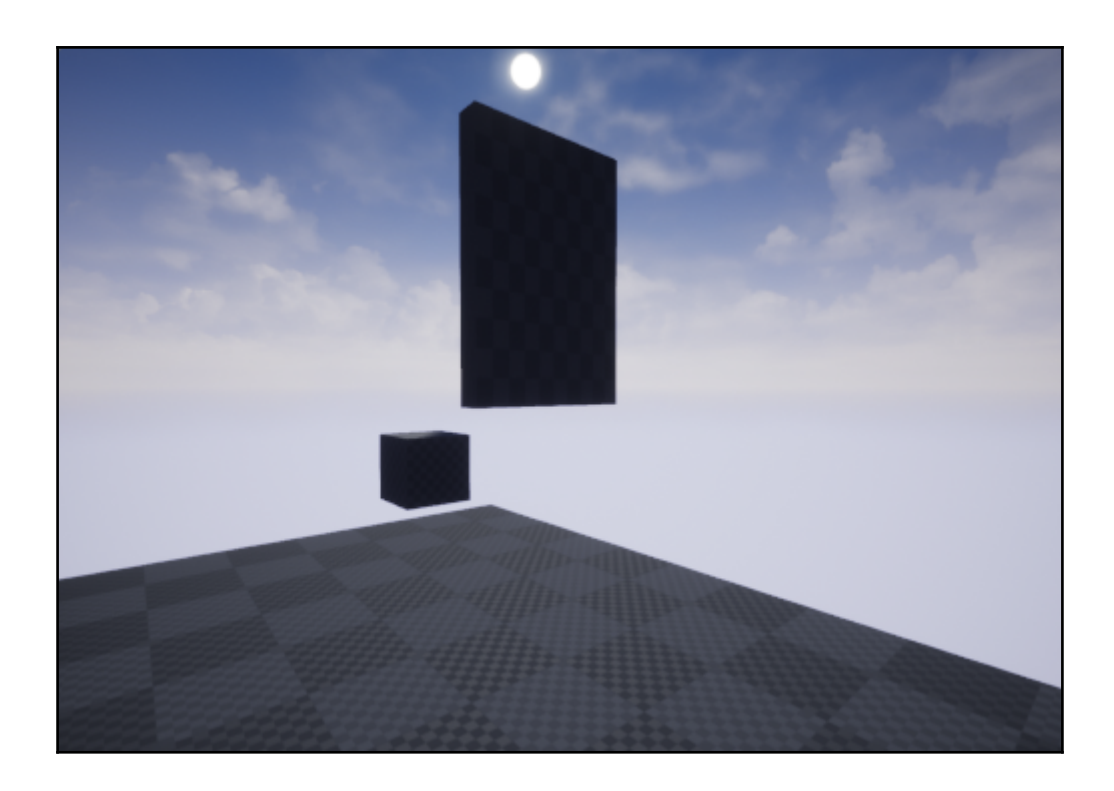

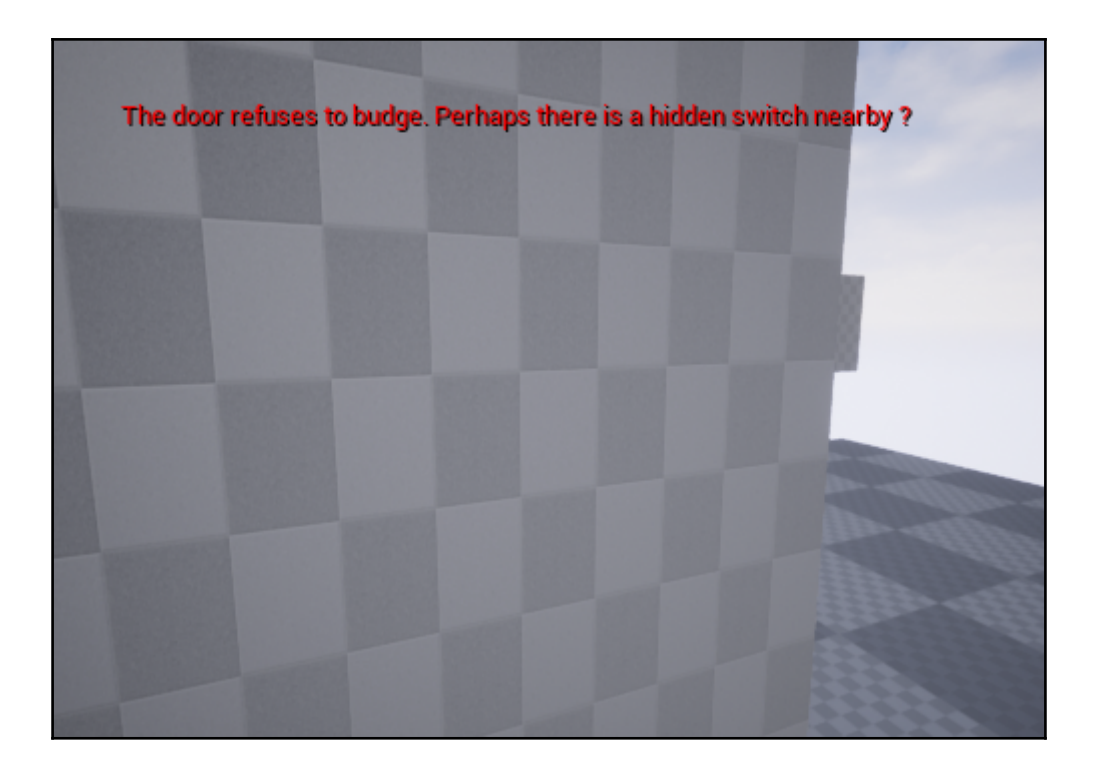

## **Chapter 8: Communication Between Classes and Interfaces: Part II**

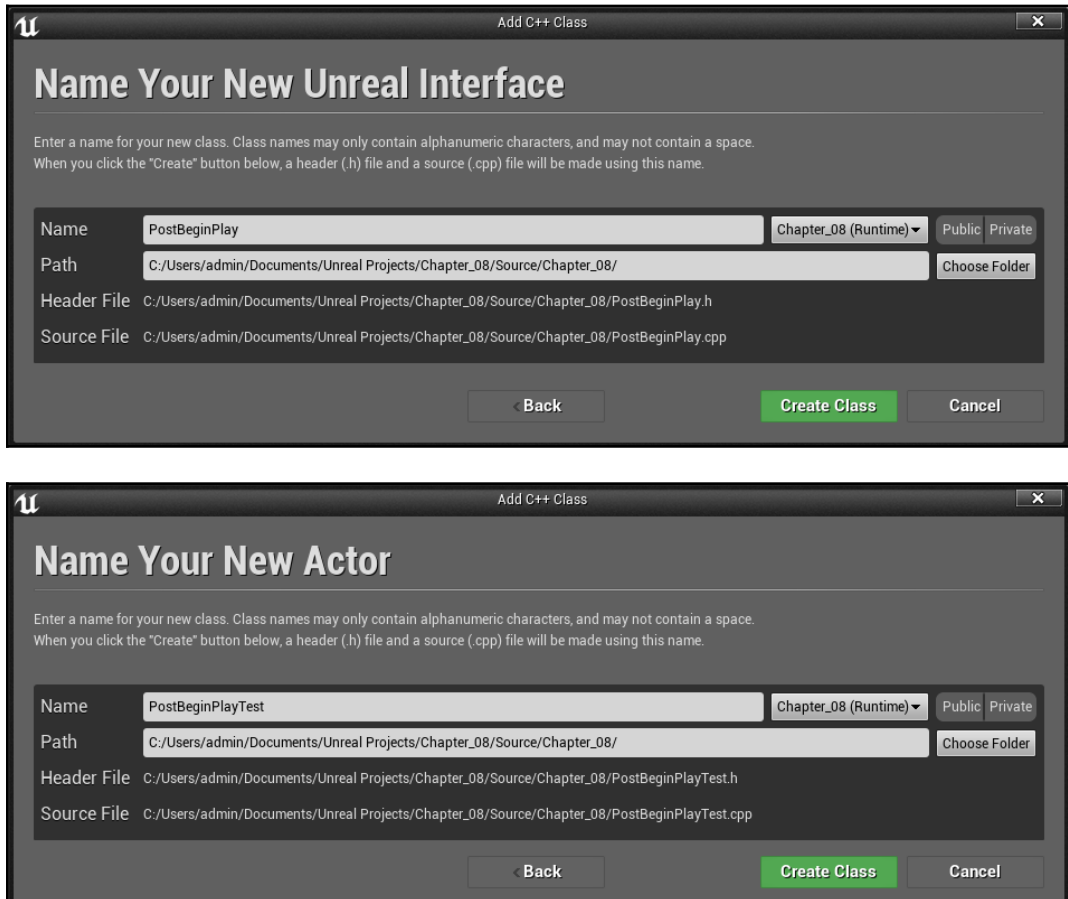

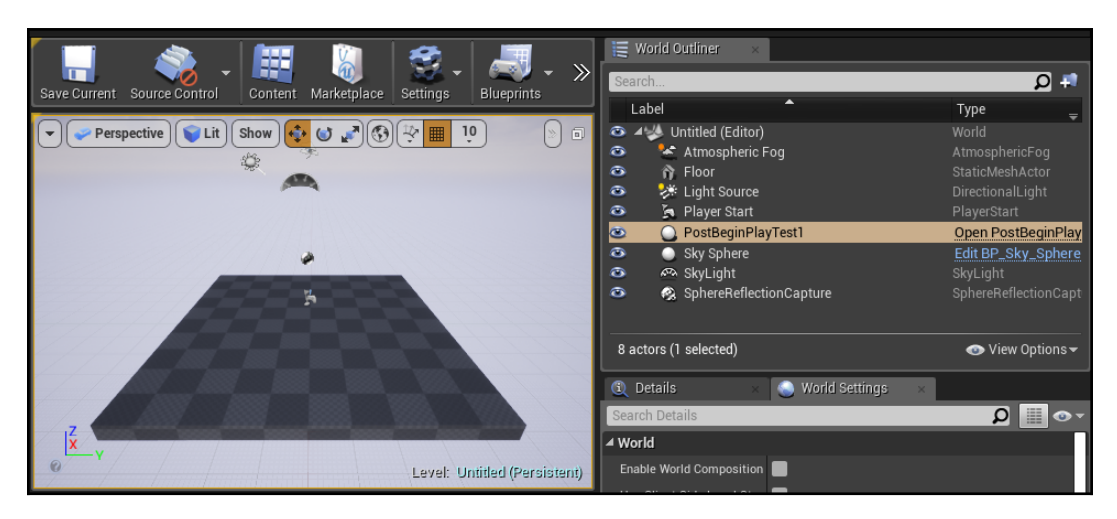

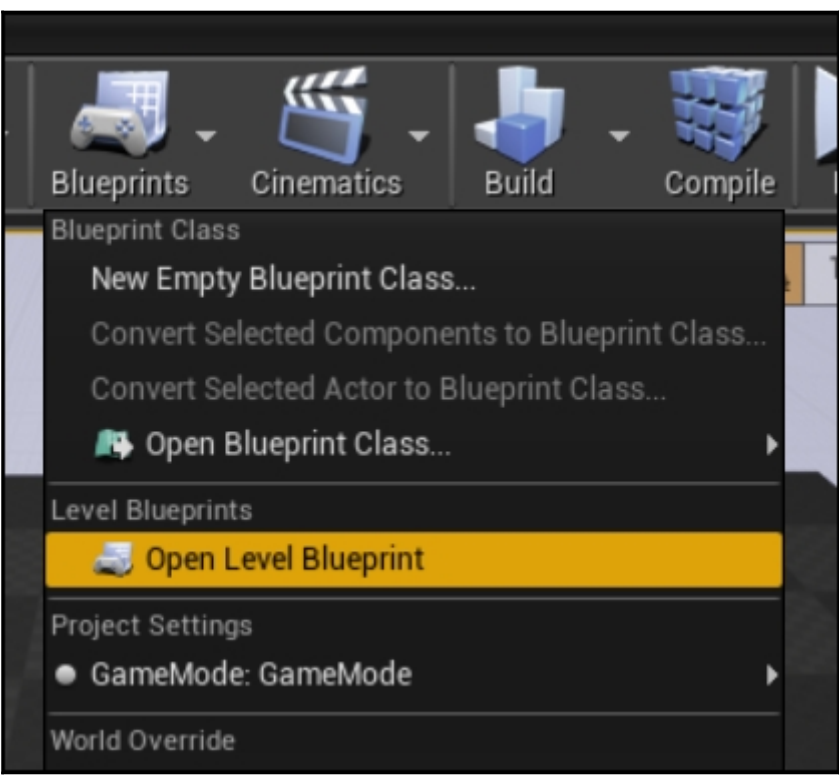

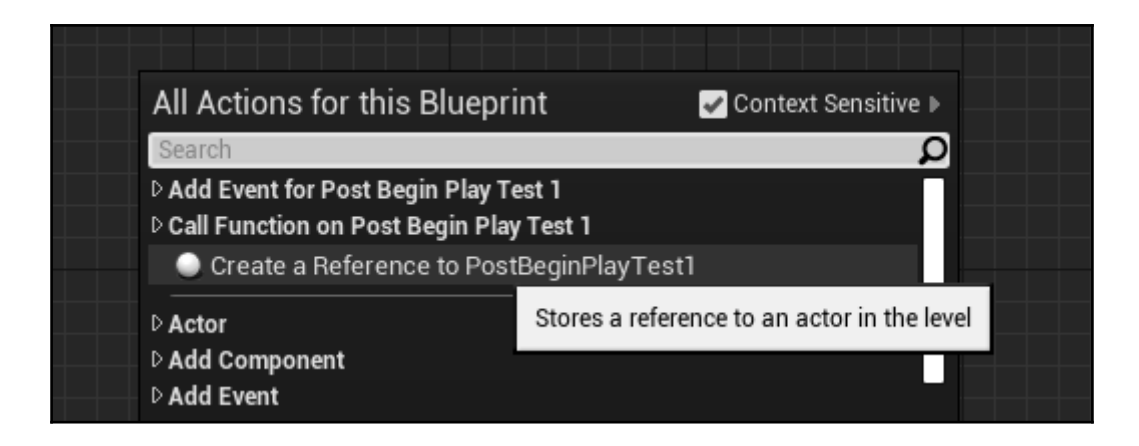

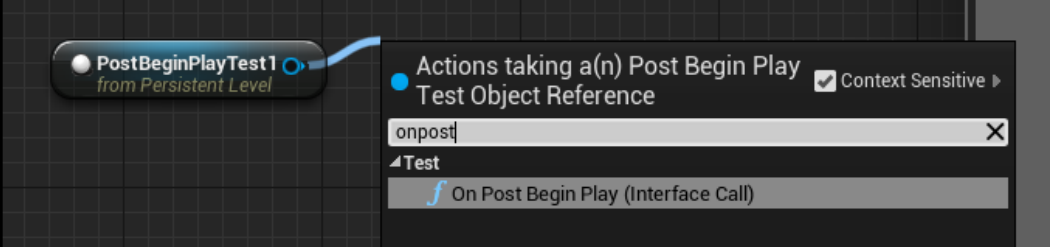

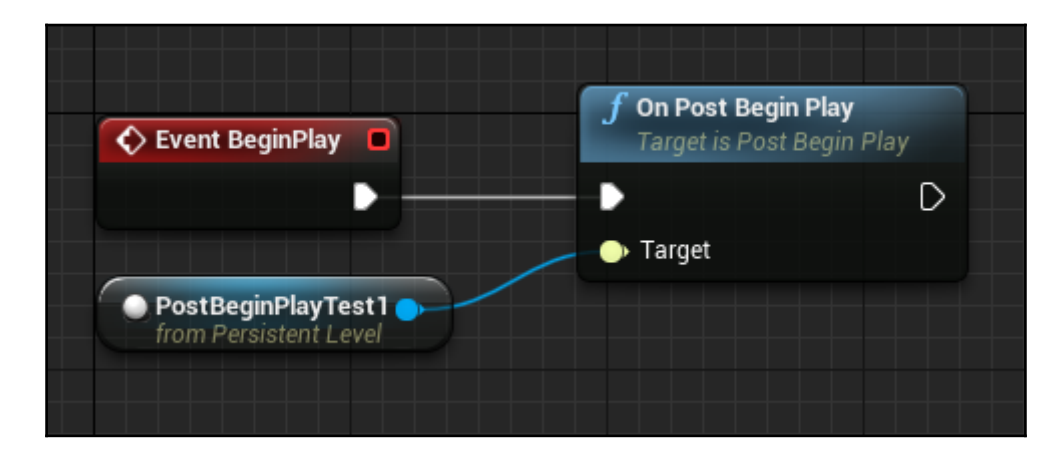

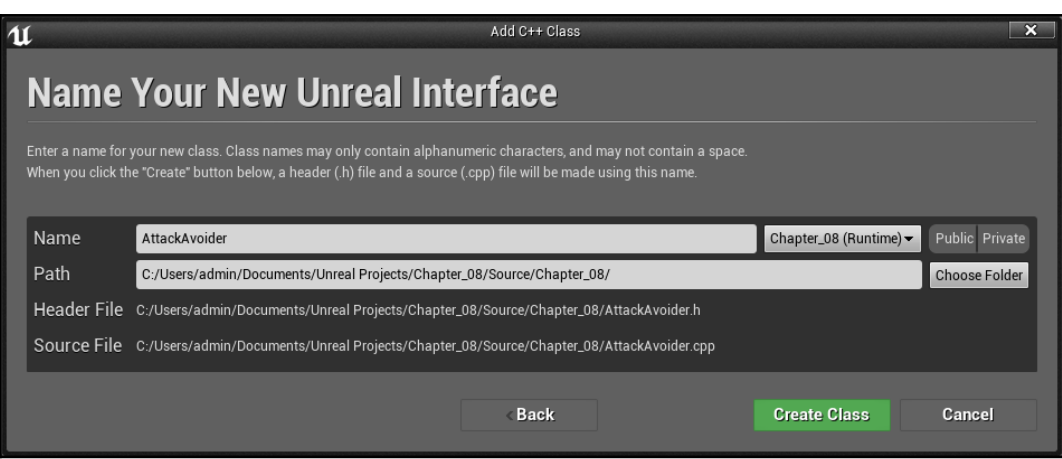

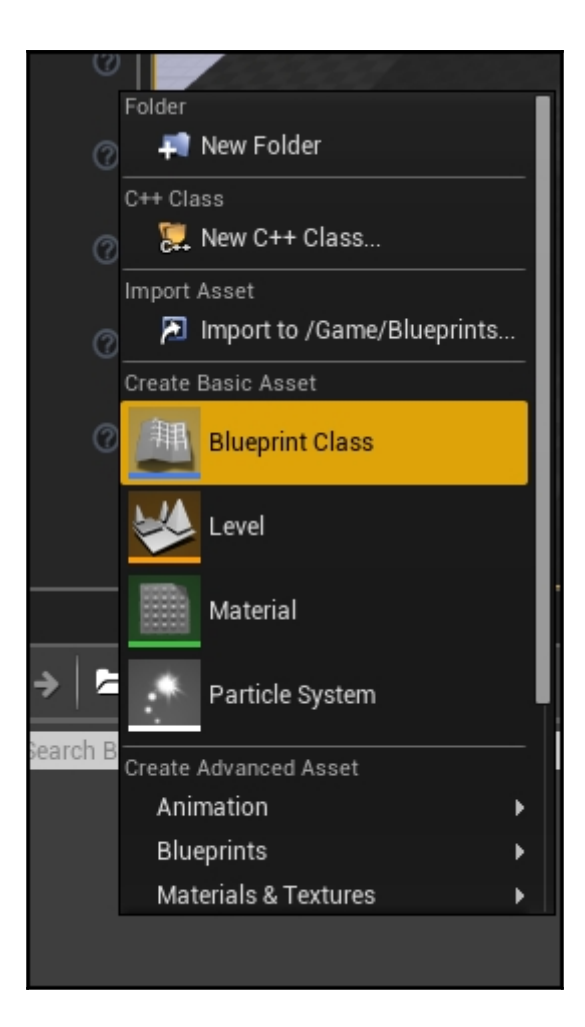

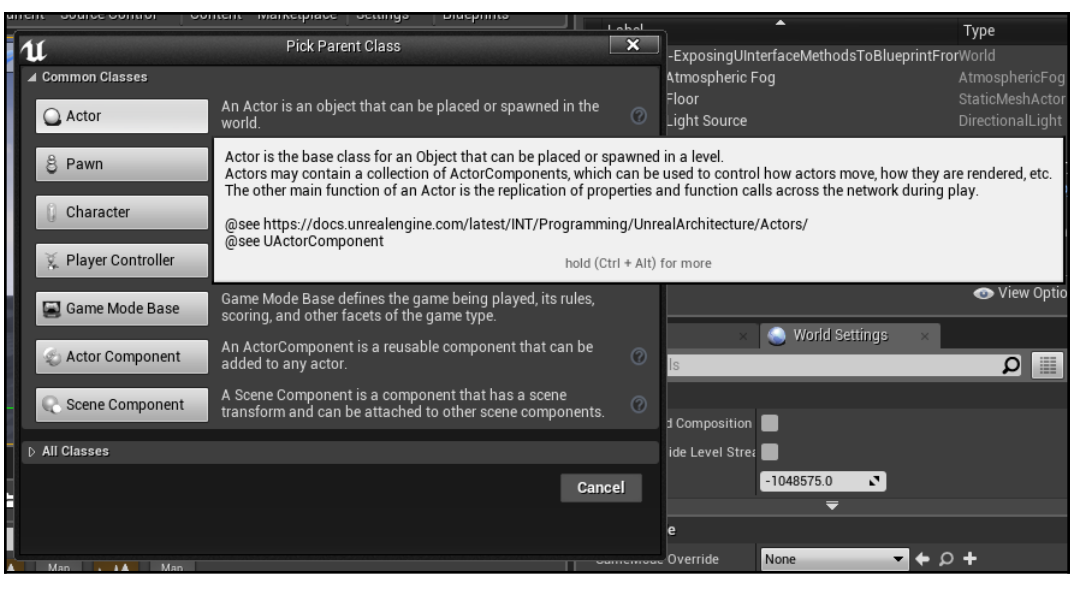

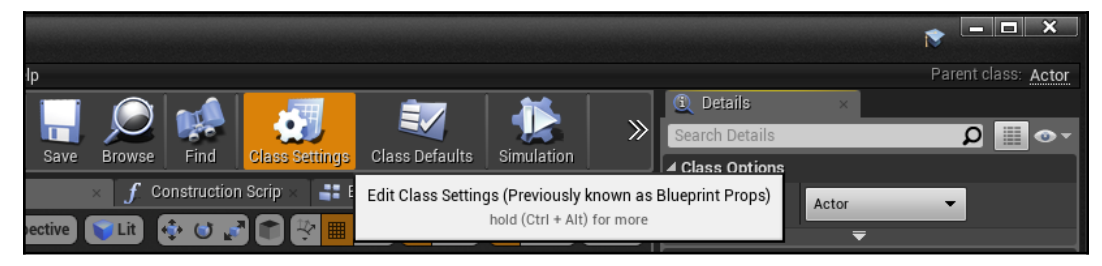
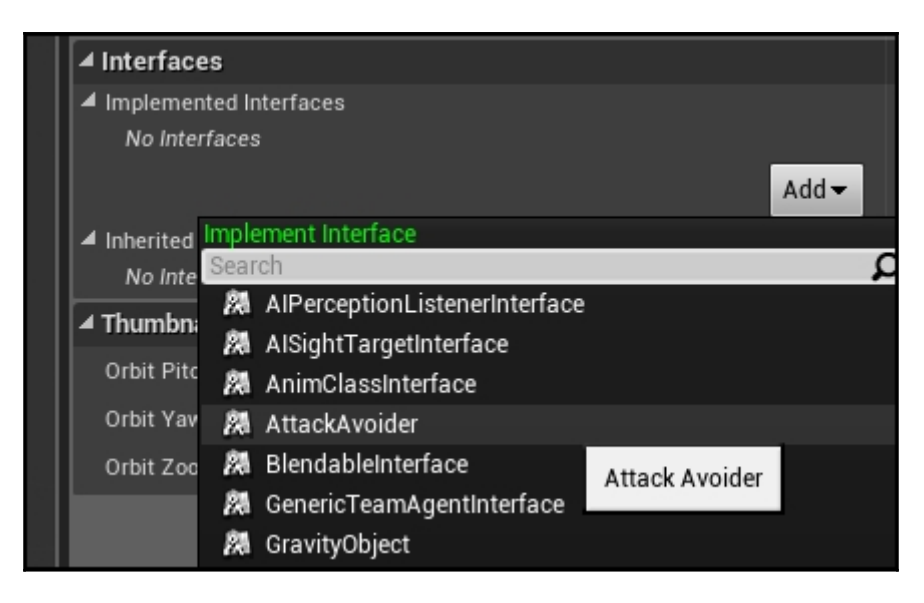

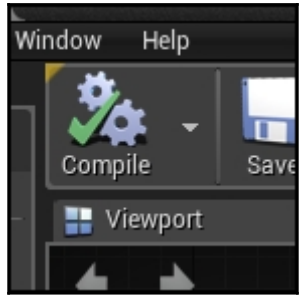

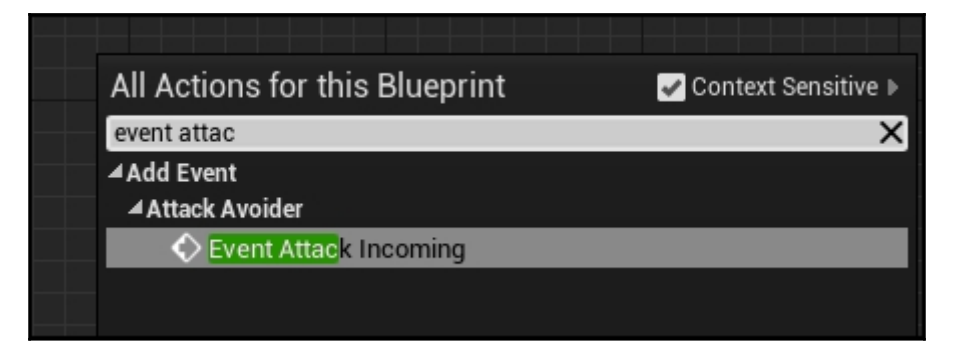

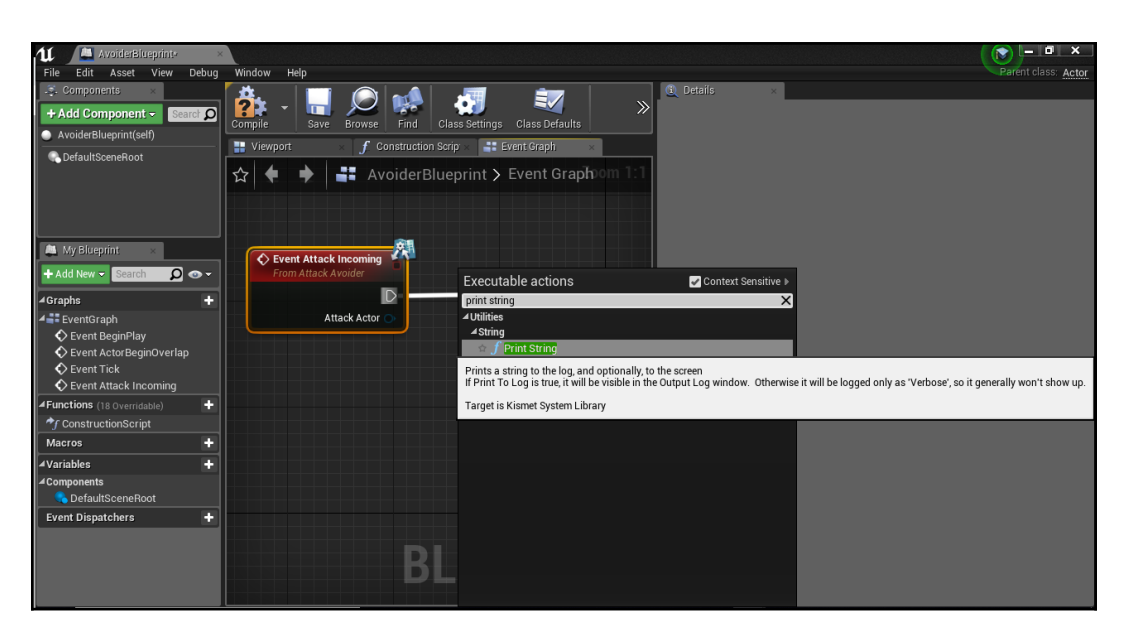

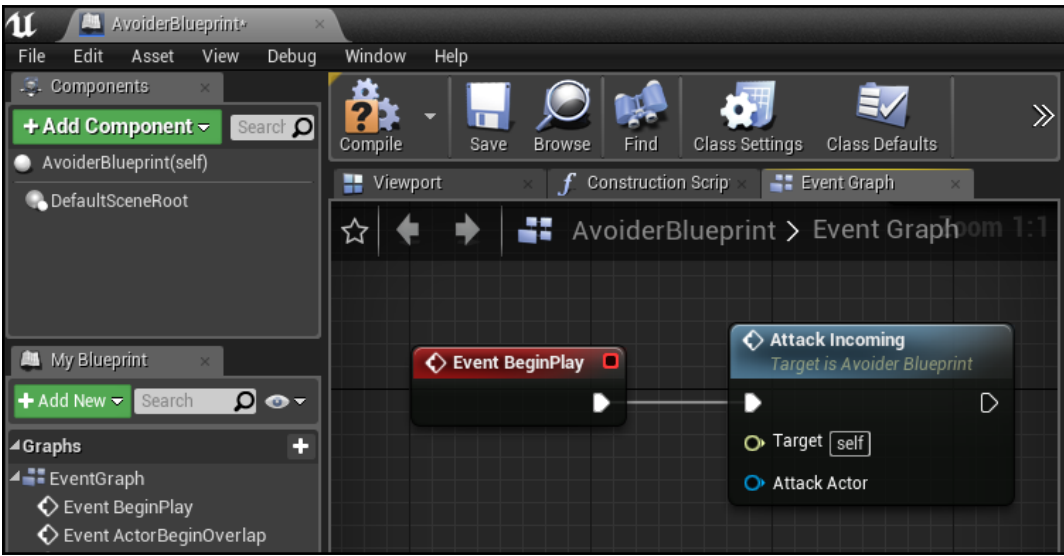

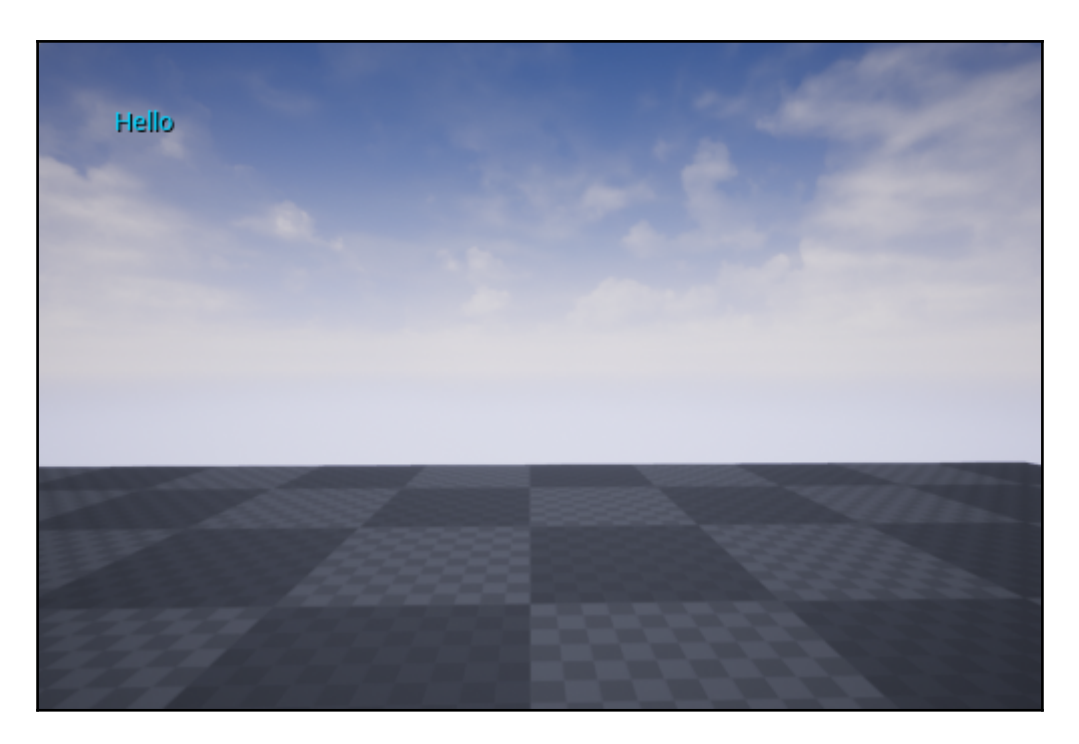

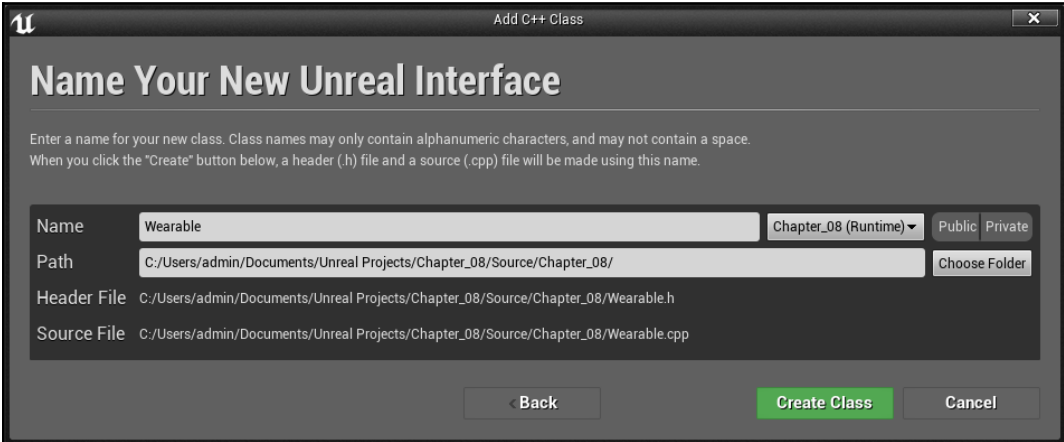

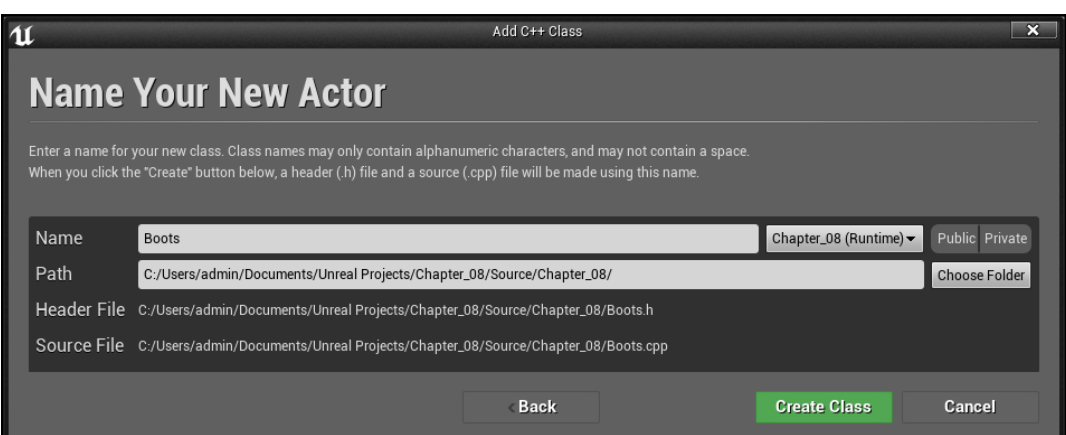

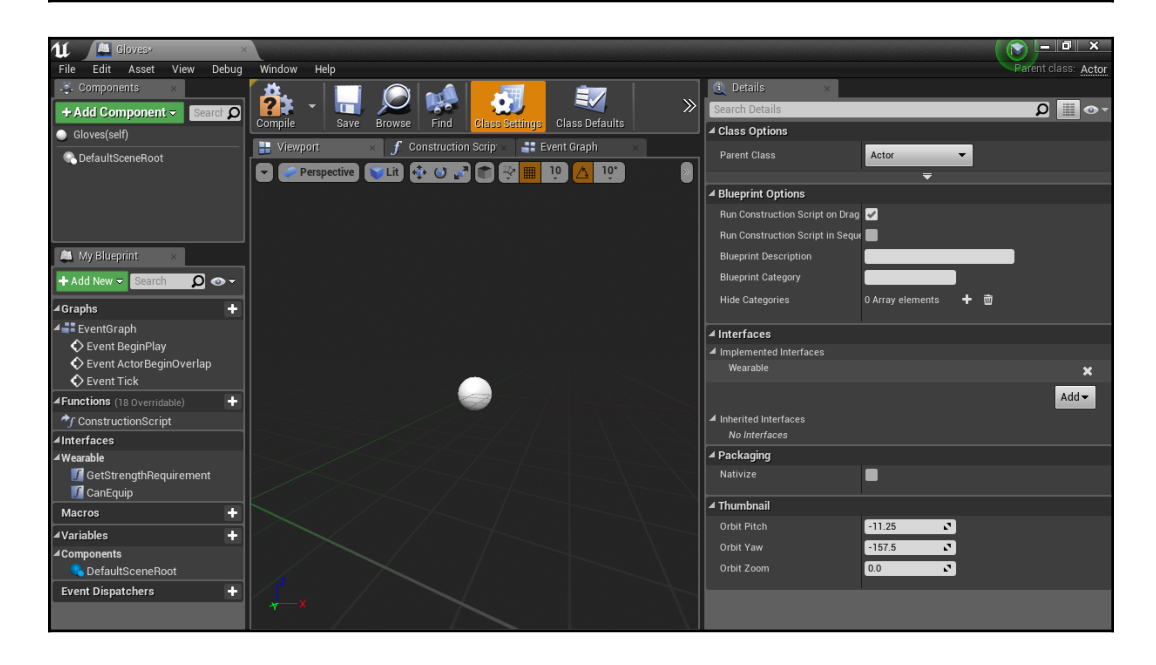

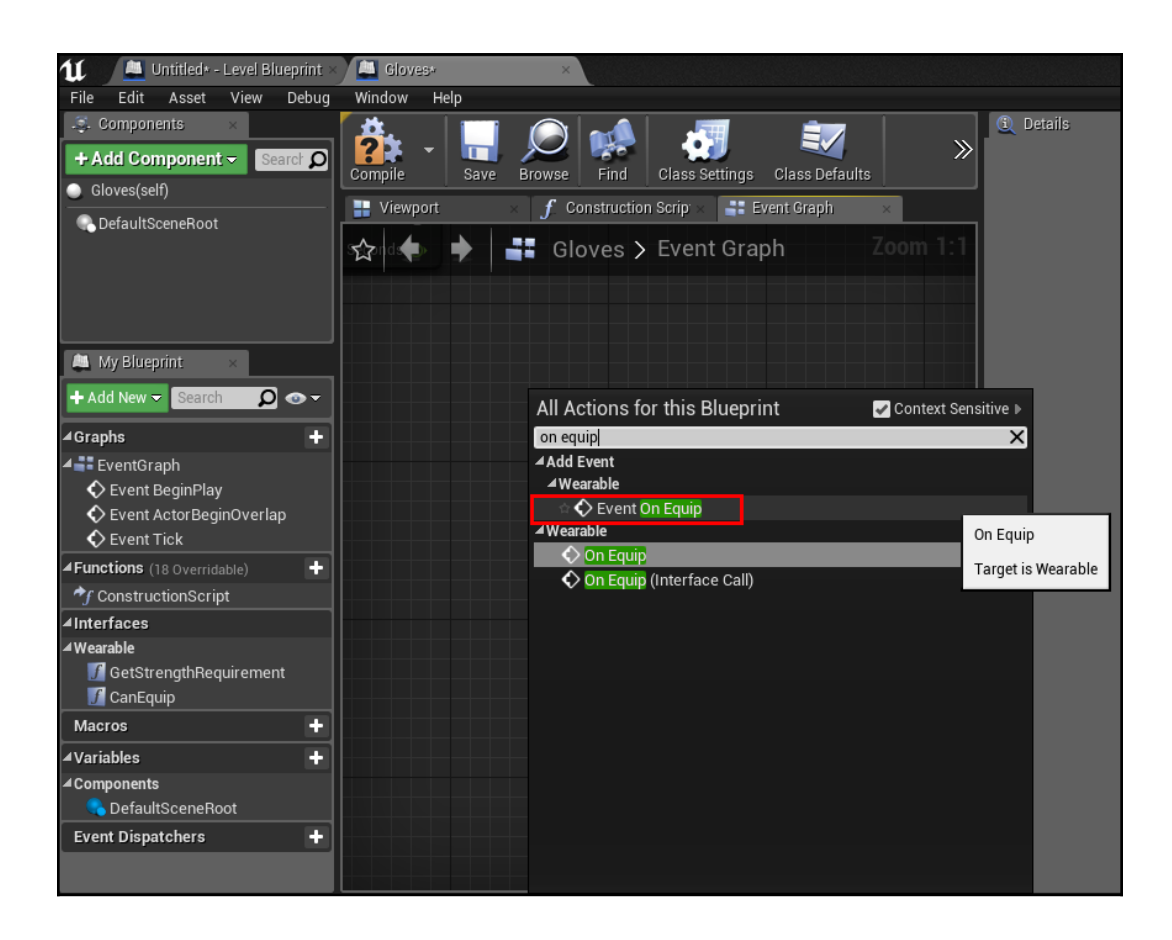

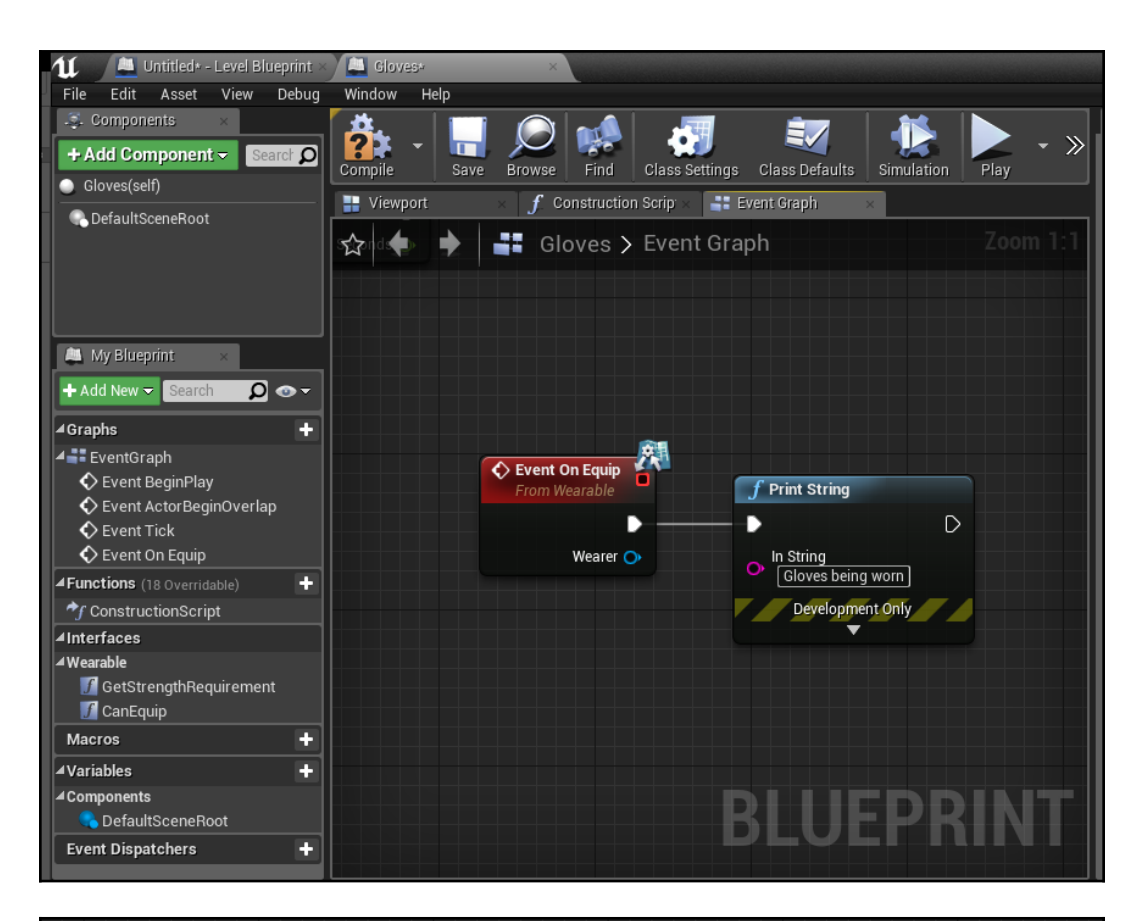

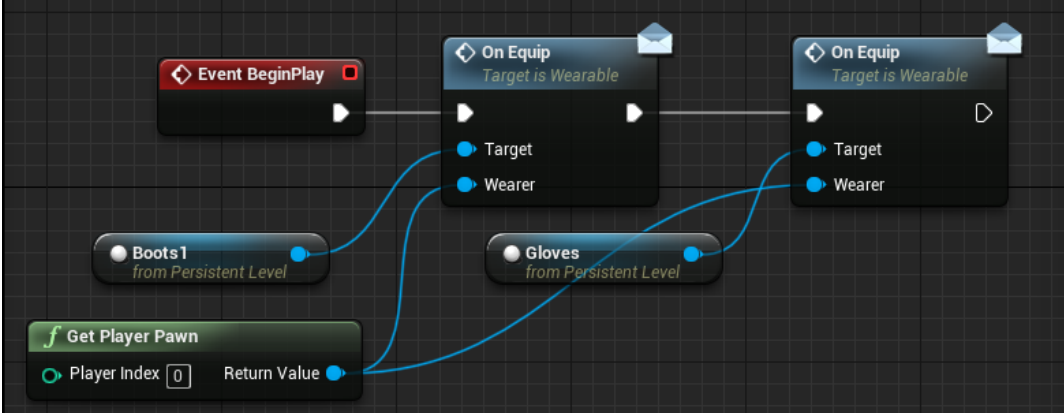

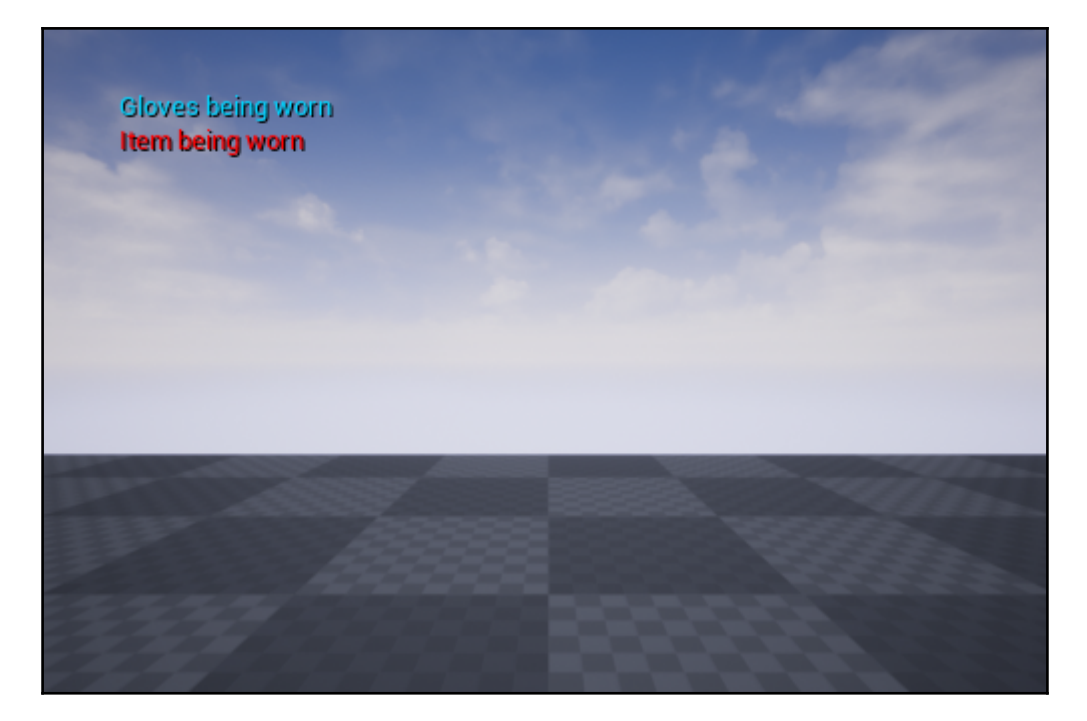

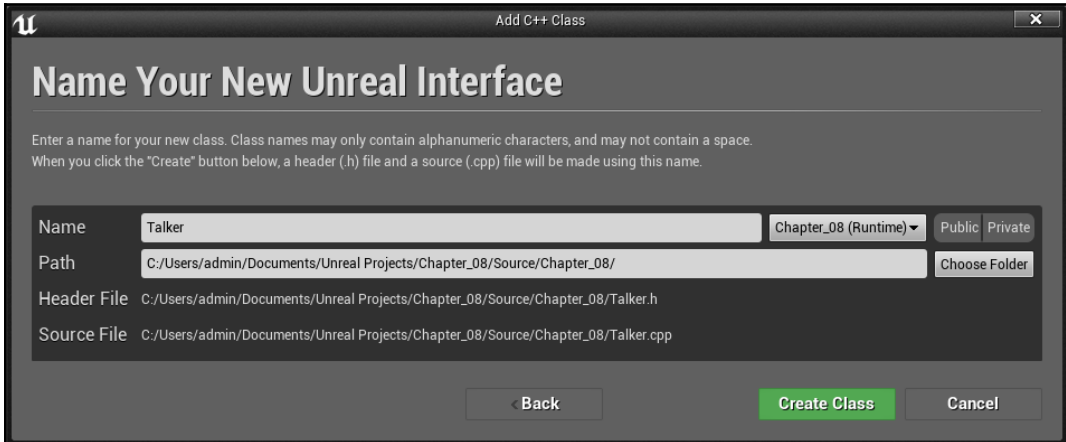

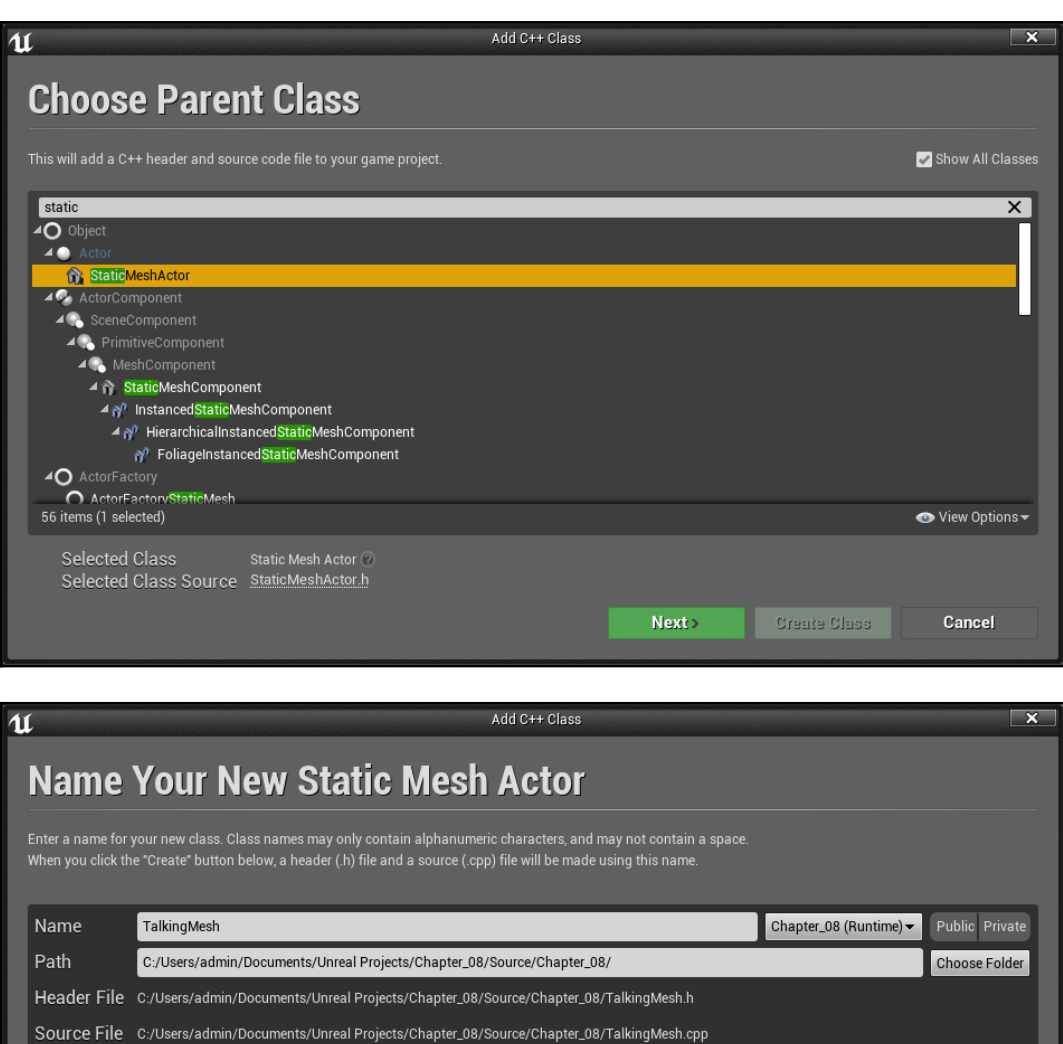

 $\overline{B}$  Back

**Create Class** 

Cancel

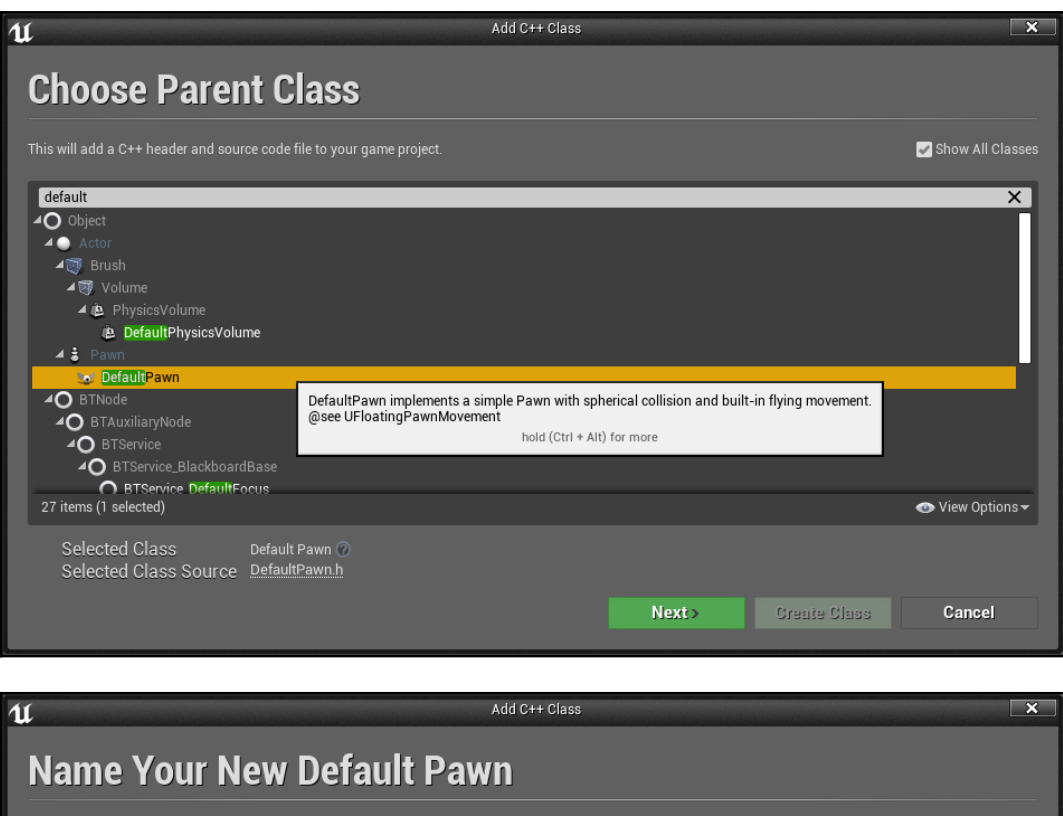

Enter a name for your new class. Class names may only contain alphanumeric characters, and may not contain a space.<br>When you click the "Create" button below, a header (.h) file and a source (.cpp) file will be made using t

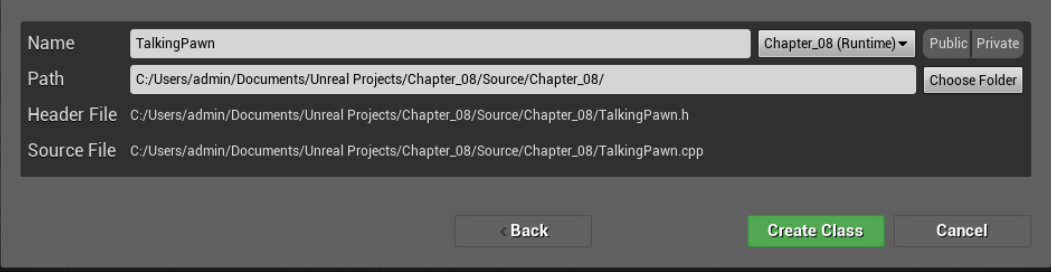

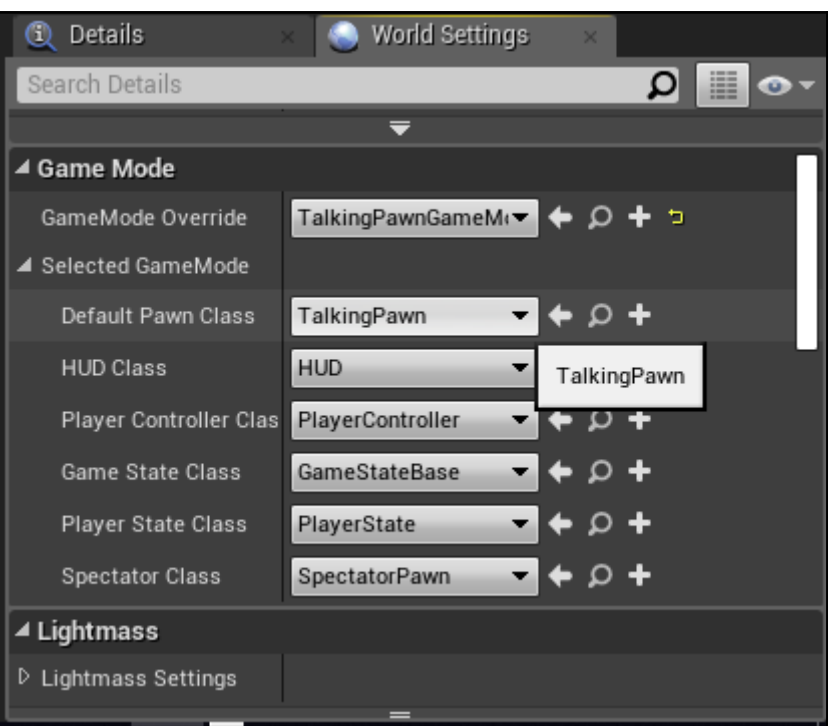

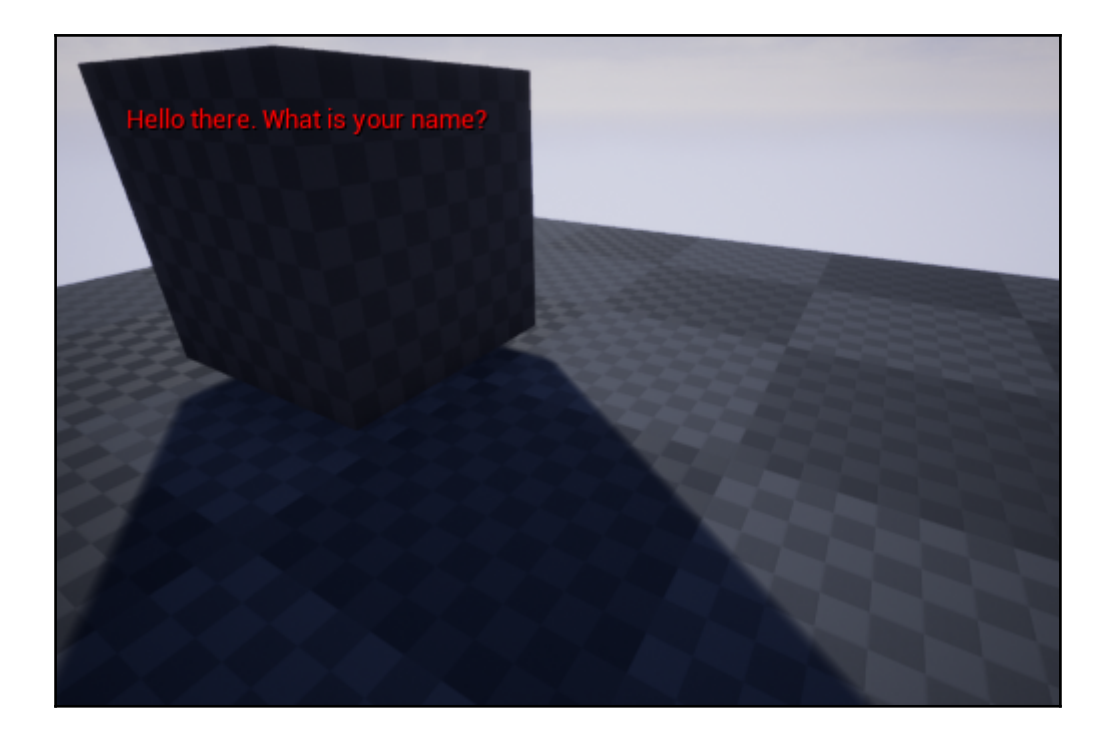

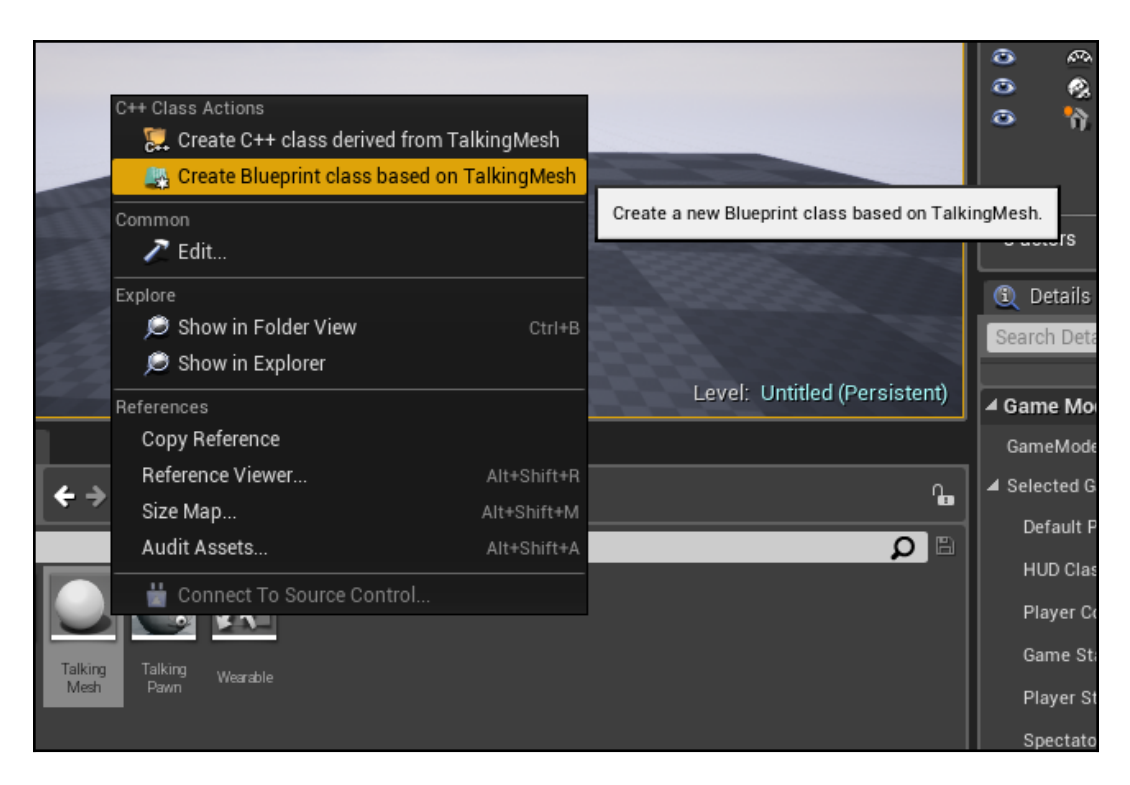

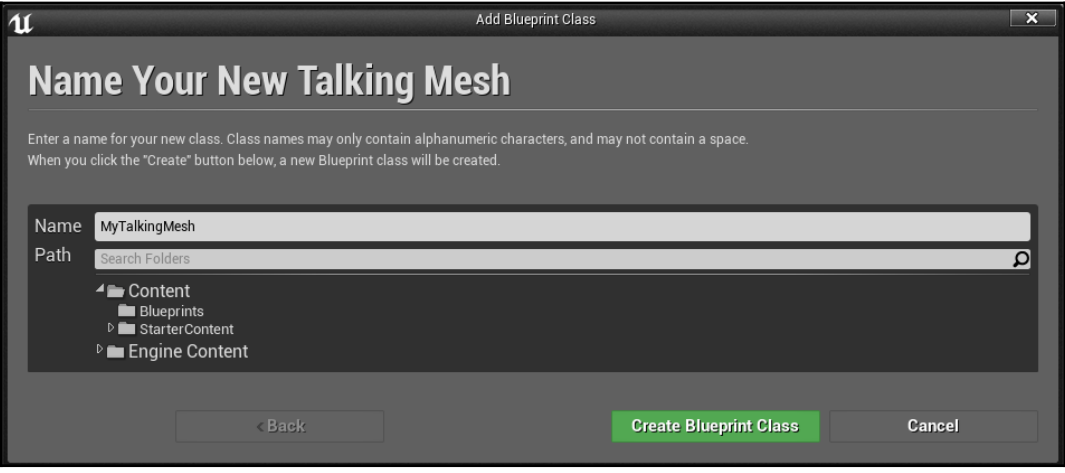

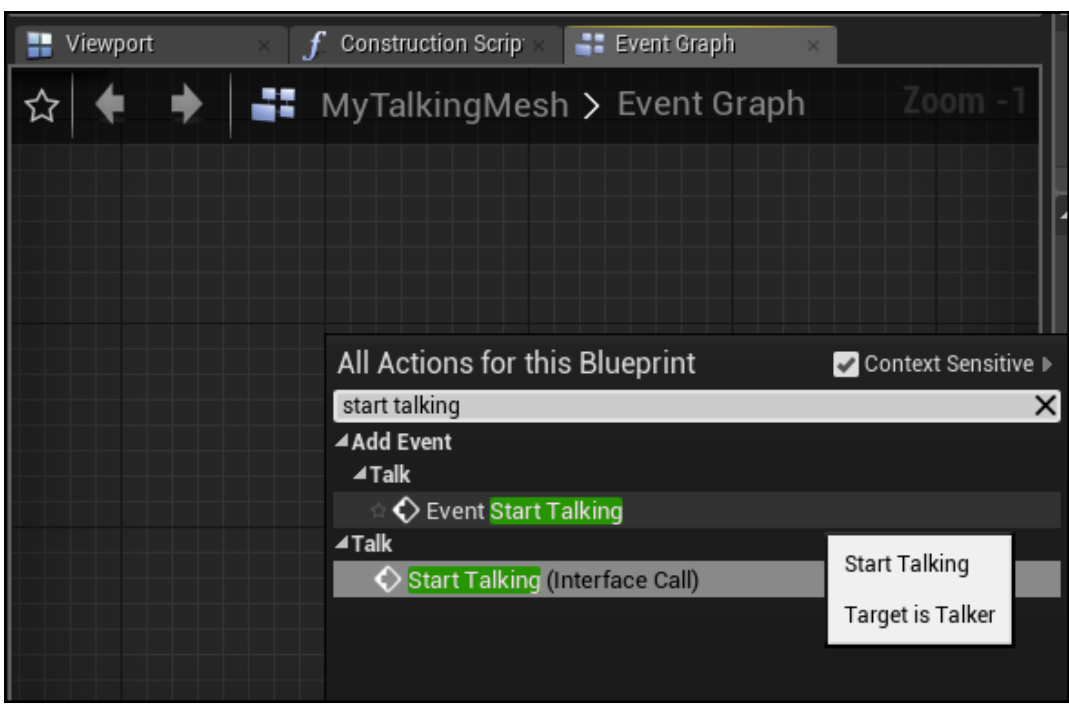

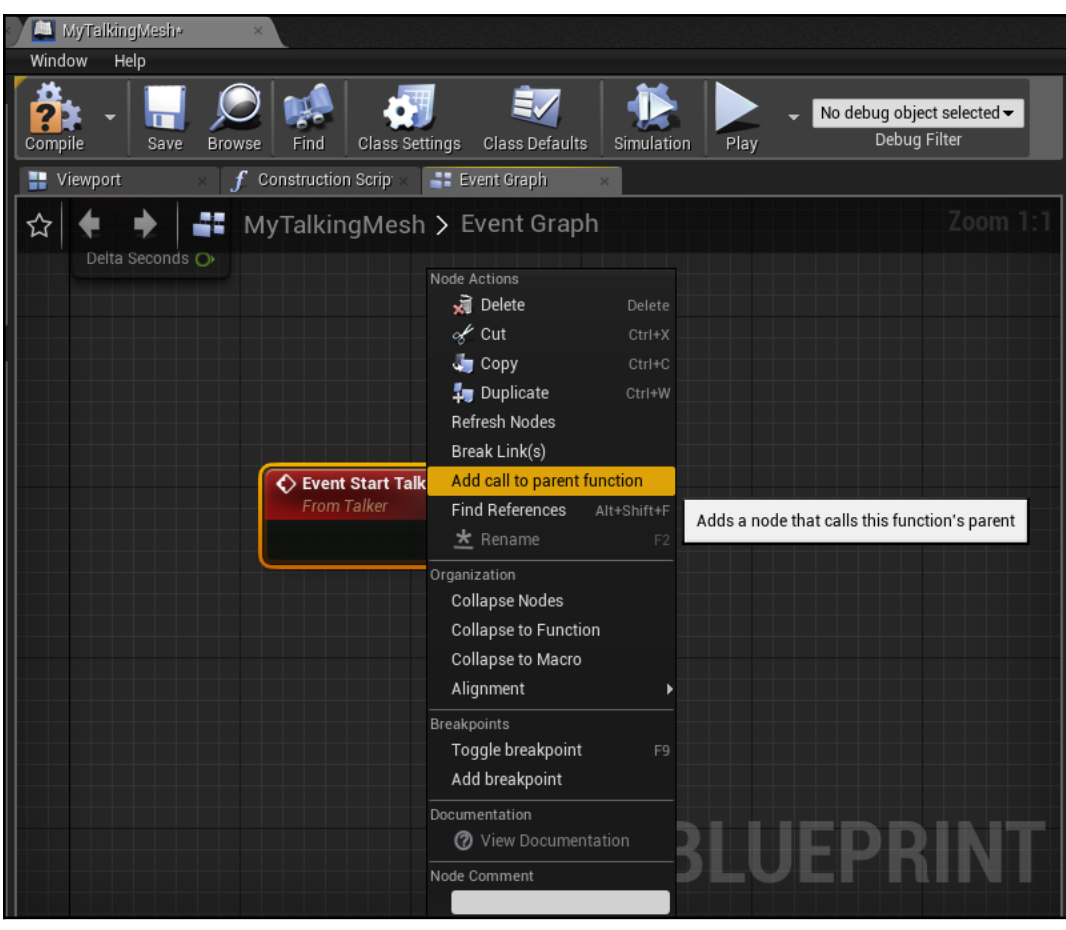

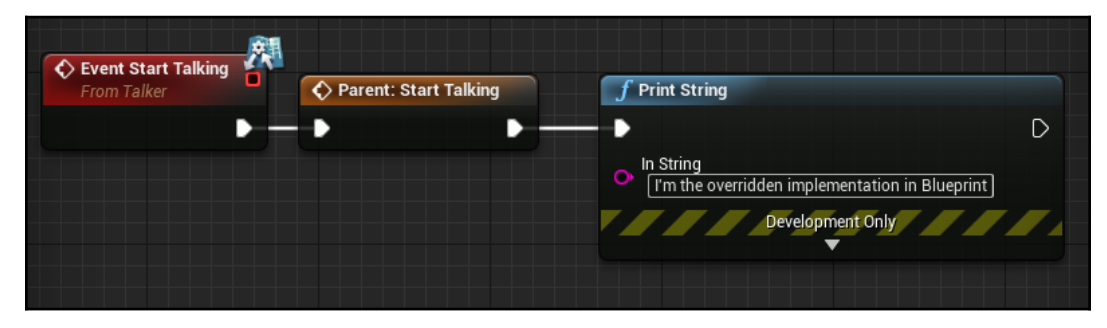

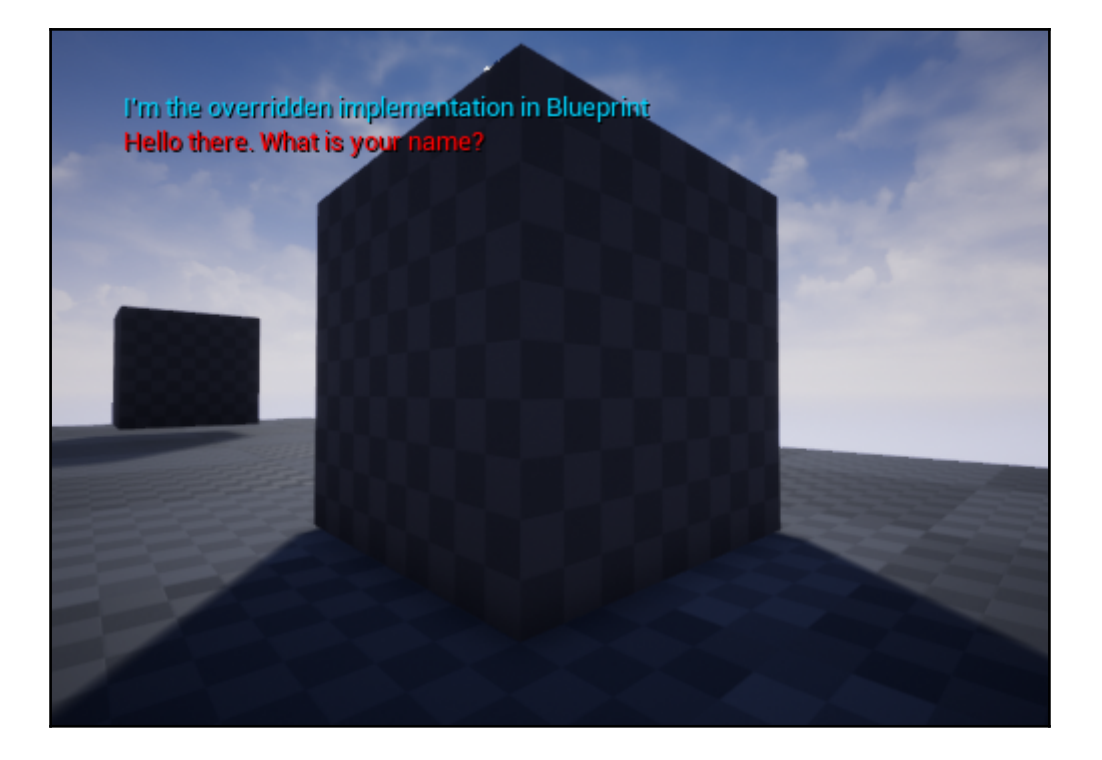

## **Chapter 9: Integrating C++ and the Unreal Editor: Part I**

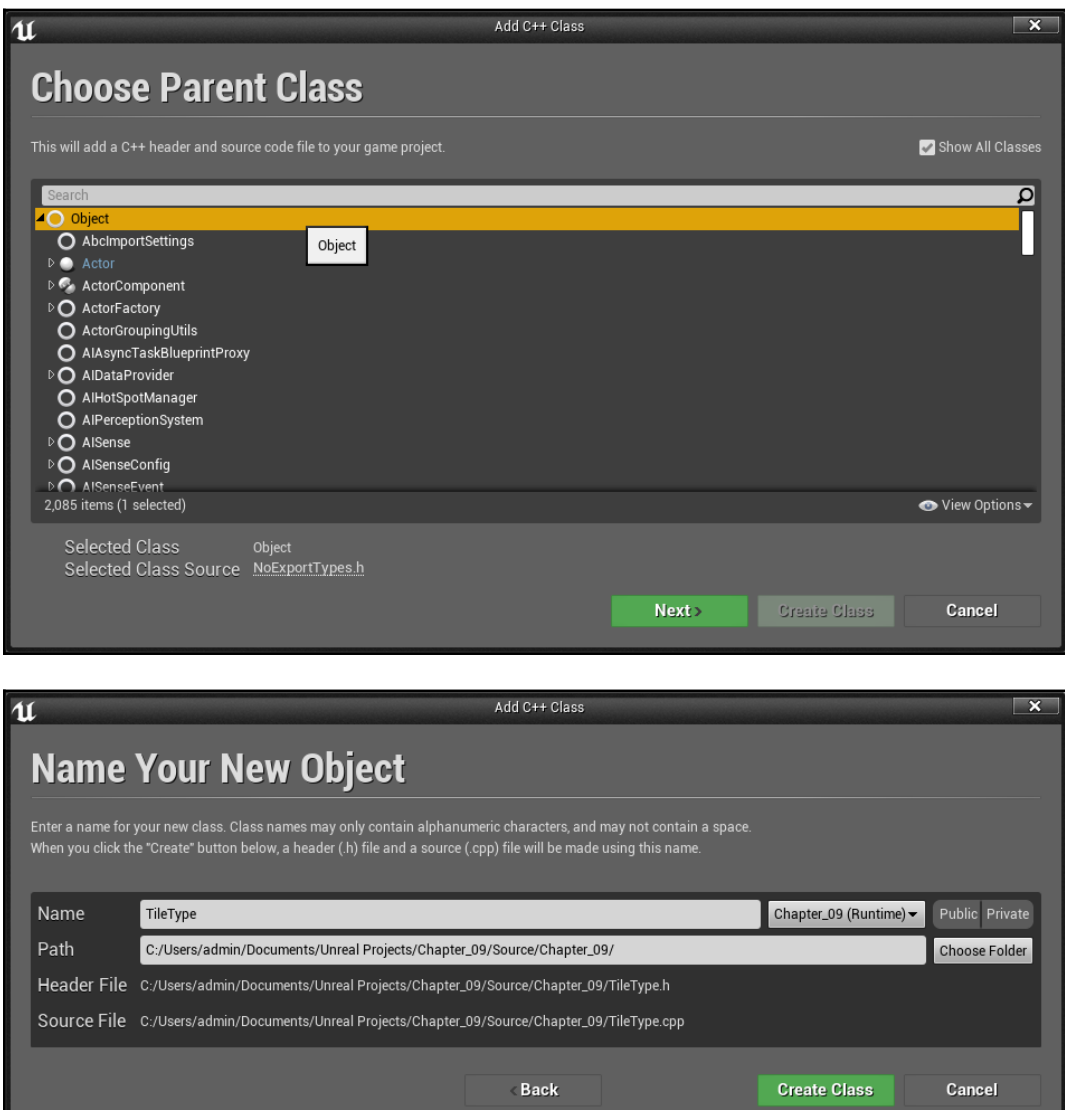

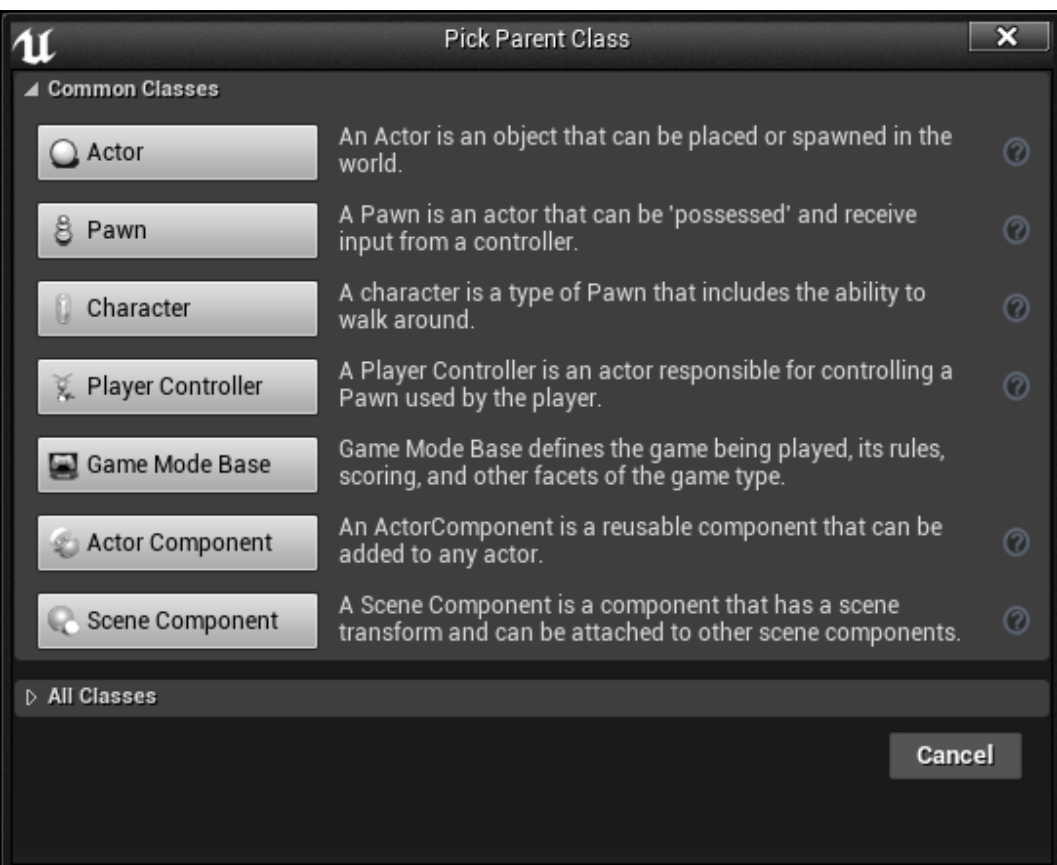

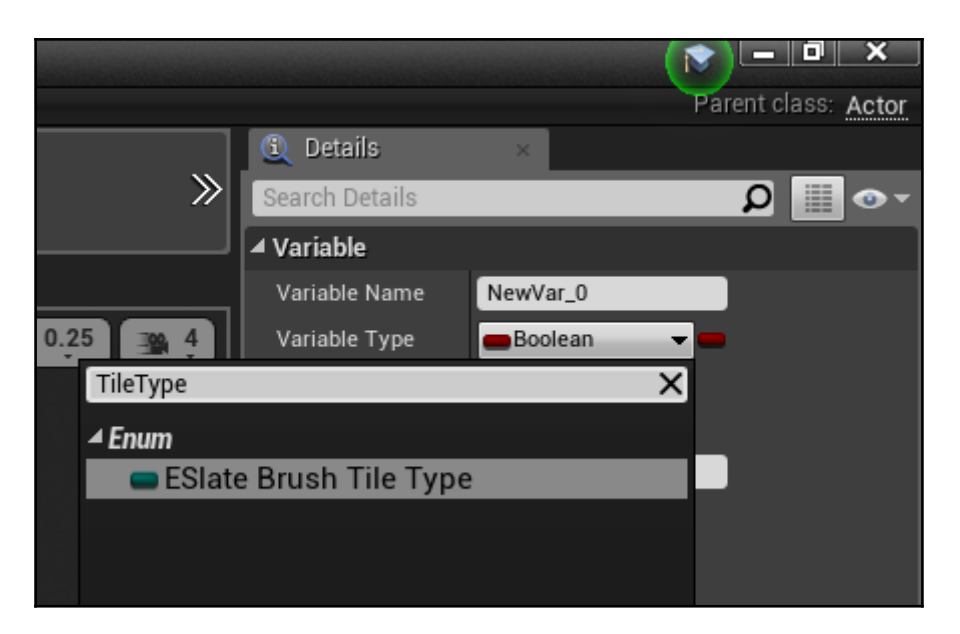

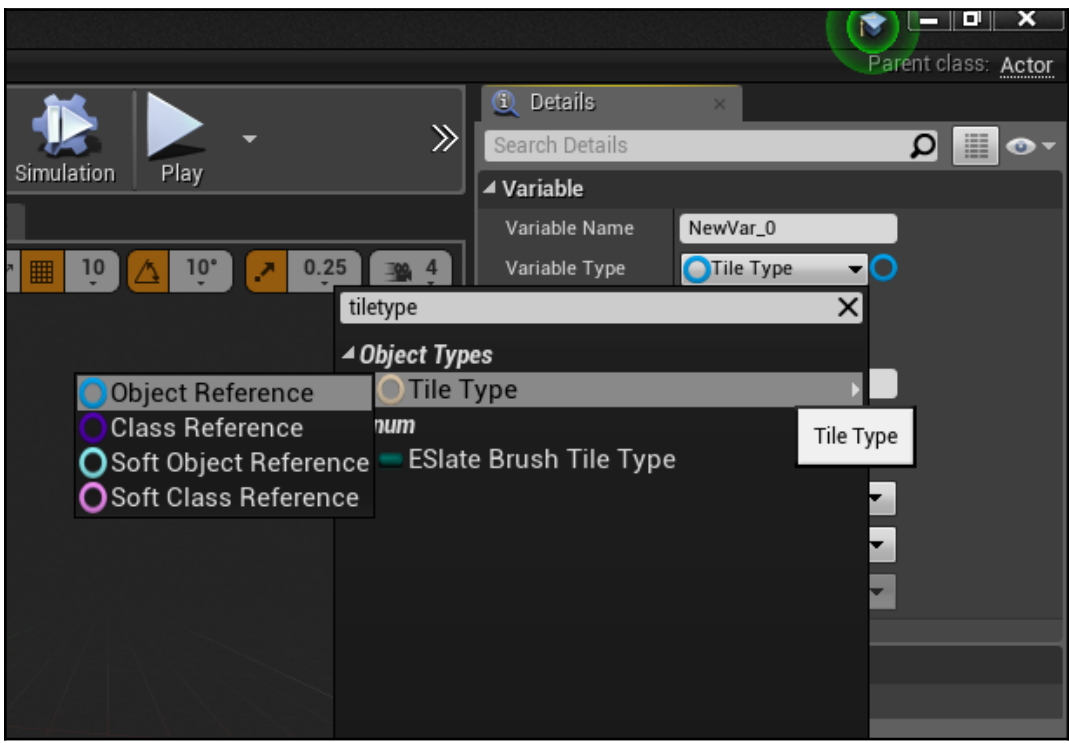

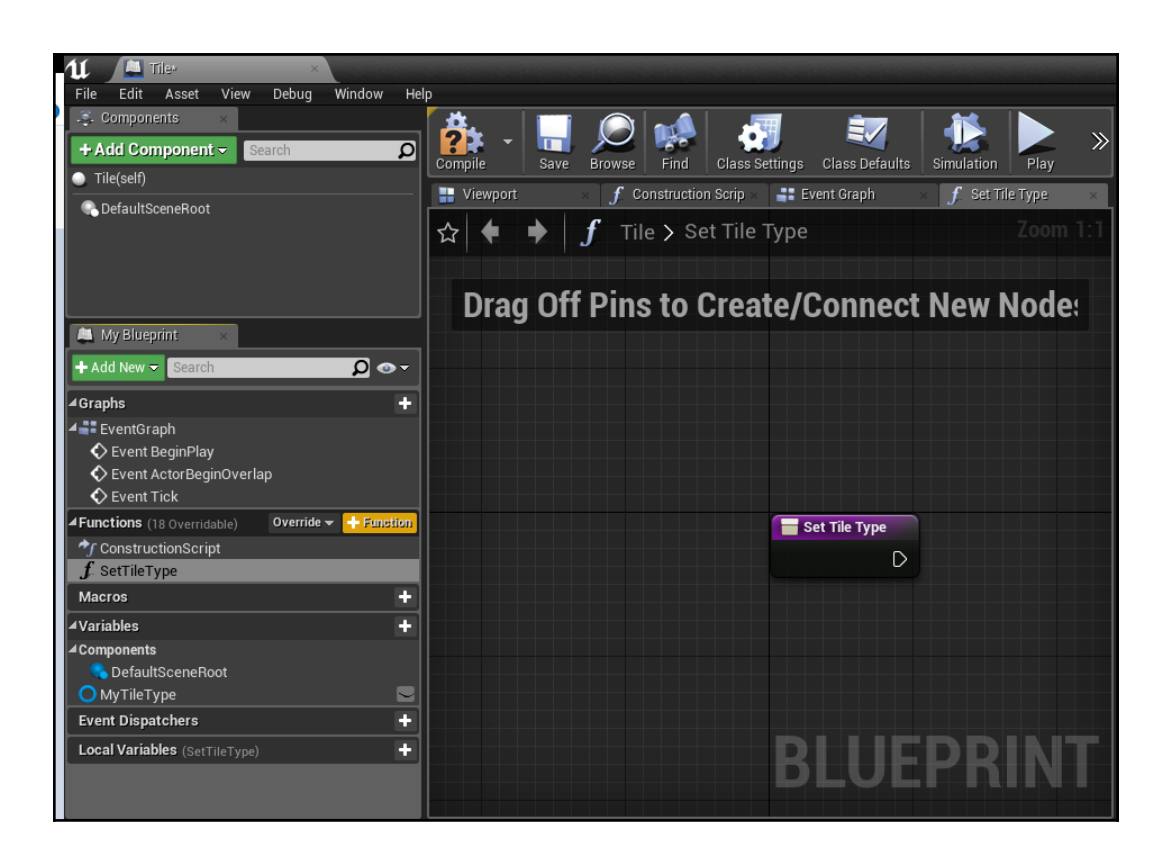

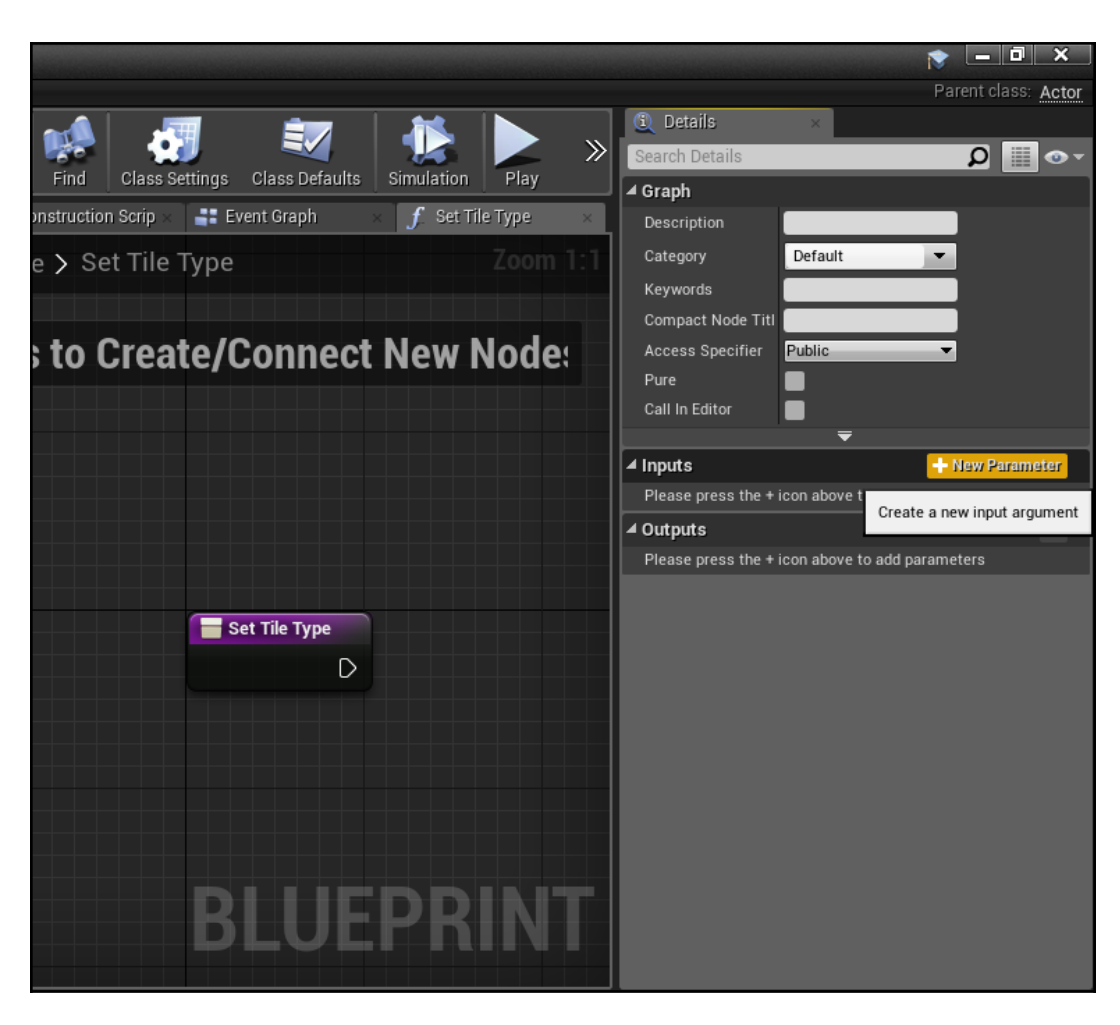

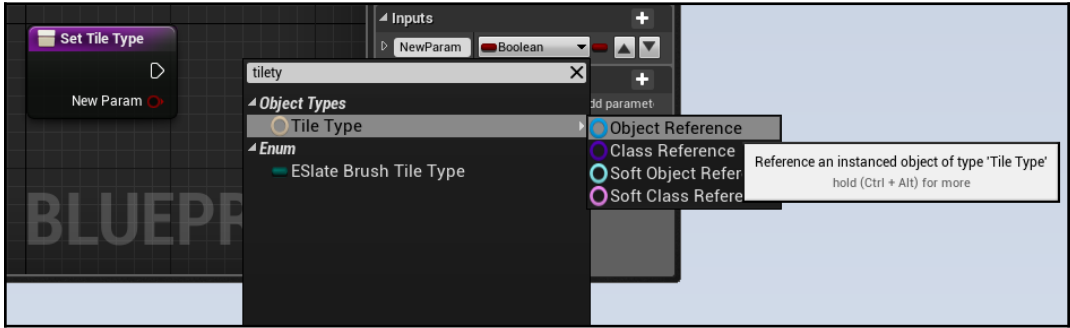

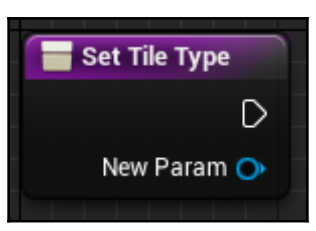

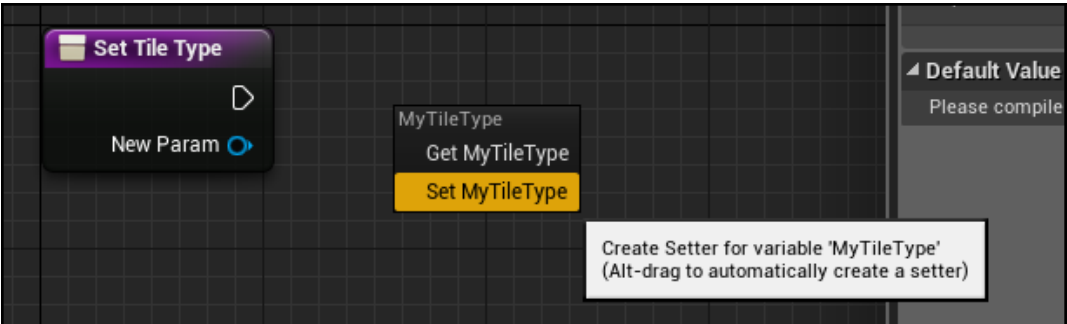

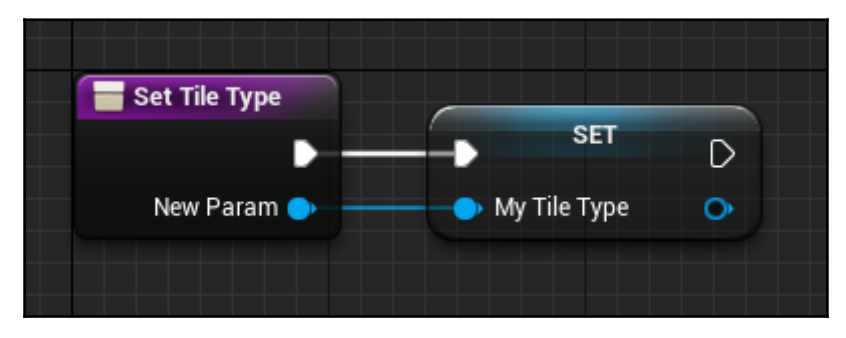

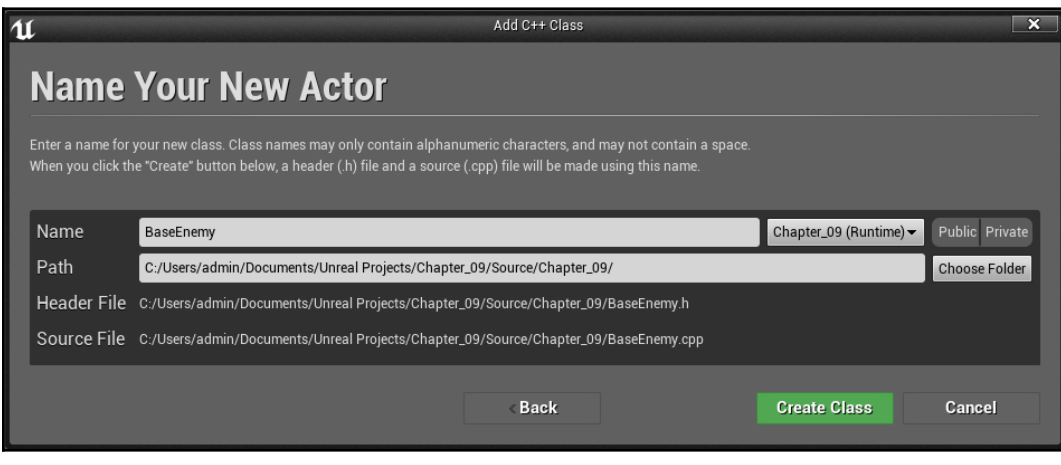

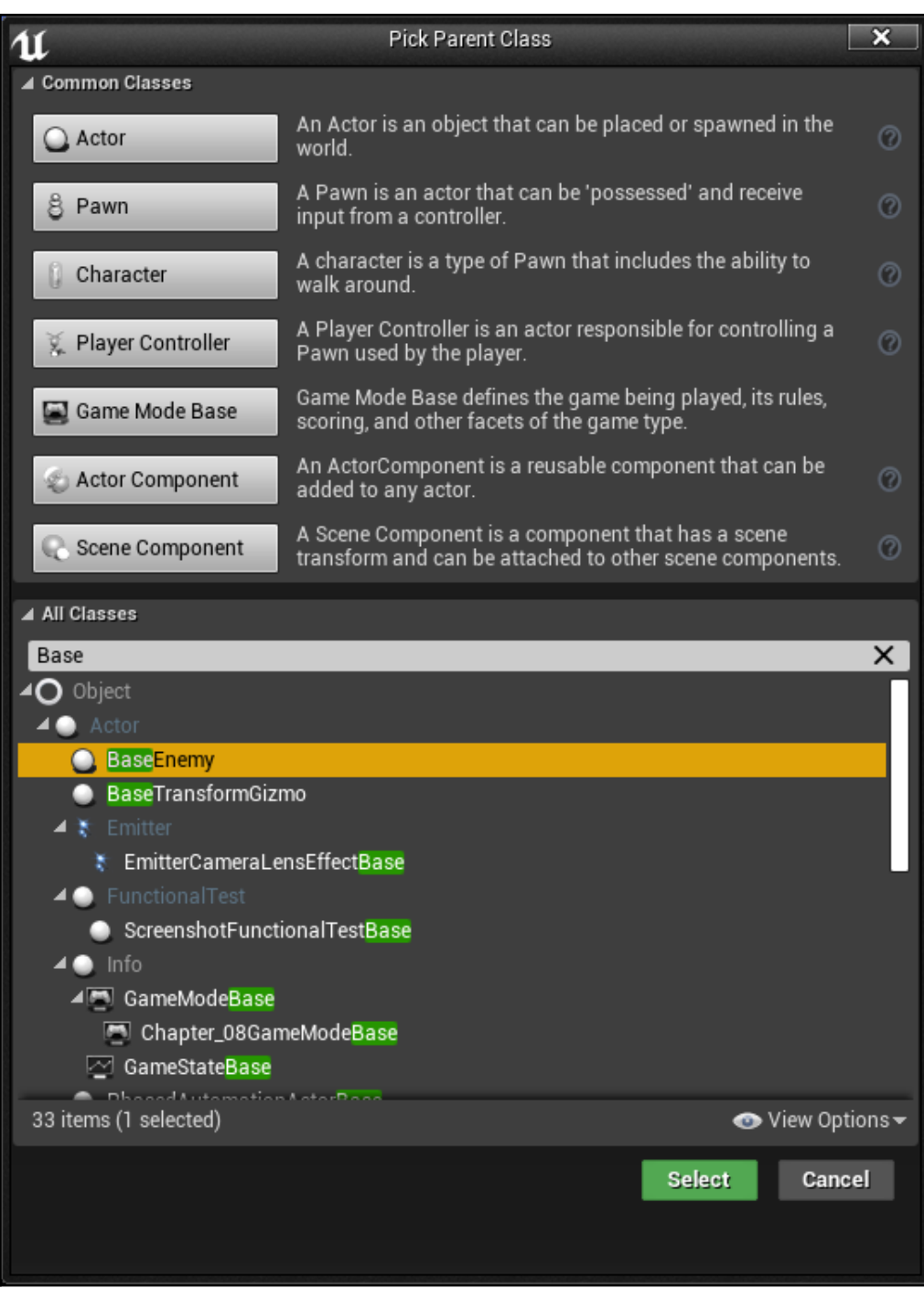

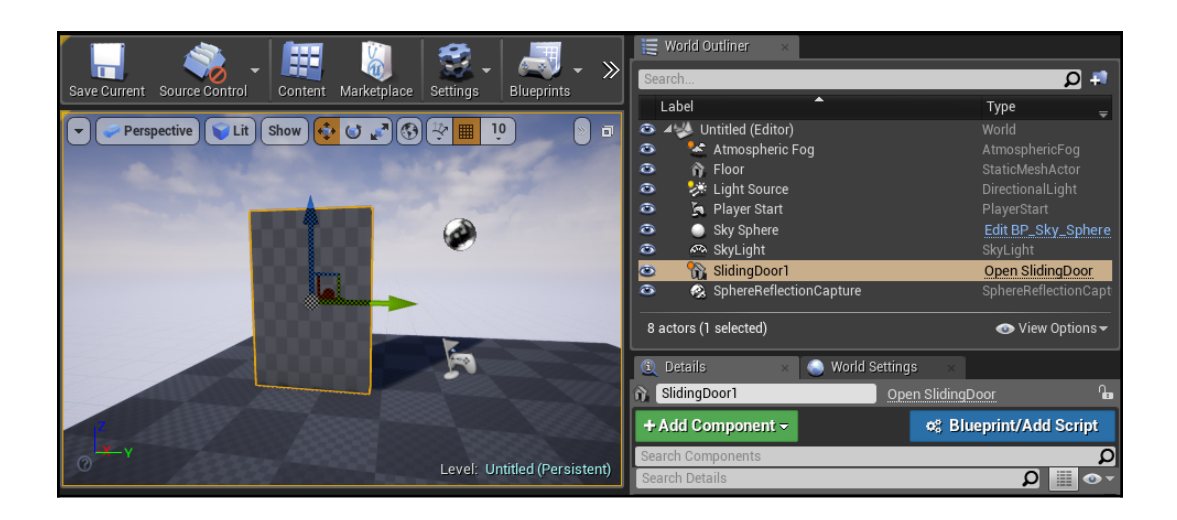

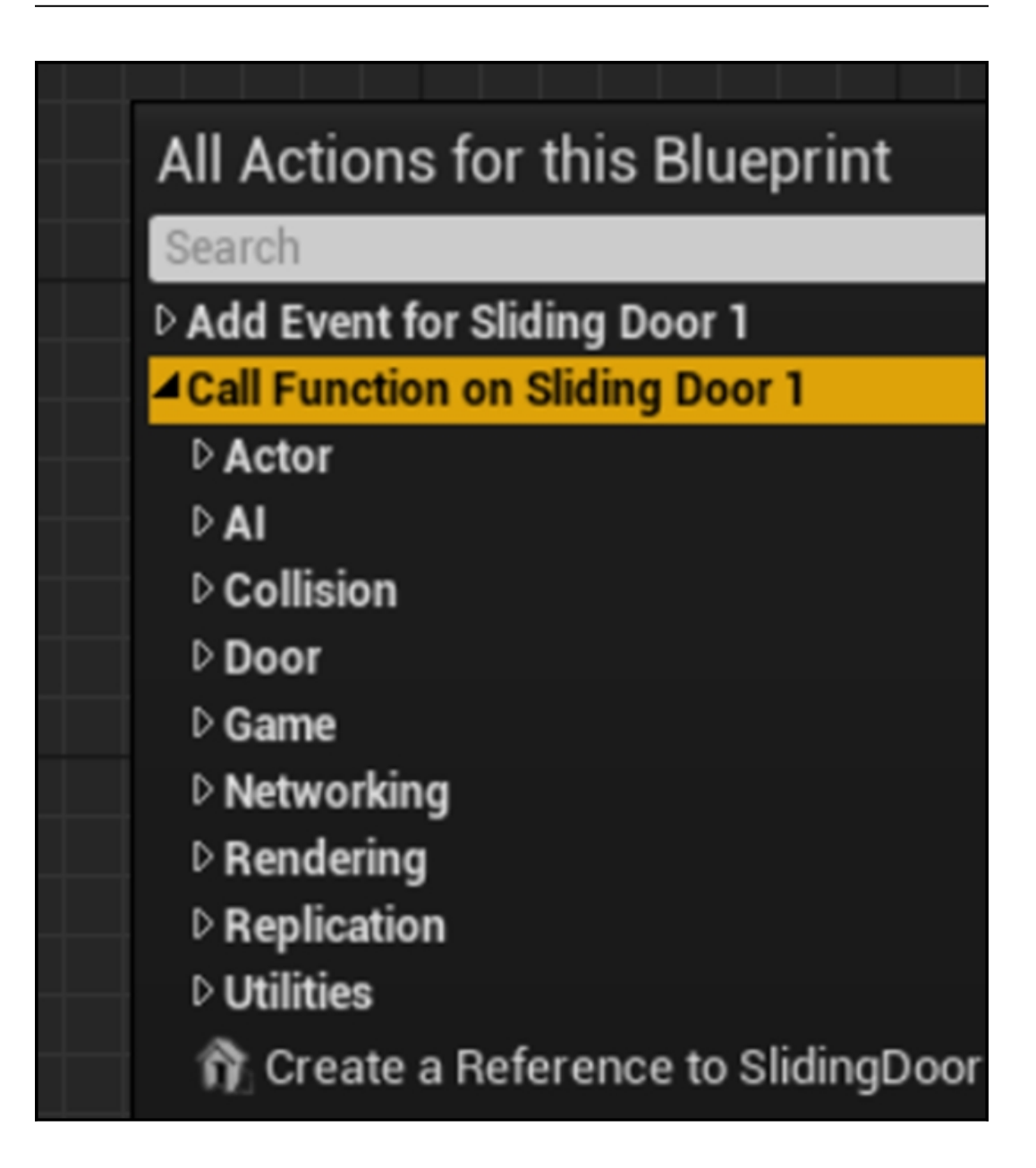

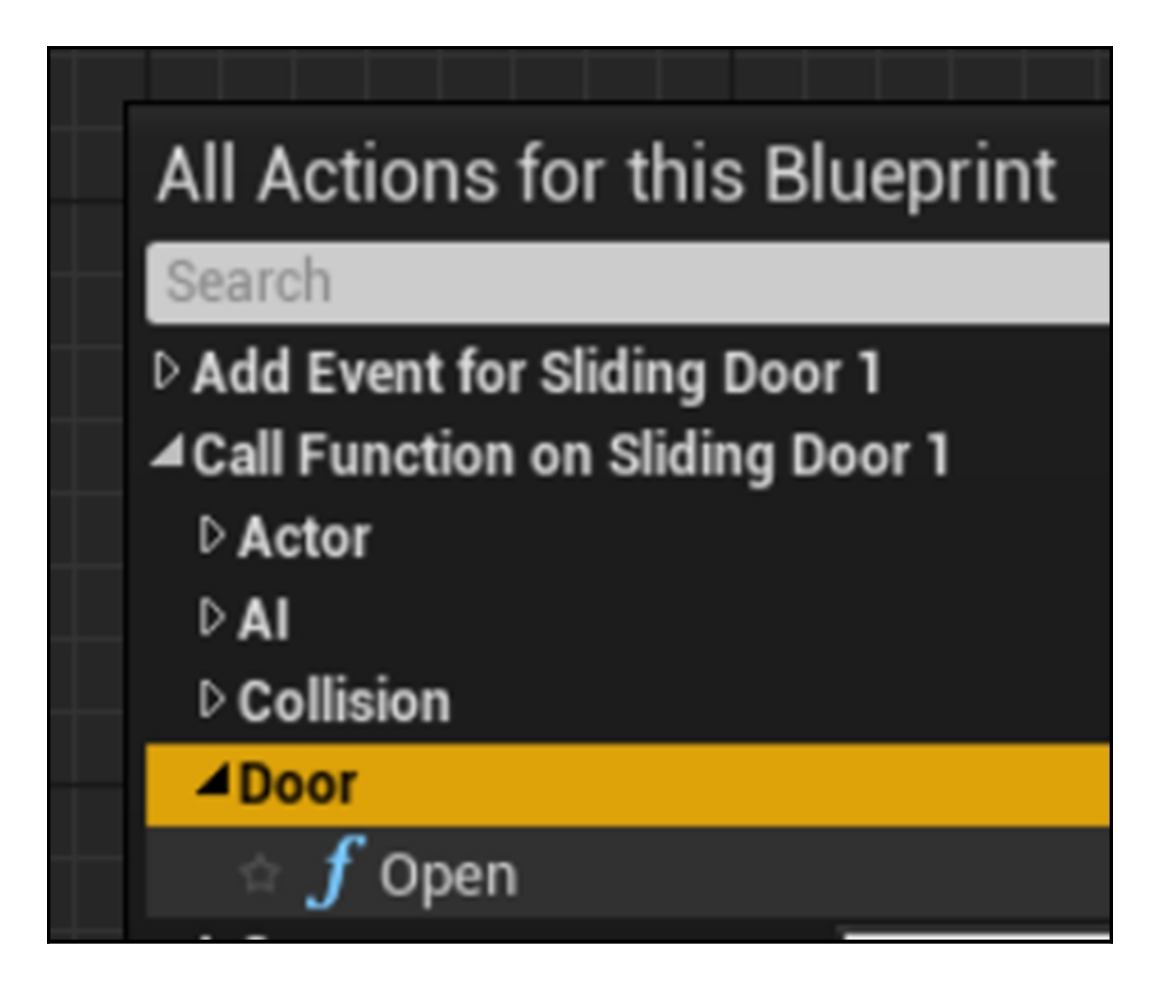

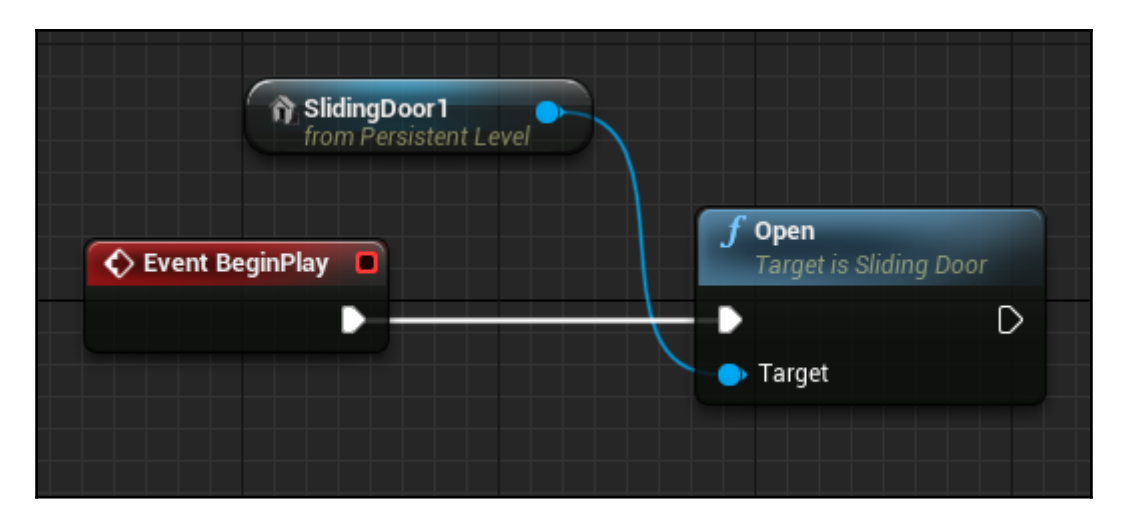

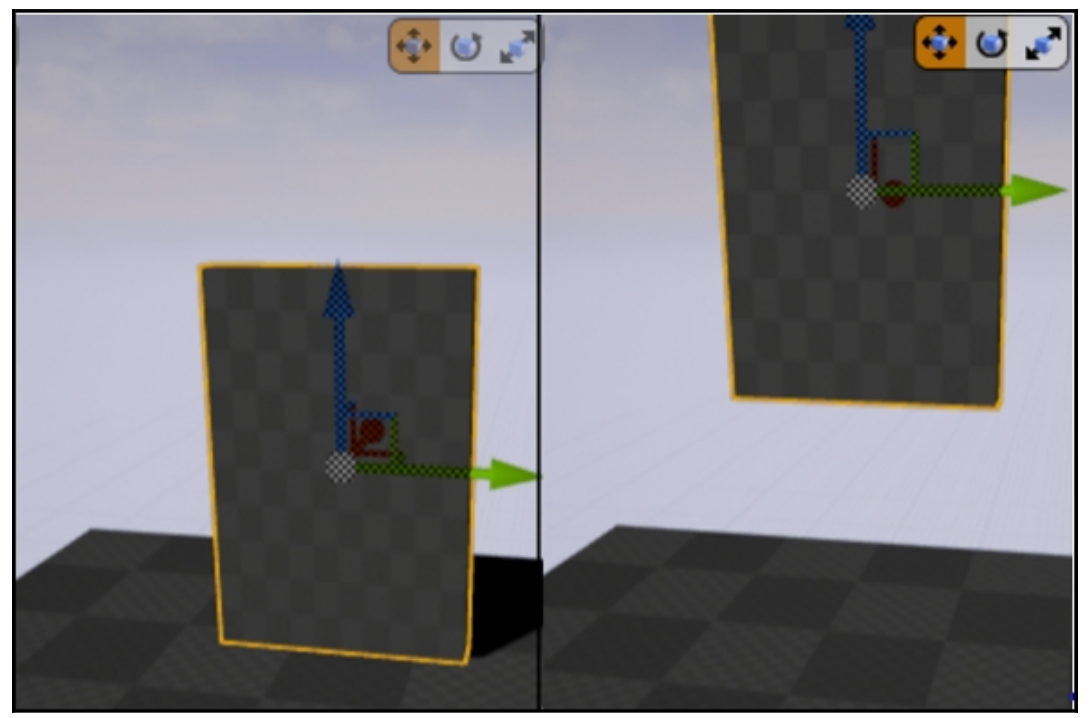

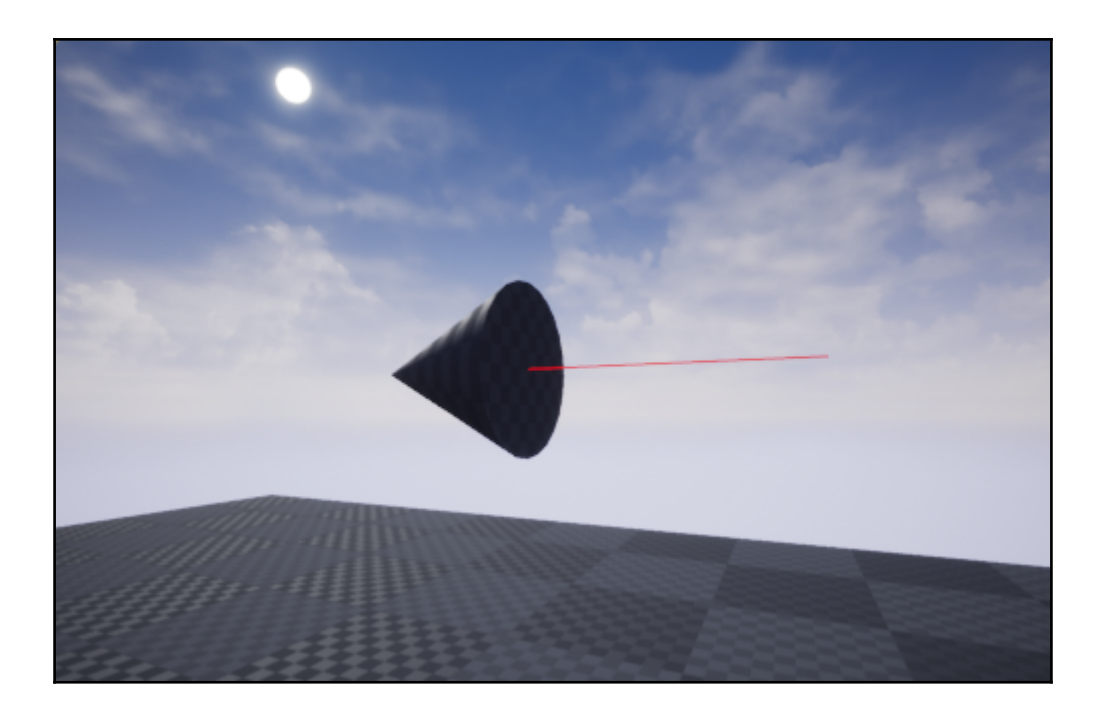

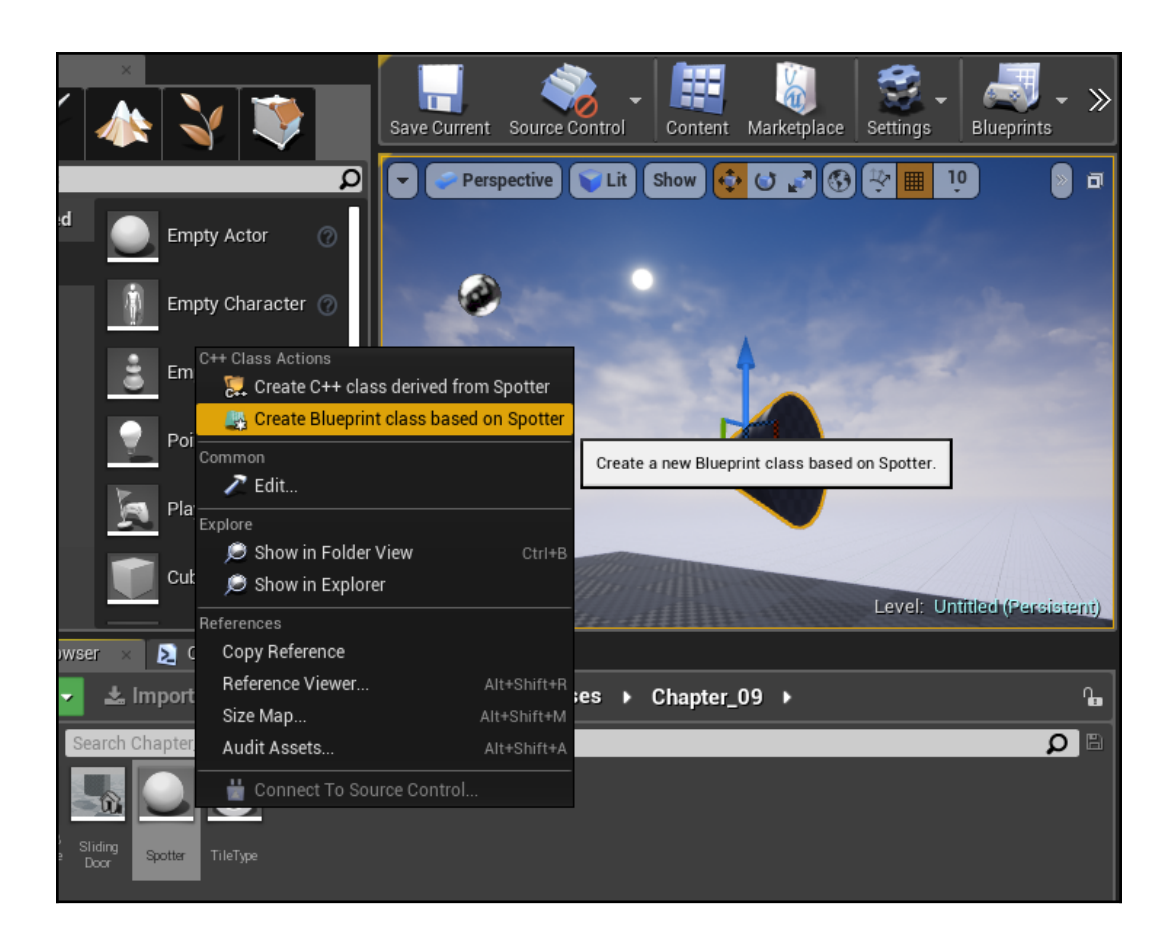

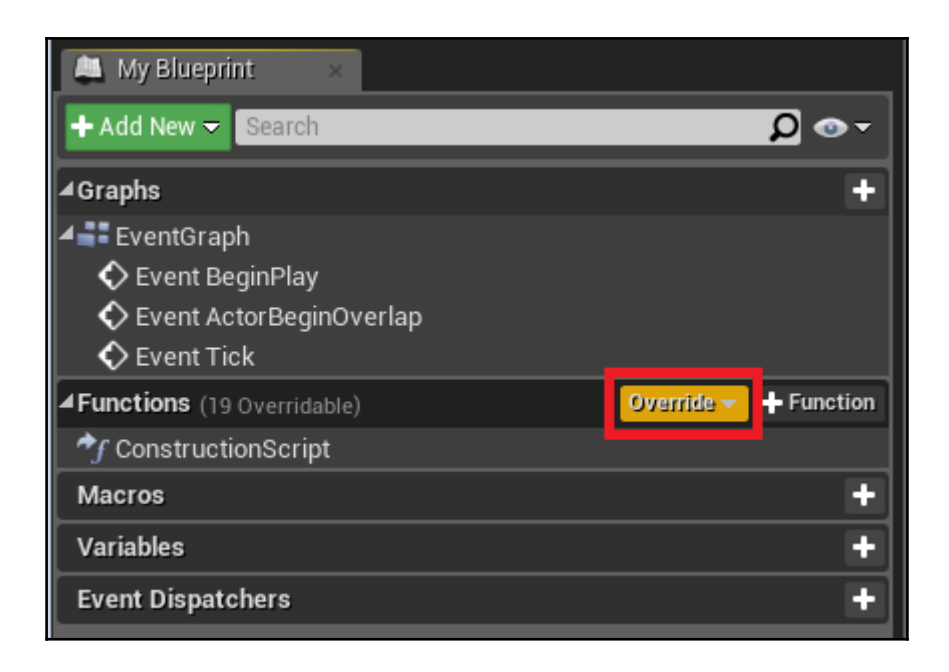

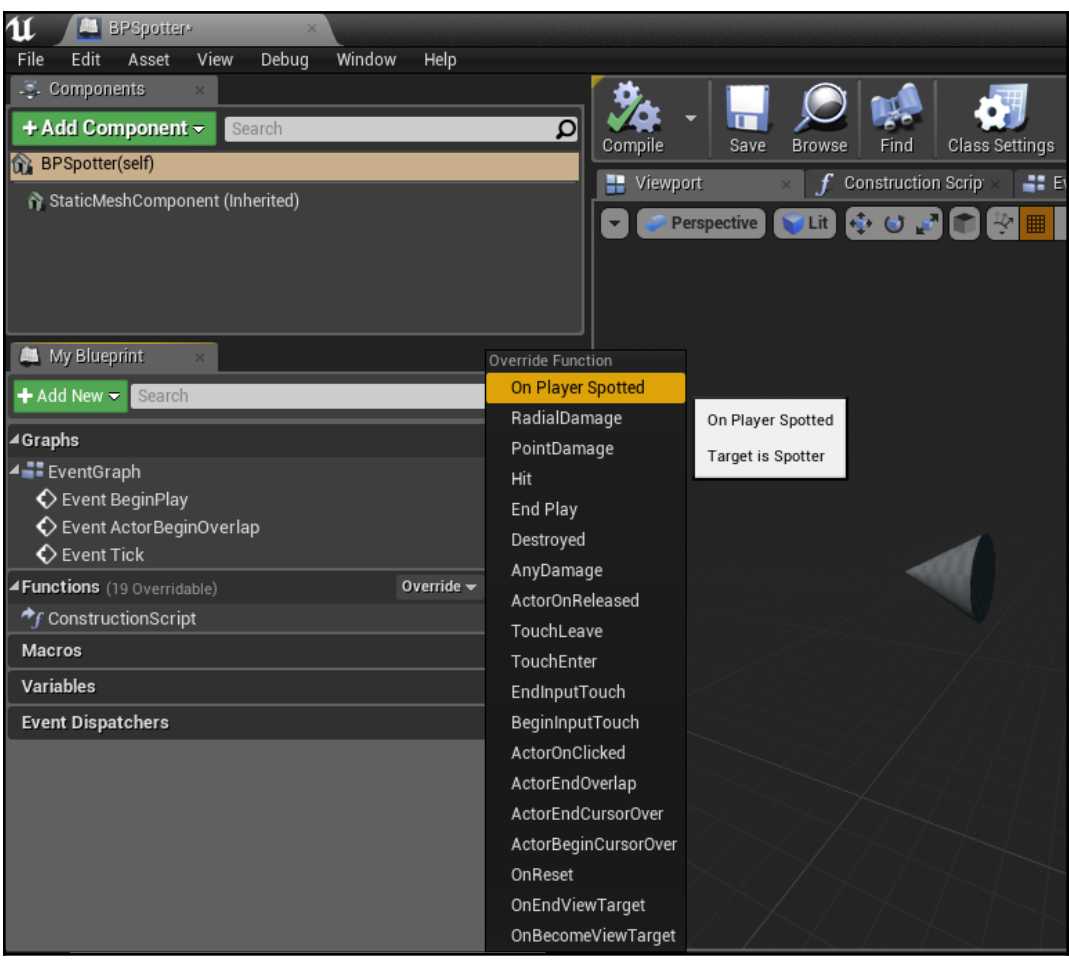

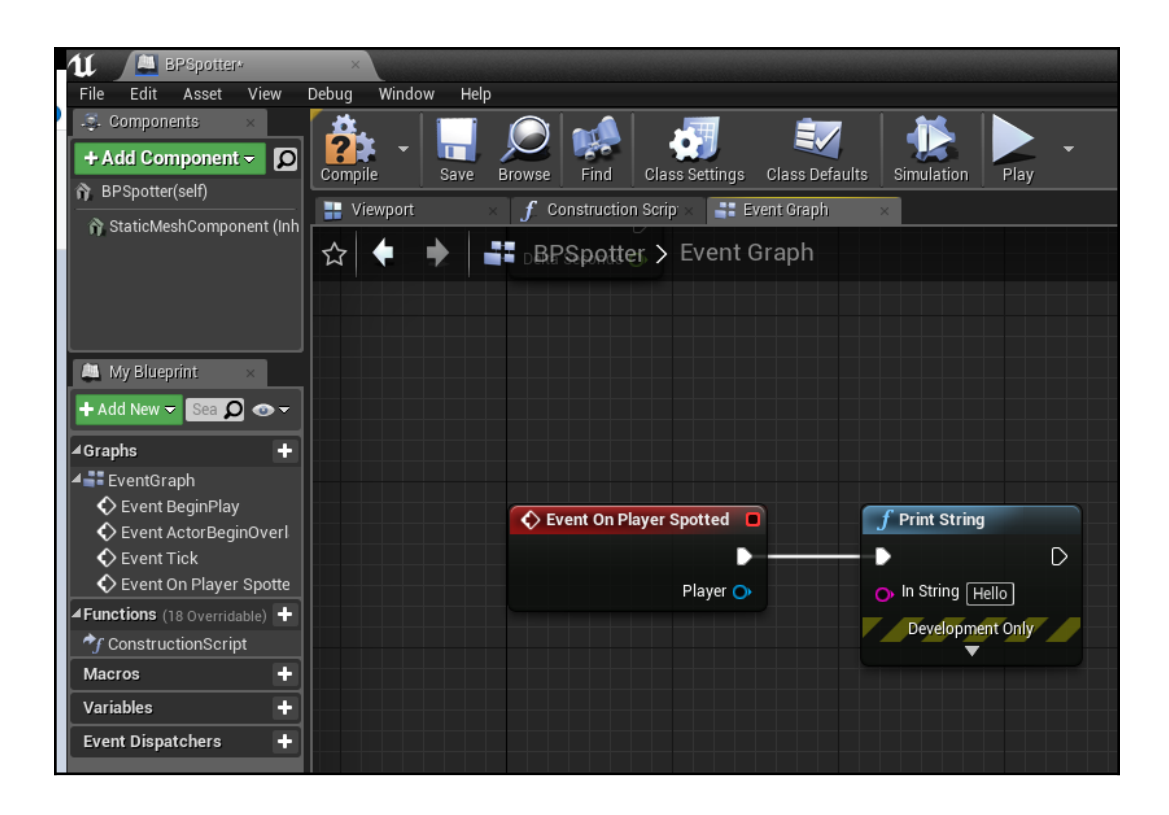

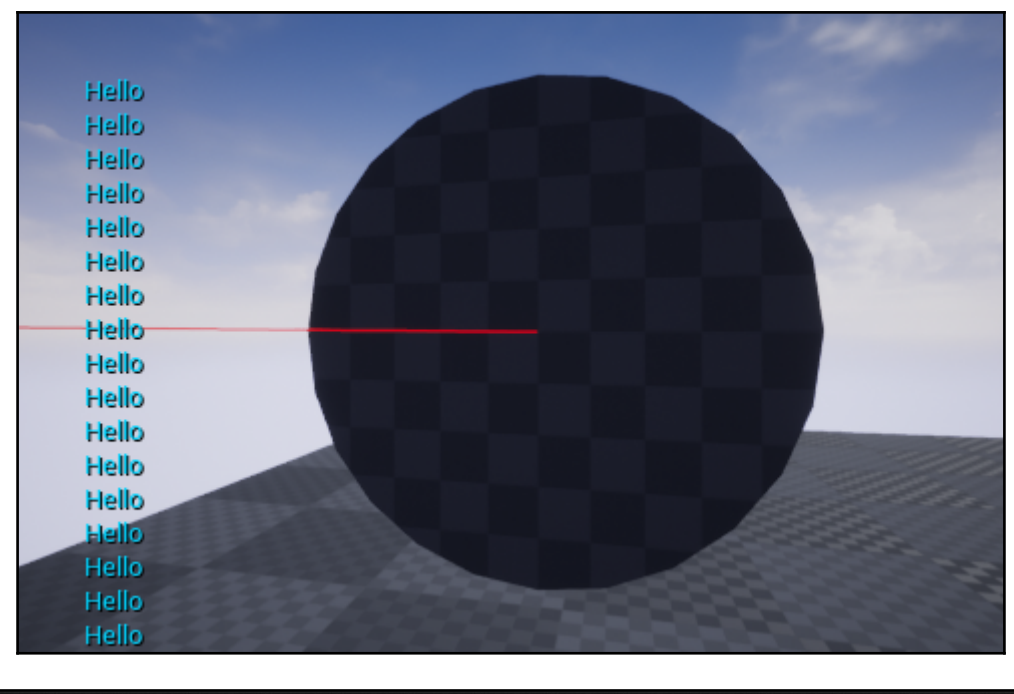

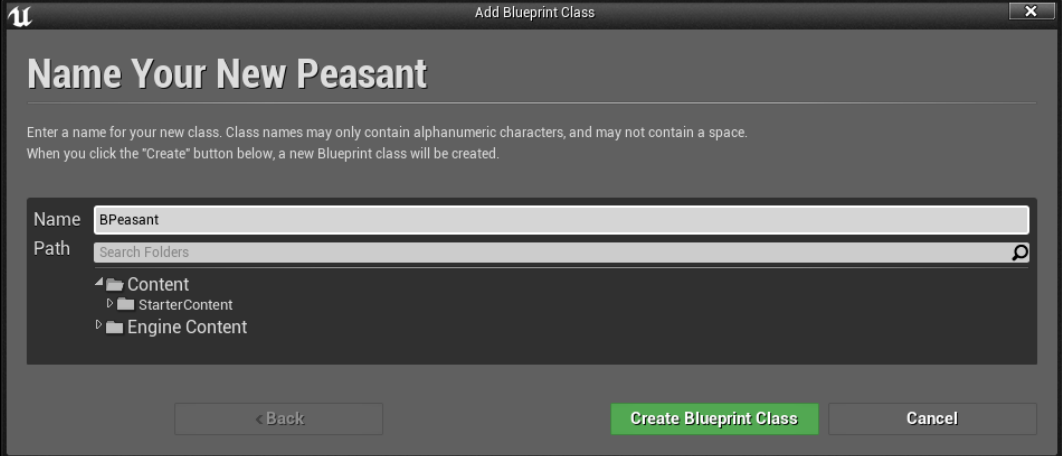

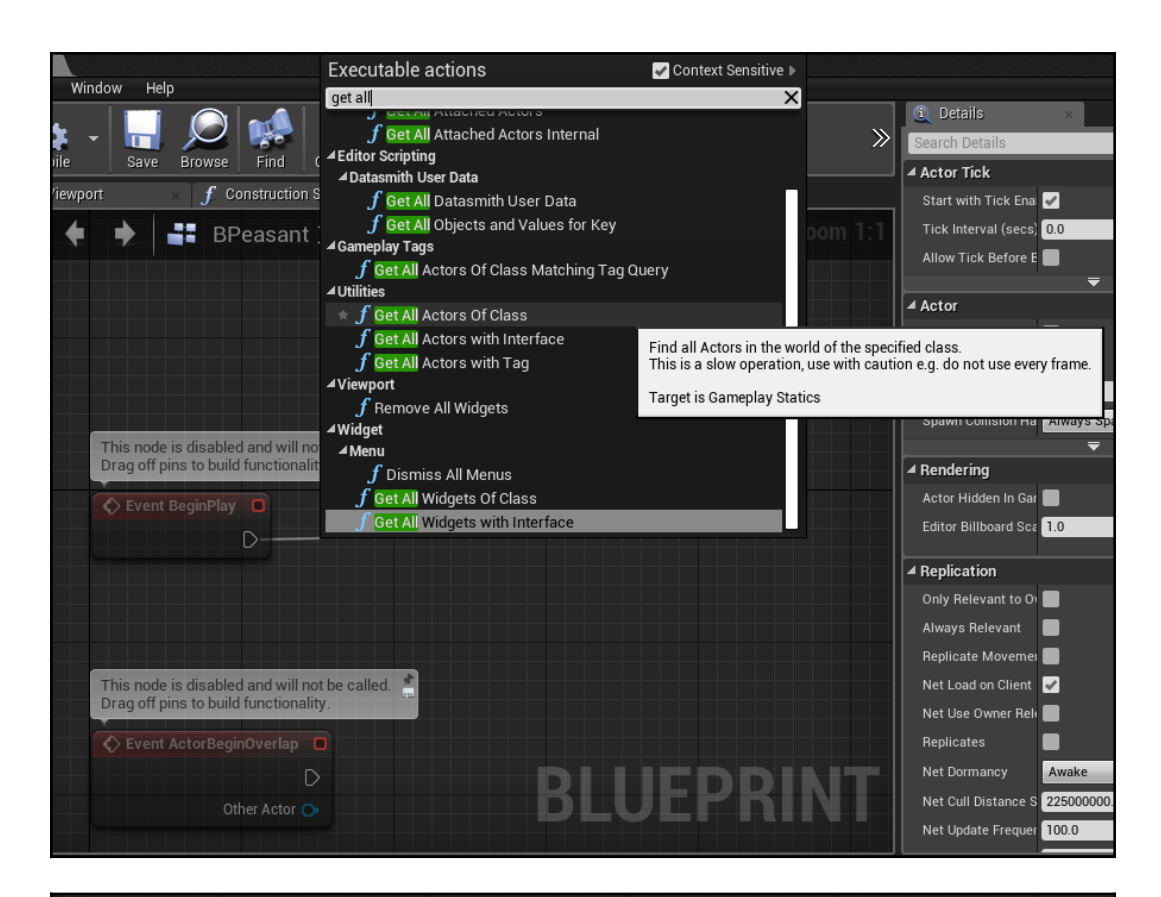

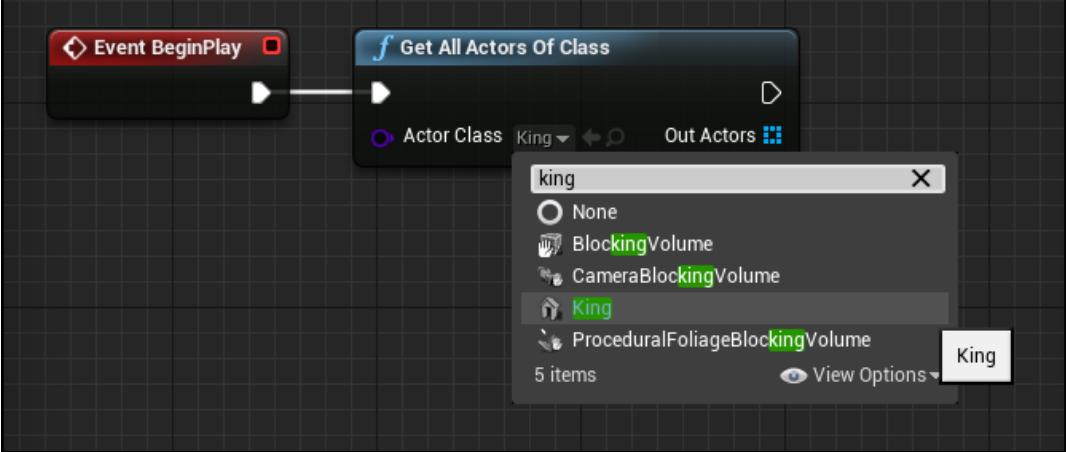

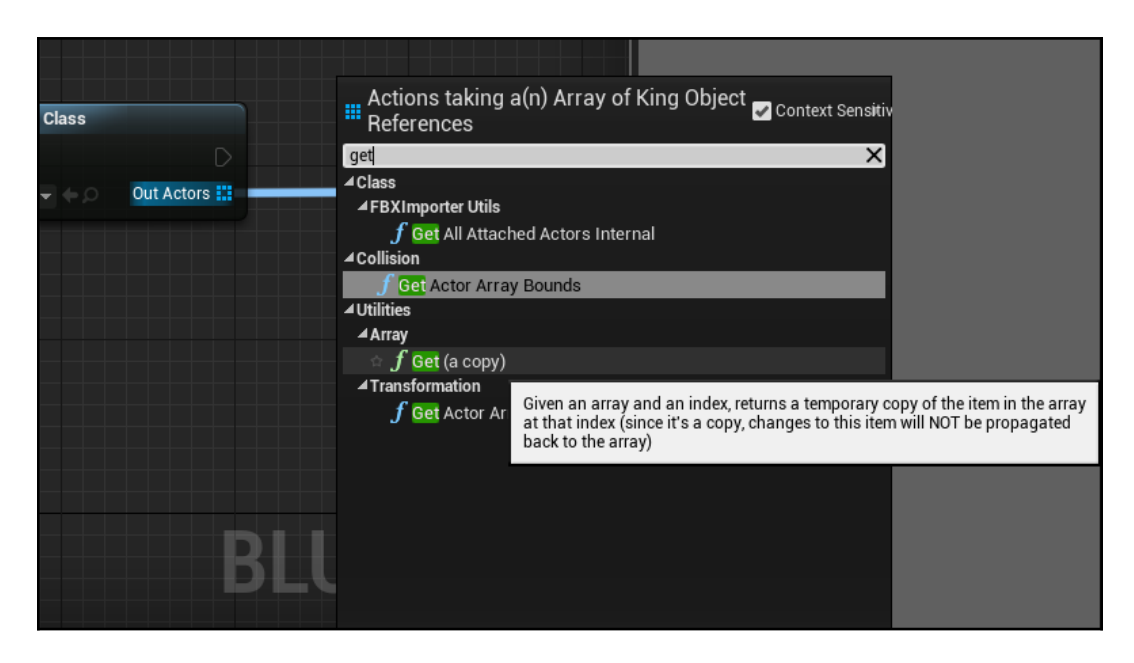

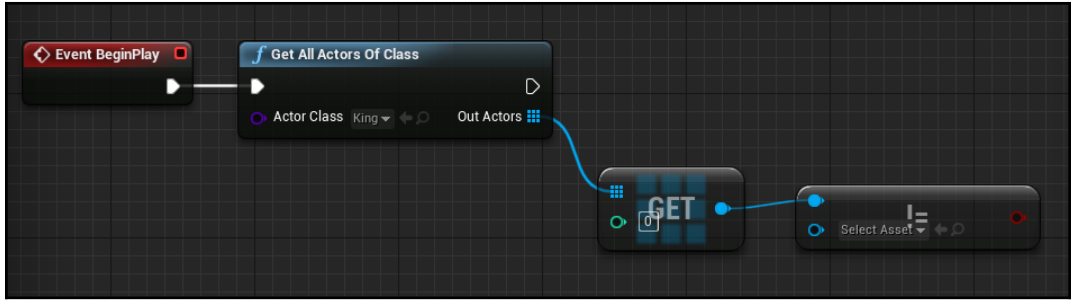

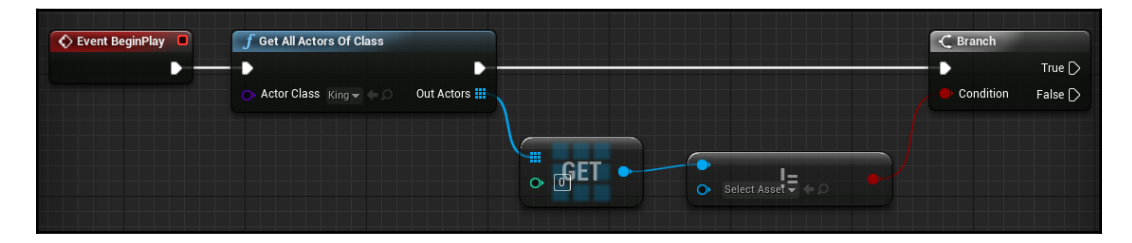

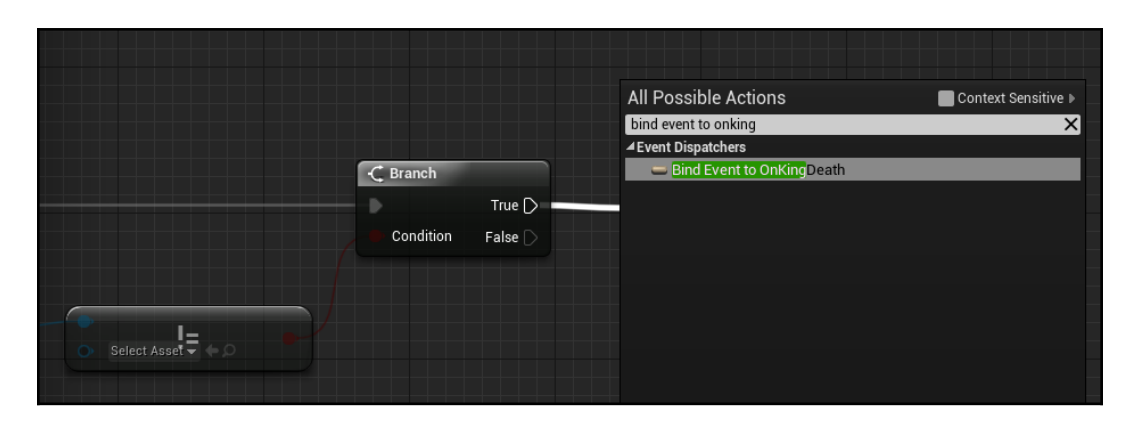

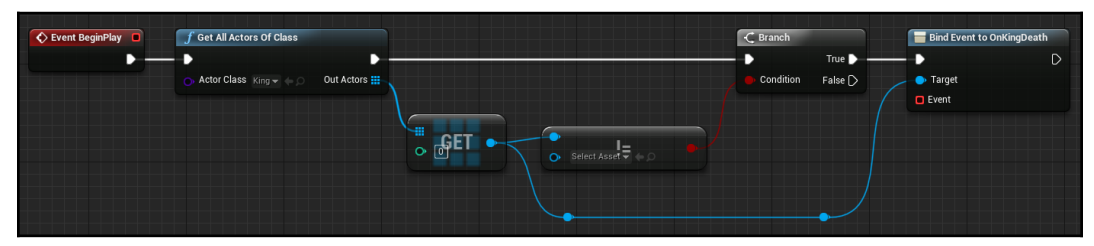

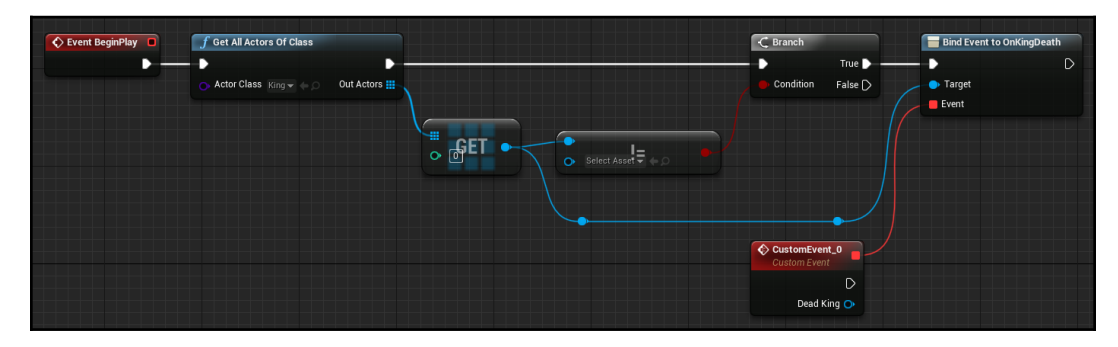

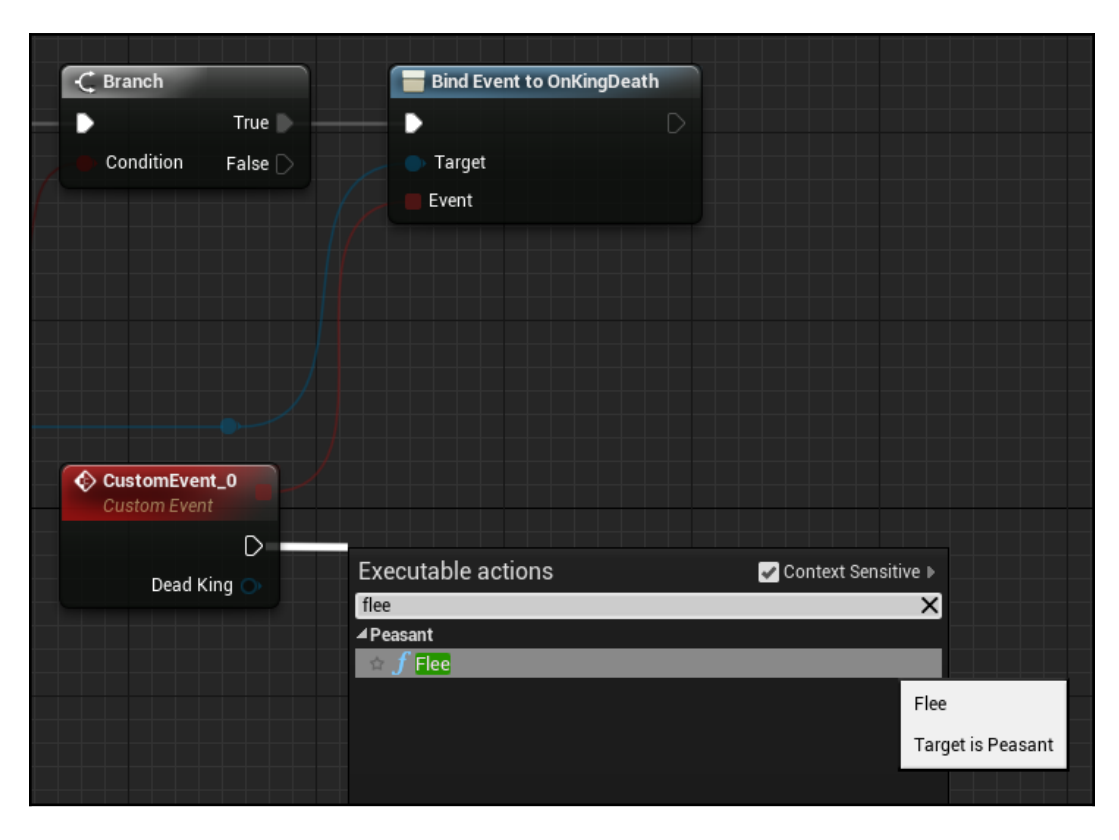

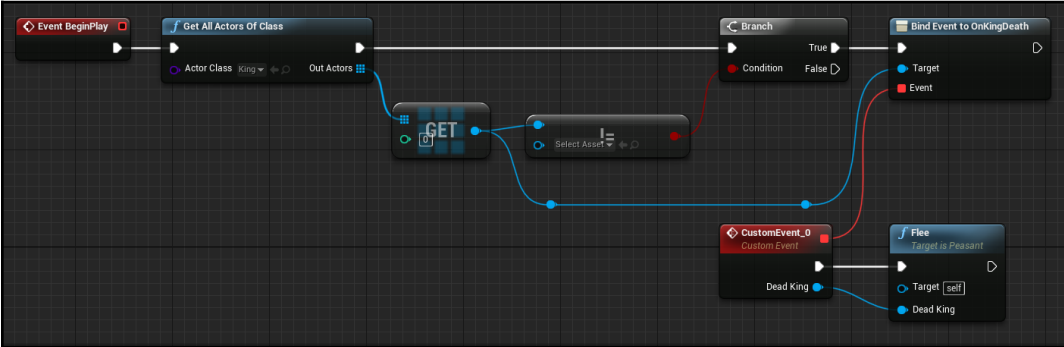
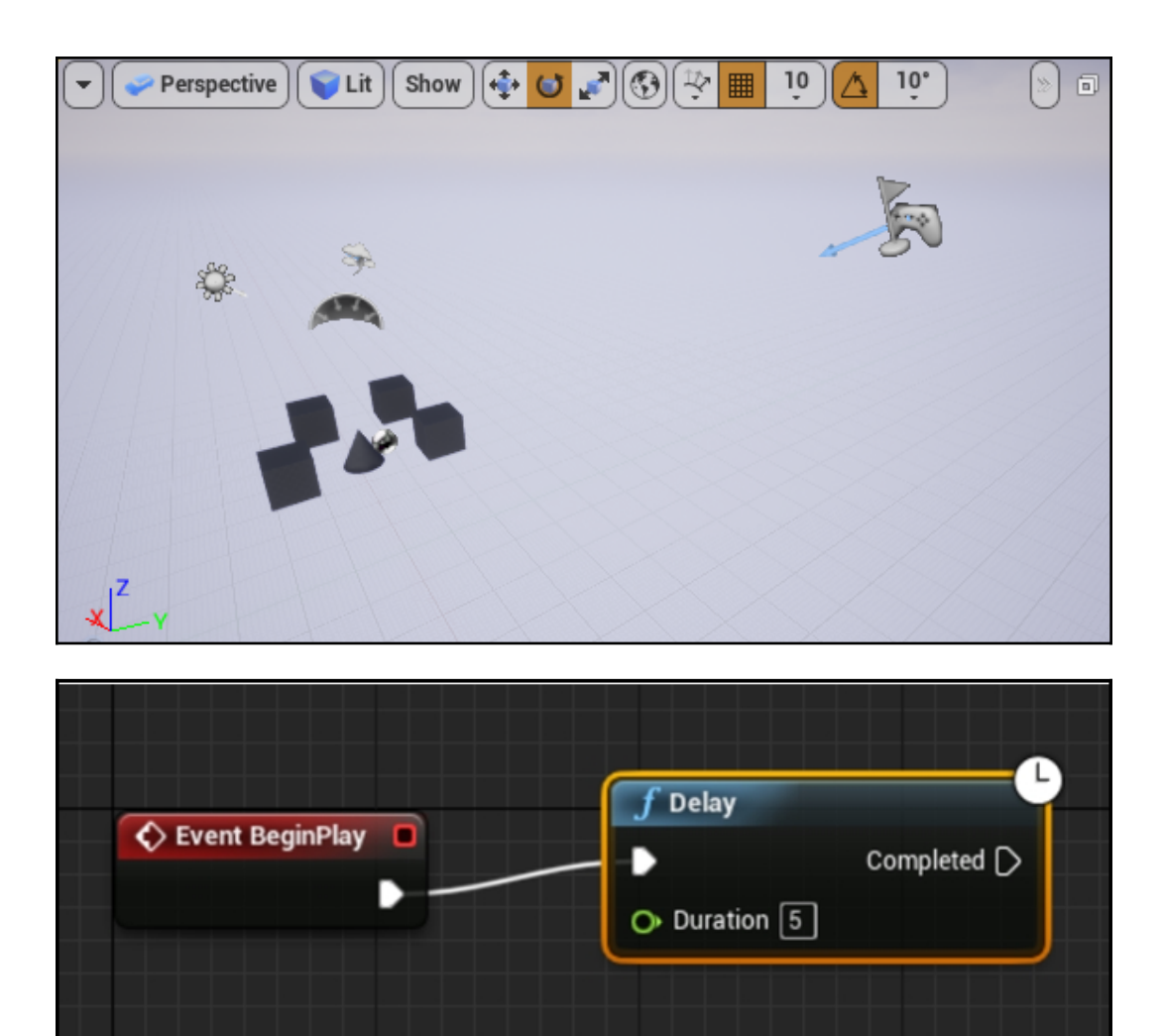

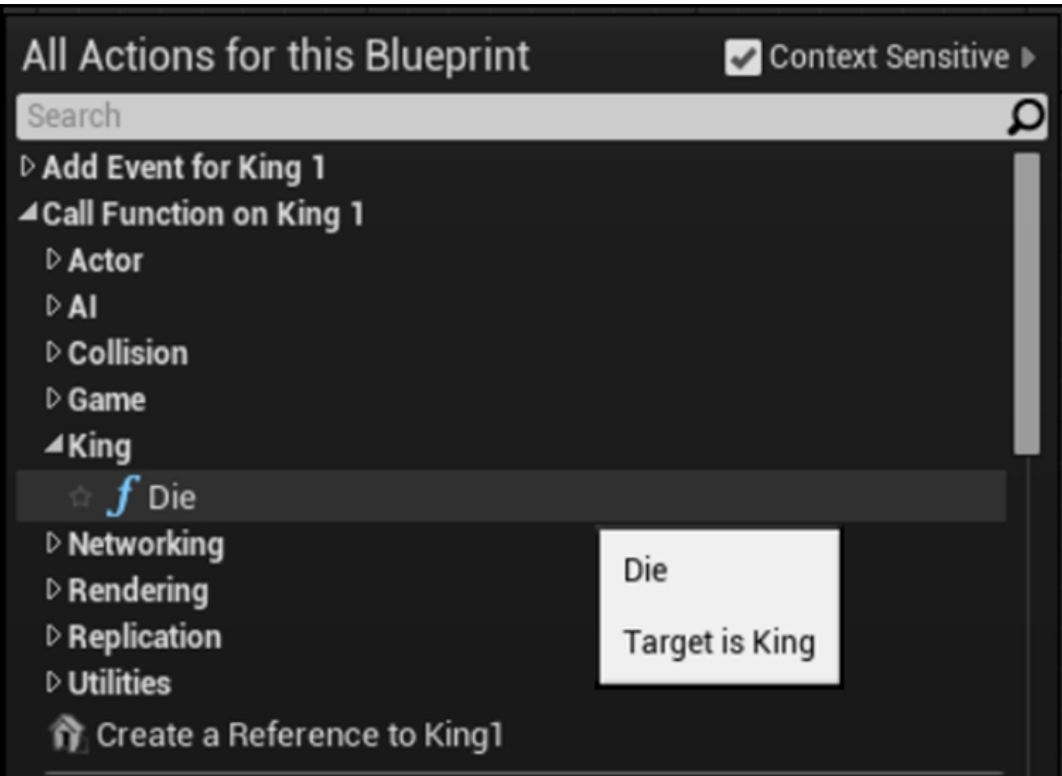

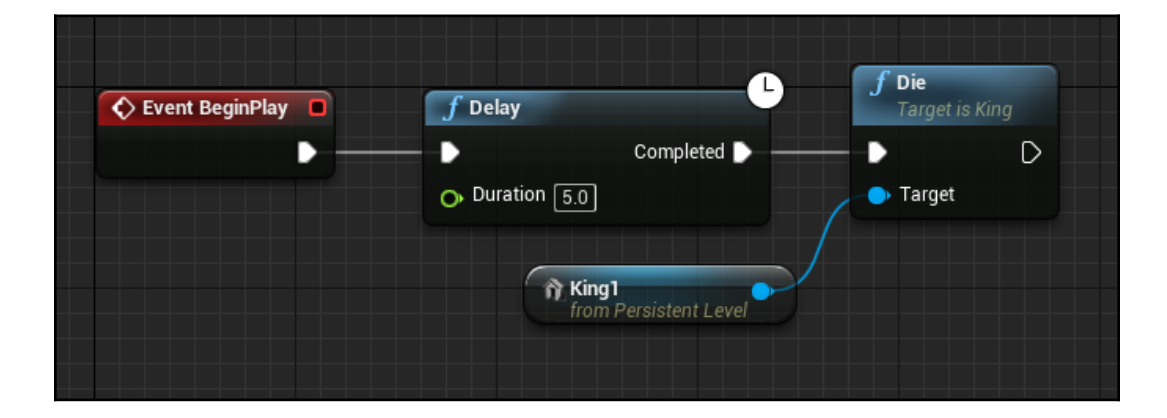

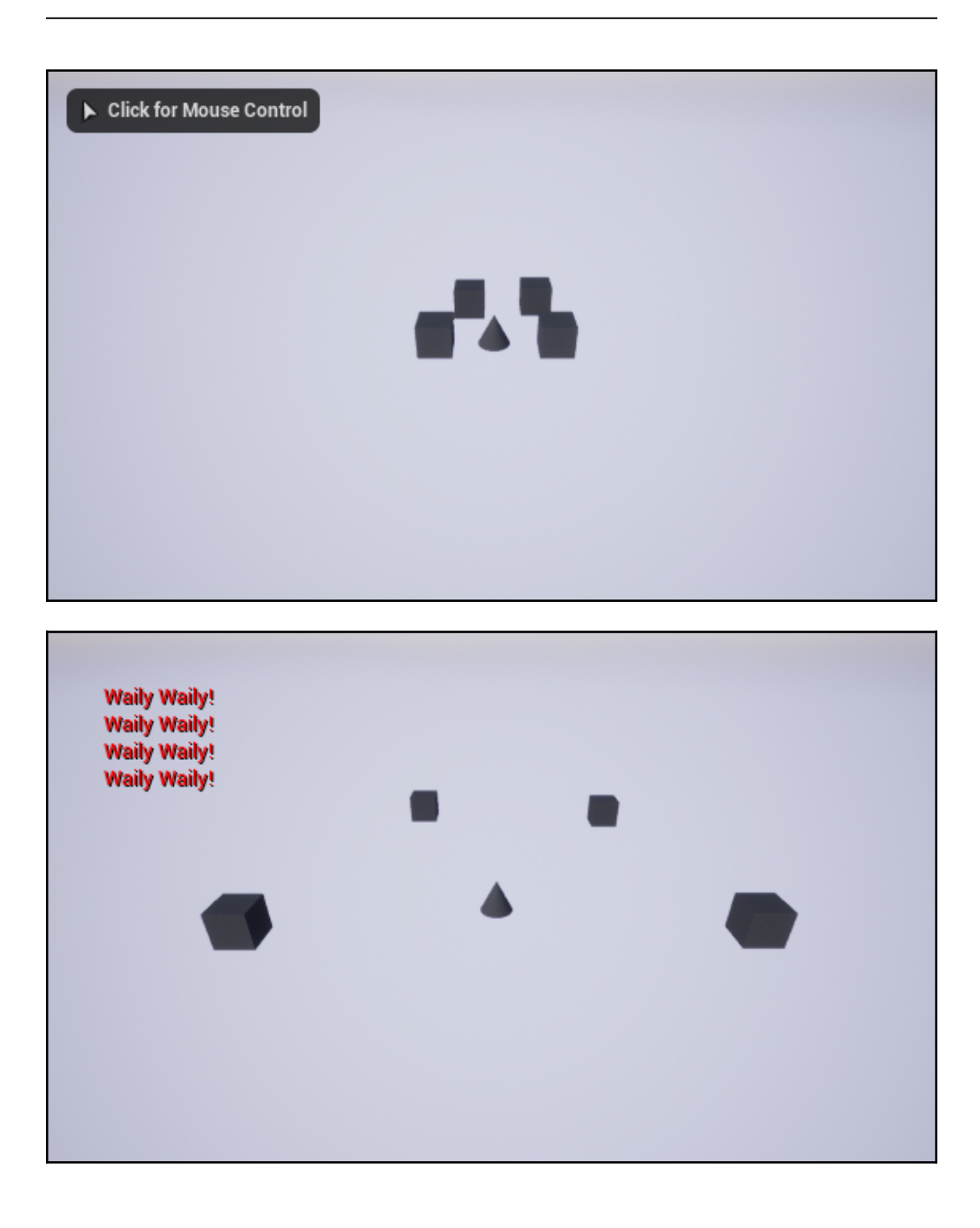

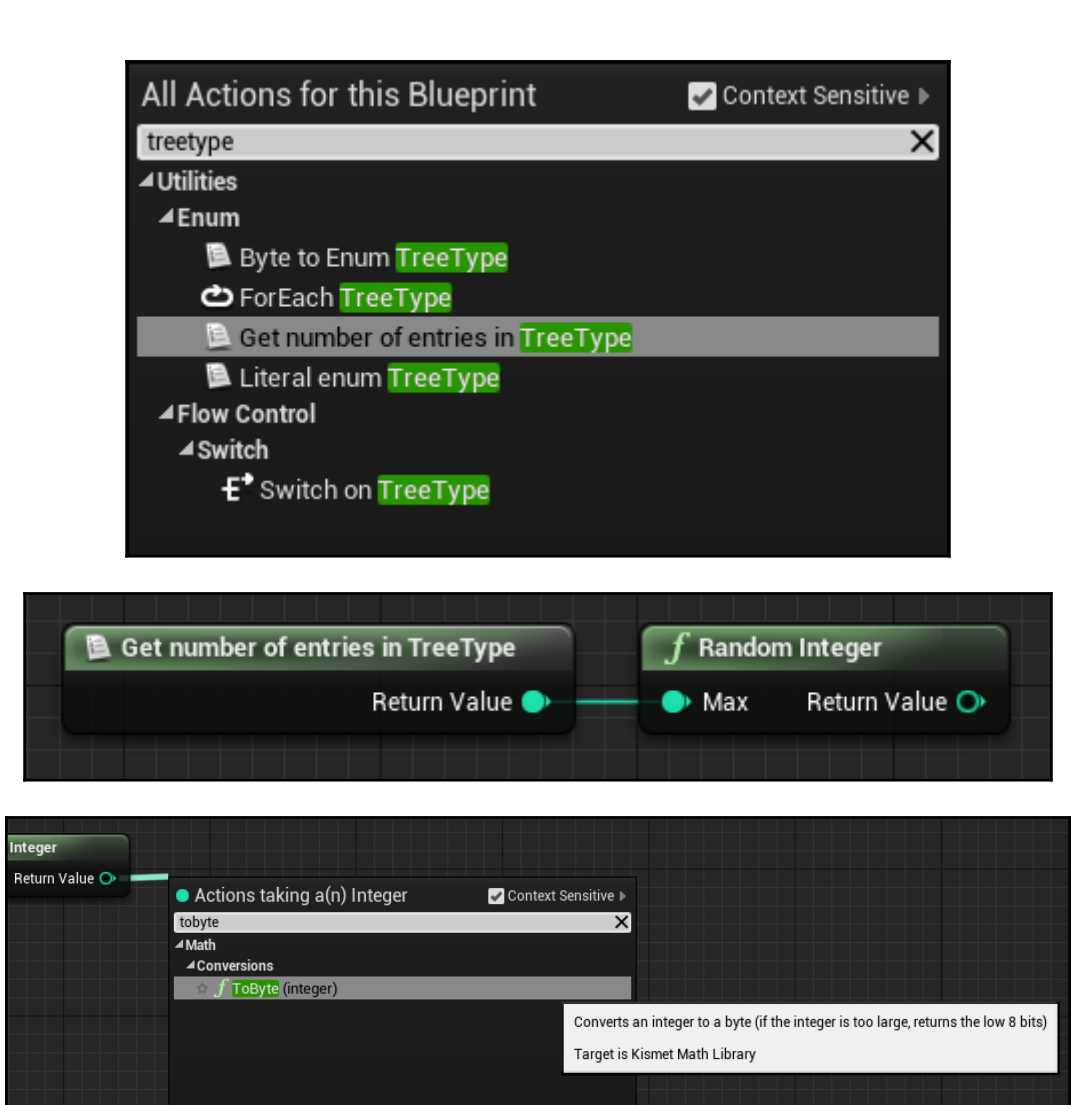

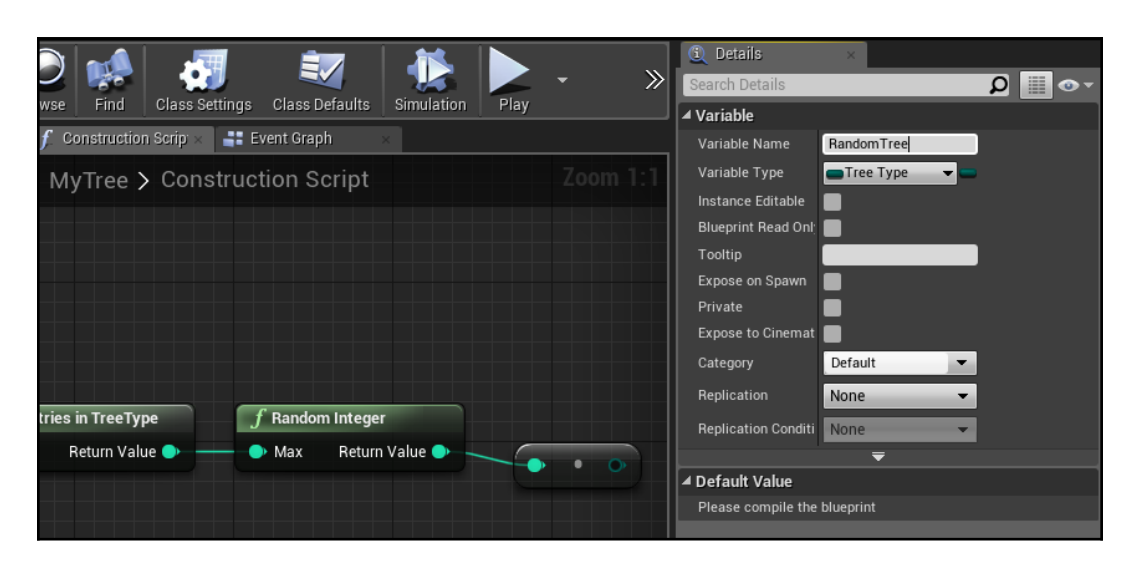

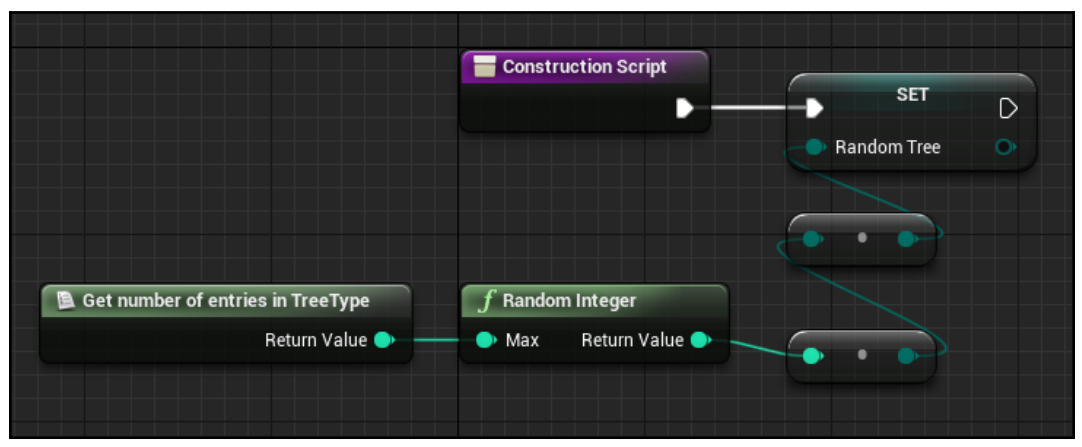

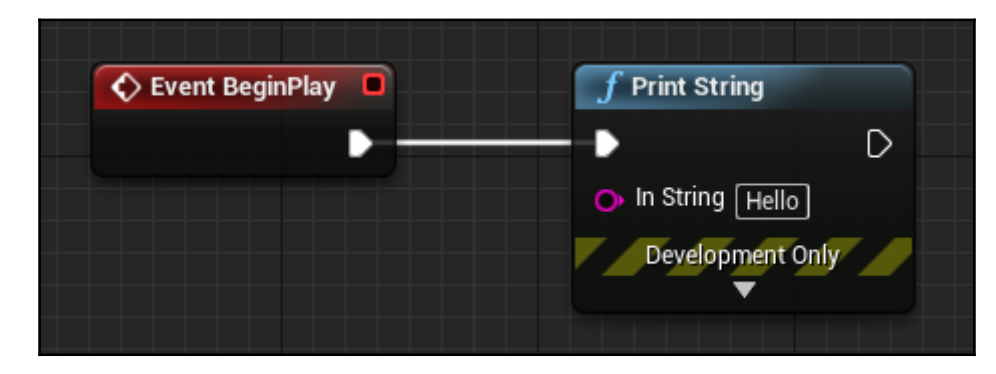

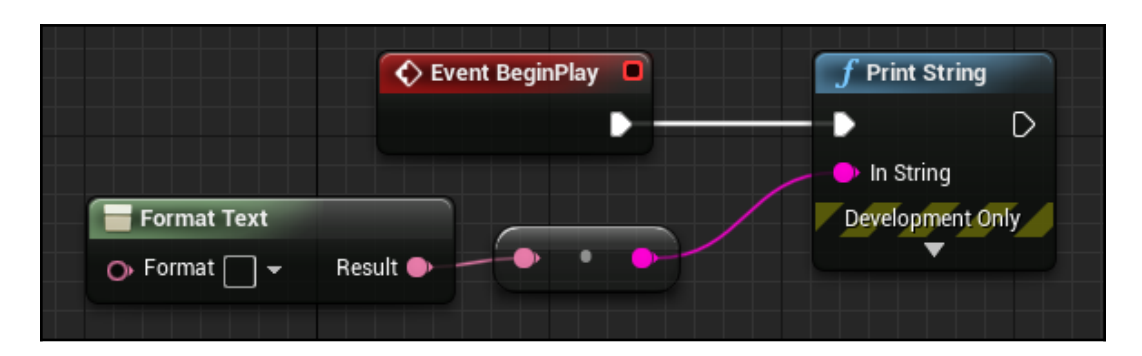

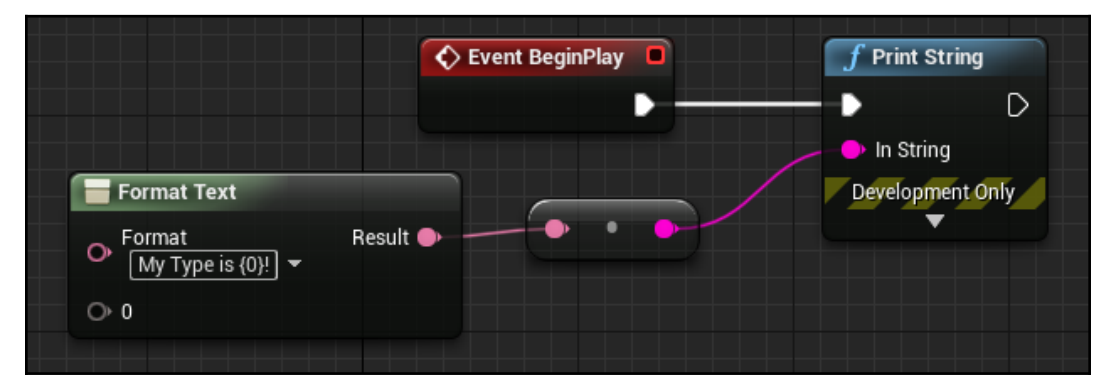

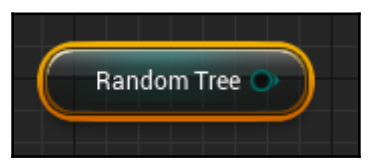

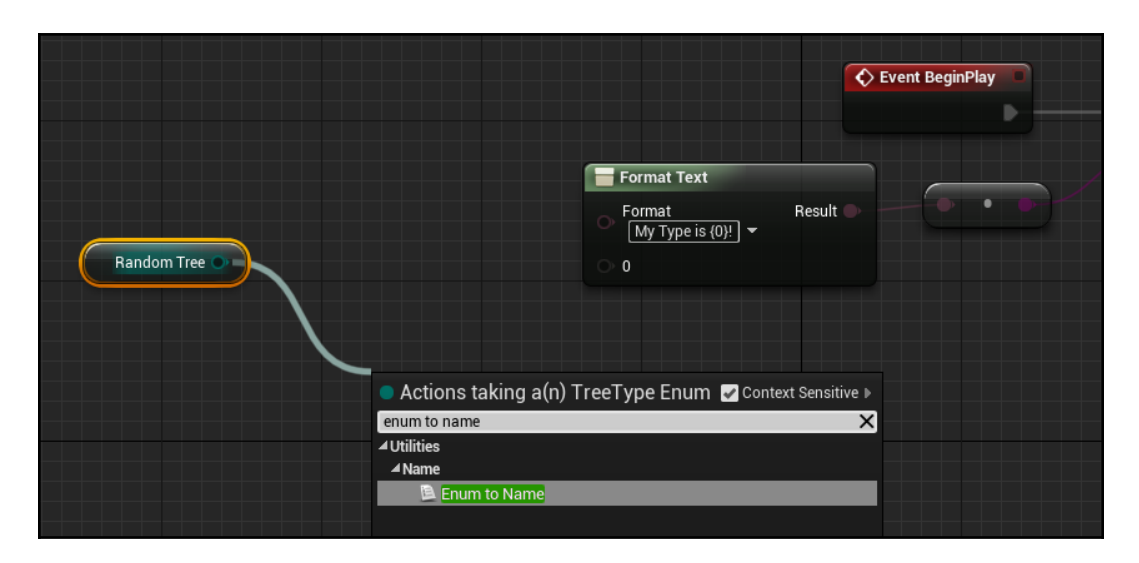

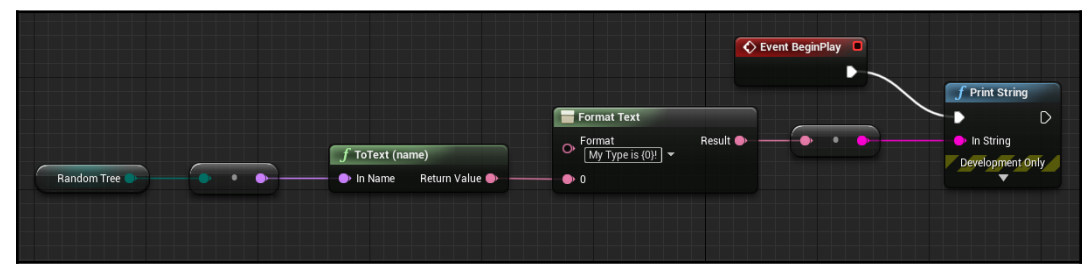

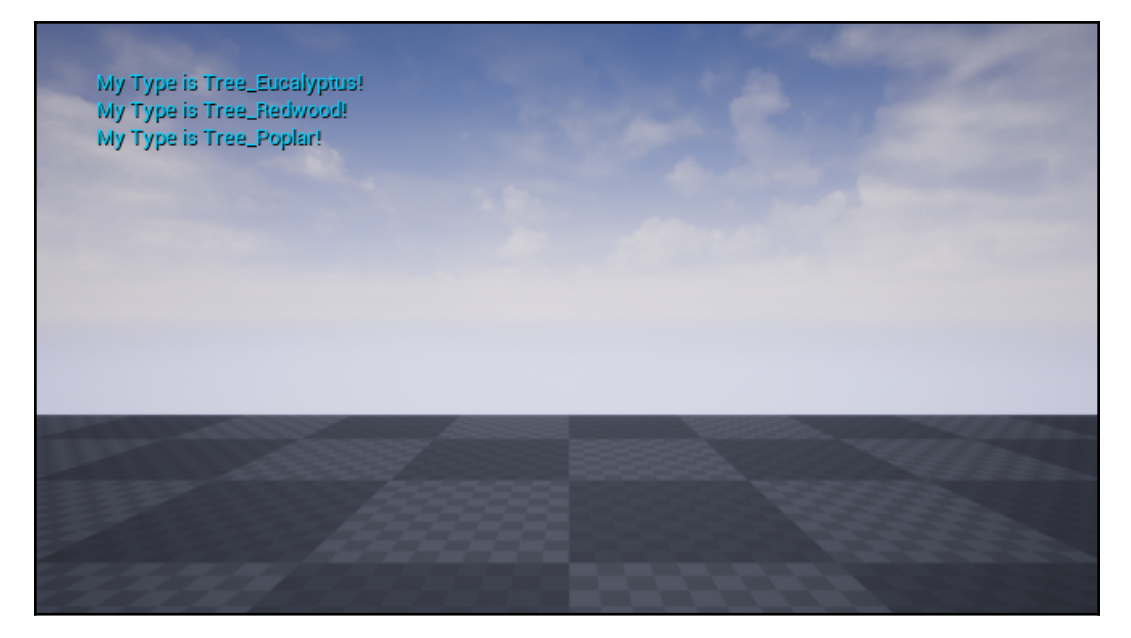

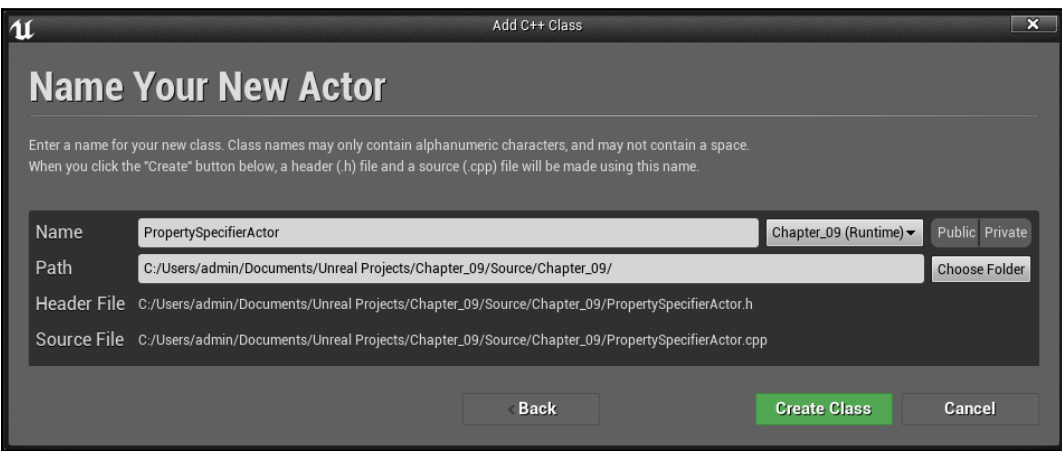

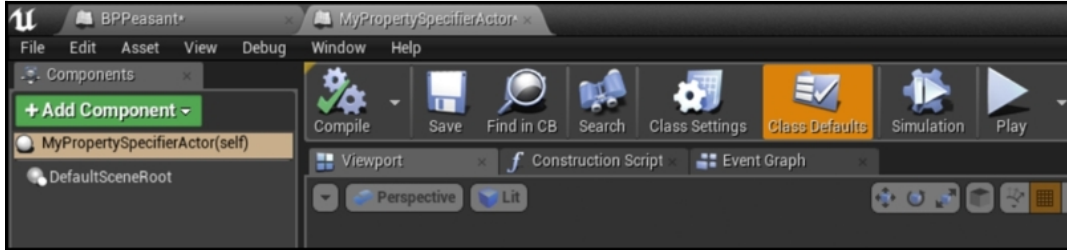

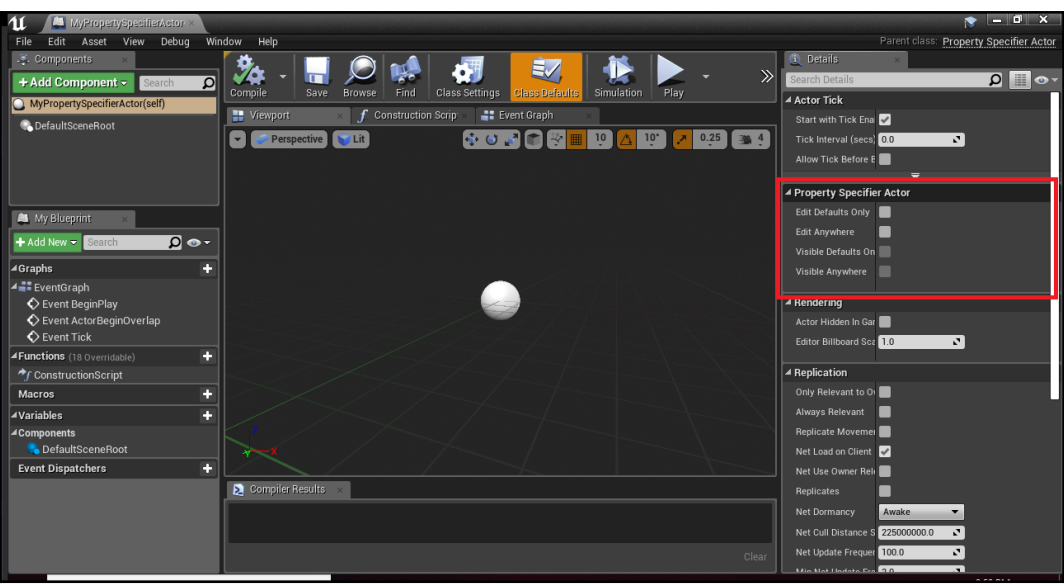

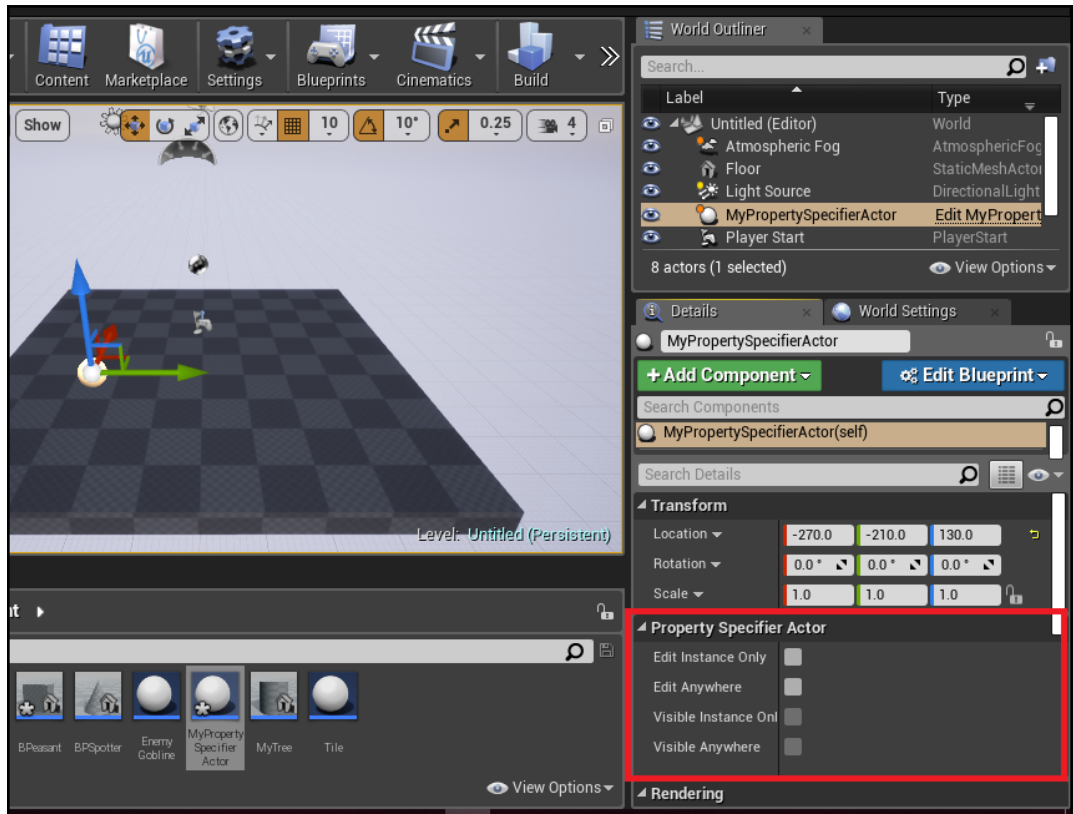

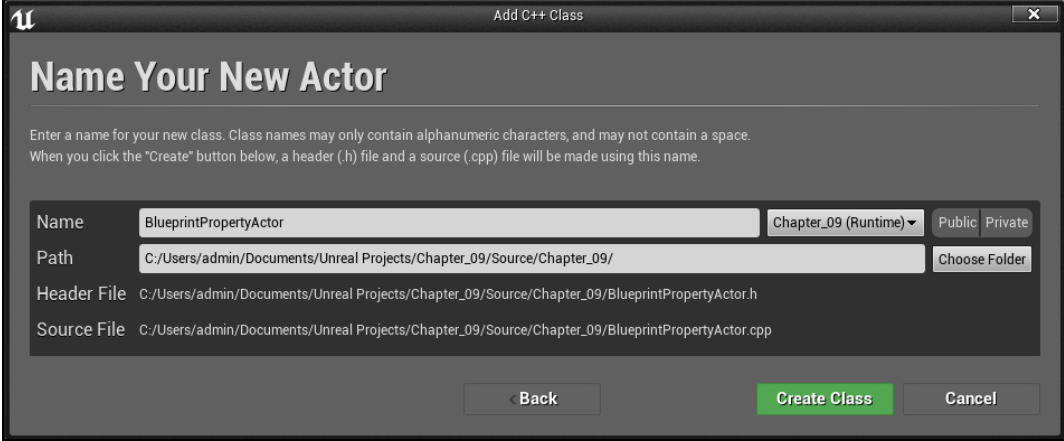

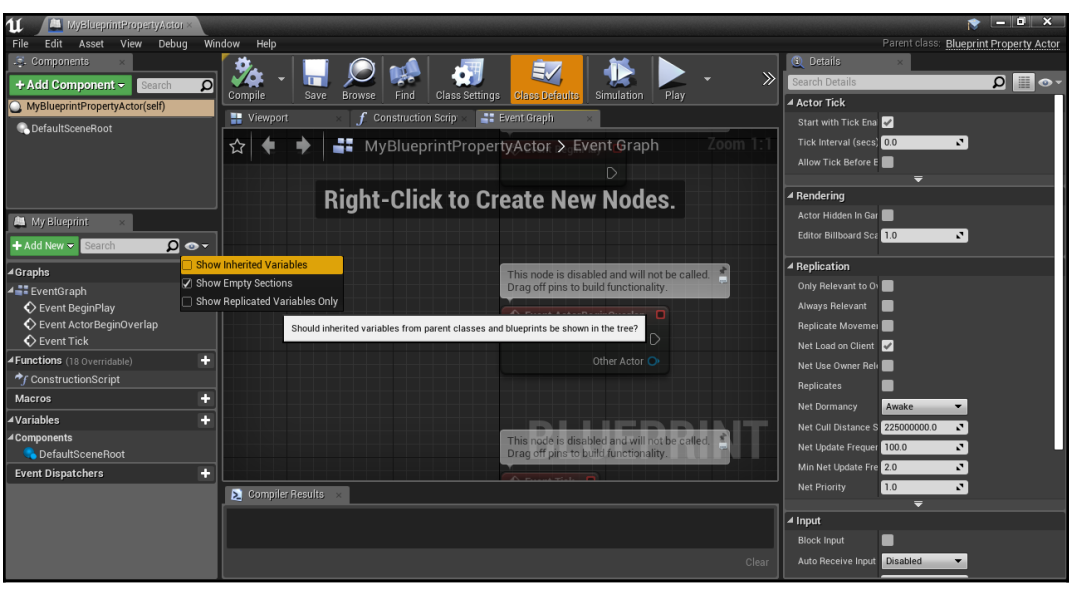

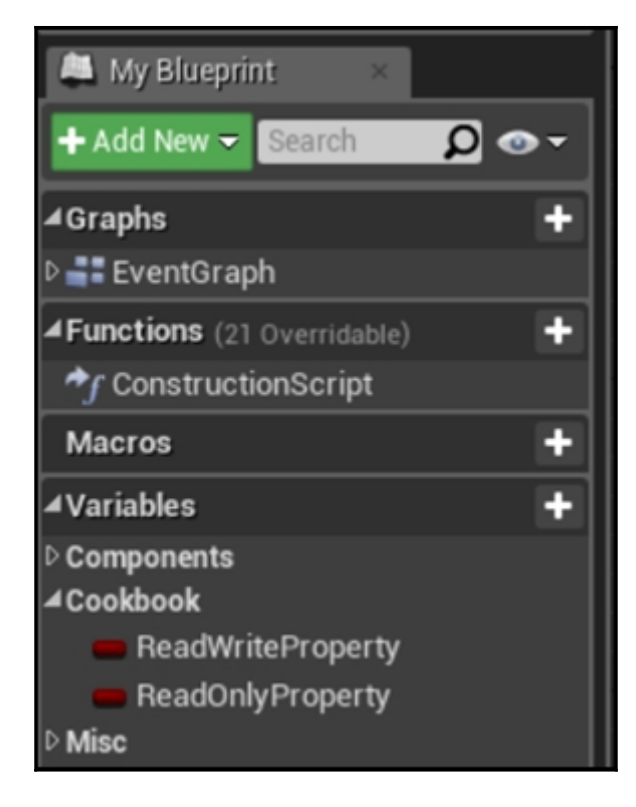

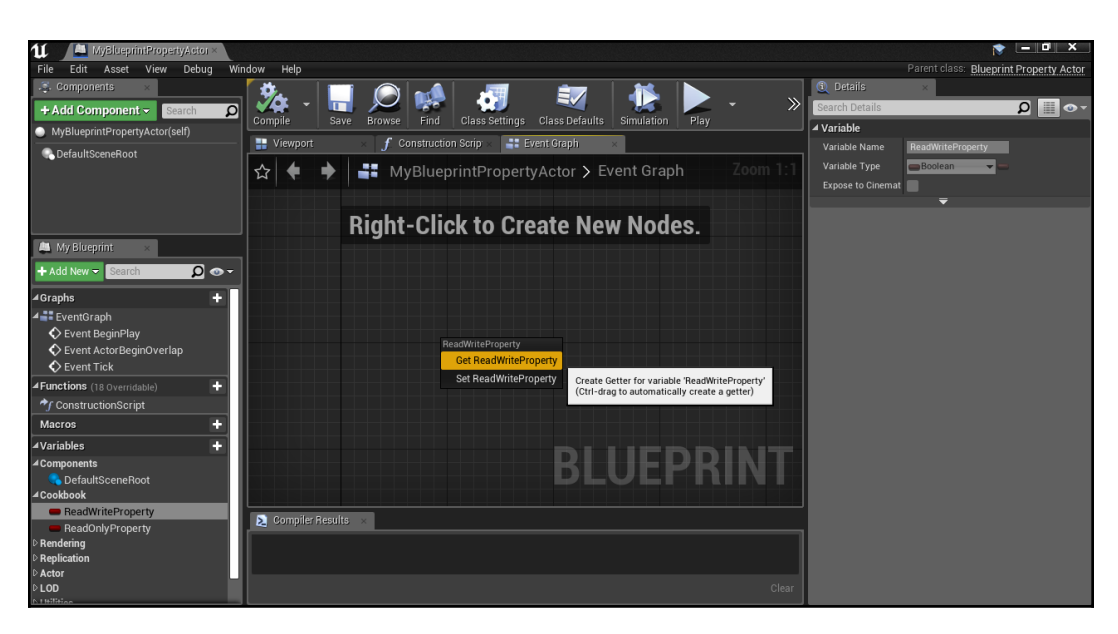

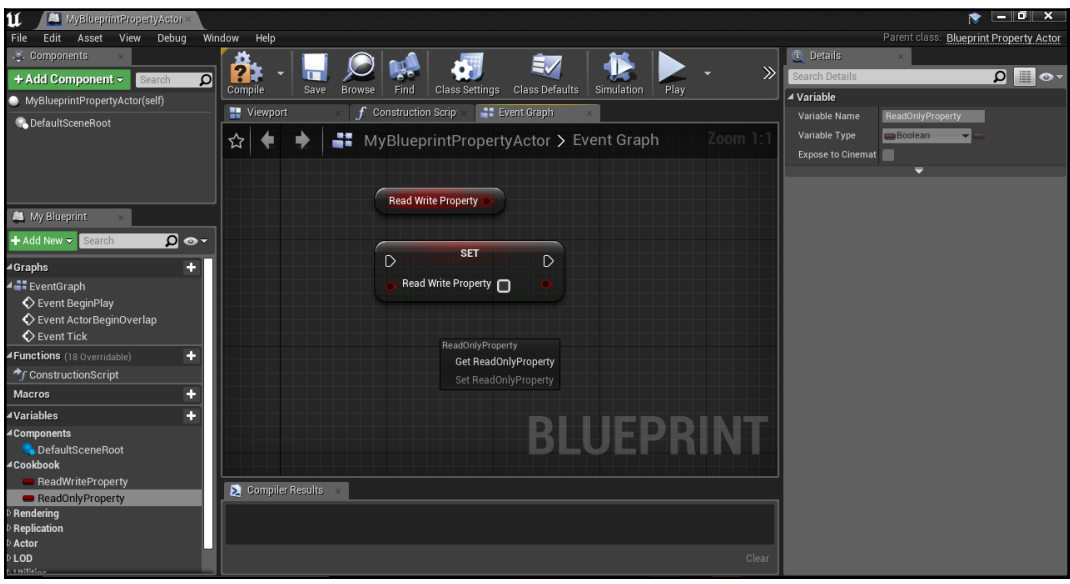

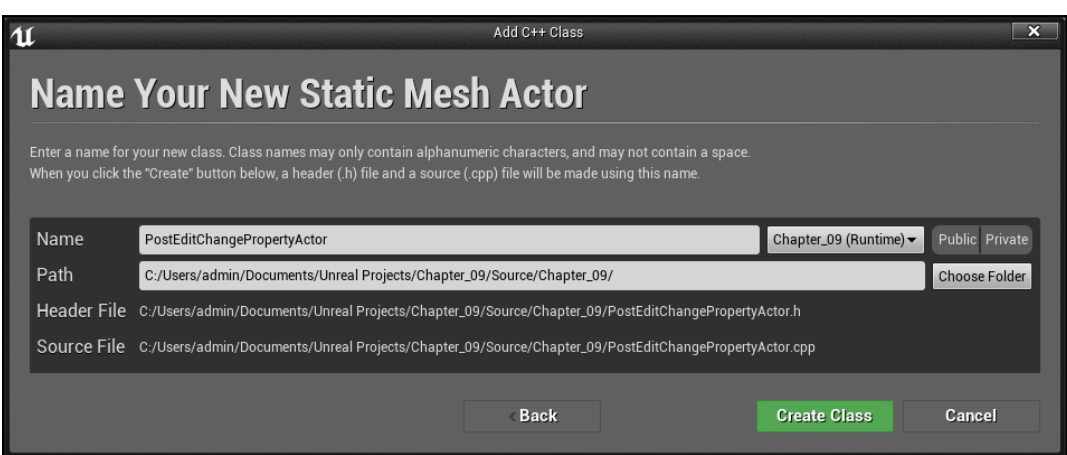

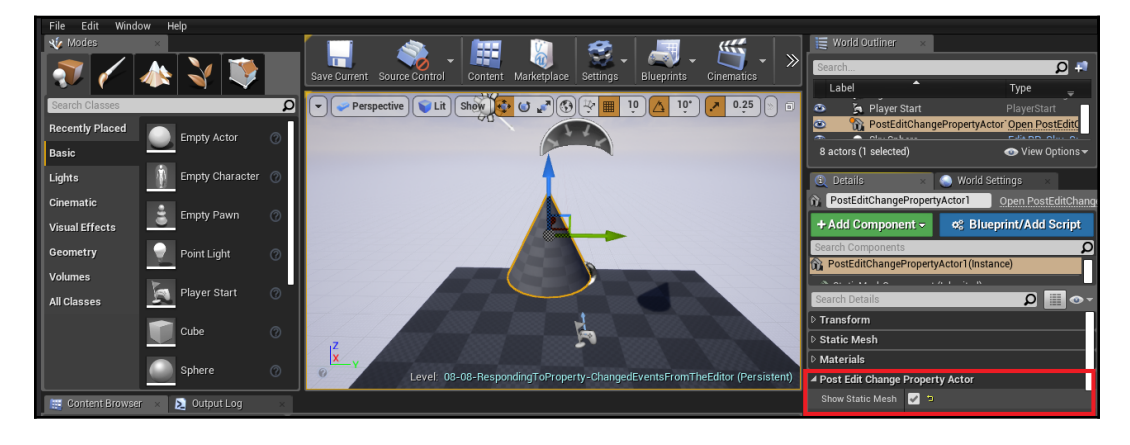

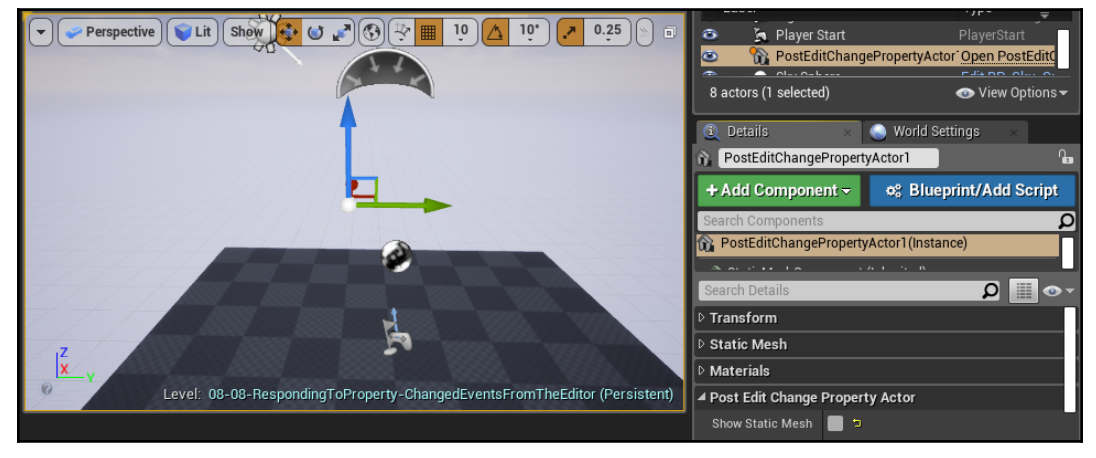

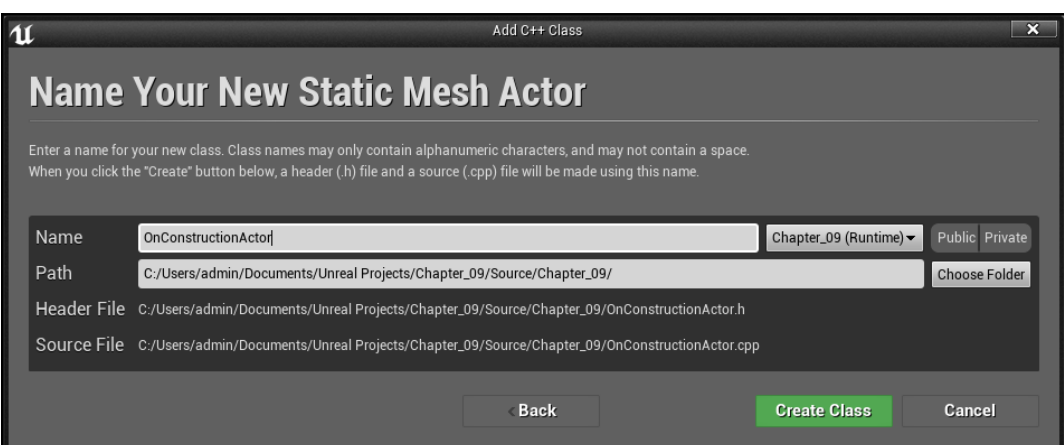

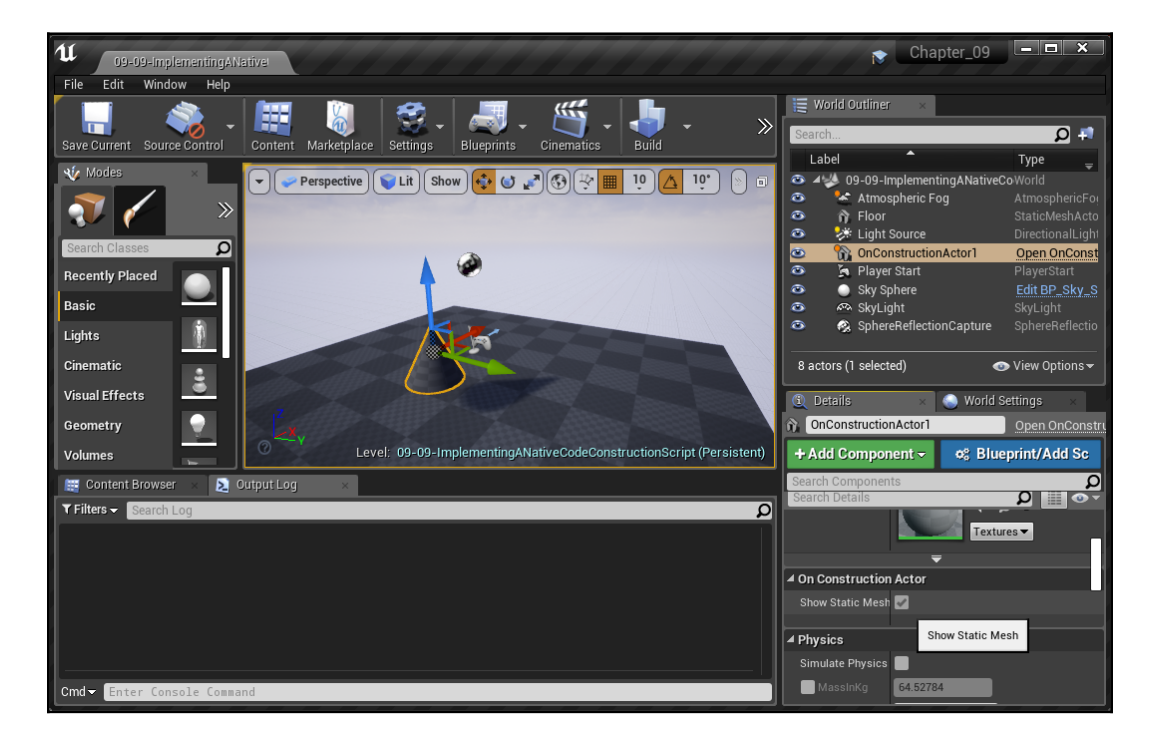

## **Chapter 10: Integrating C++ and the Unreal Editor: Part II**

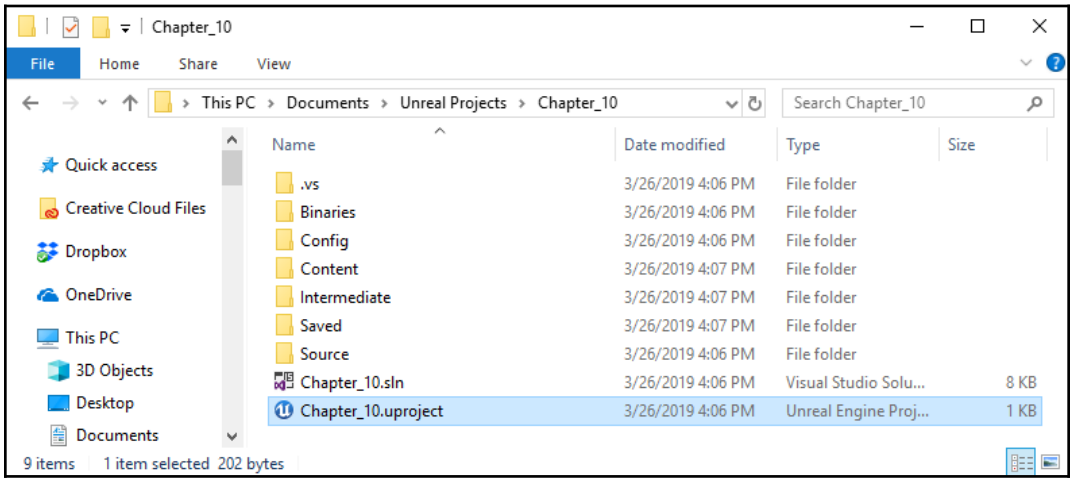

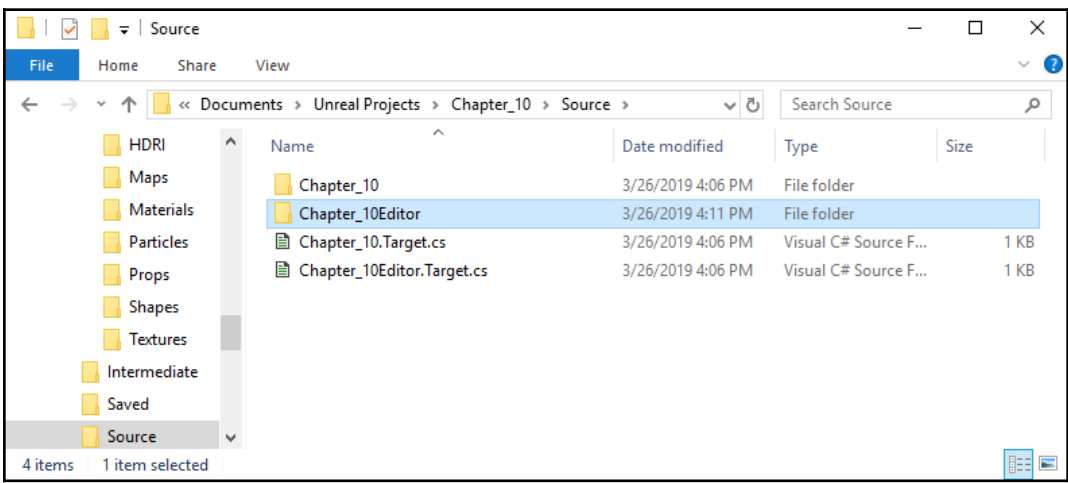

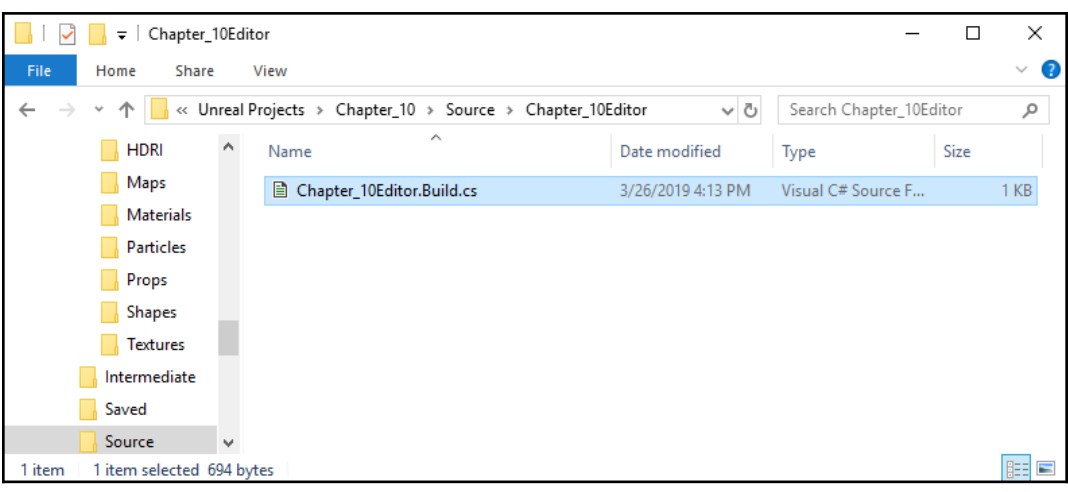

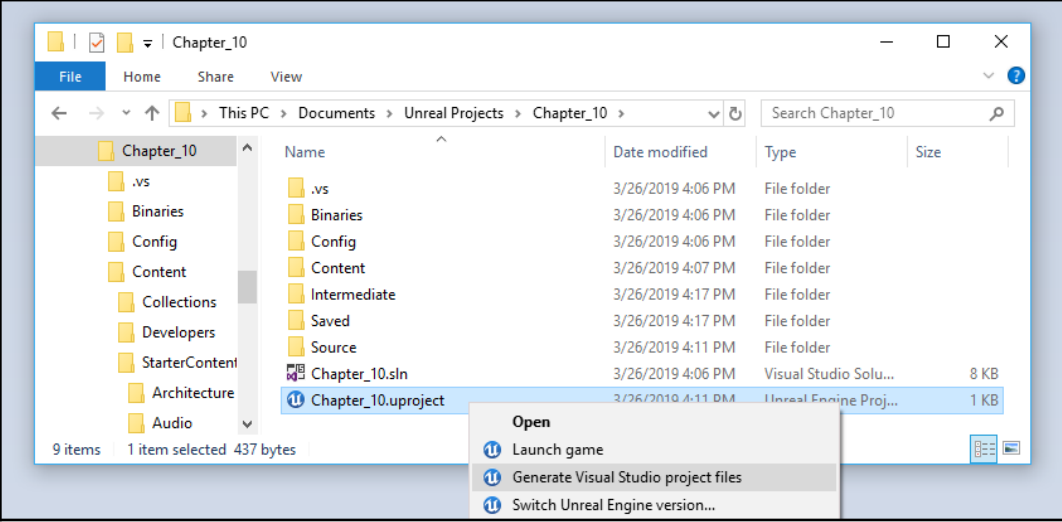

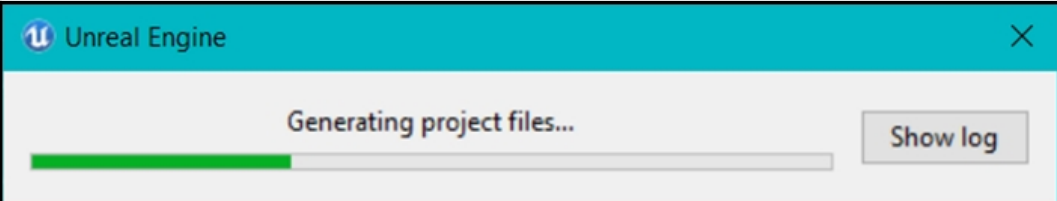

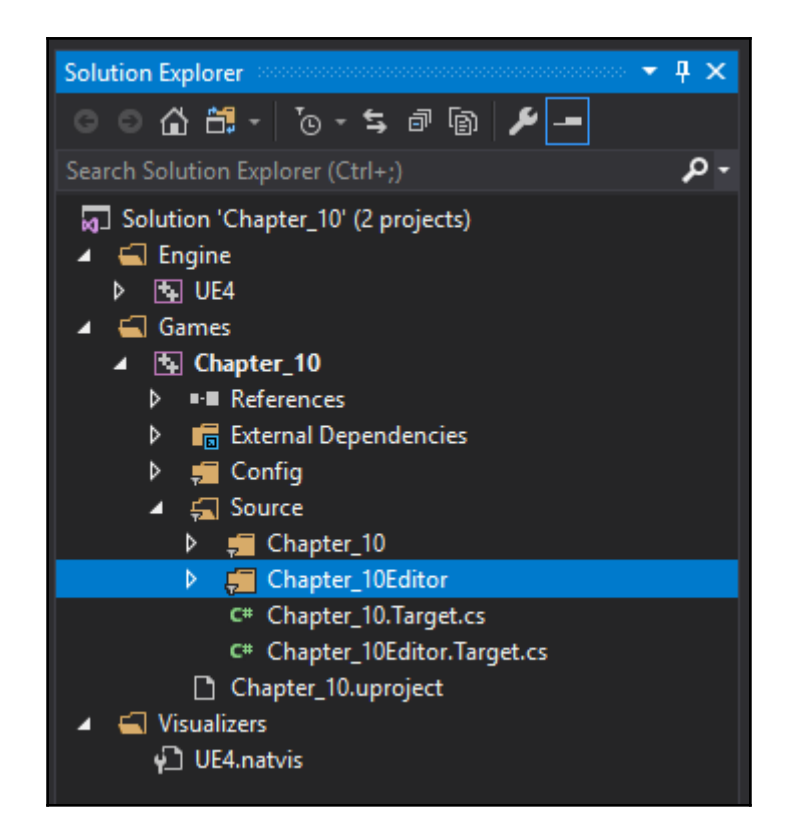

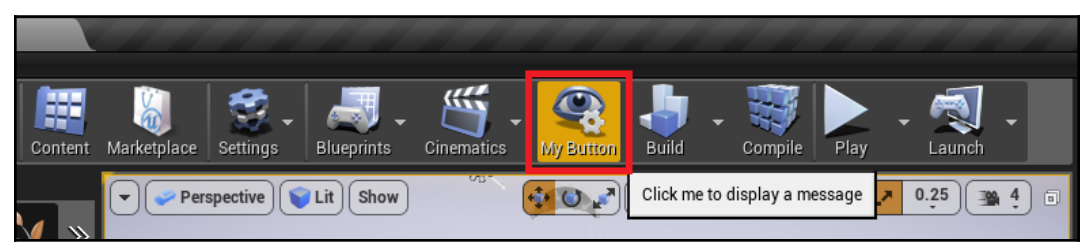

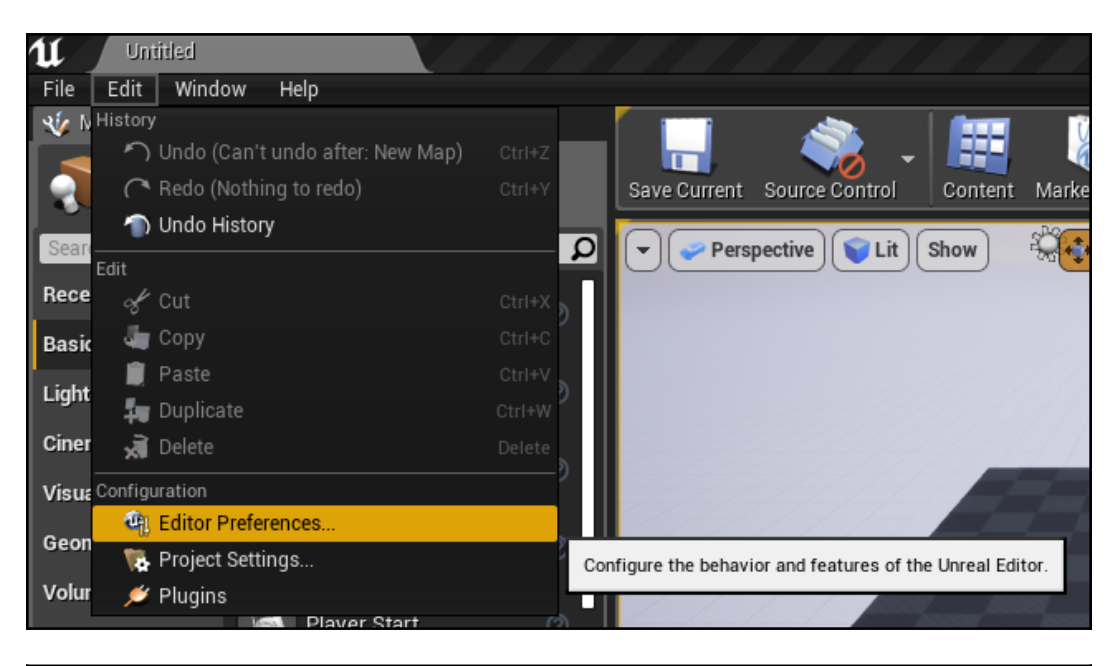

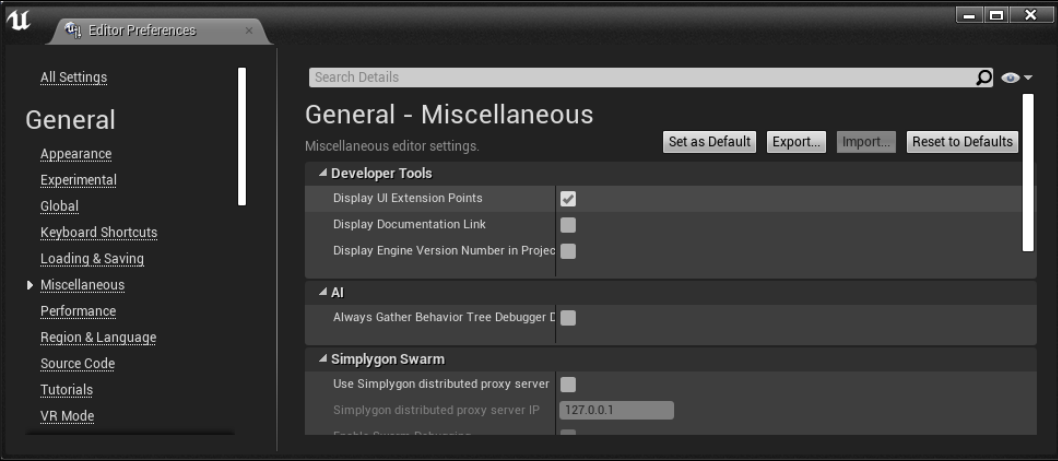

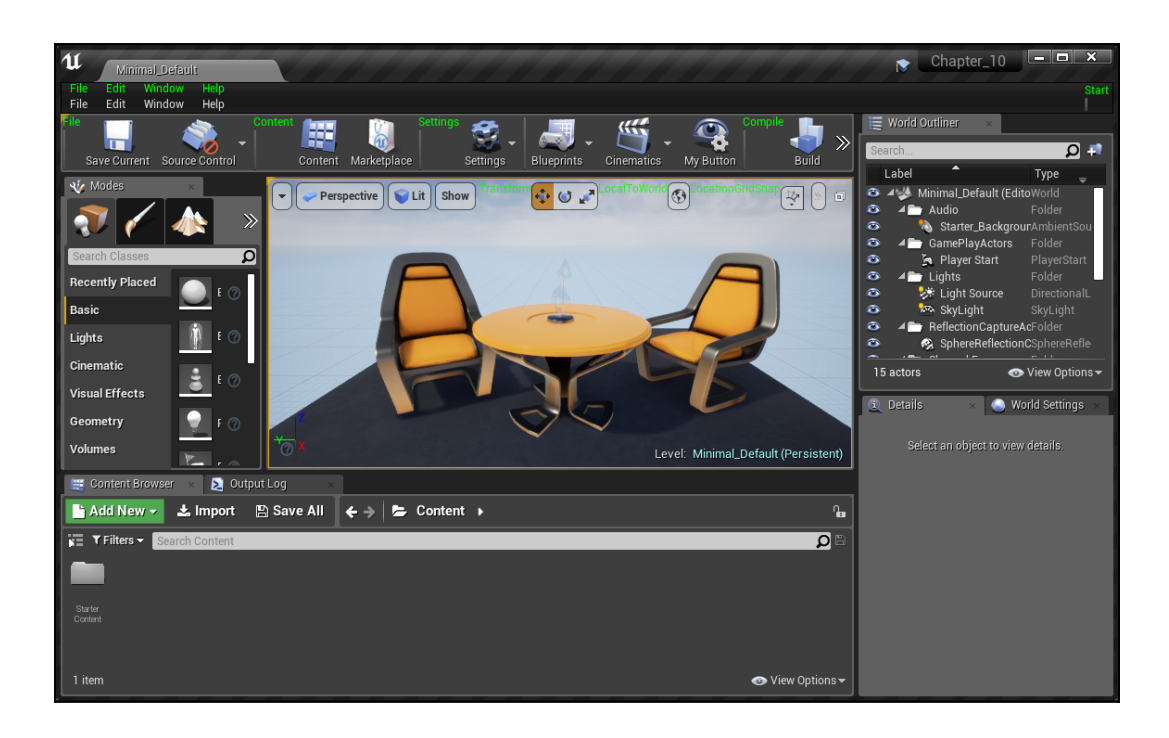

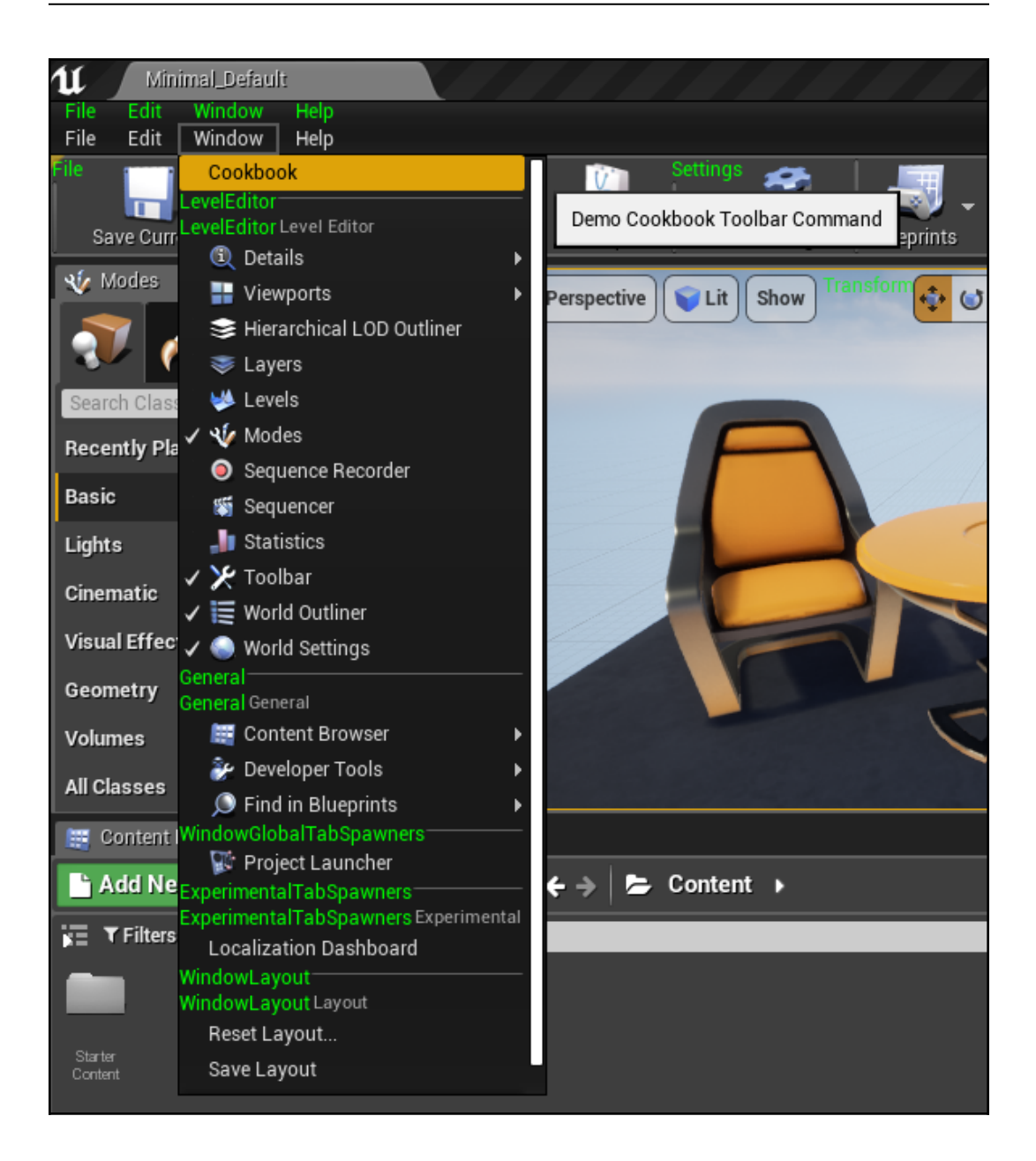

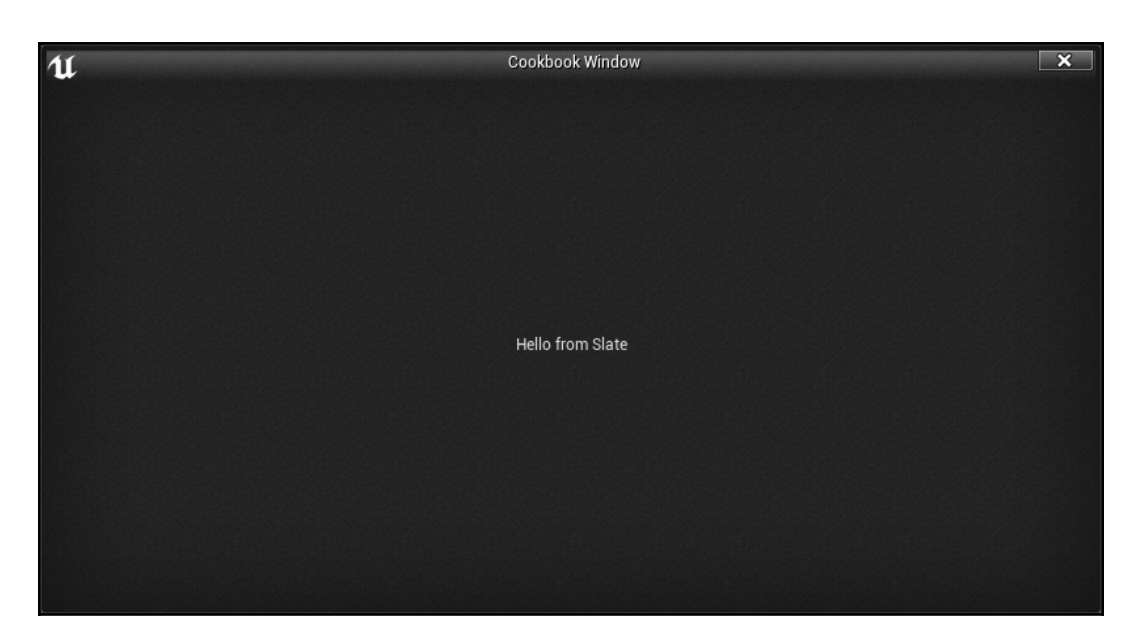

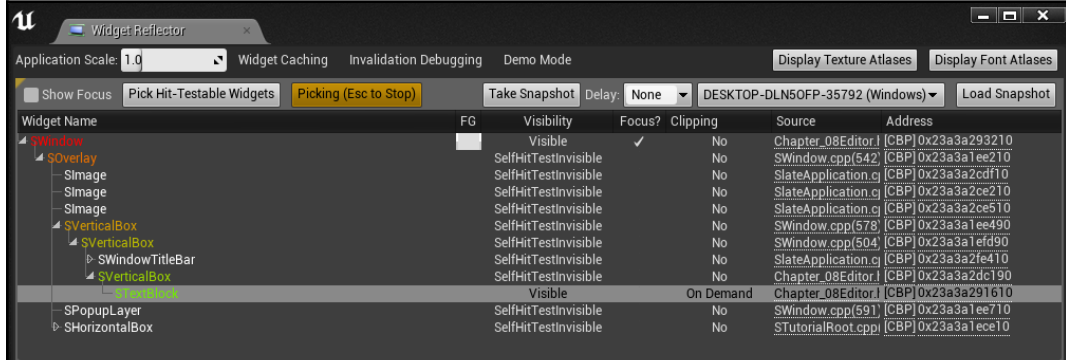

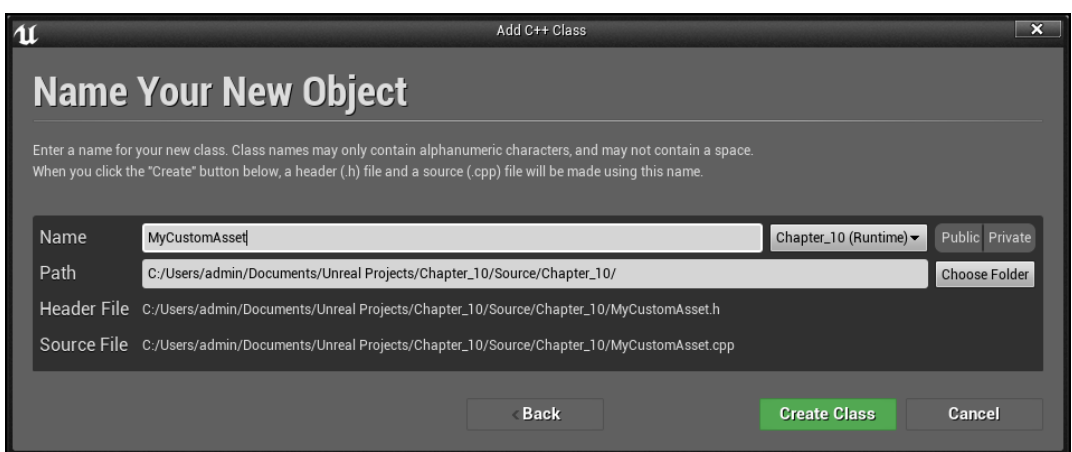

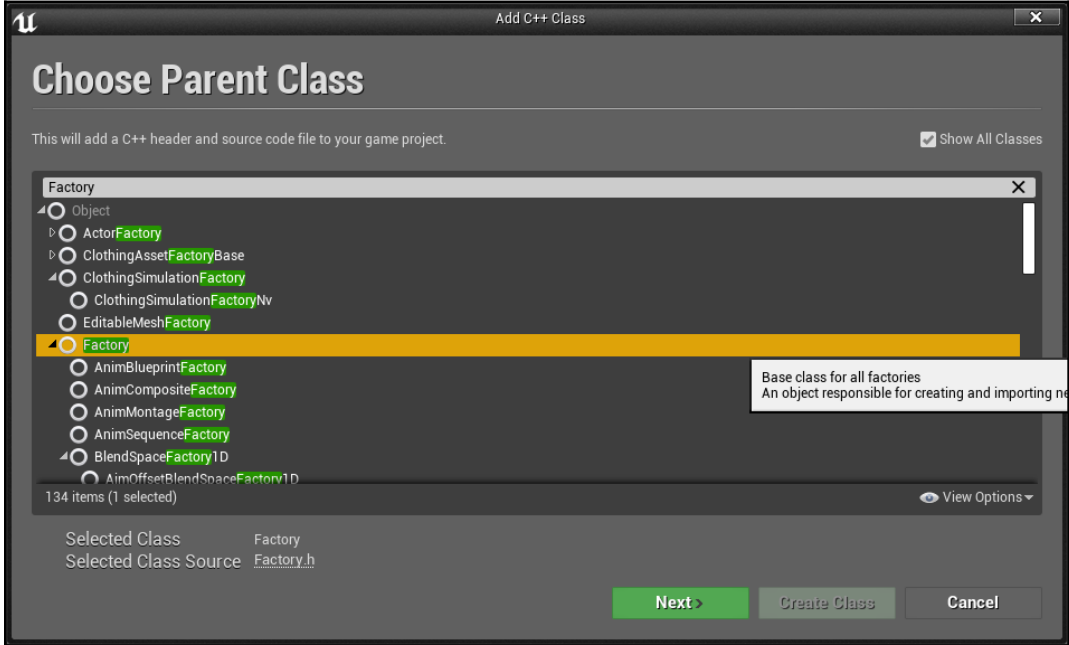

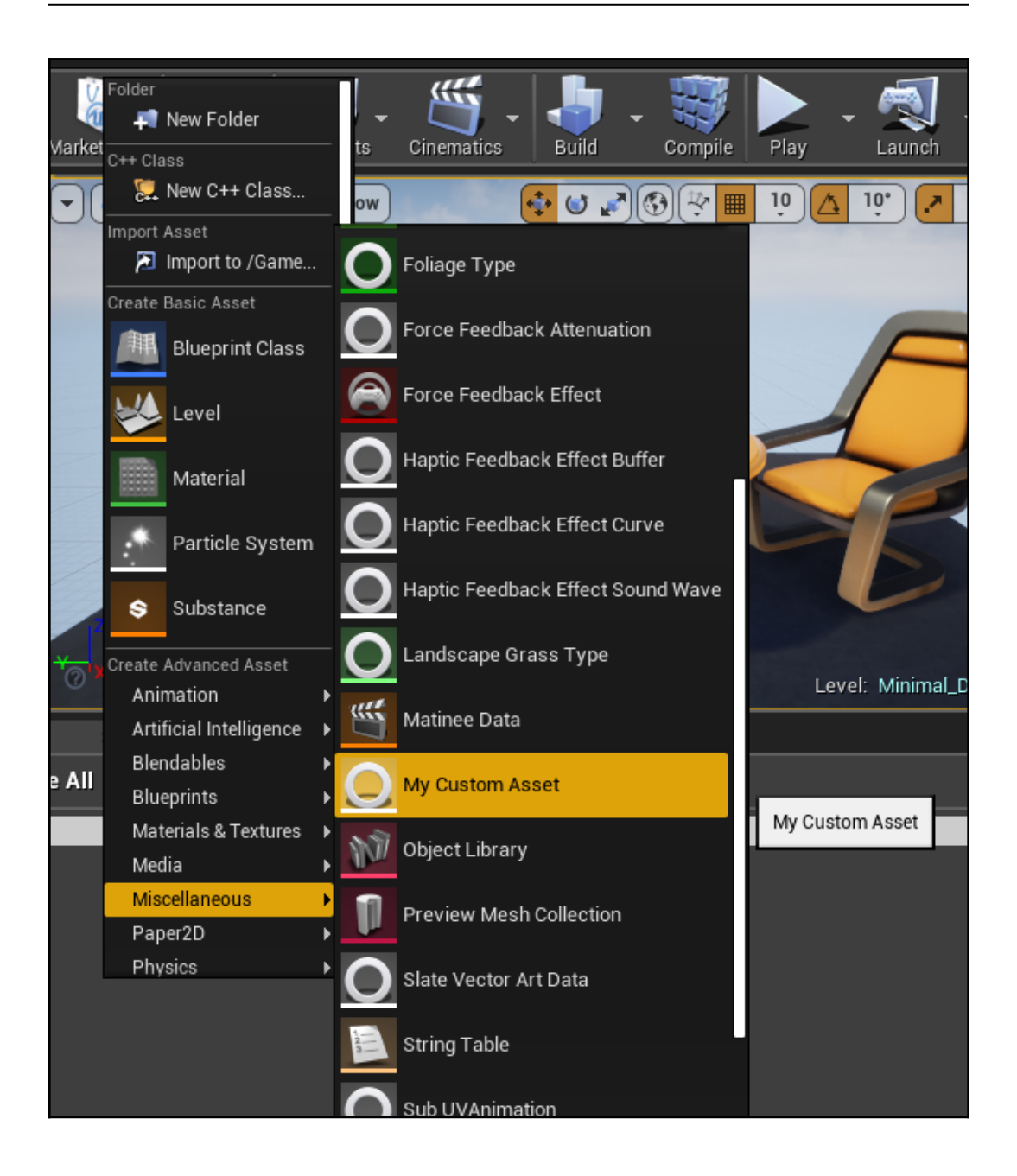

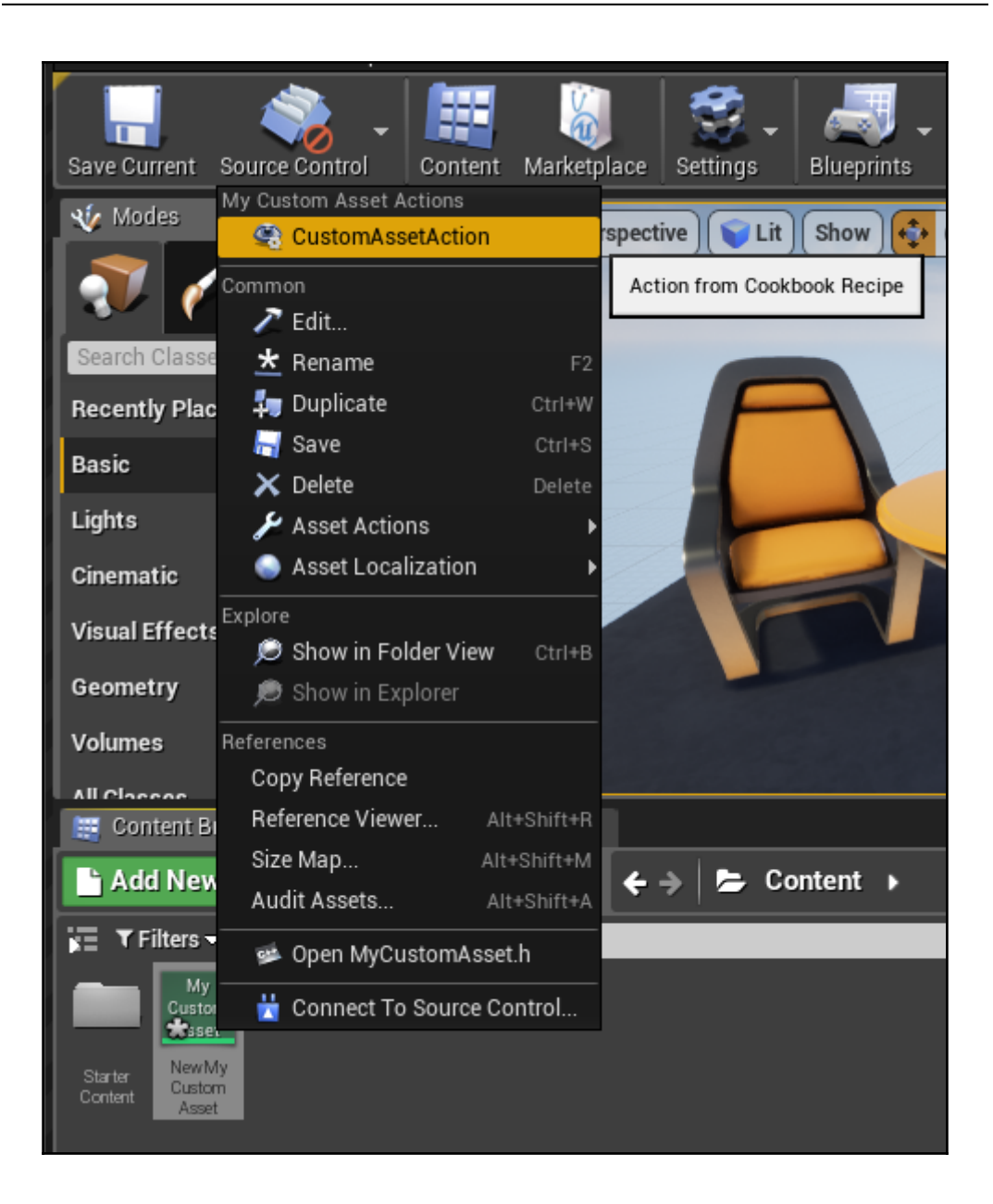

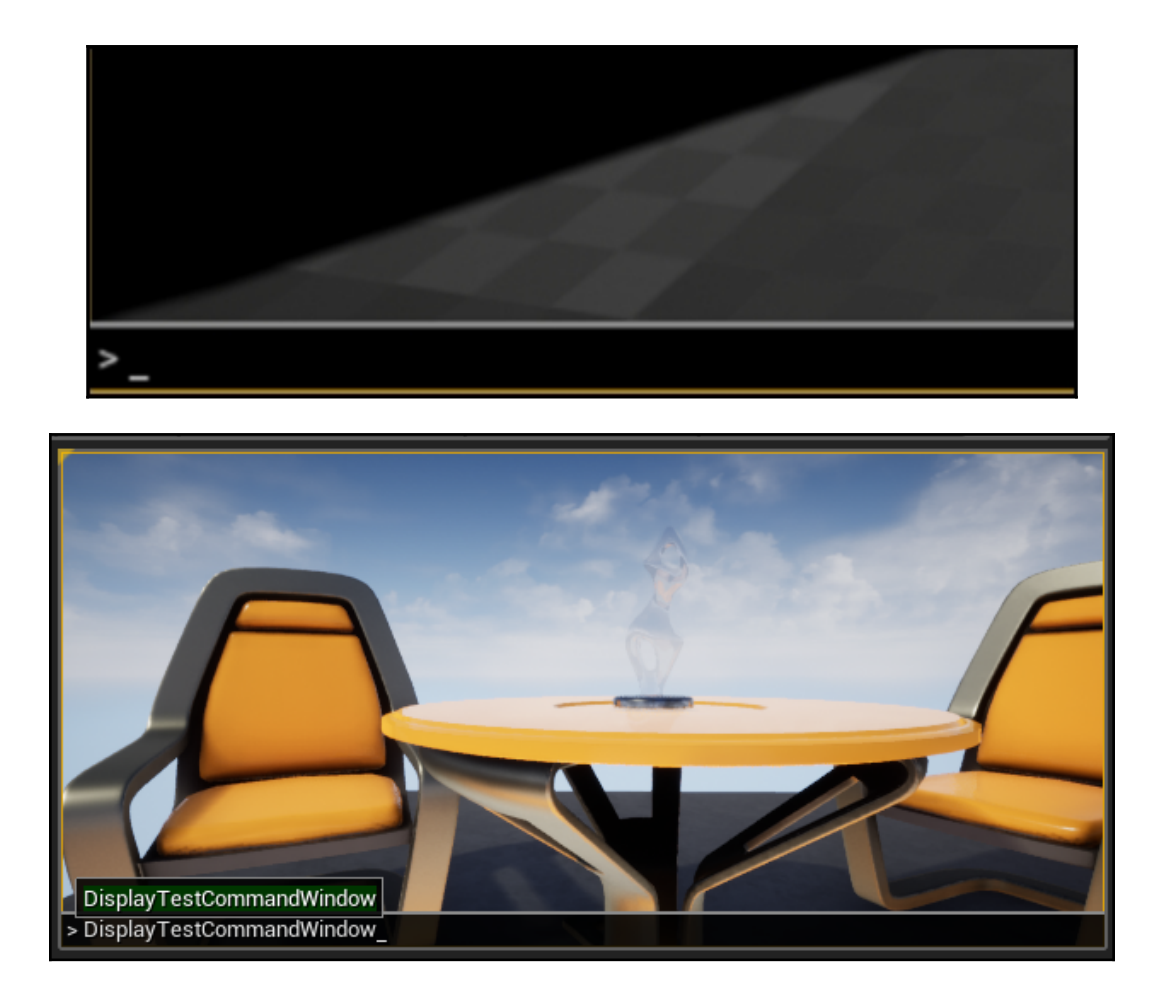

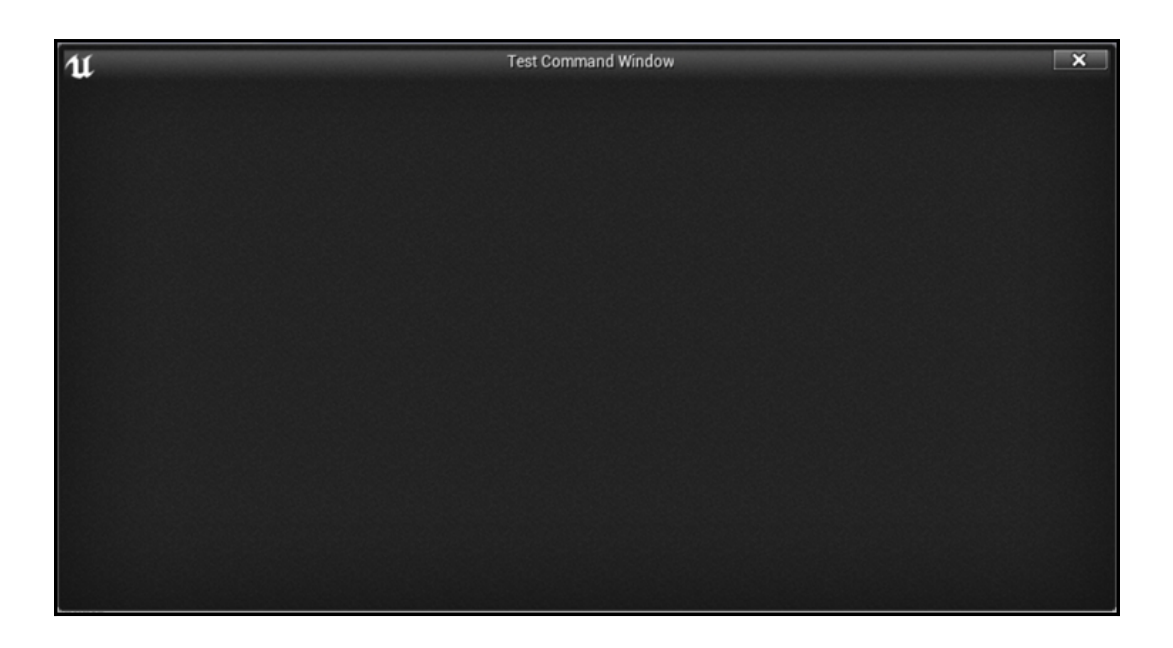

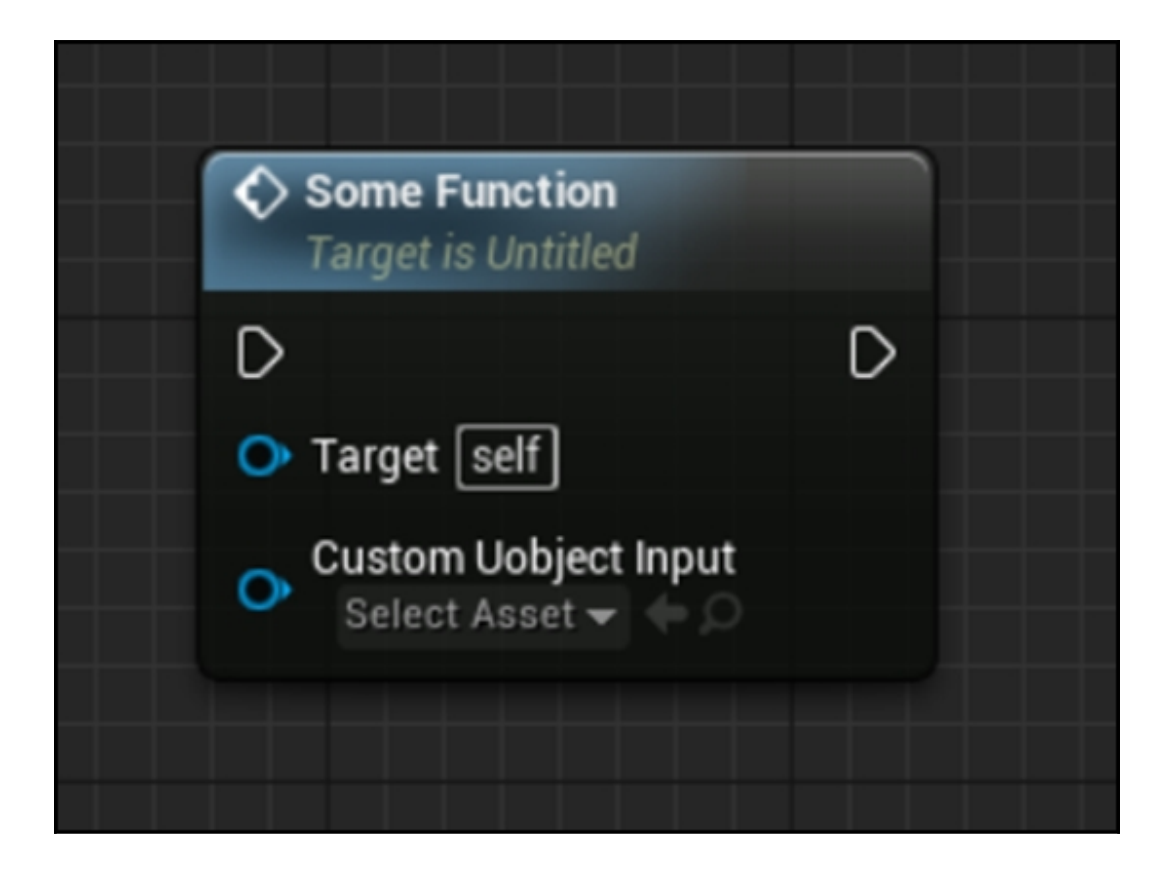

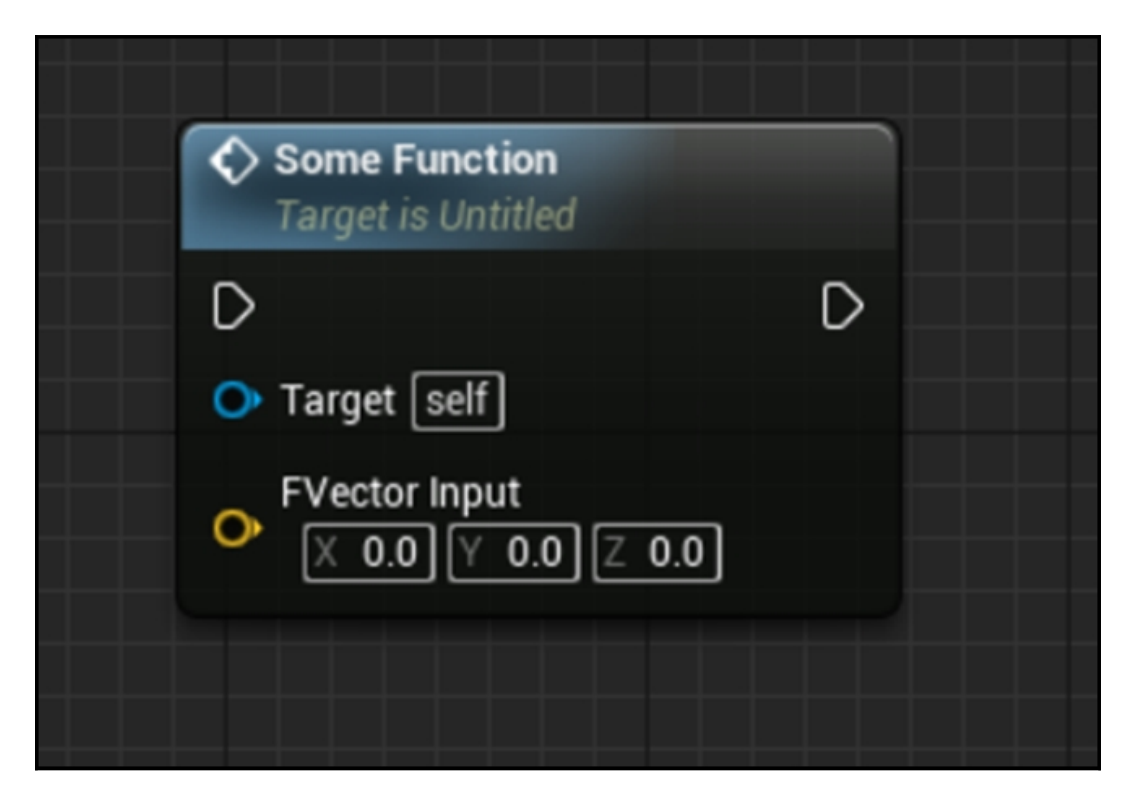

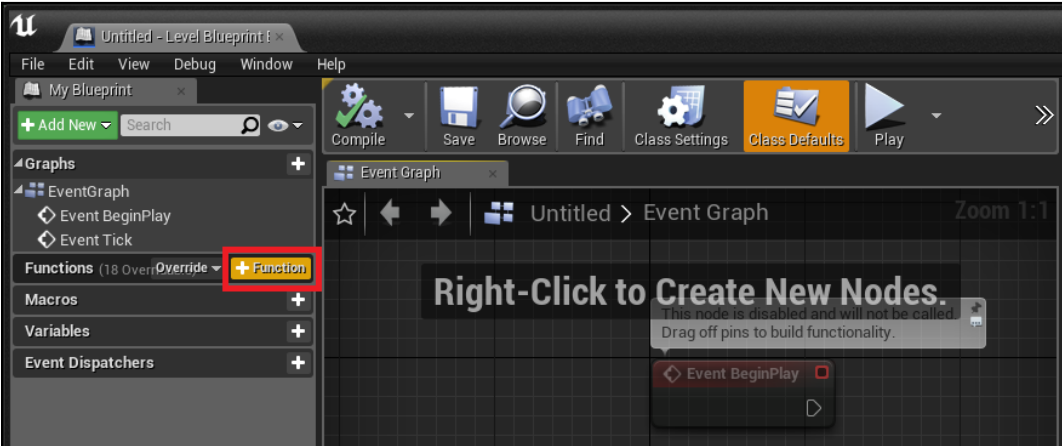

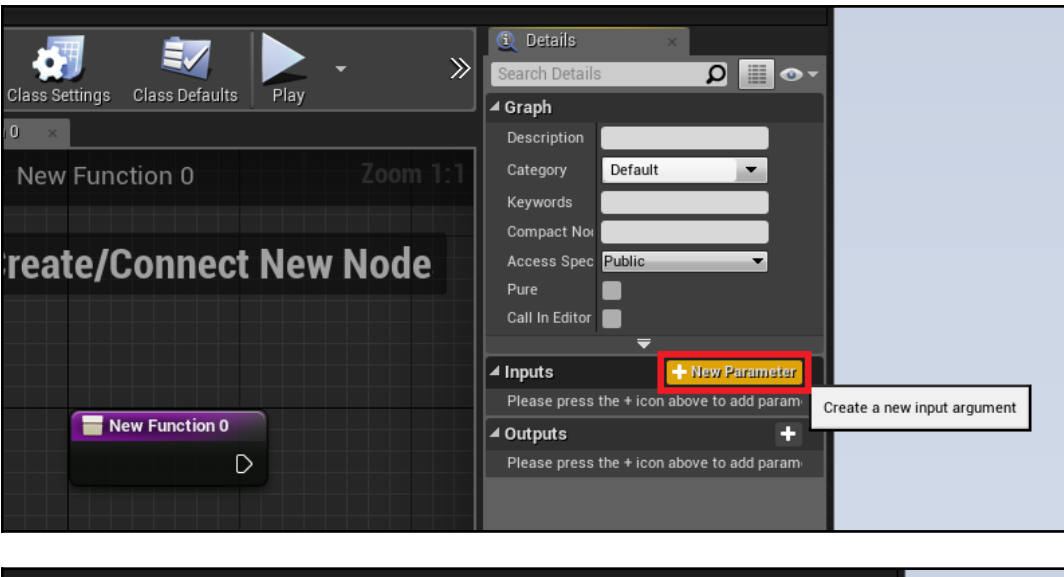

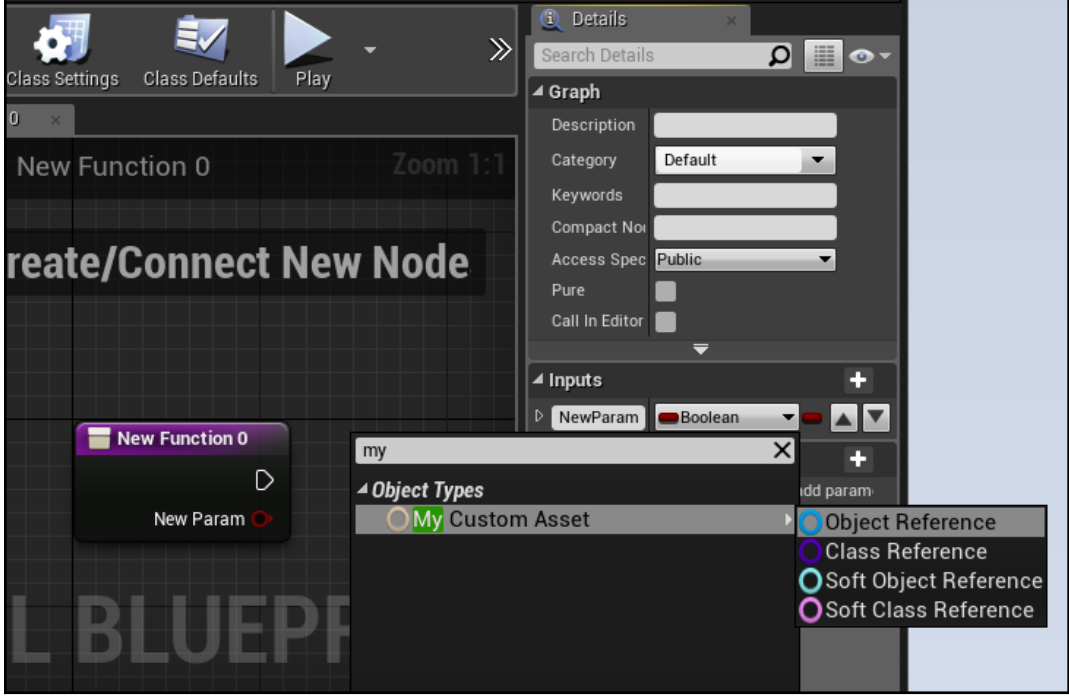

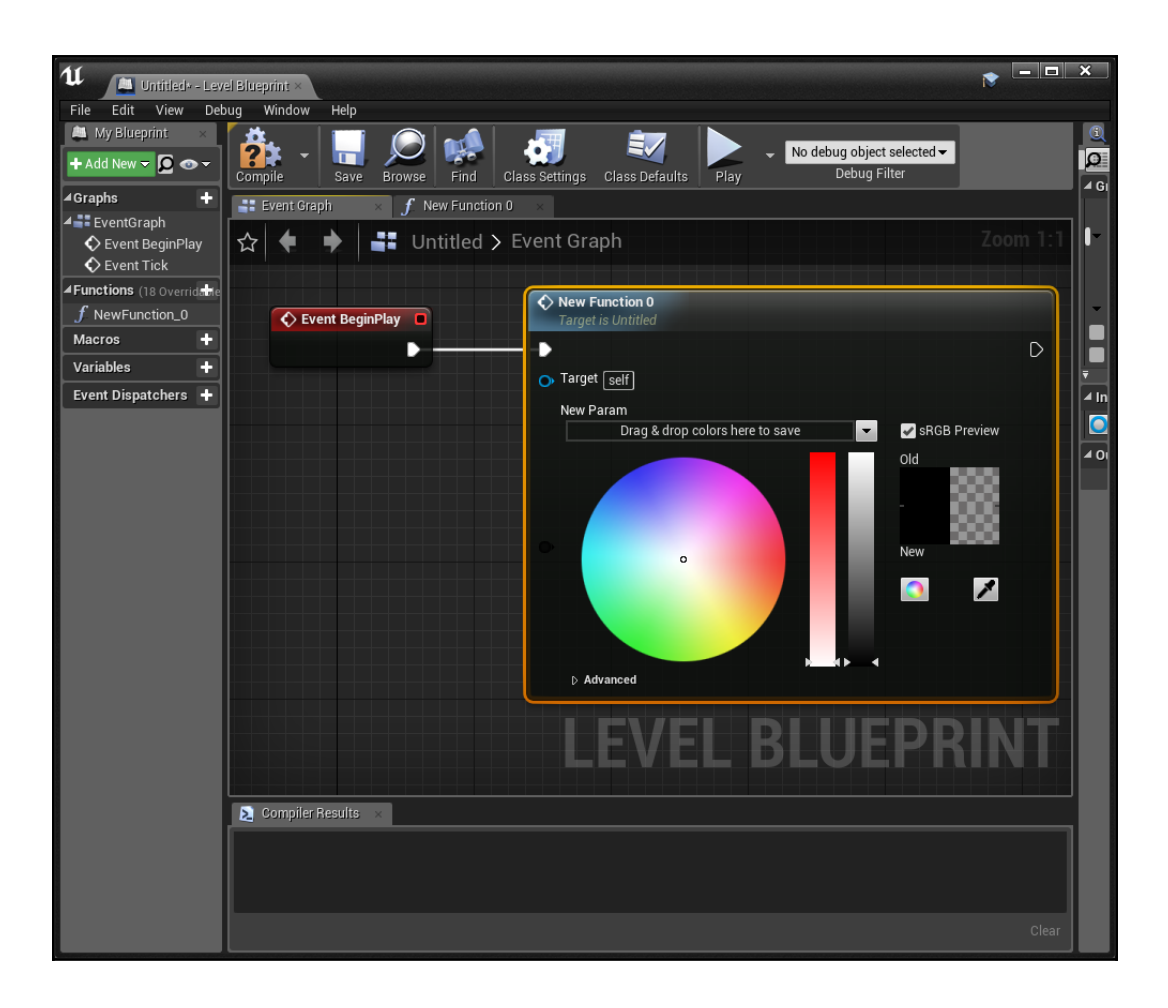

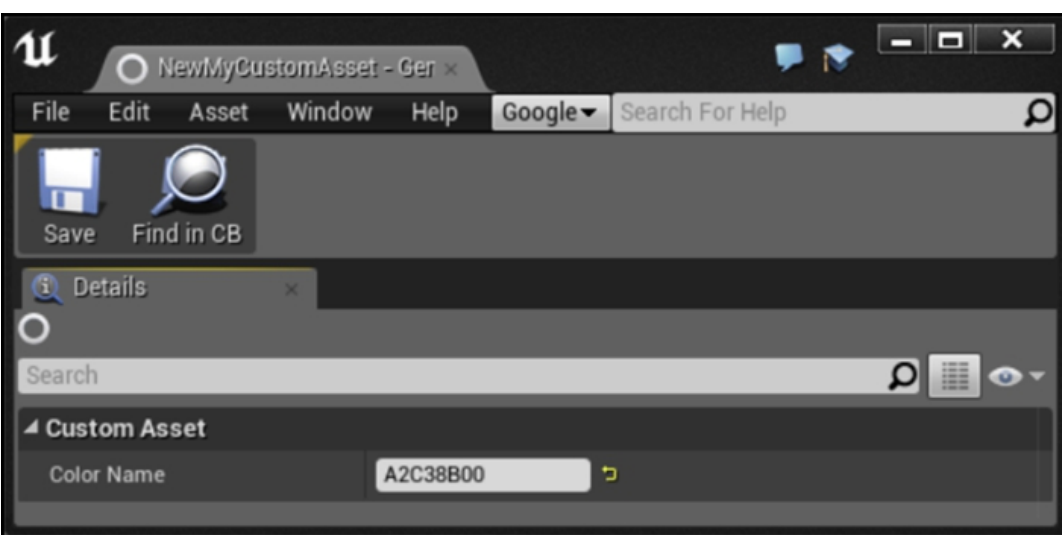

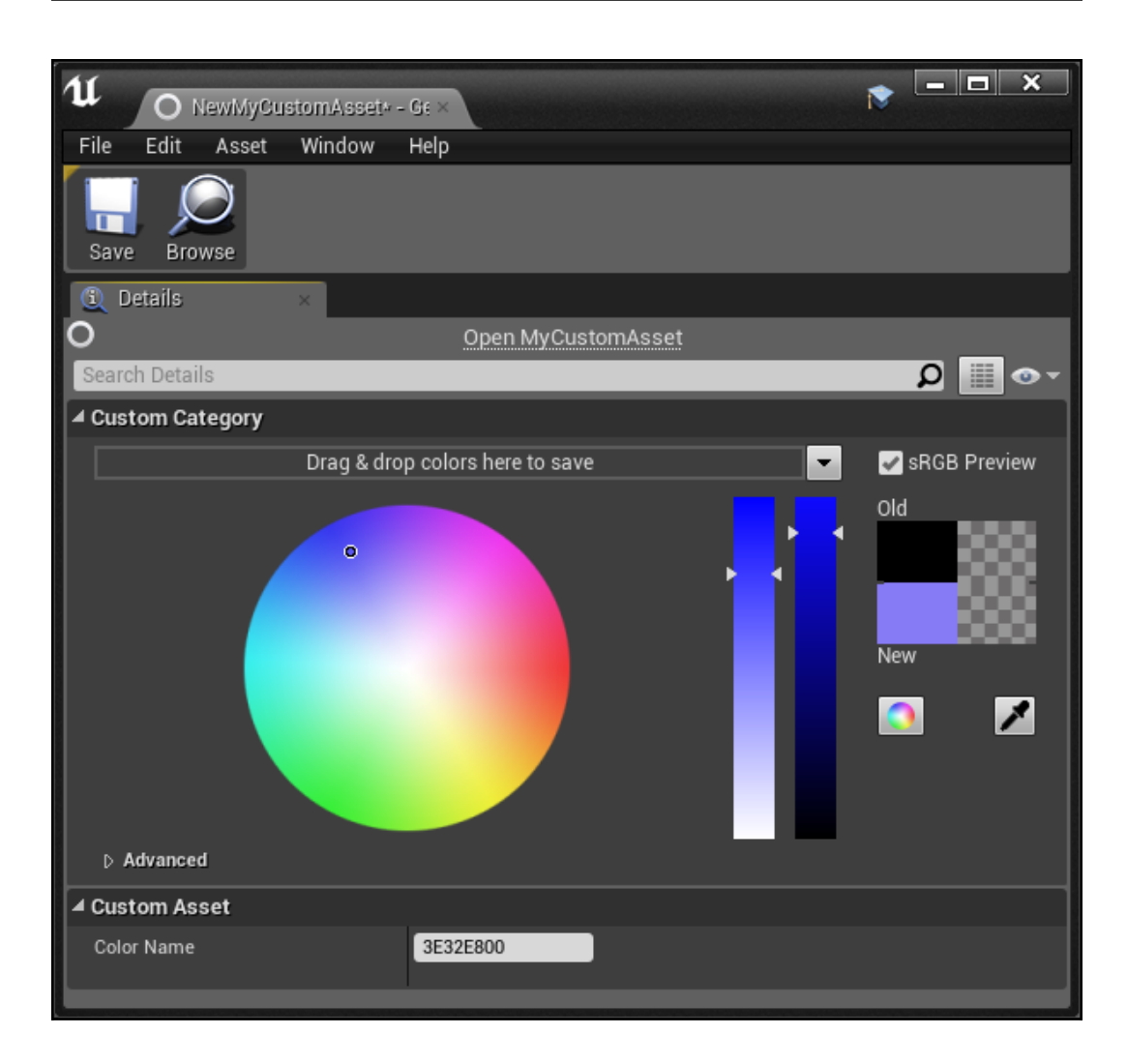

## **Chapter 11: Working with UE4 APIs**

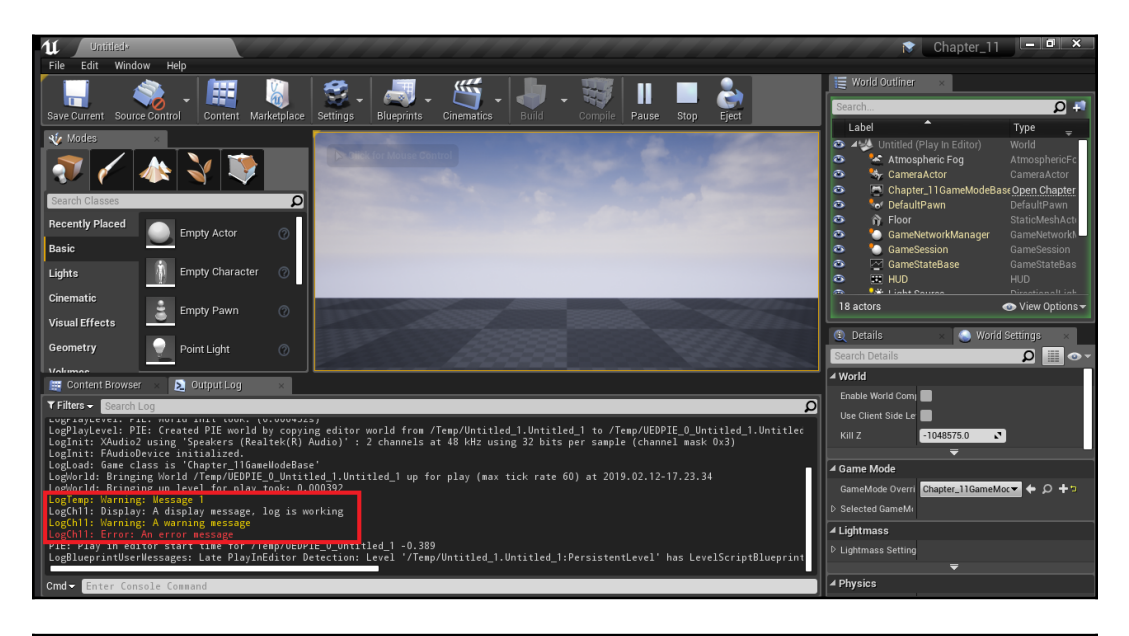

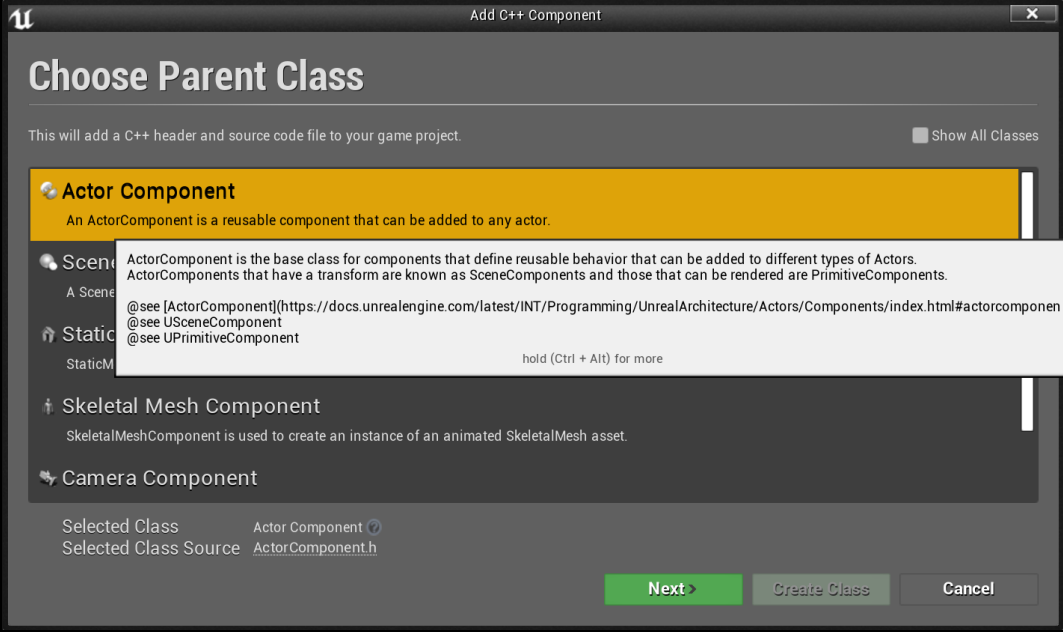

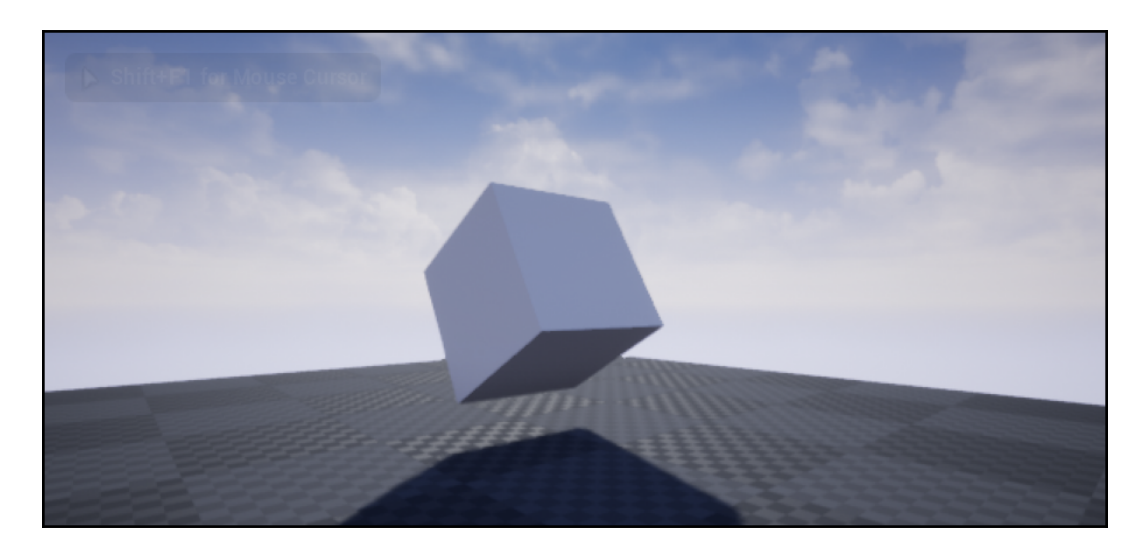

$$
\left\vert \theta\right\vert
$$

$$
x = v_x \sin\left(\frac{\theta}{2}\right)
$$
  

$$
y = v_y \sin\left(\frac{\theta}{2}\right)
$$
  

$$
z = v_z \sin\left(\frac{\theta}{2}\right)
$$
  

$$
w = \cos\left(\frac{\theta}{2}\right)
$$

$$
v = (1, 2, 1) = \left(\frac{1}{\sqrt{5}}, \frac{2}{\sqrt{5}}, \frac{1}{\sqrt{5}}\right)
$$

$$
(x, y, z, w) = \left(\frac{\frac{\pi}{2}}{\sqrt{10}}, \frac{2}{\sqrt{10}}, \frac{1}{\sqrt{10}}, \frac{1}{\sqrt{2}}\right)
$$
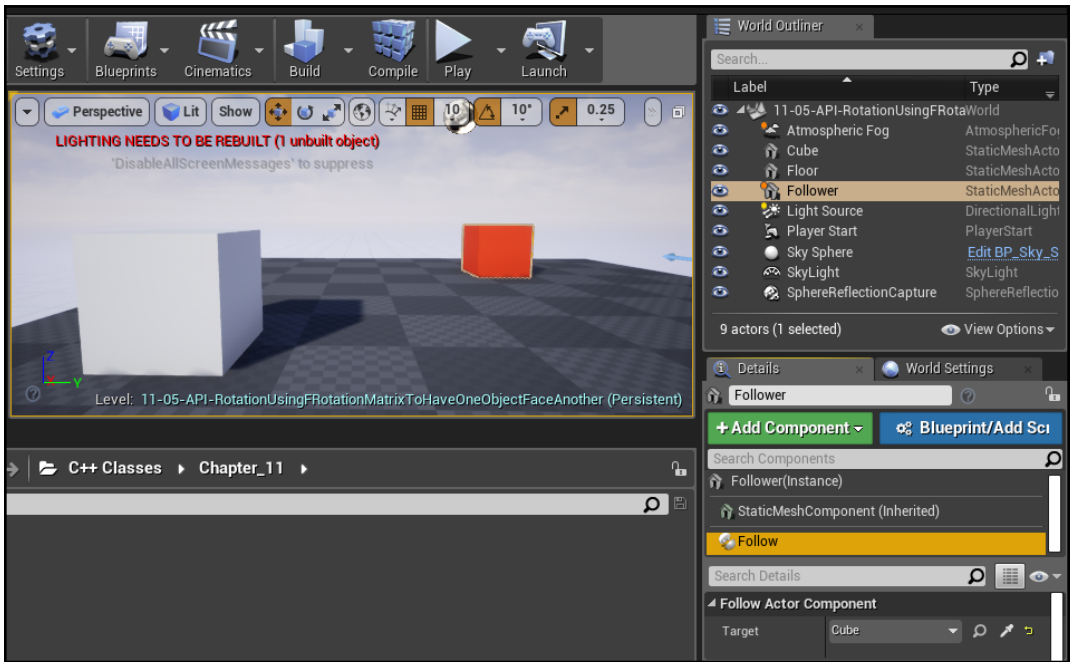

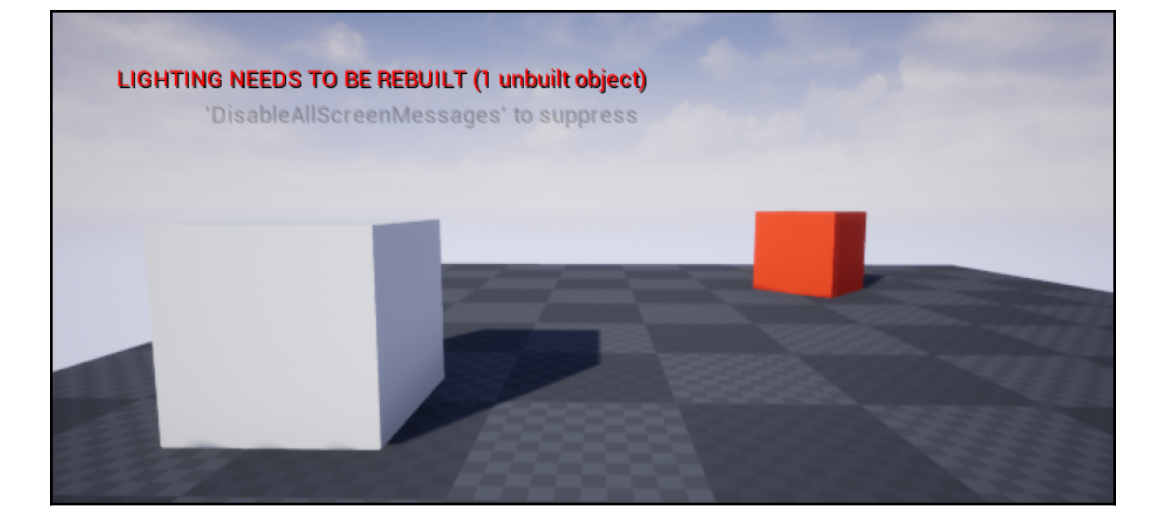

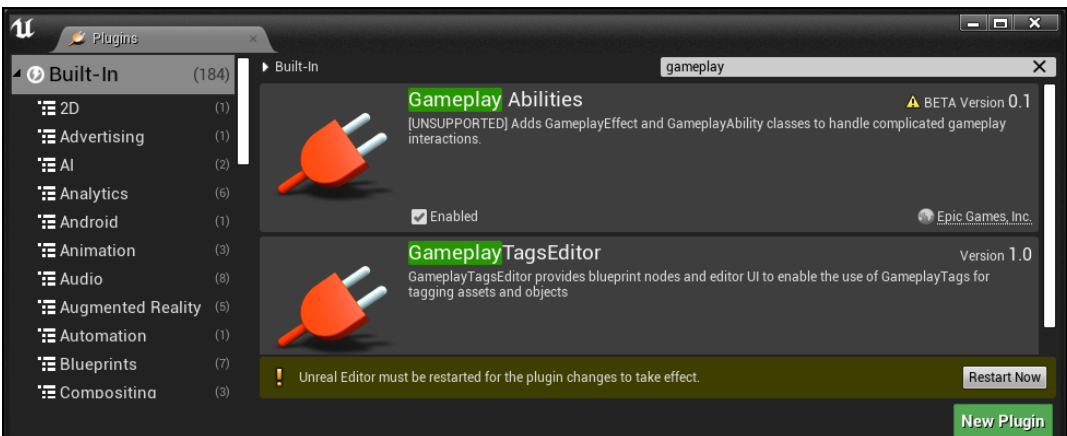

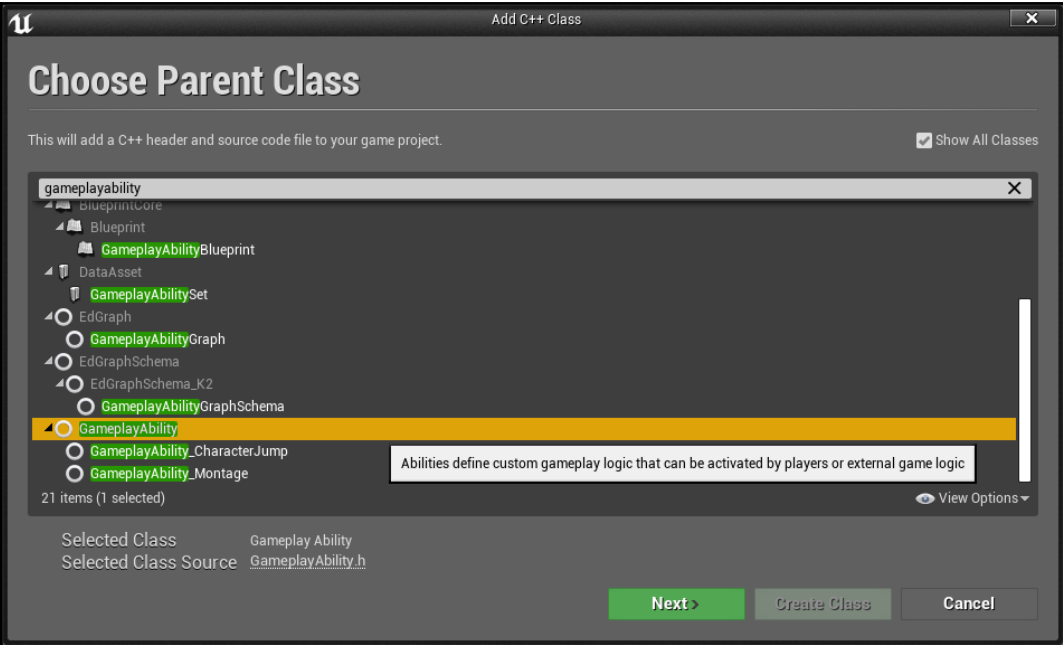

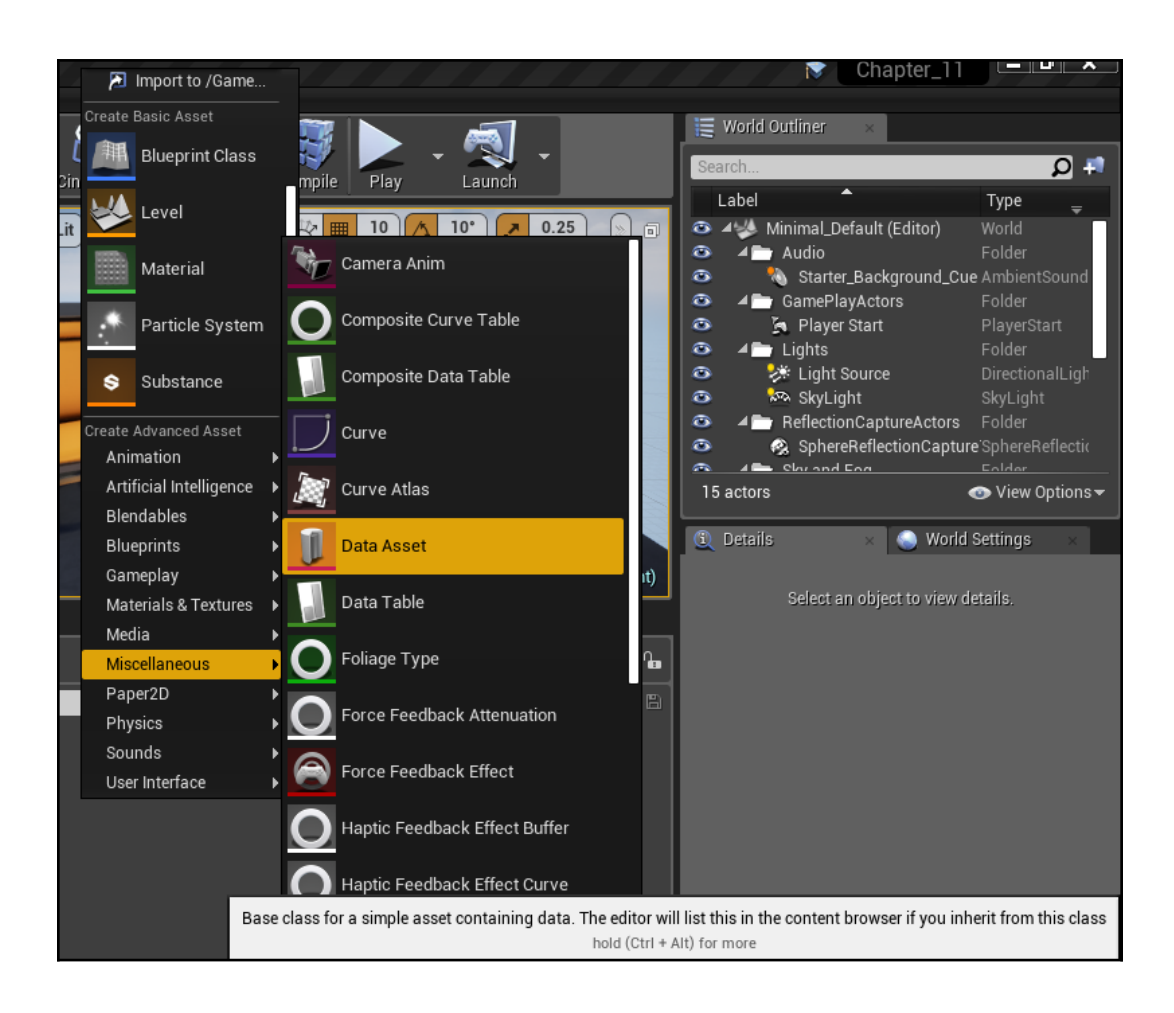

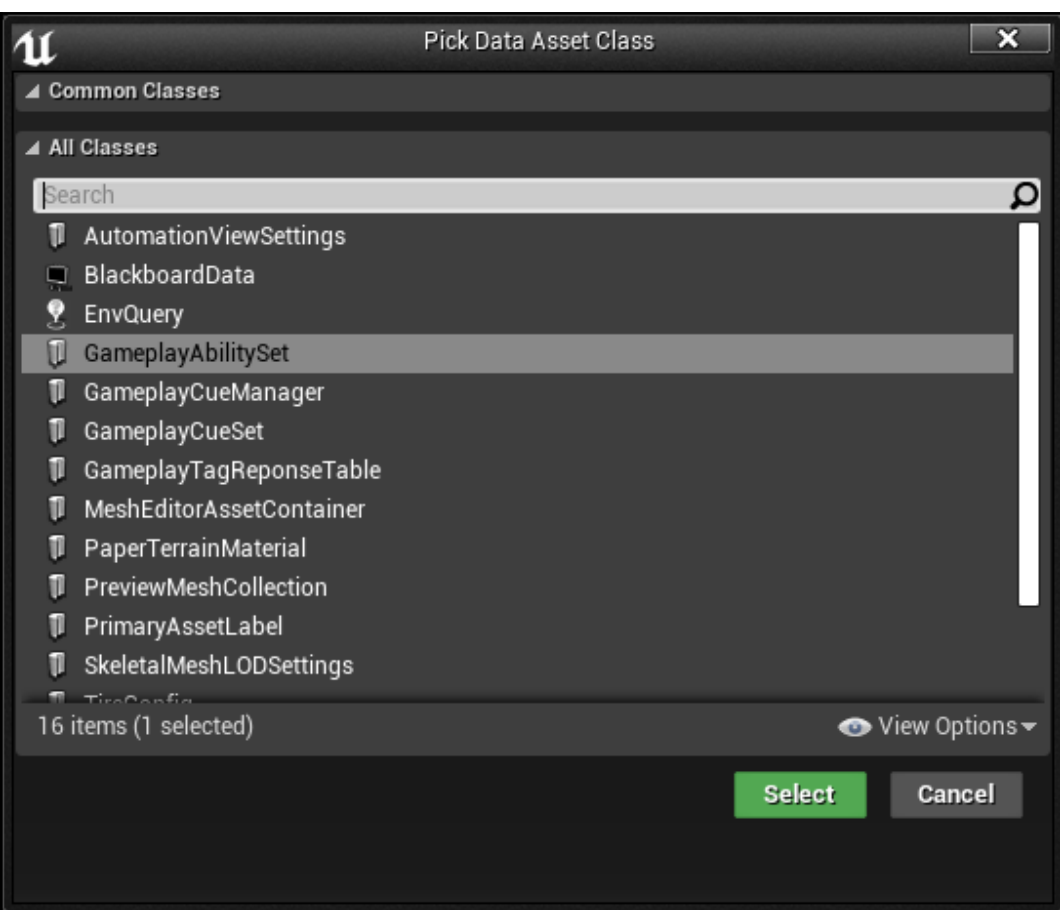

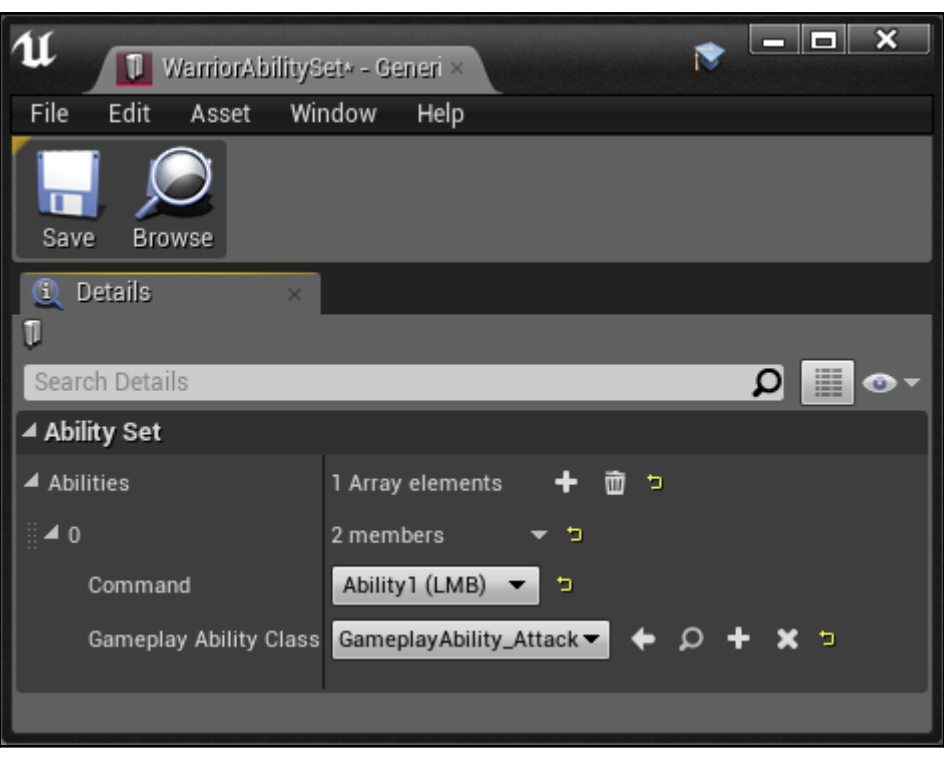

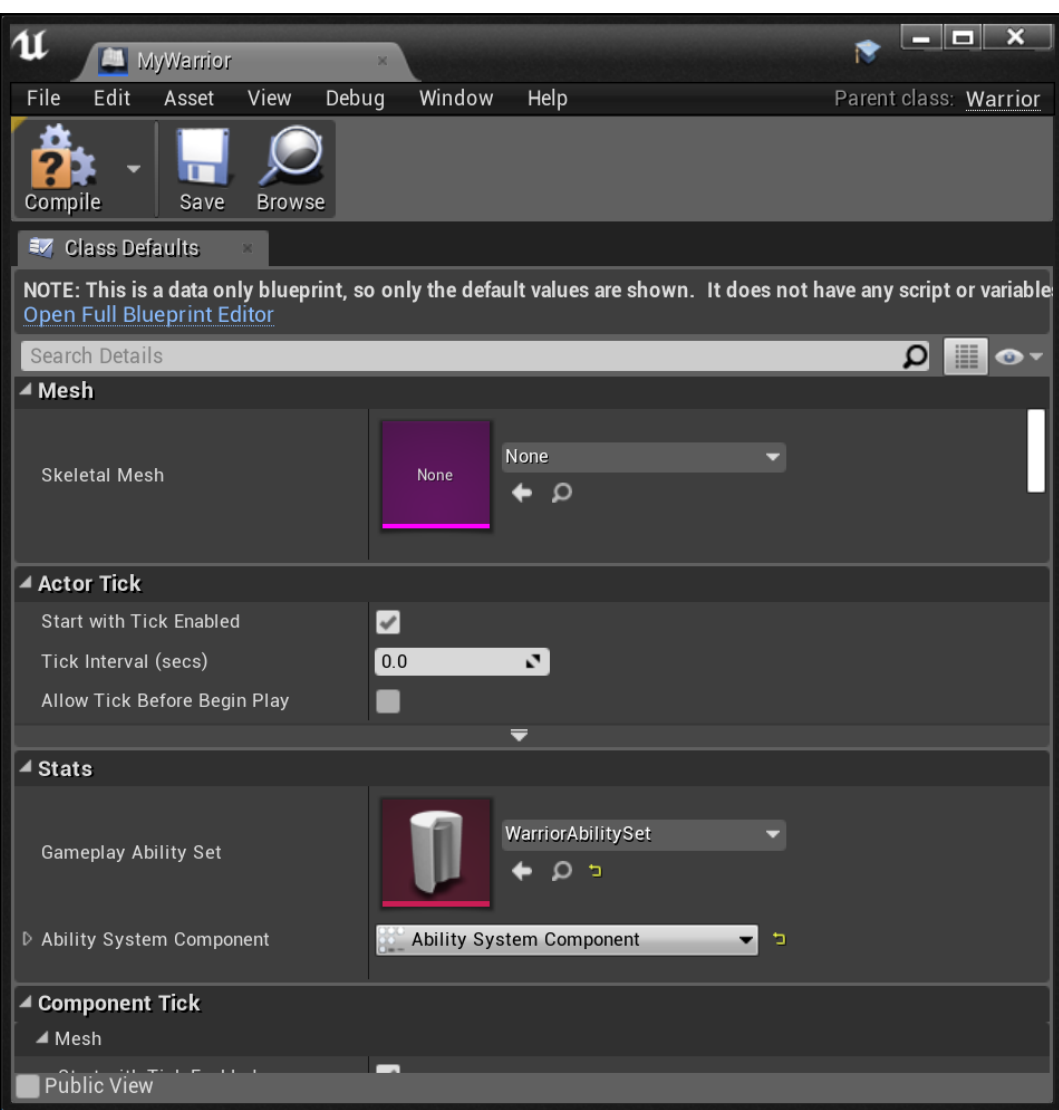

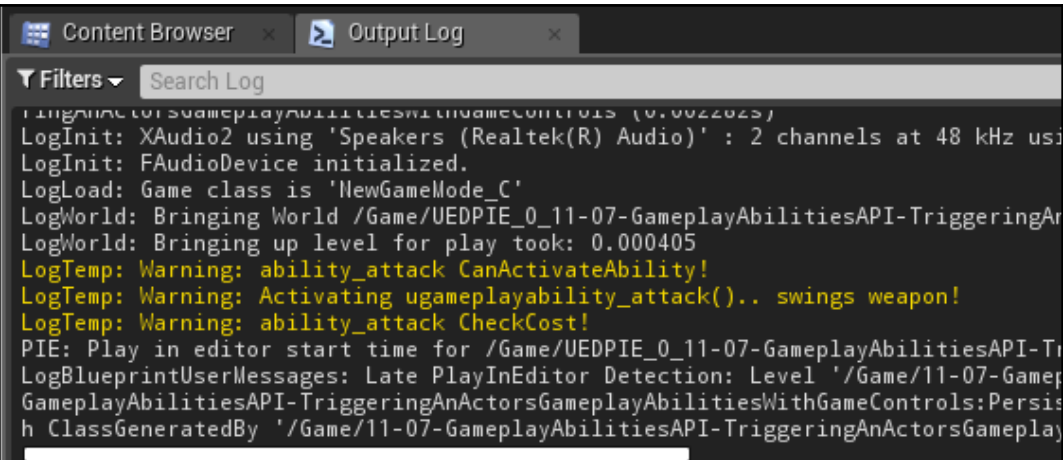

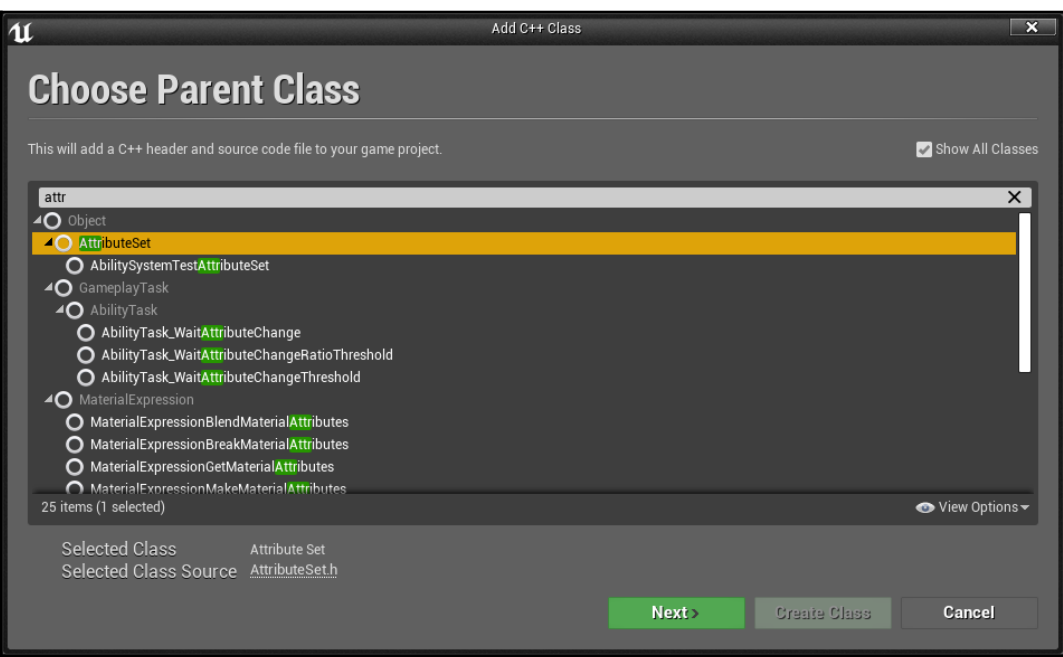

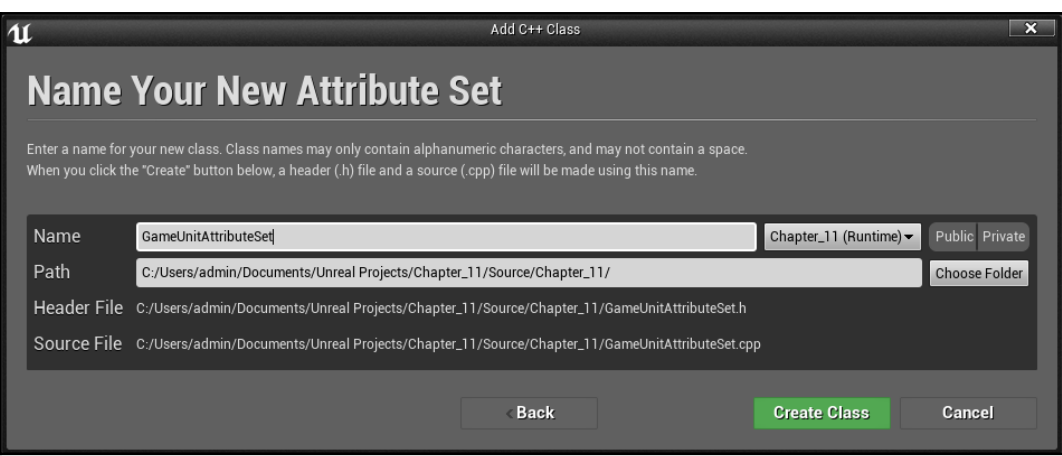

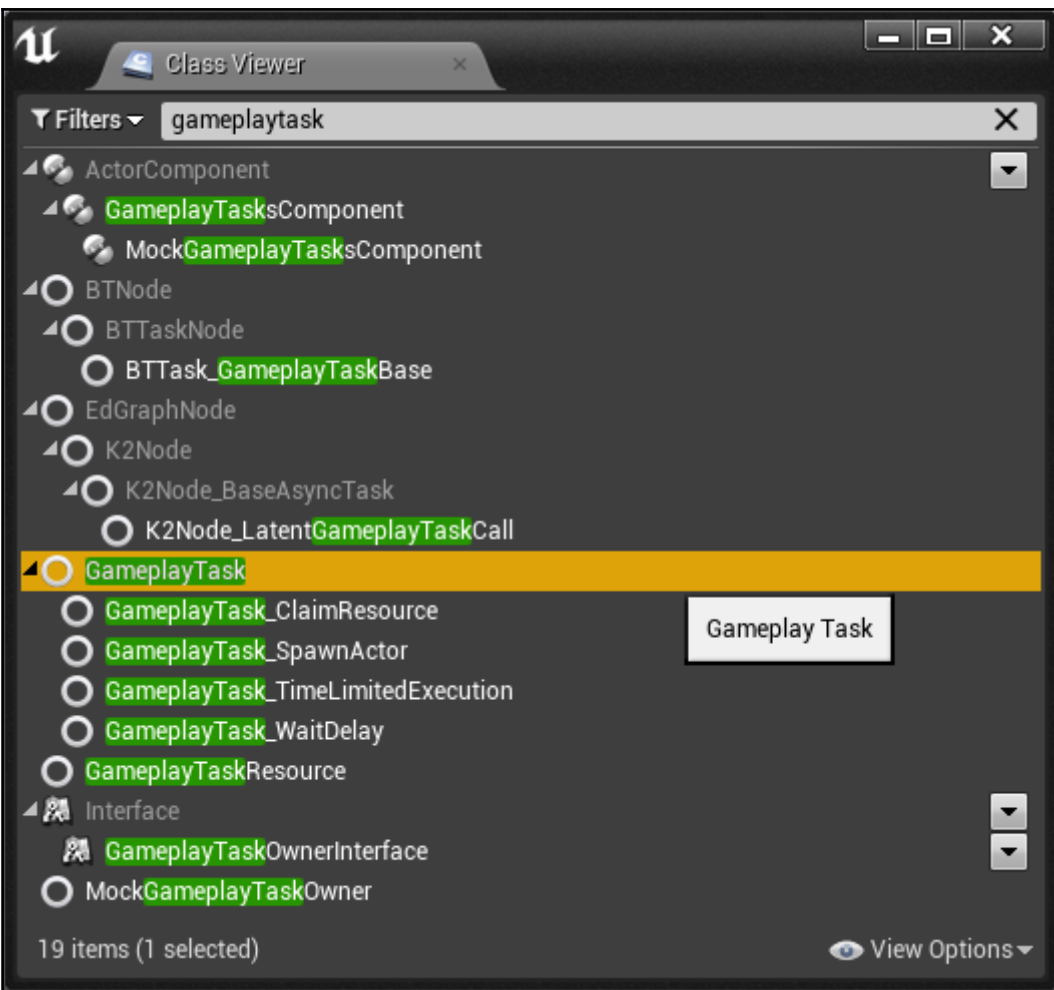

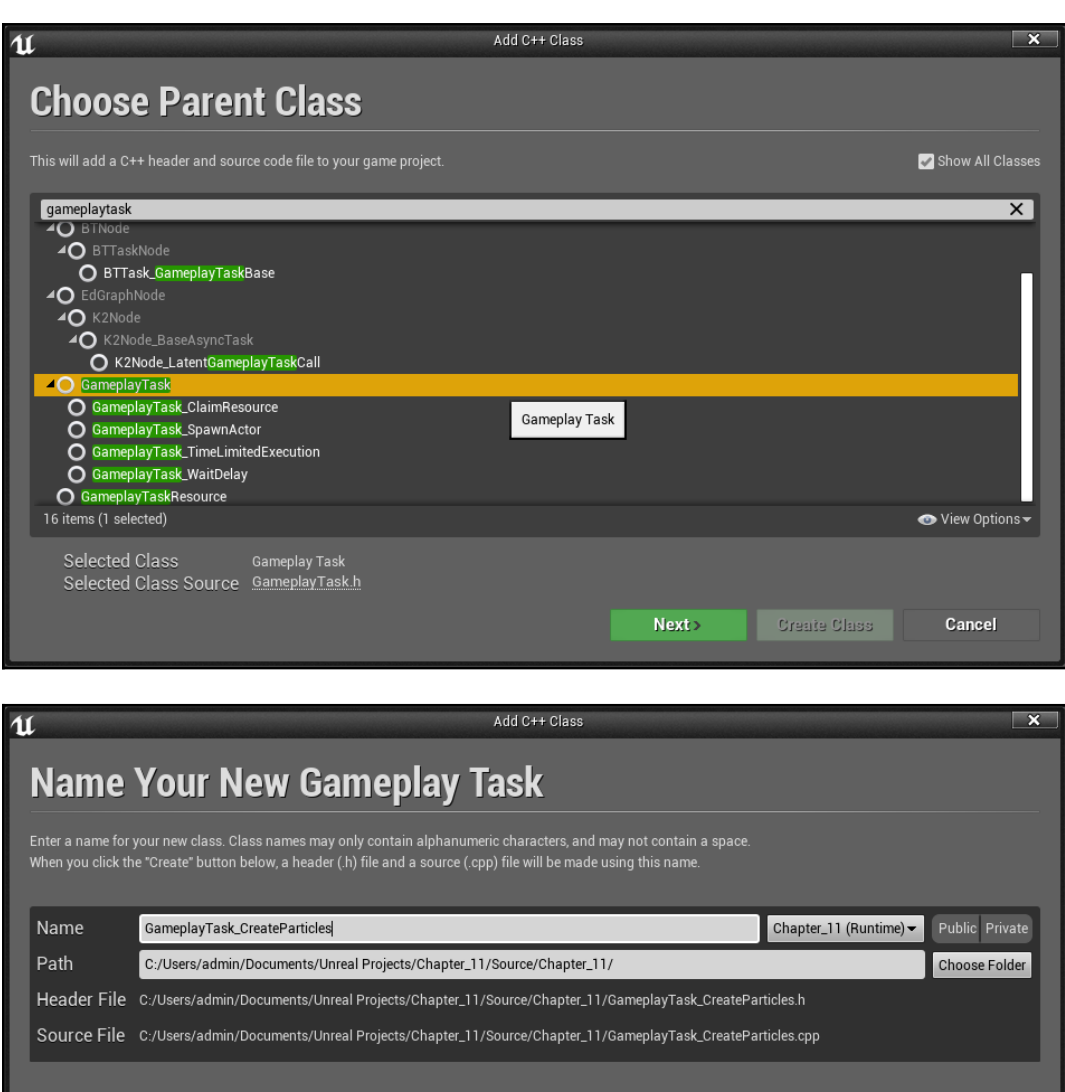

 $\overline{\triangle}$  Back

**Create Class** 

Cancel

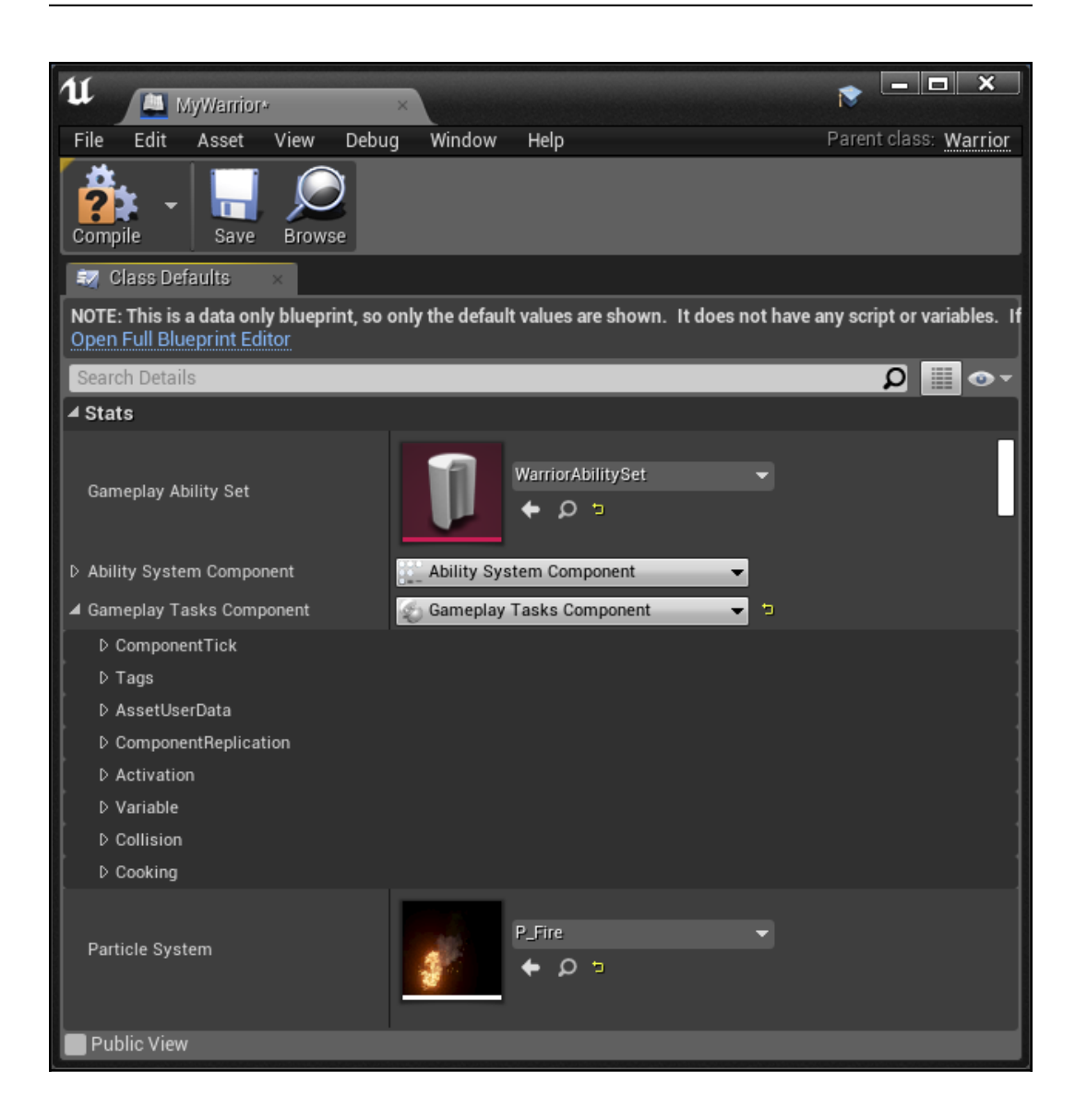

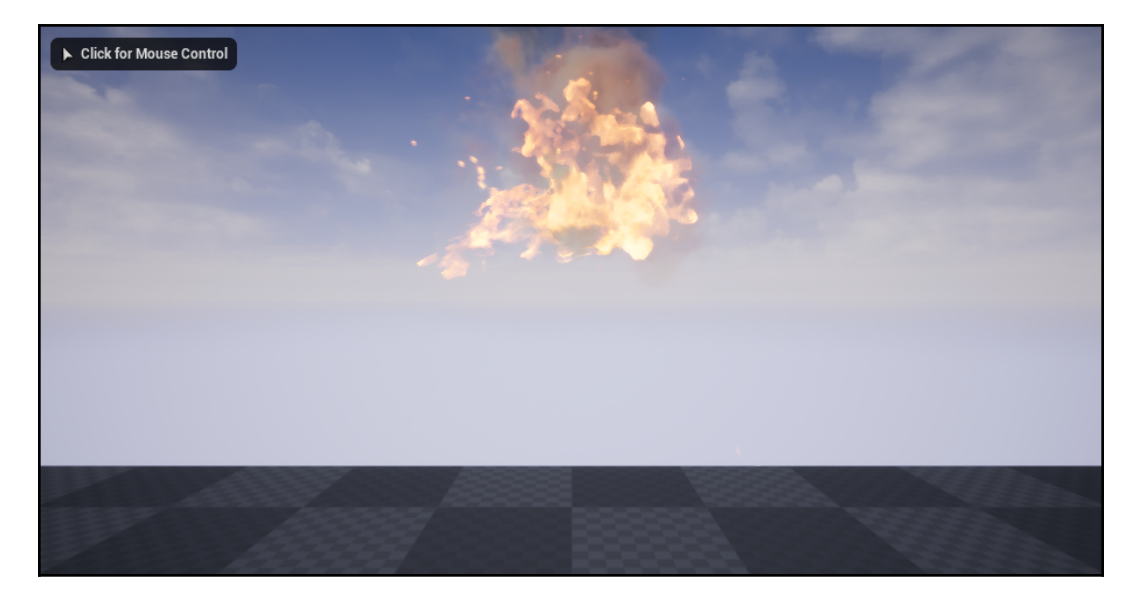

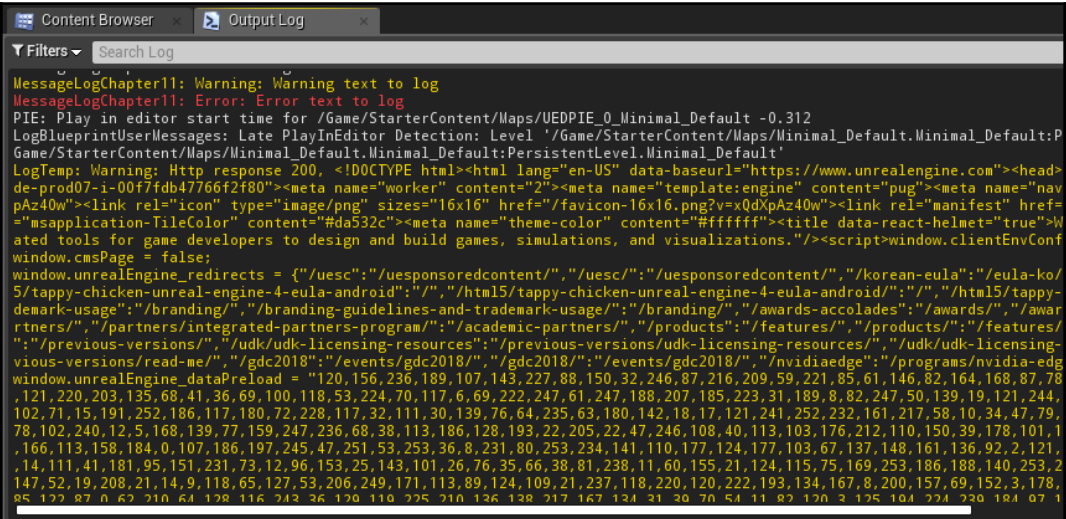

## **Chapter 12: Multiplayer Networking in UE4**

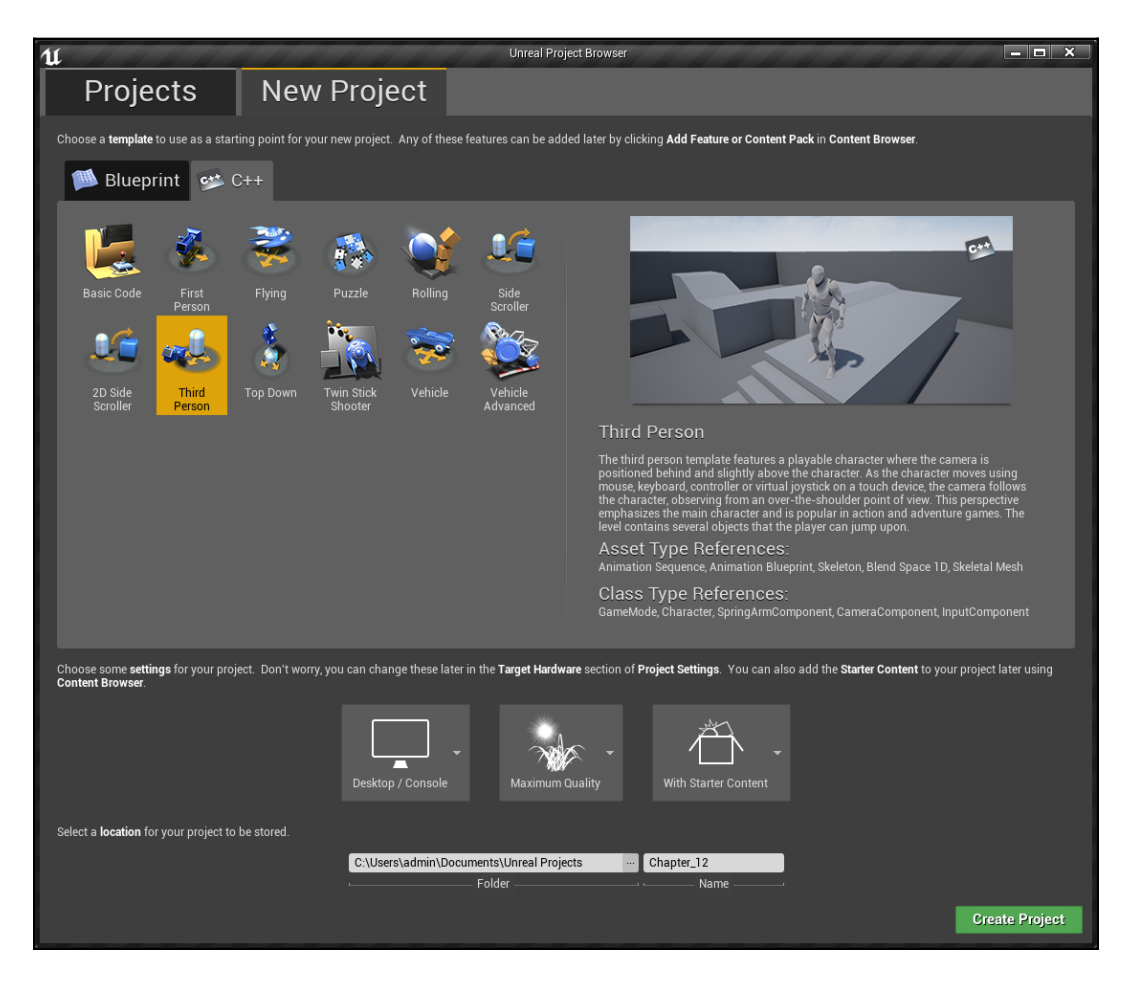

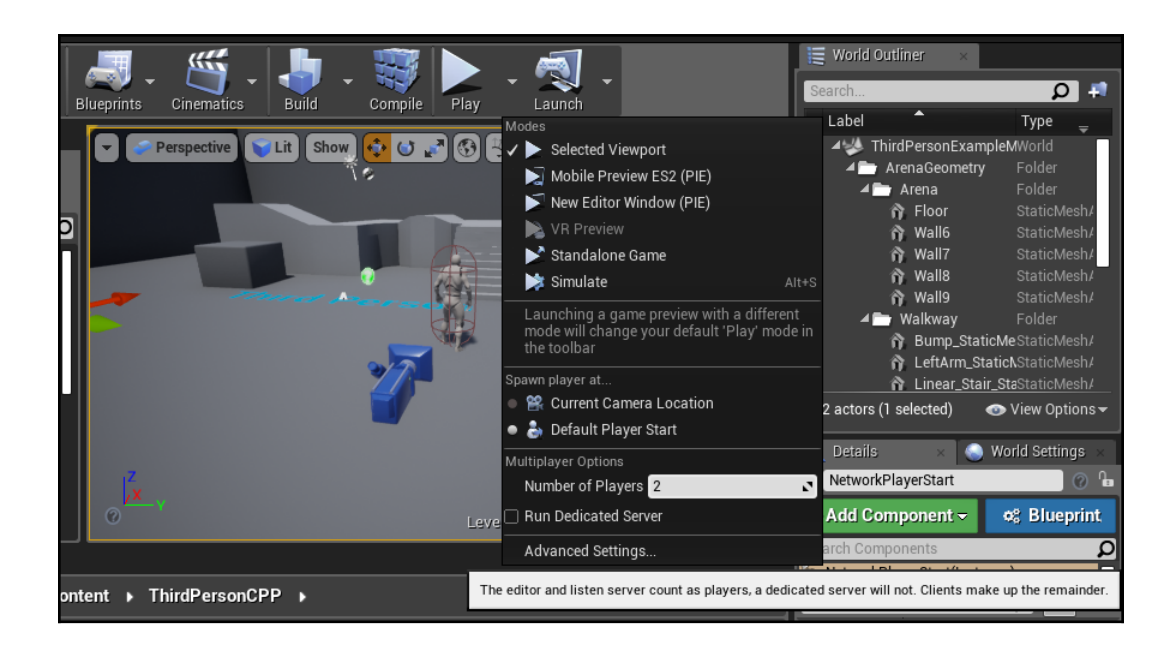

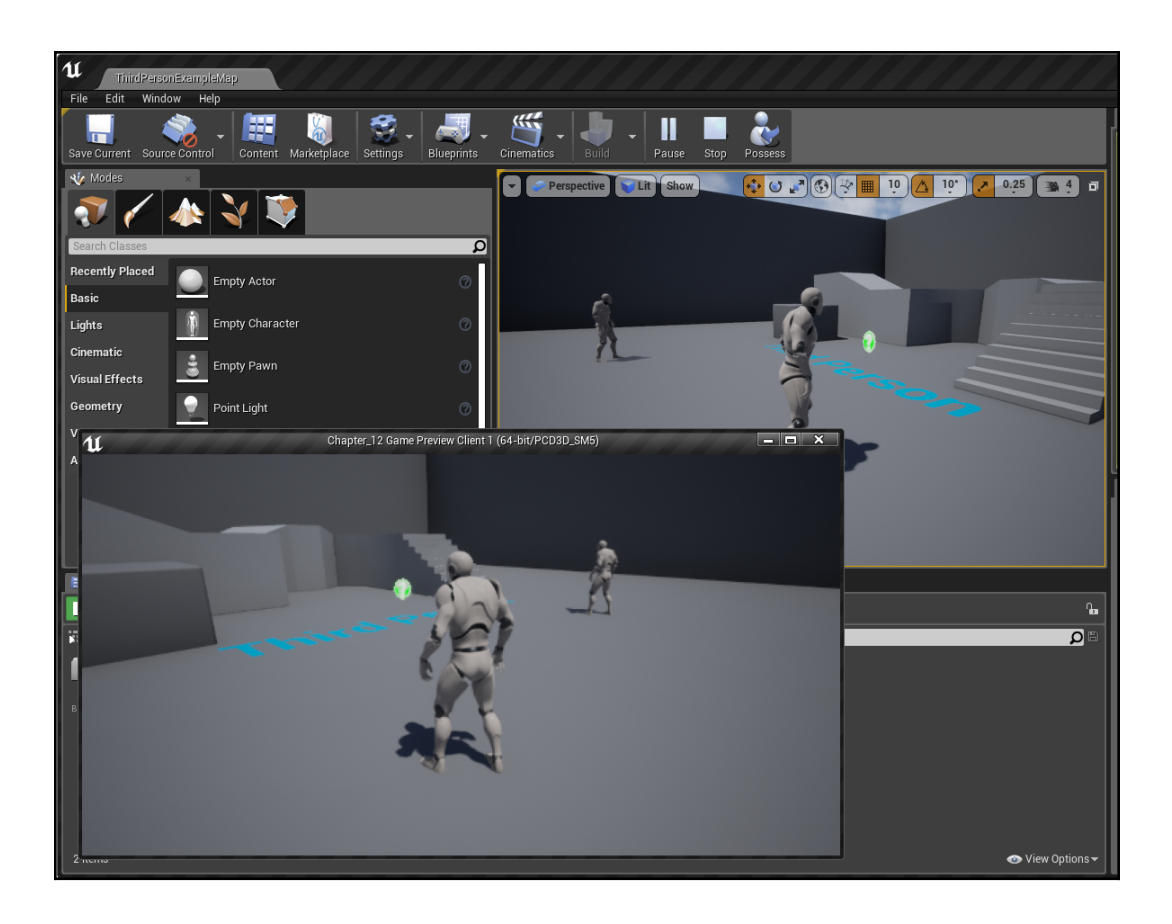

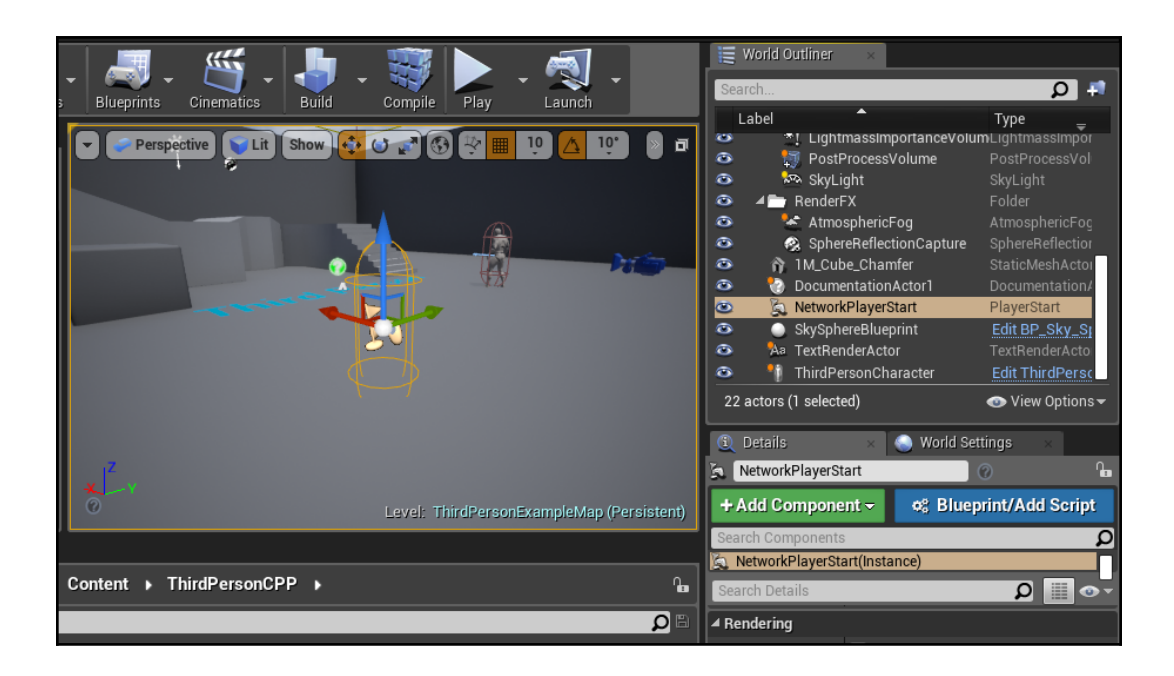

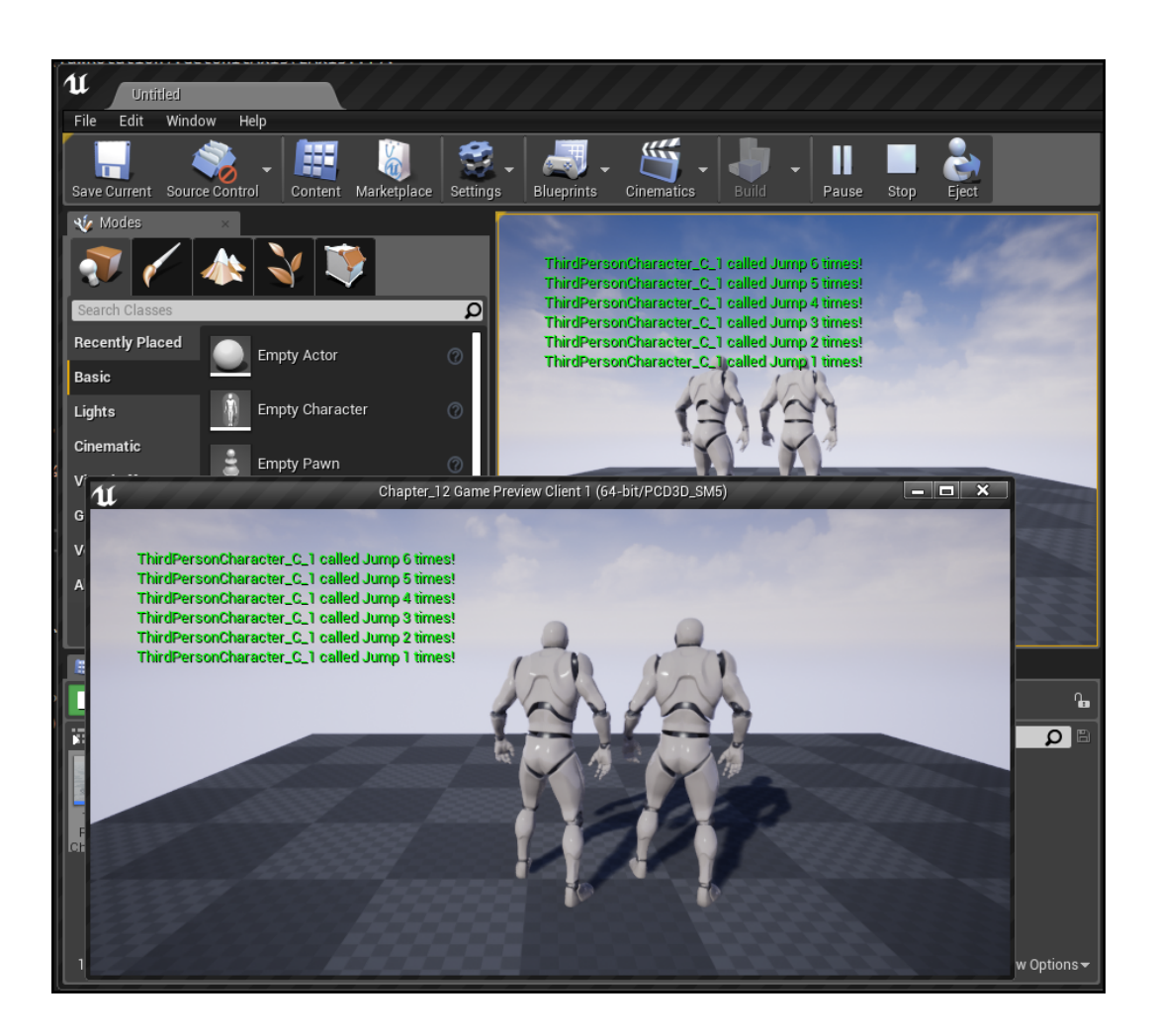

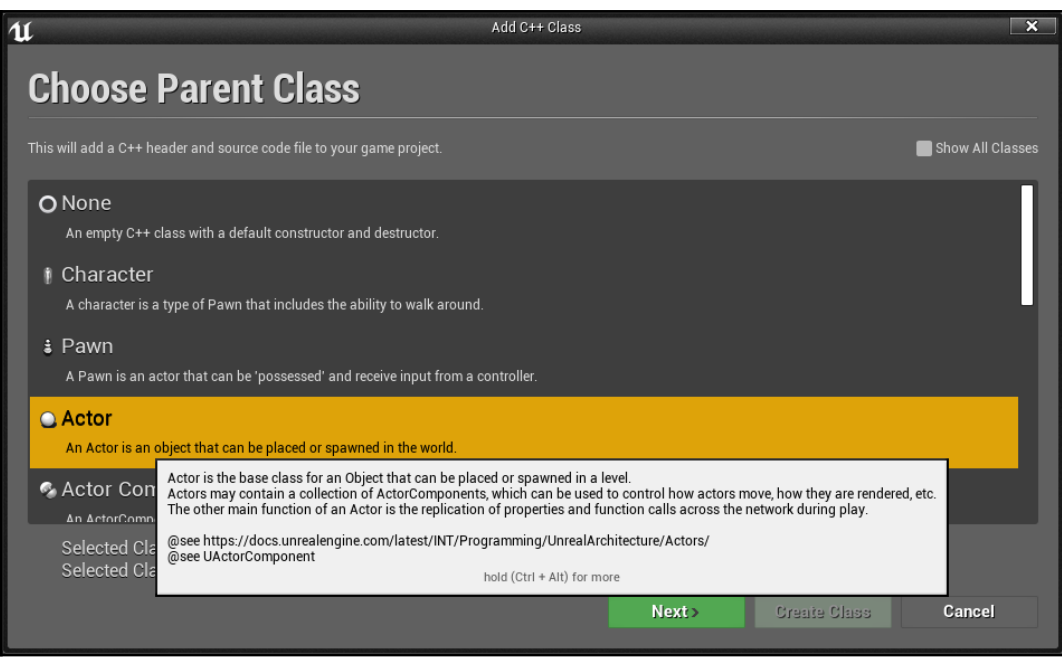

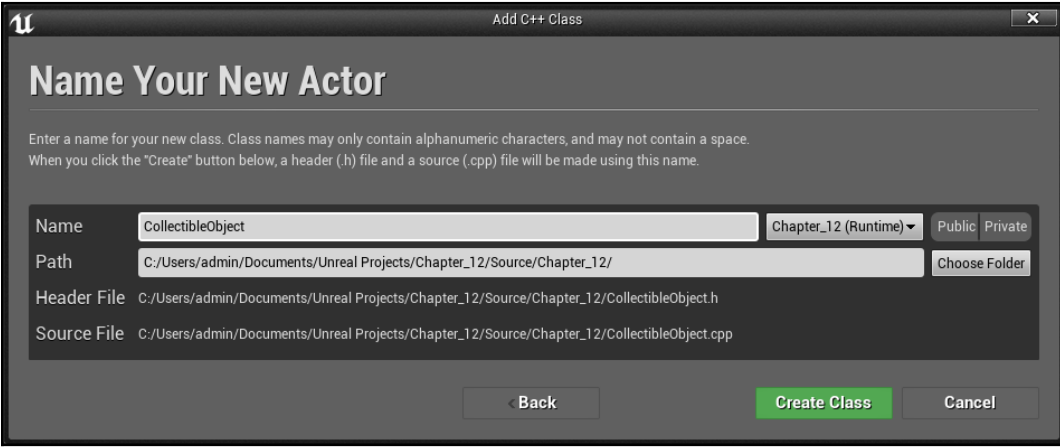

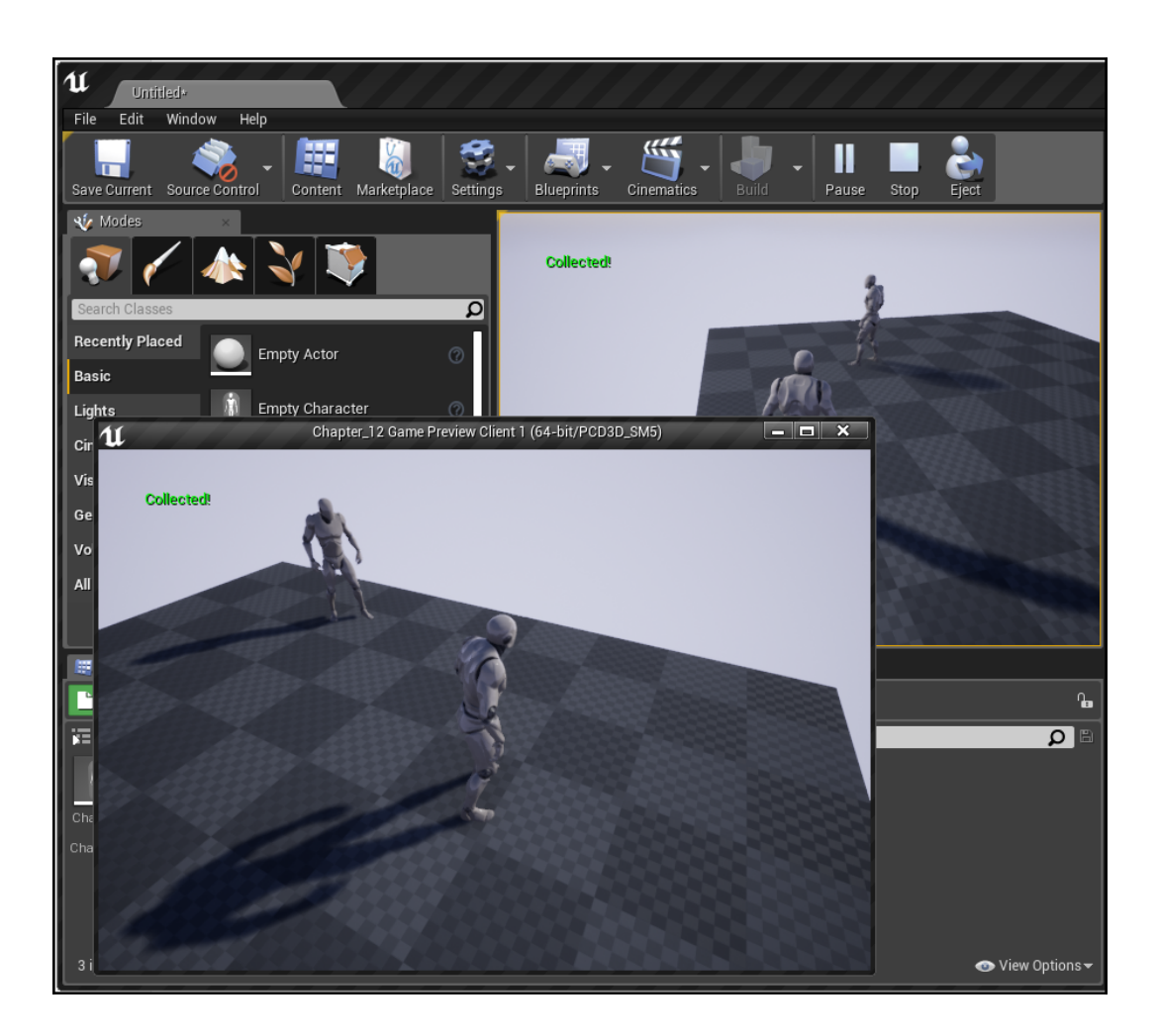

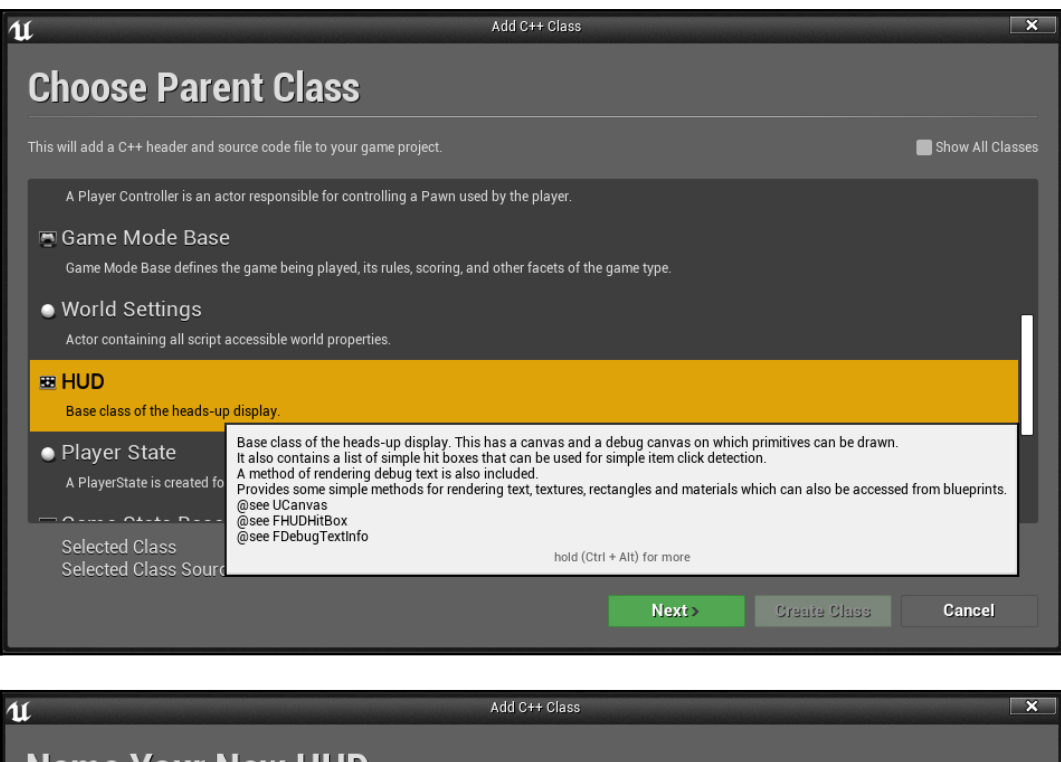

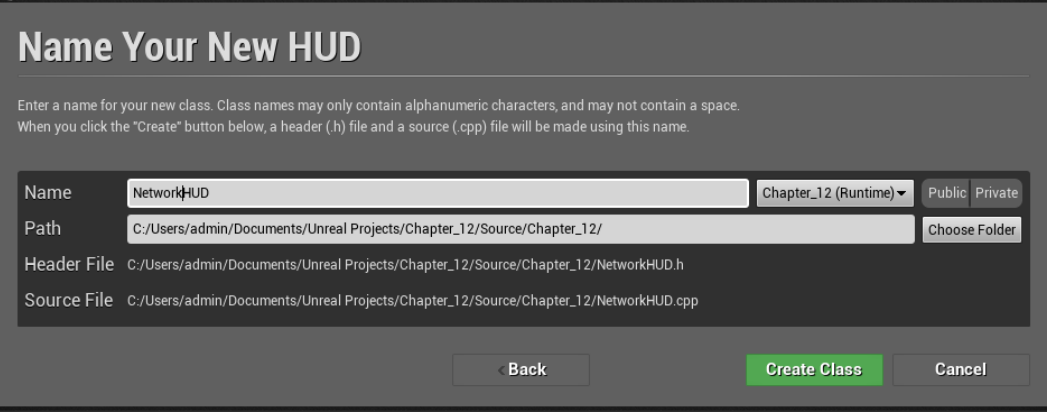

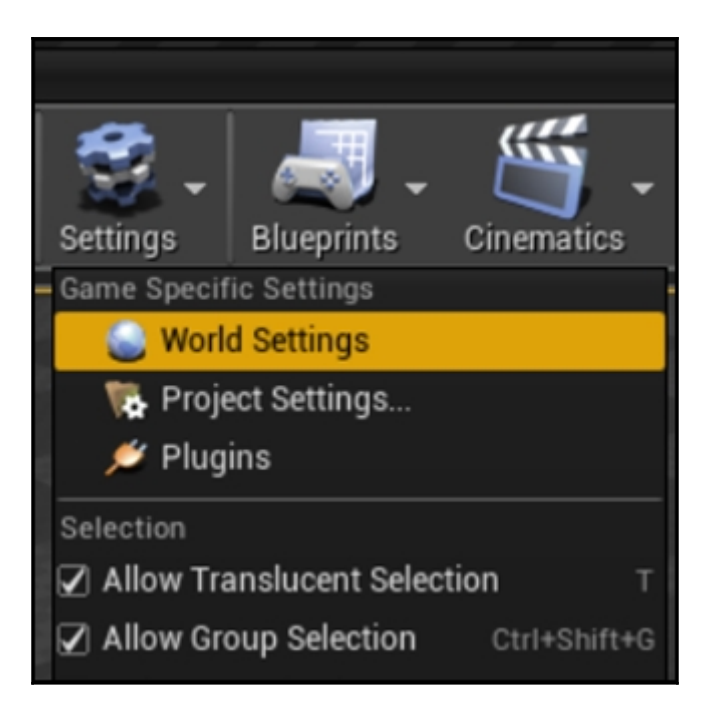

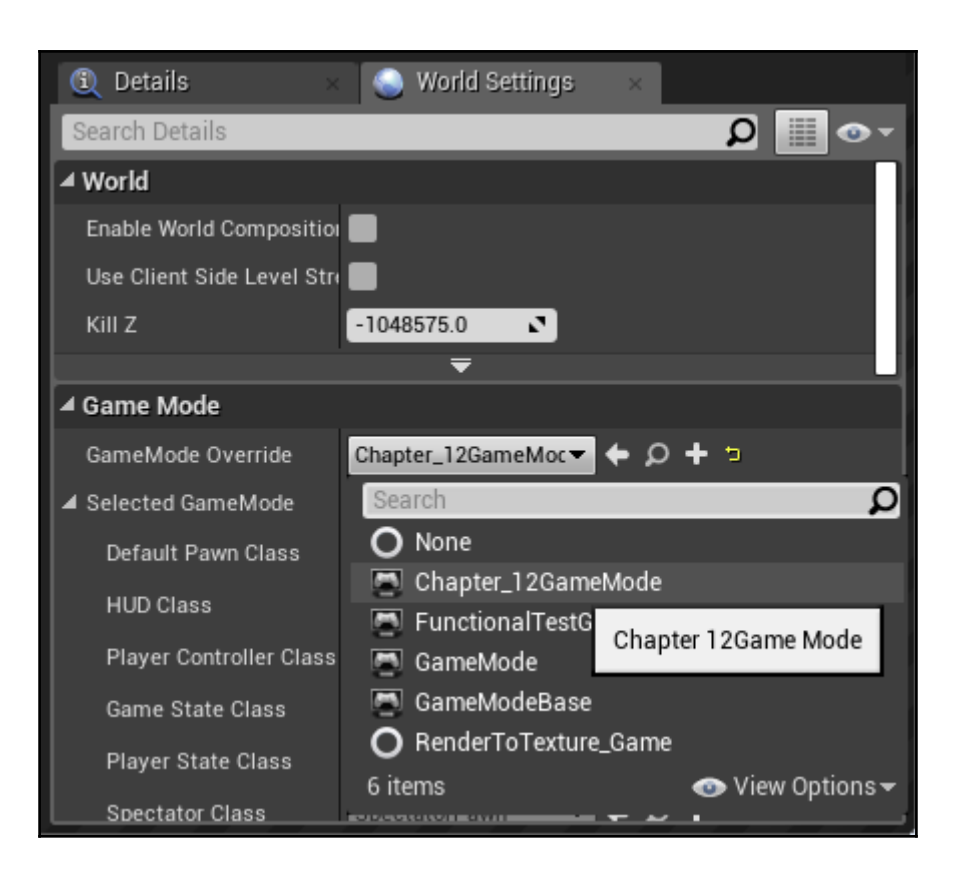

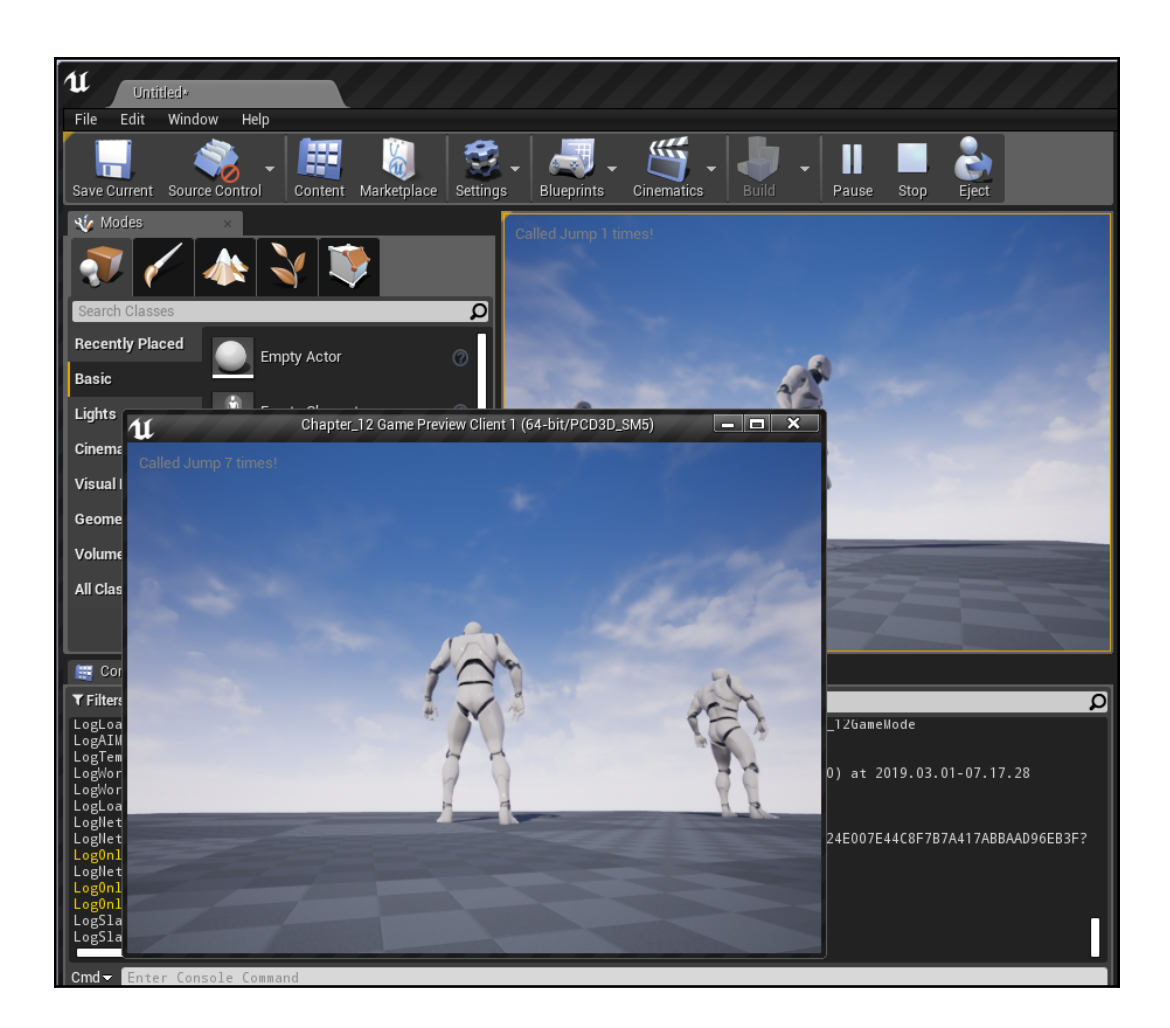

## **Chapter 13: AI for Controlling NPCs**

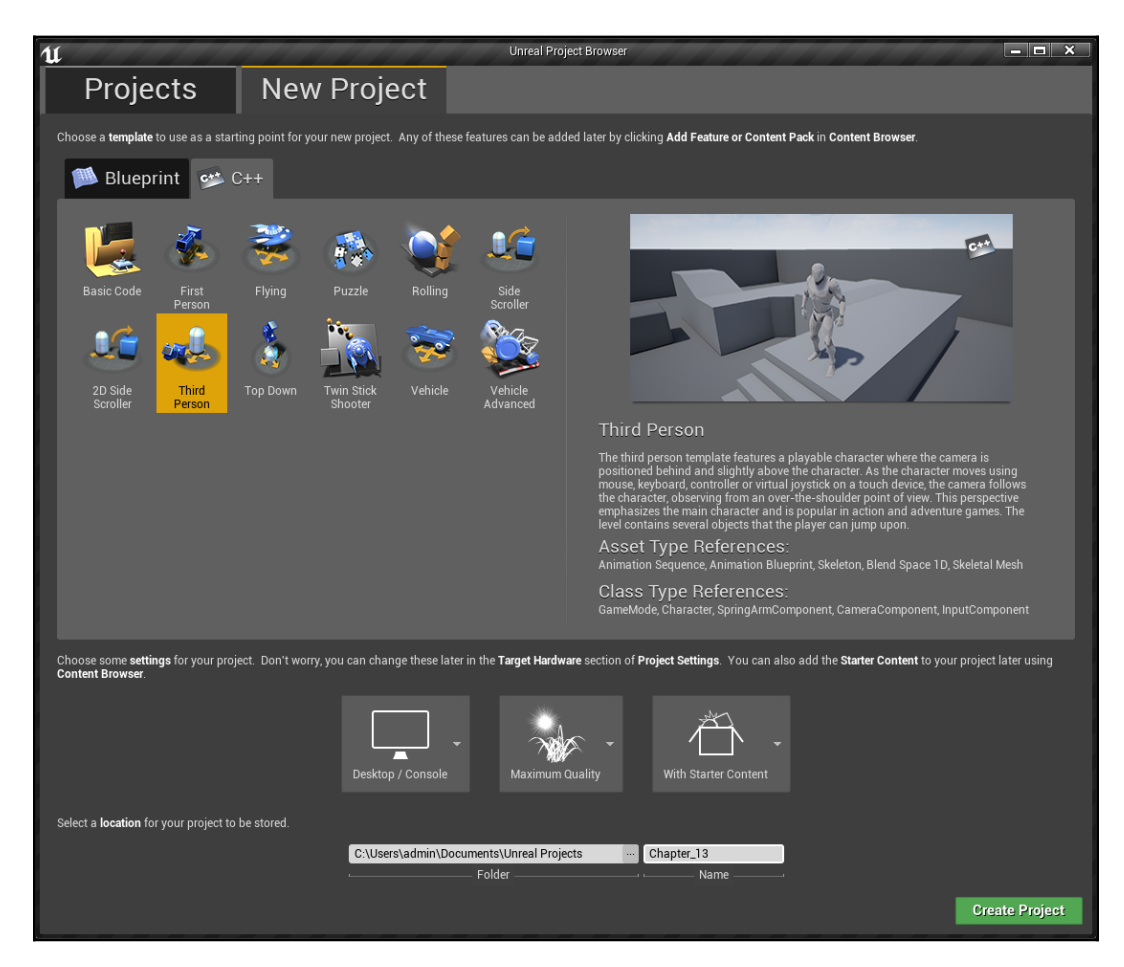

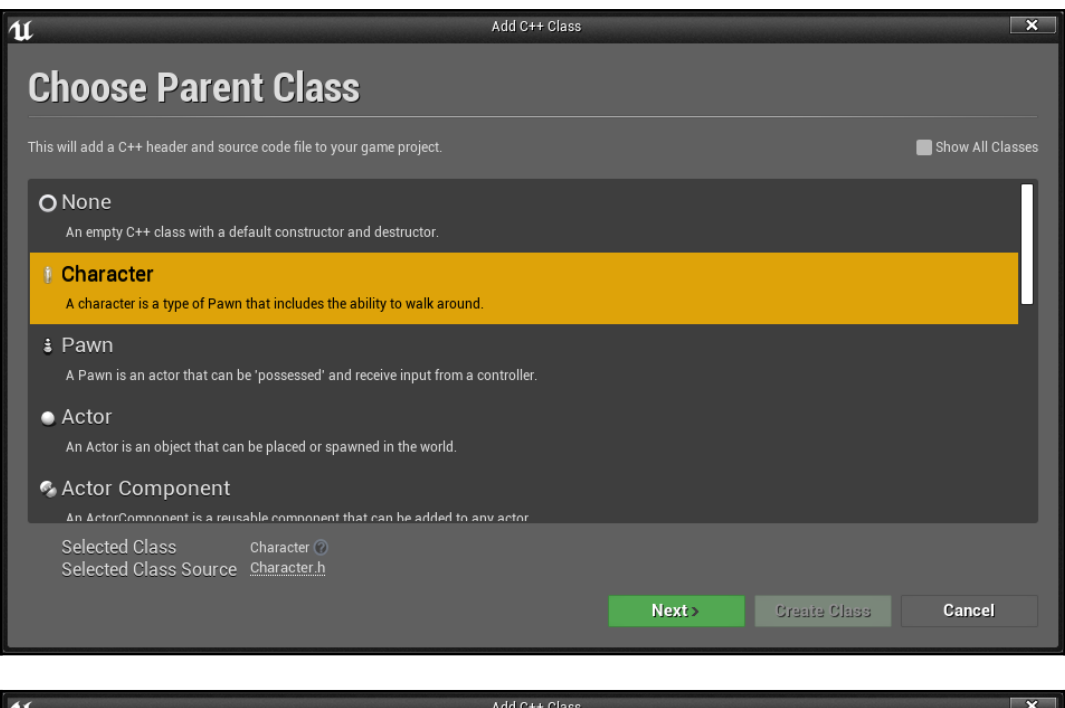

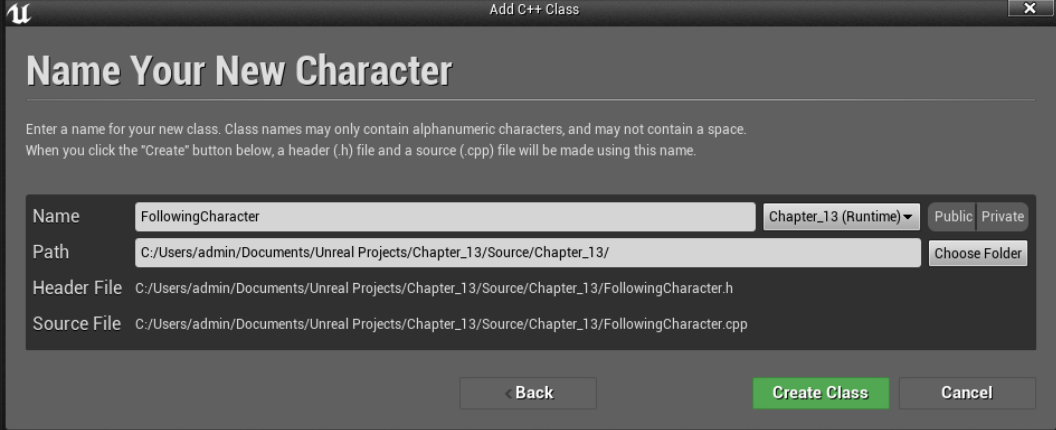

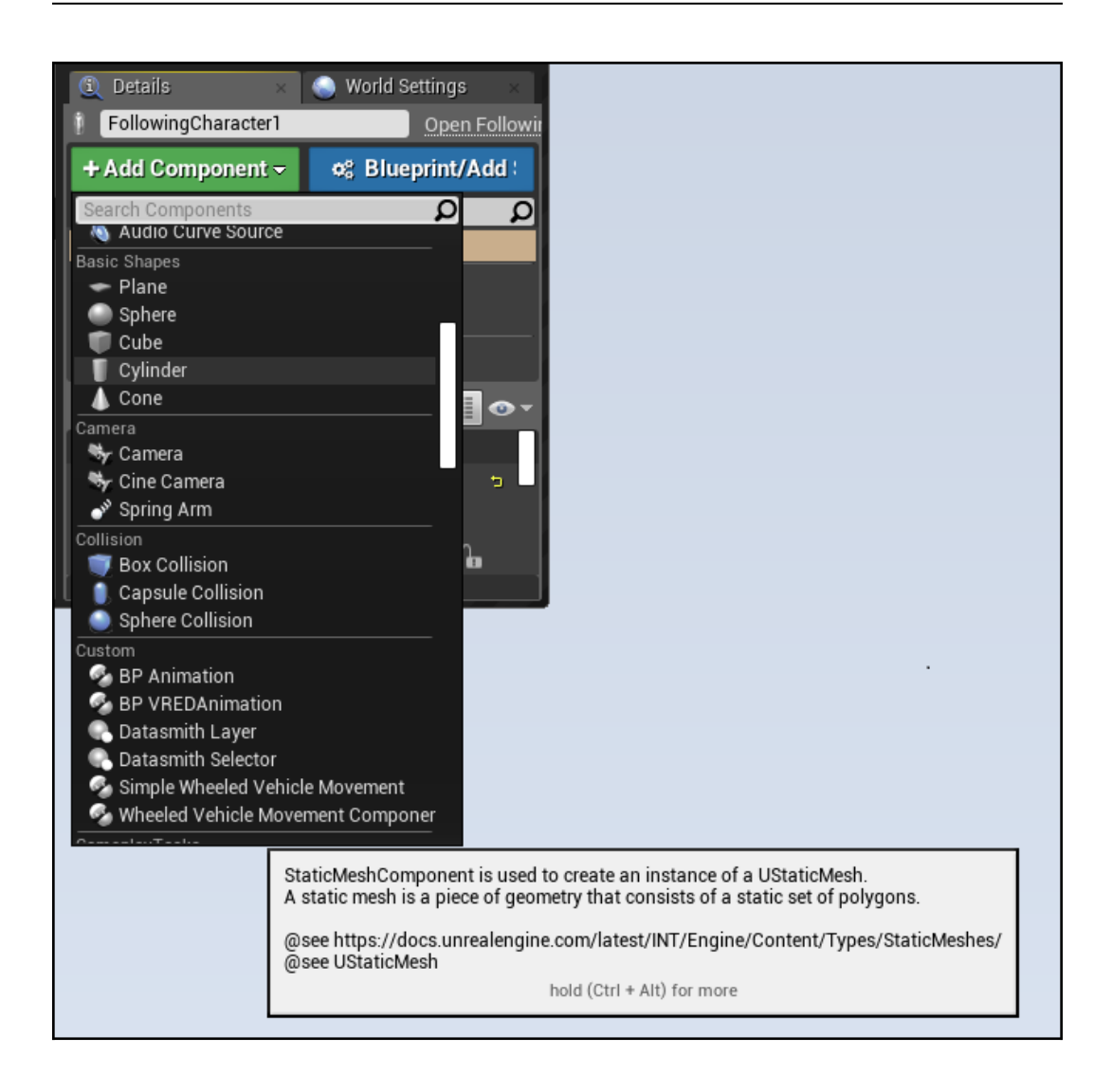

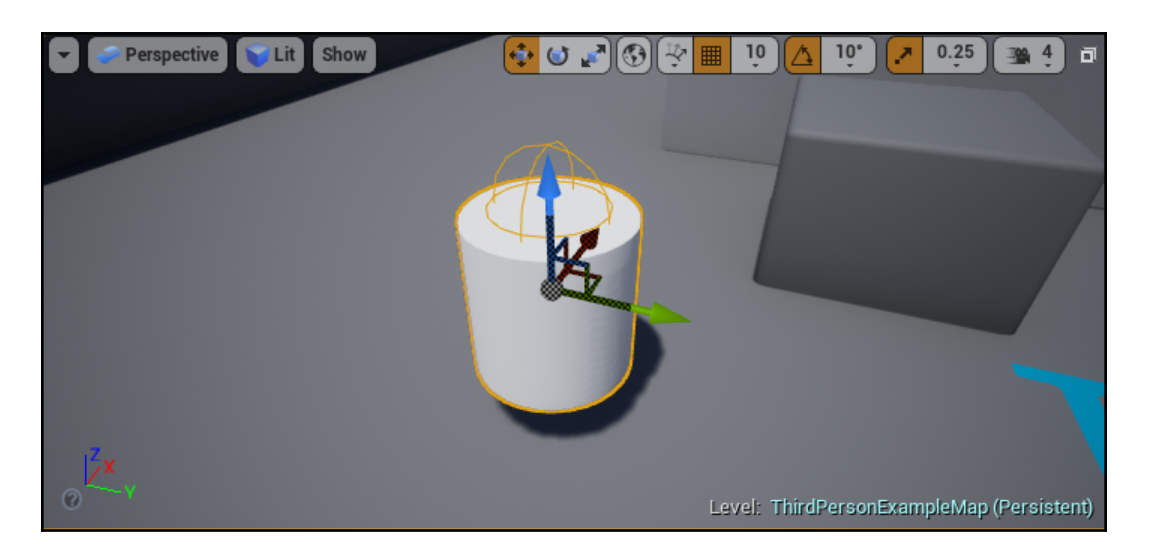

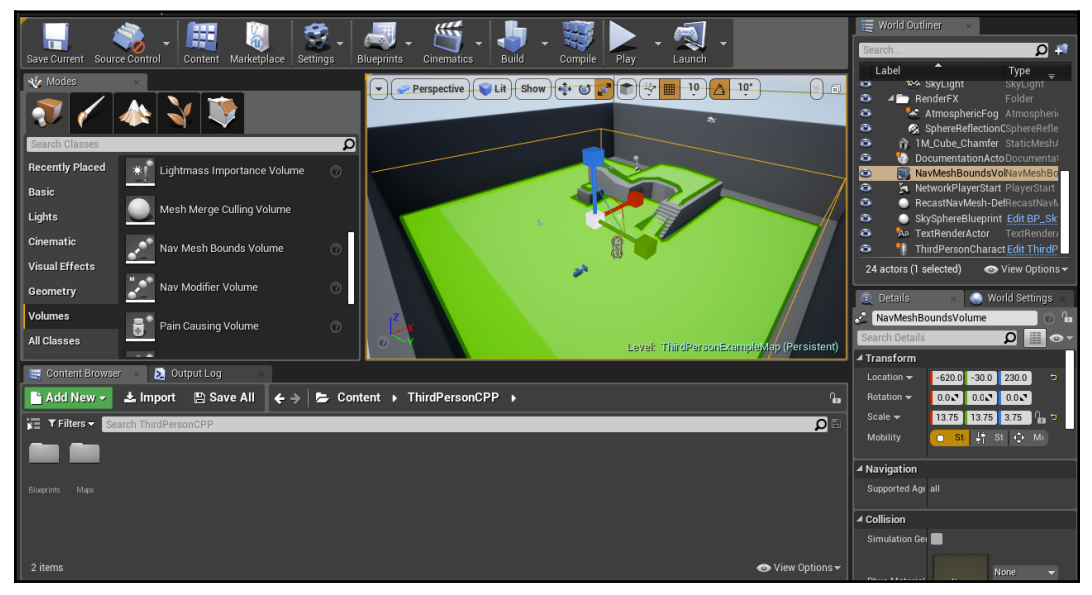

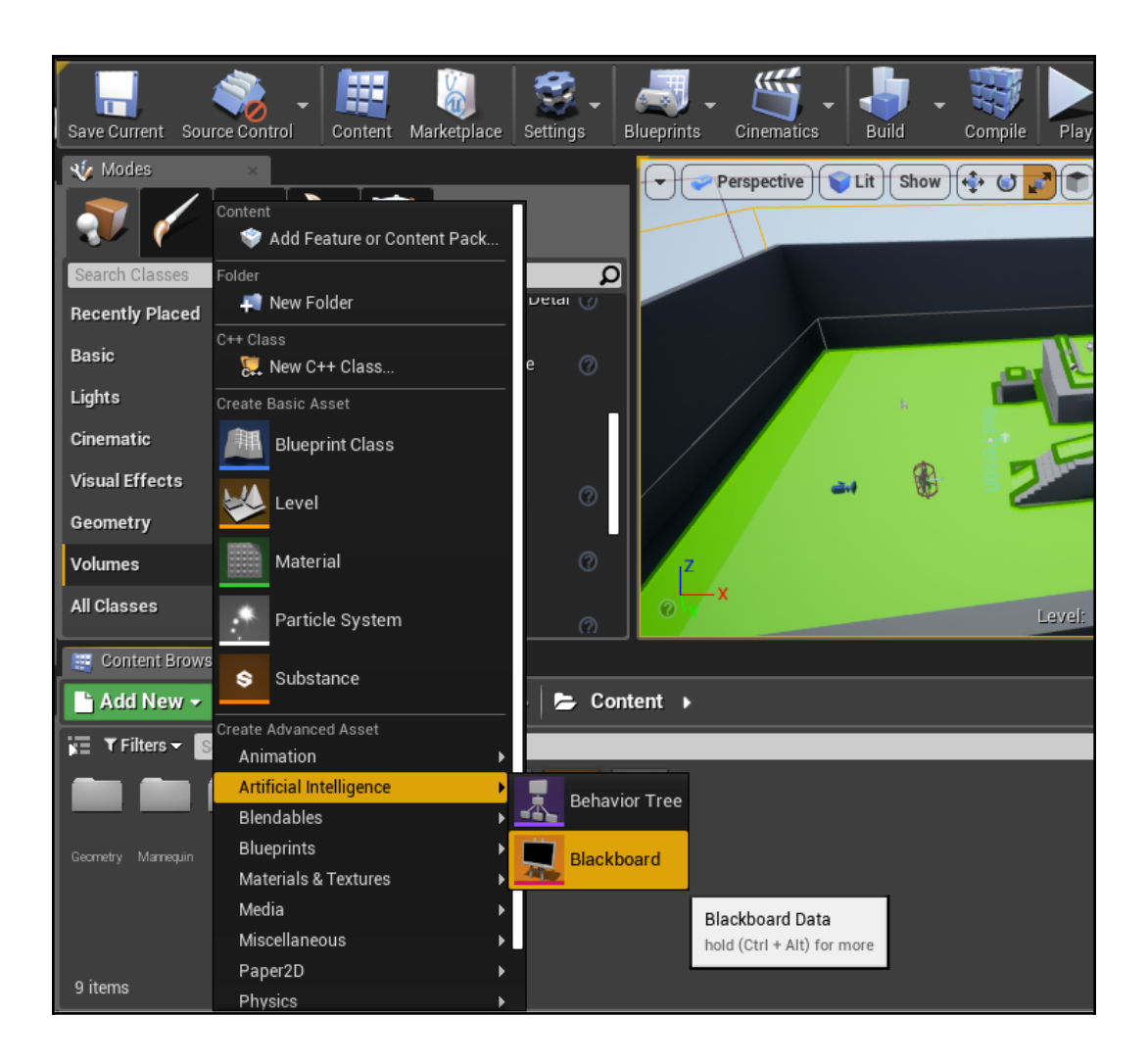

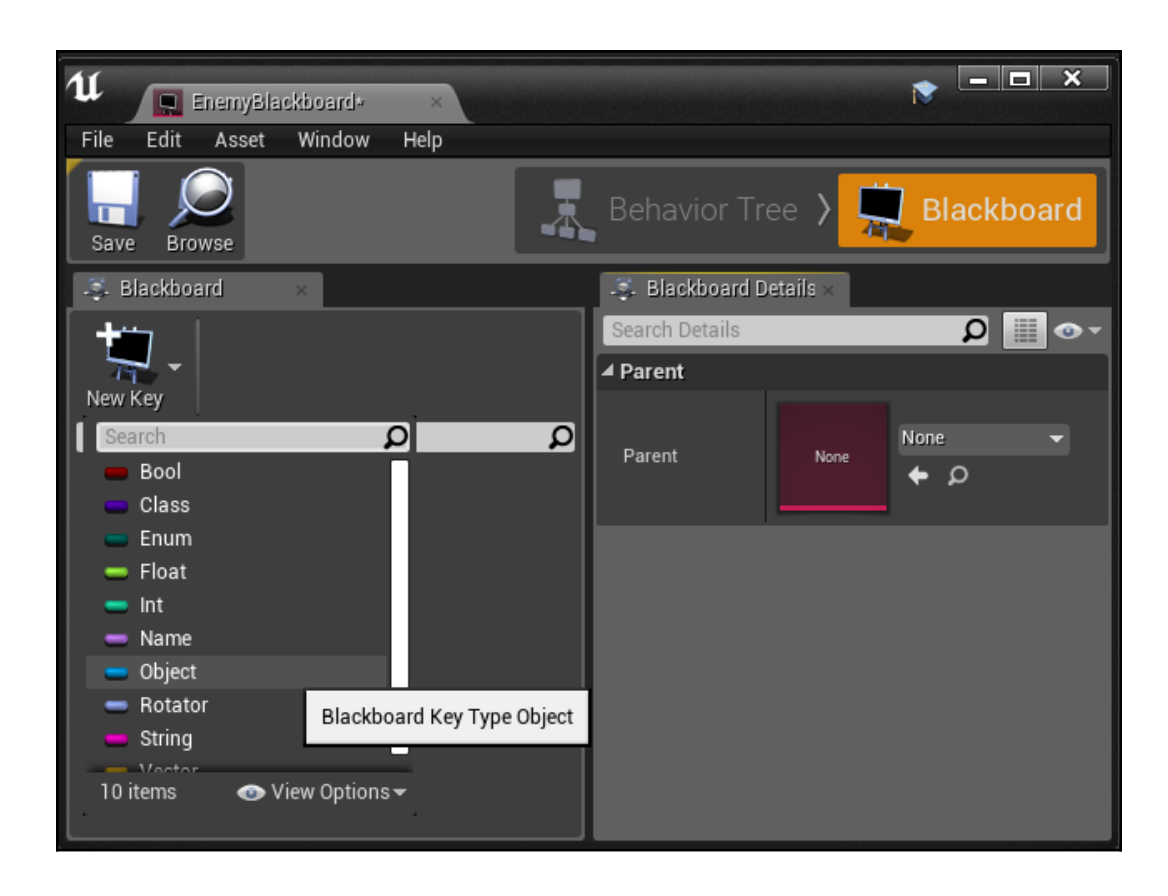

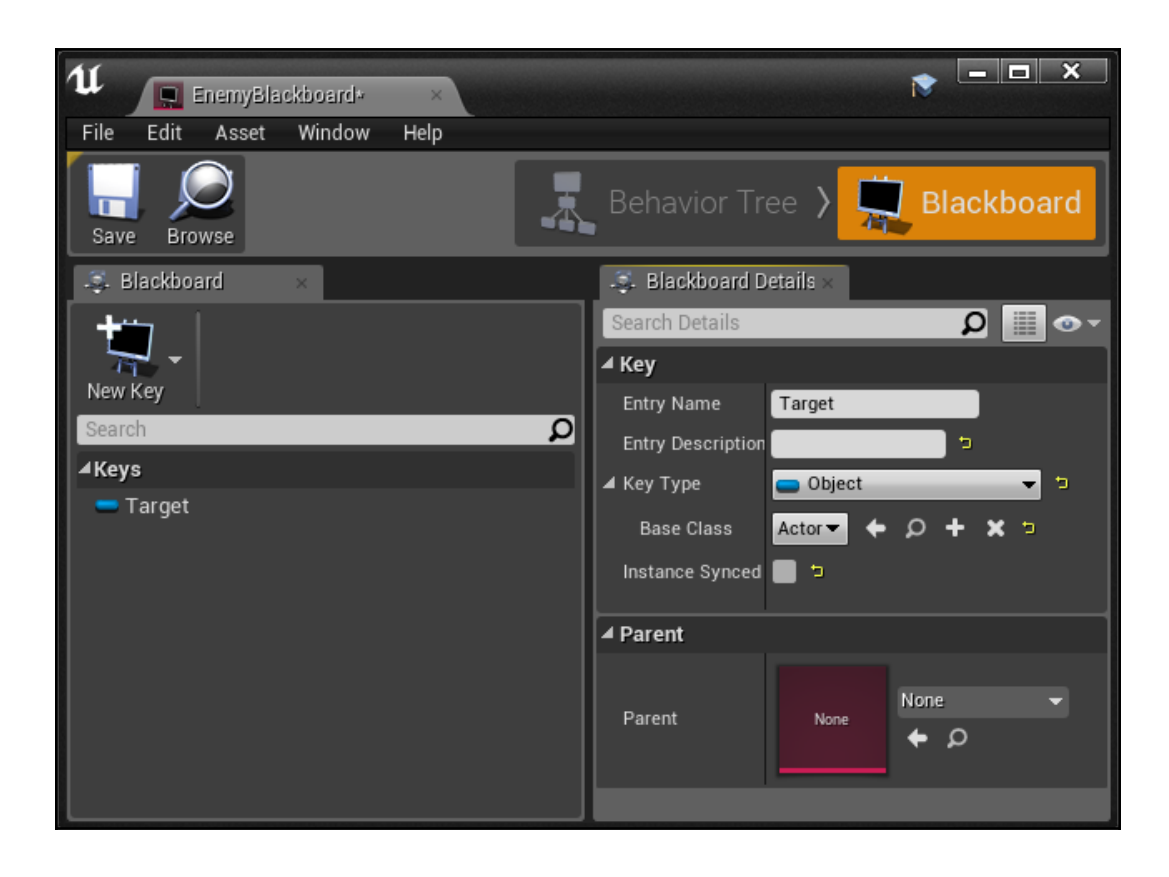

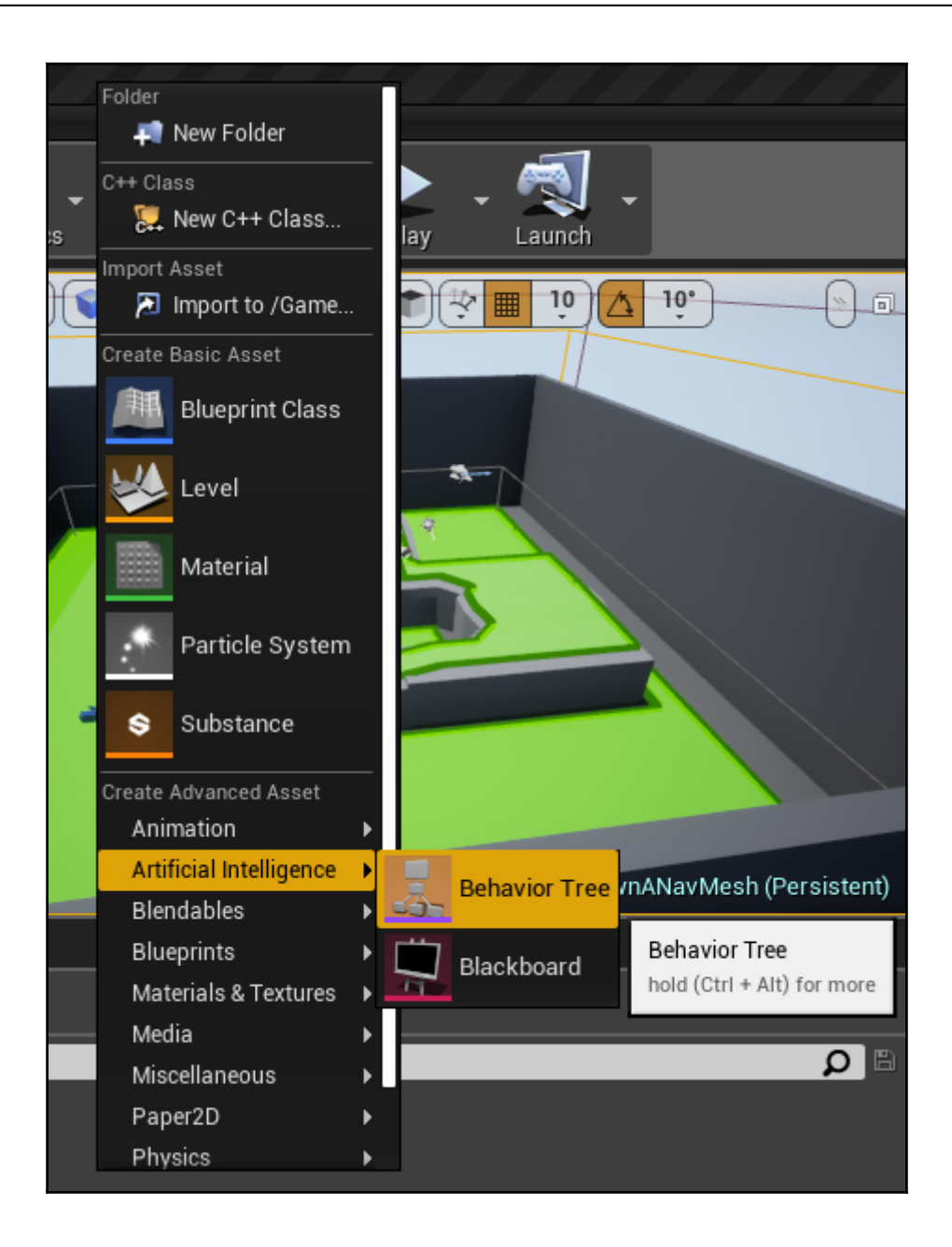

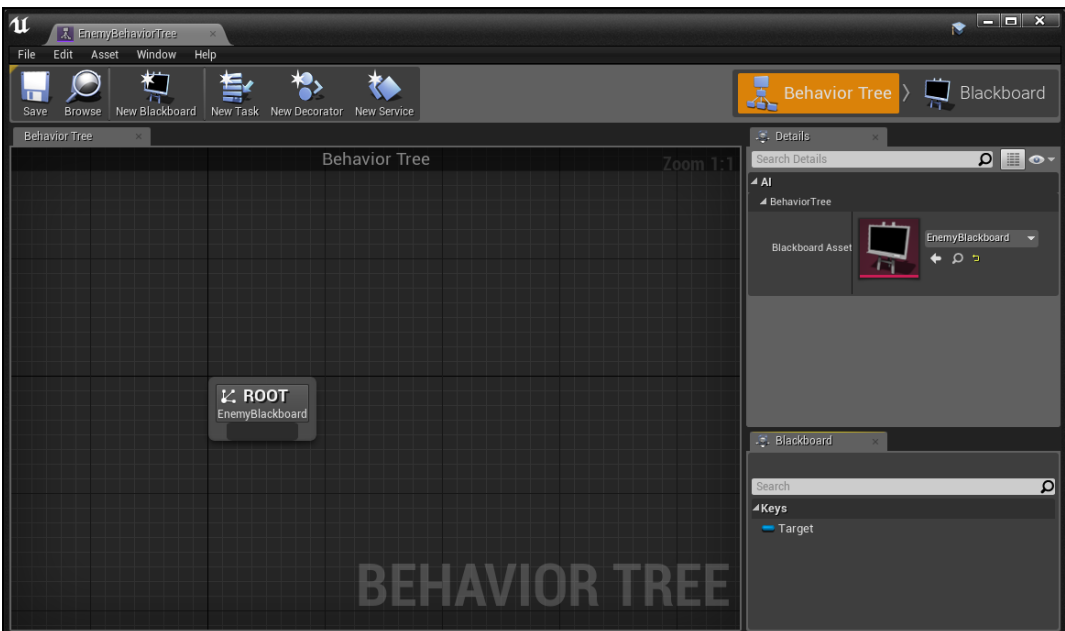

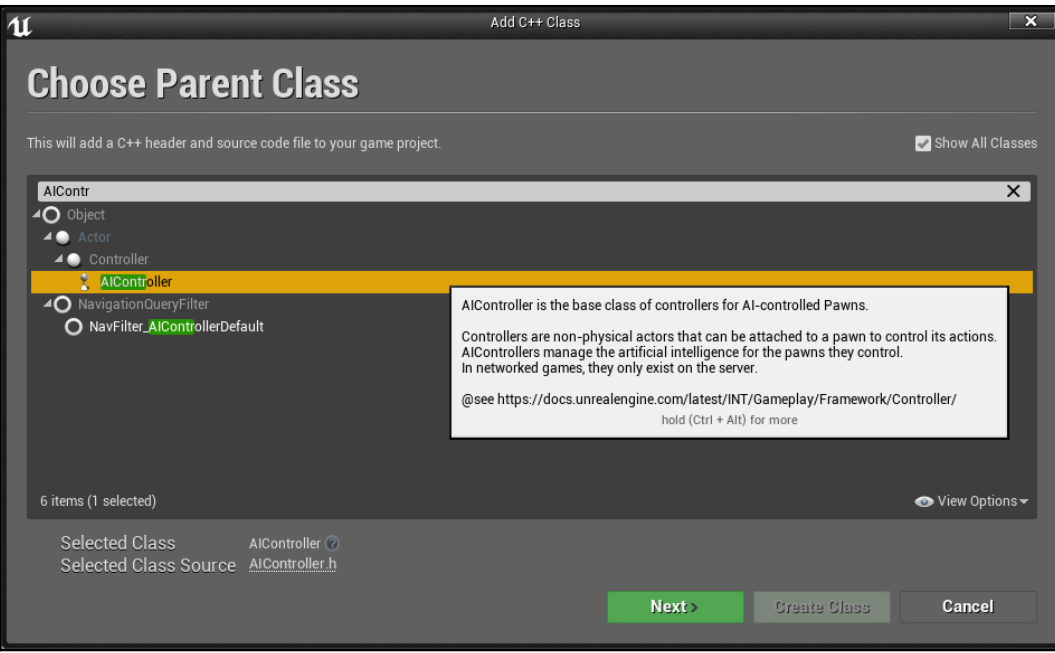

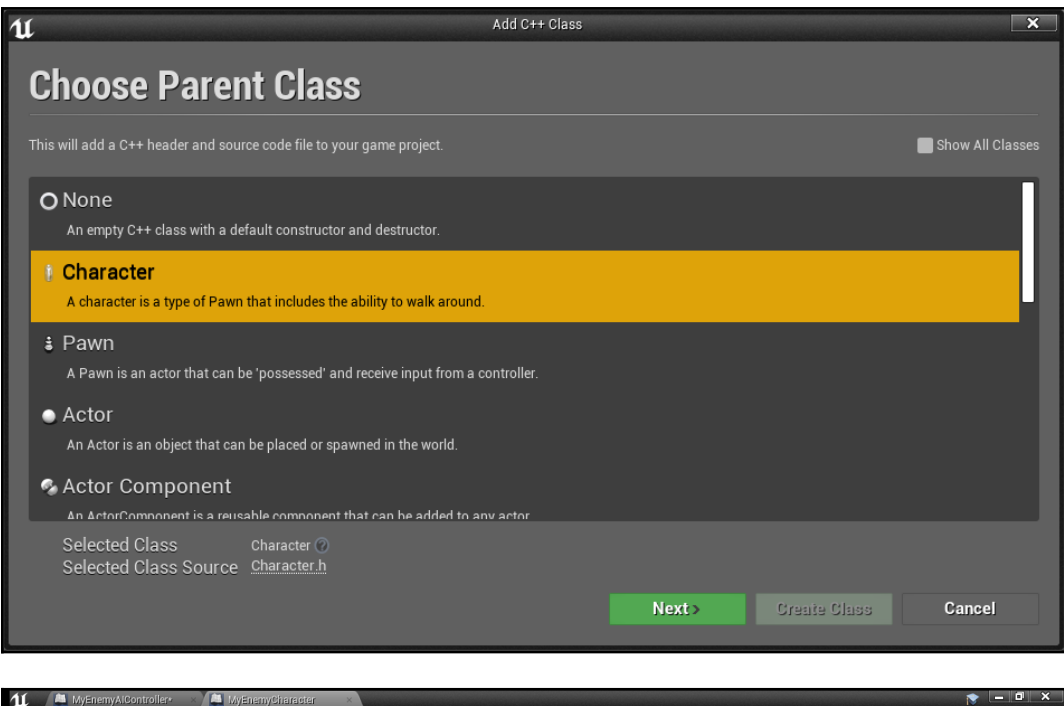

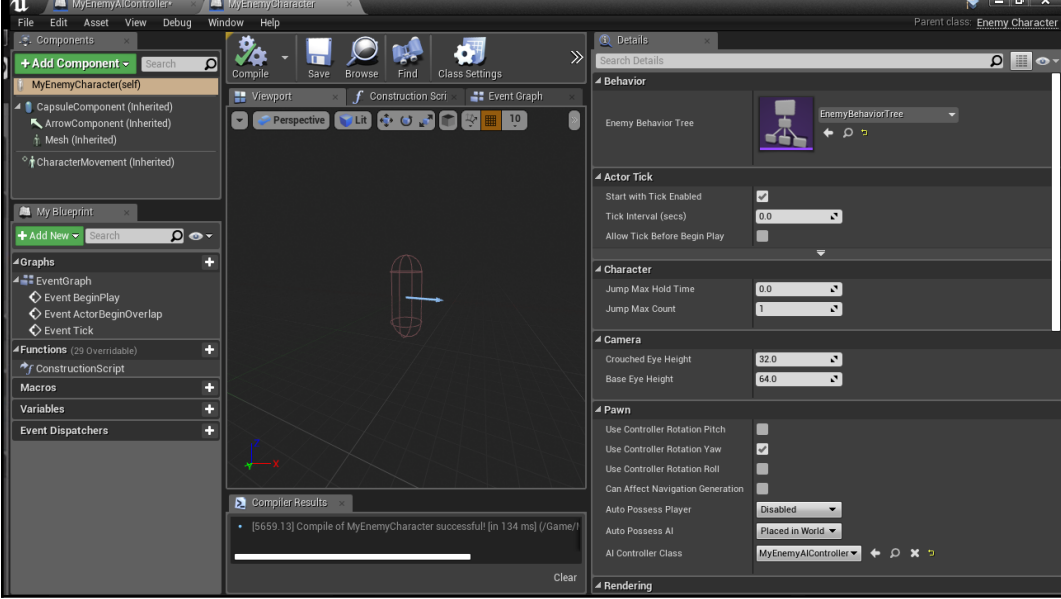

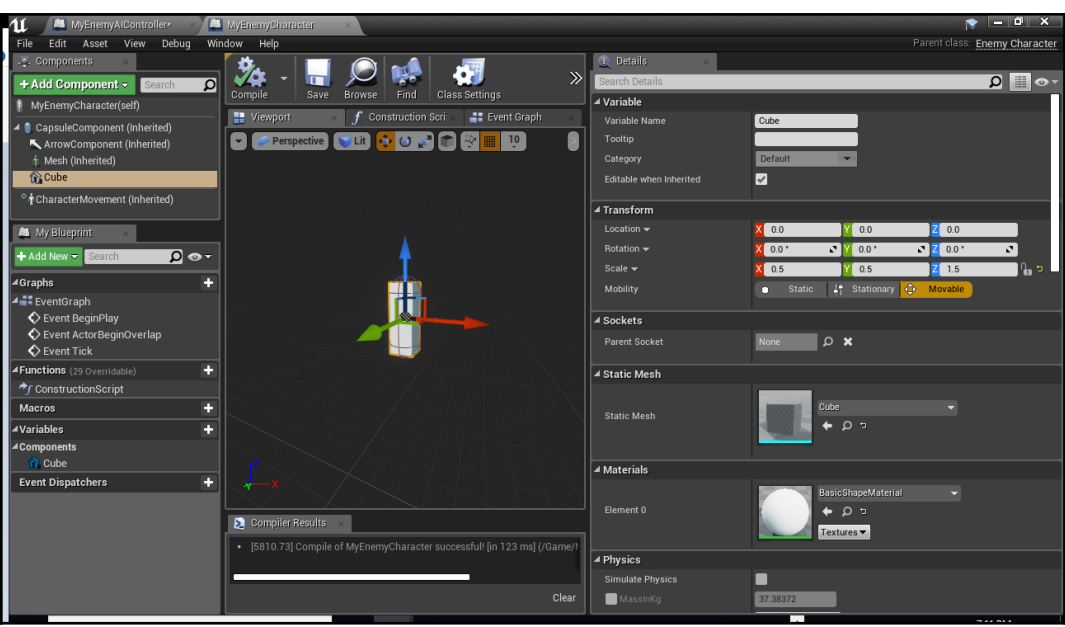

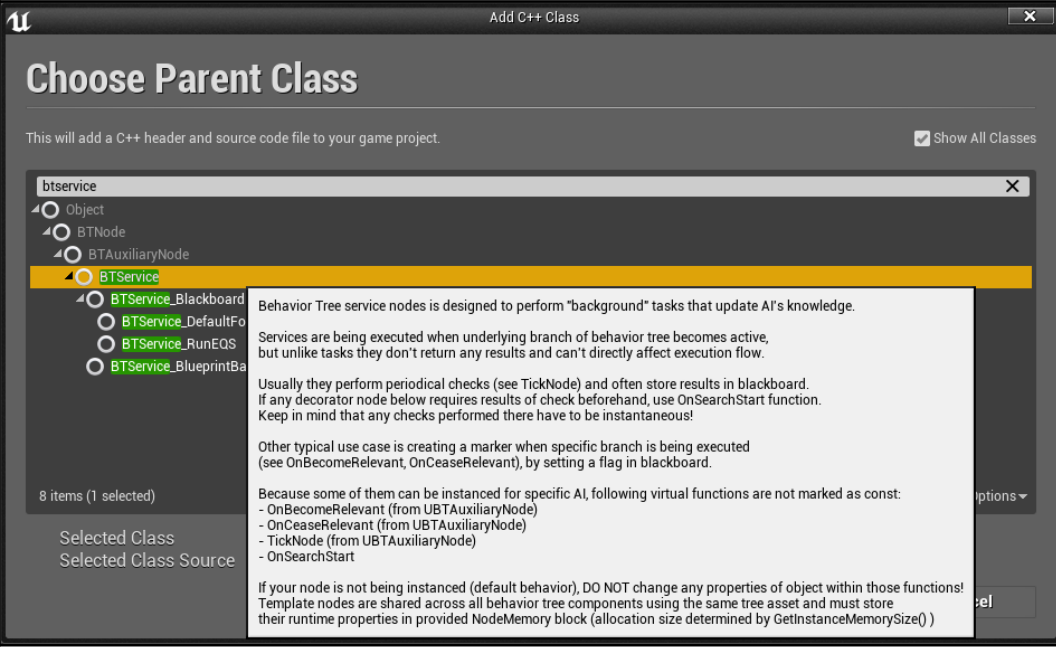

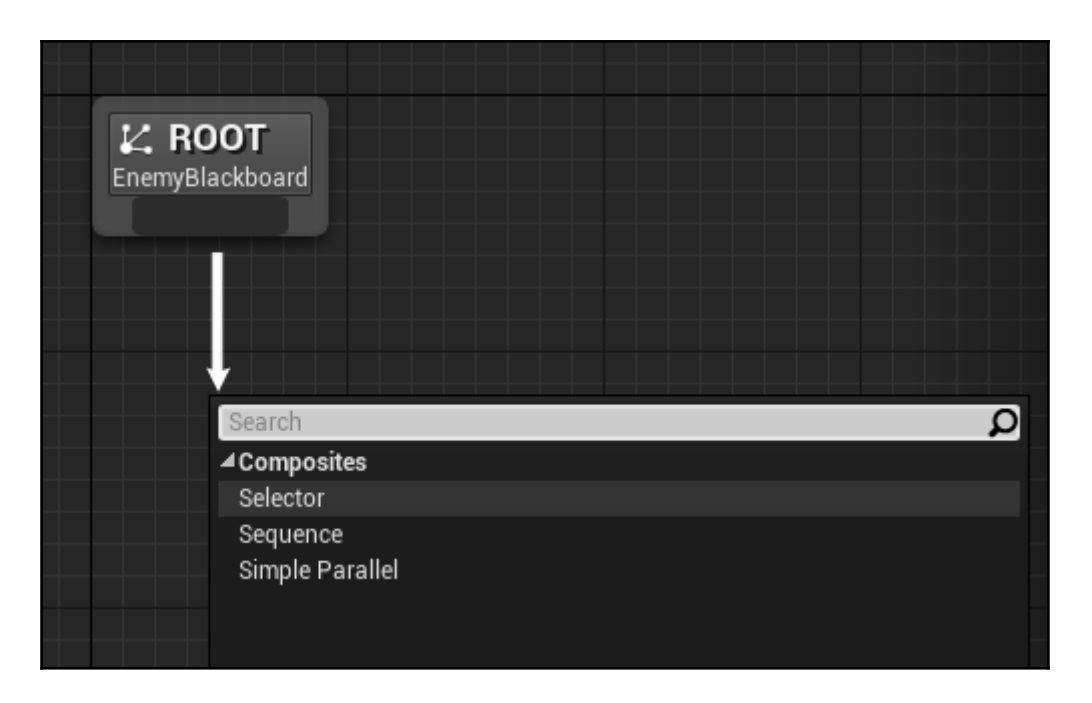

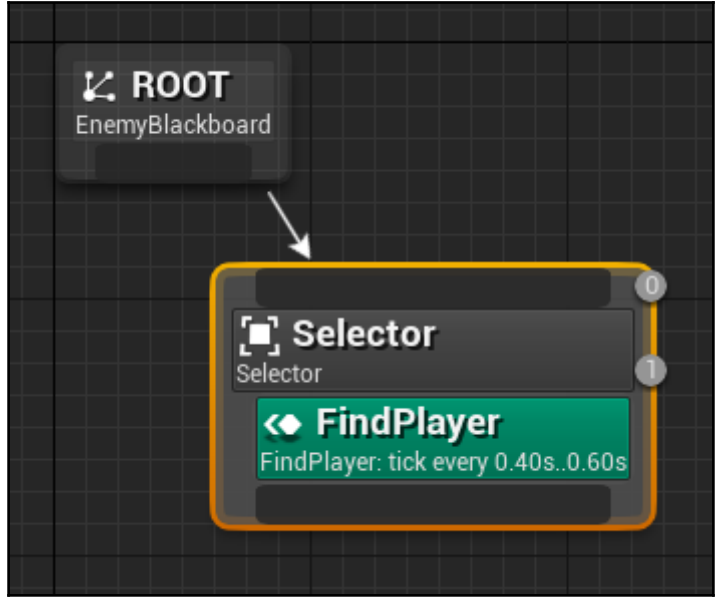

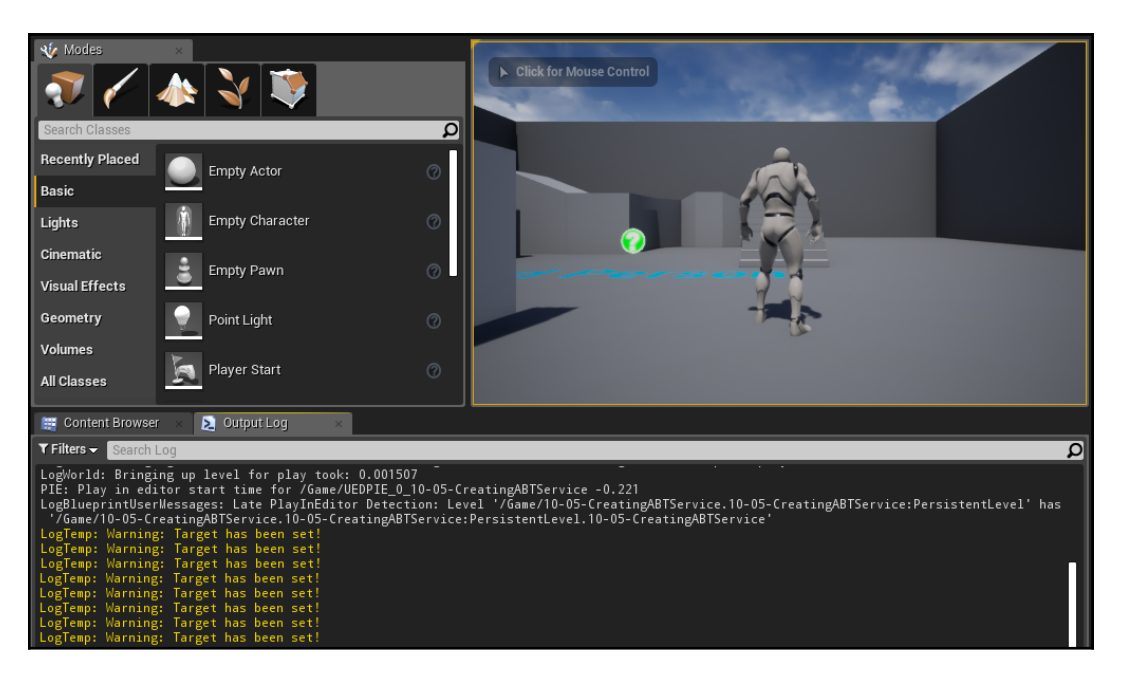

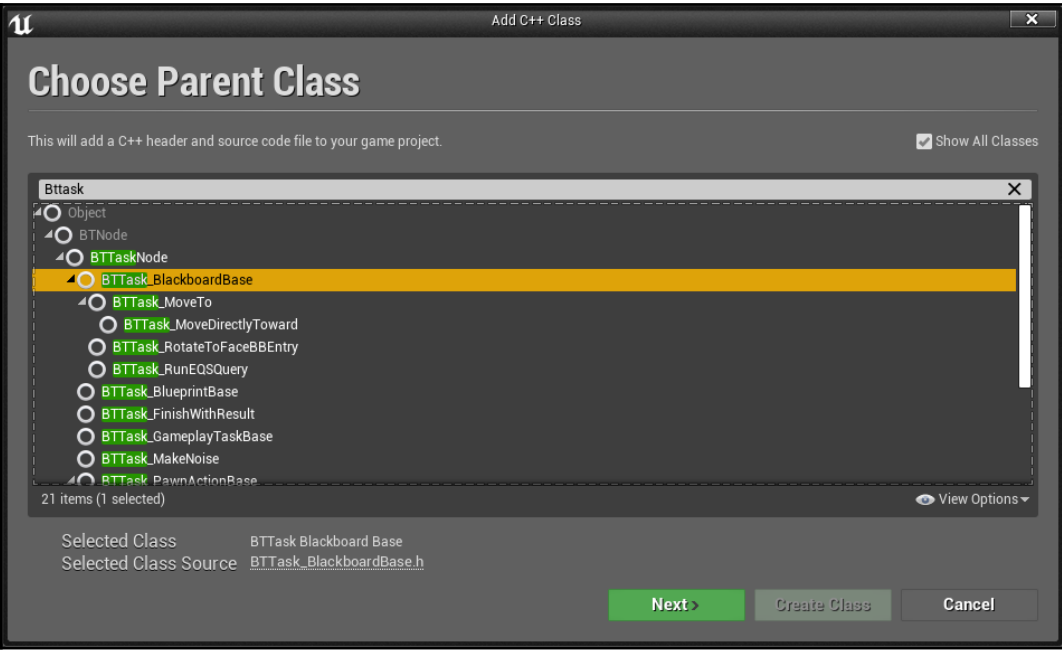
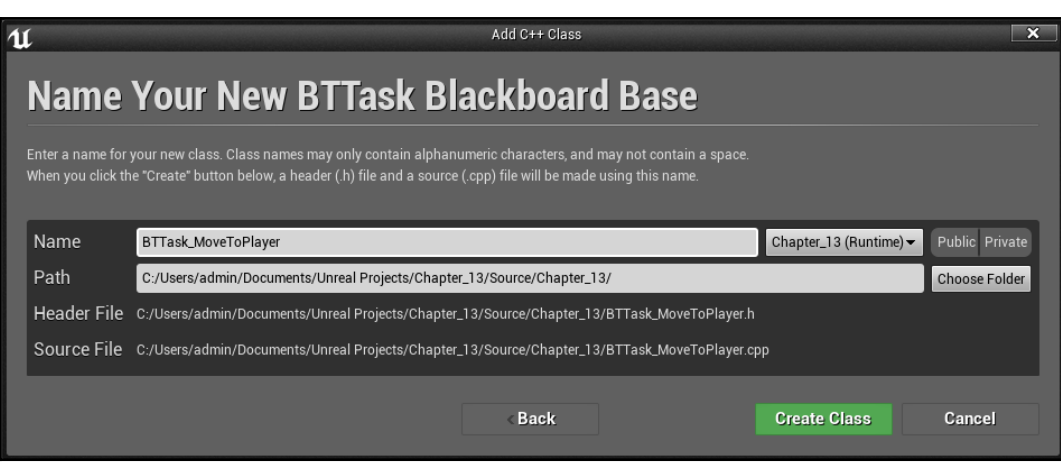

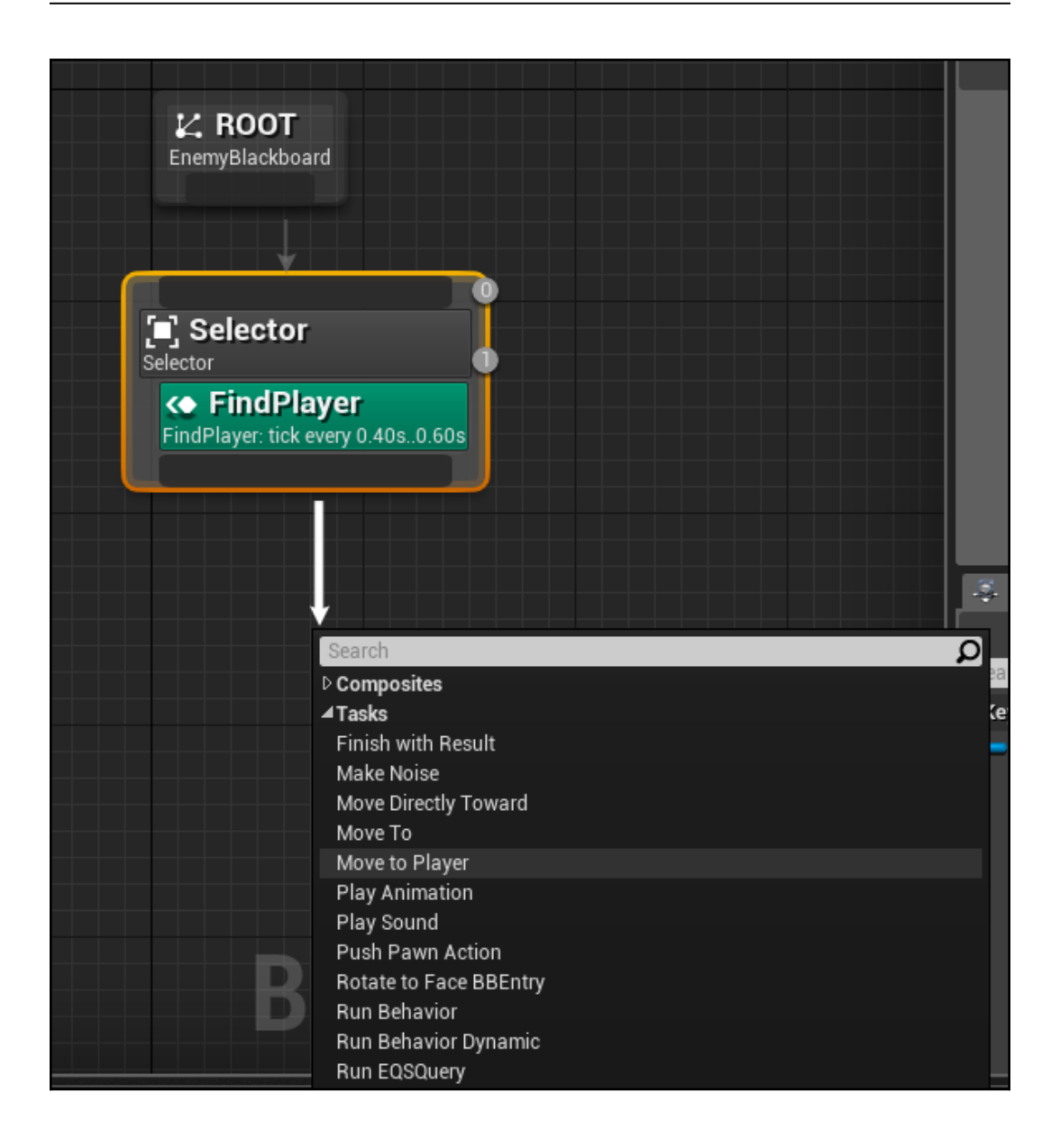

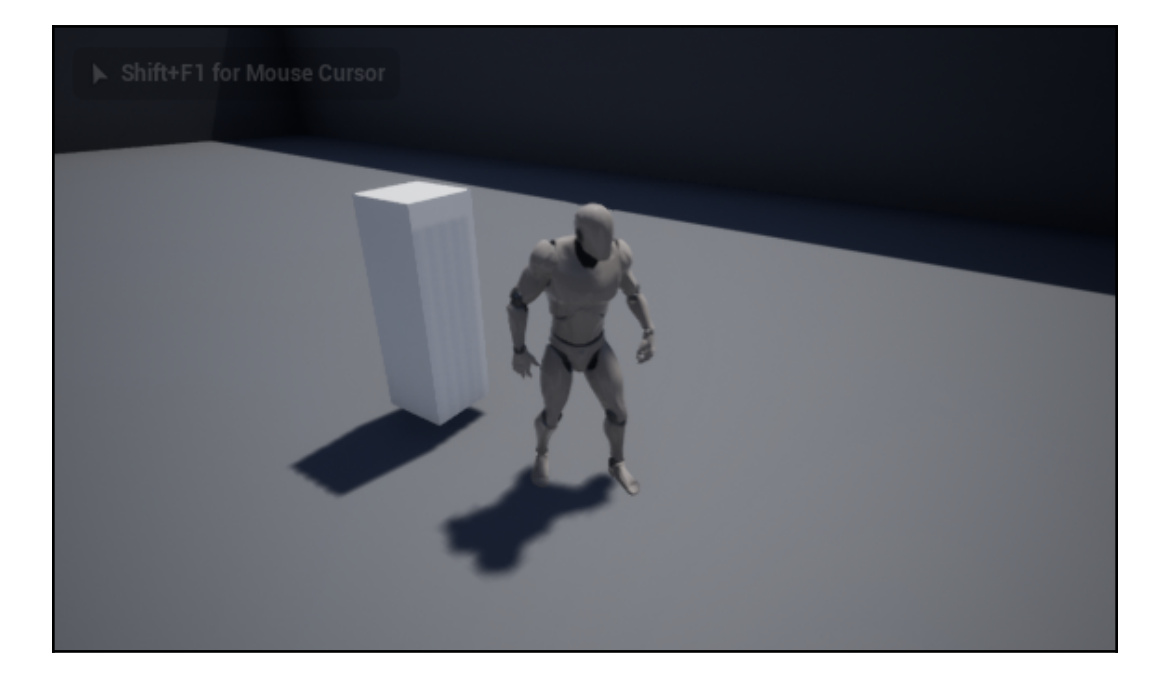

## **Chapter 14: User Interfaces - UI and UMG**

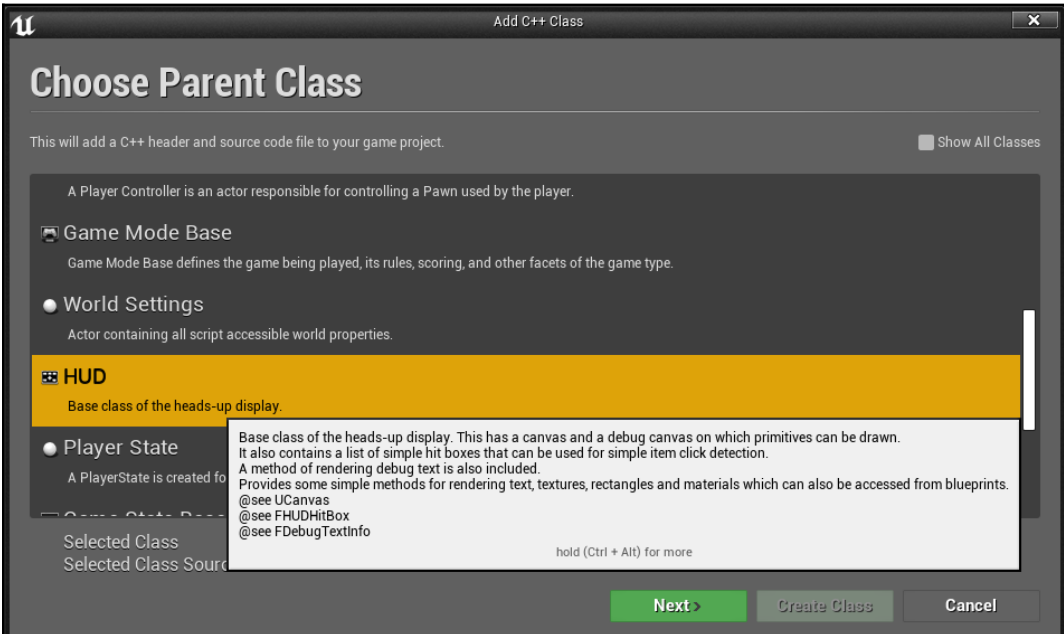

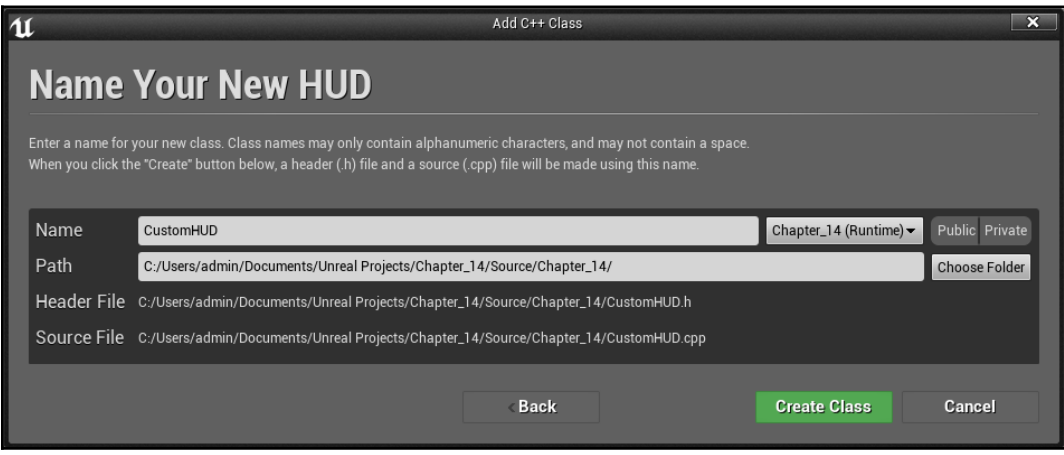

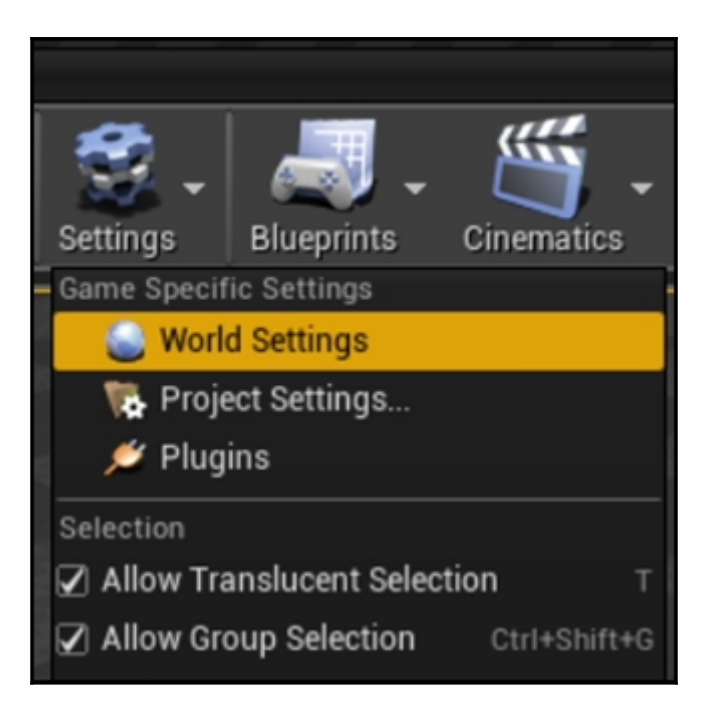

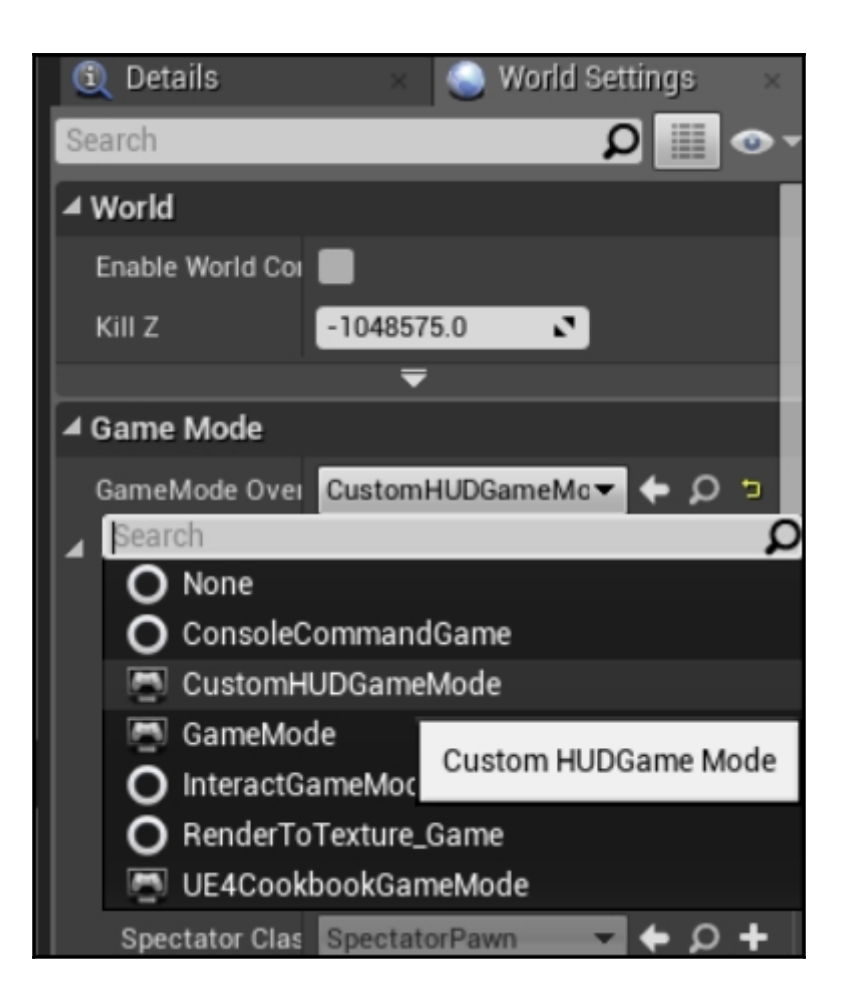

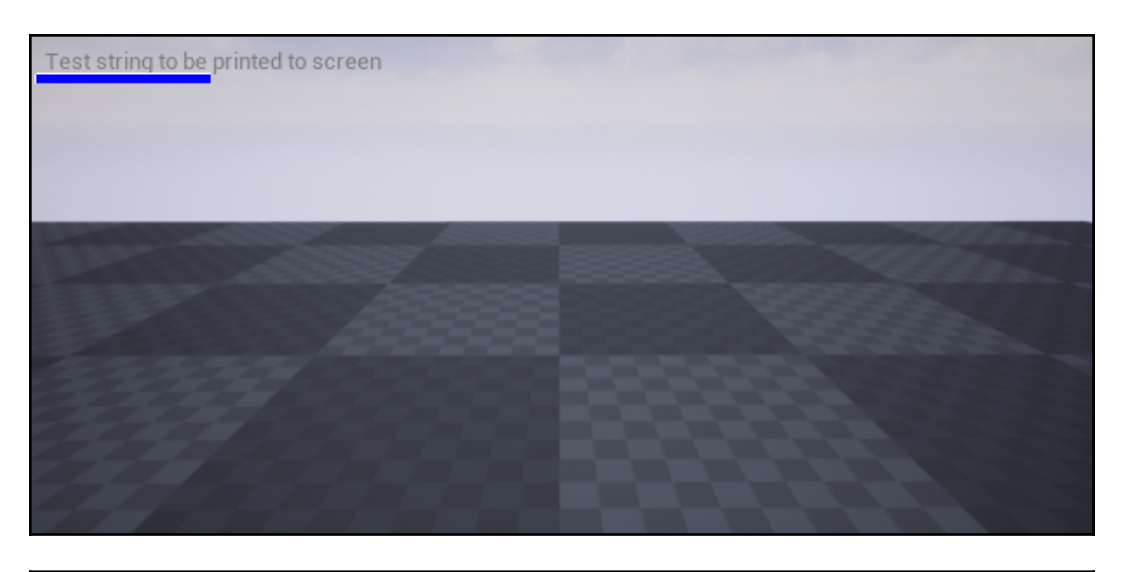

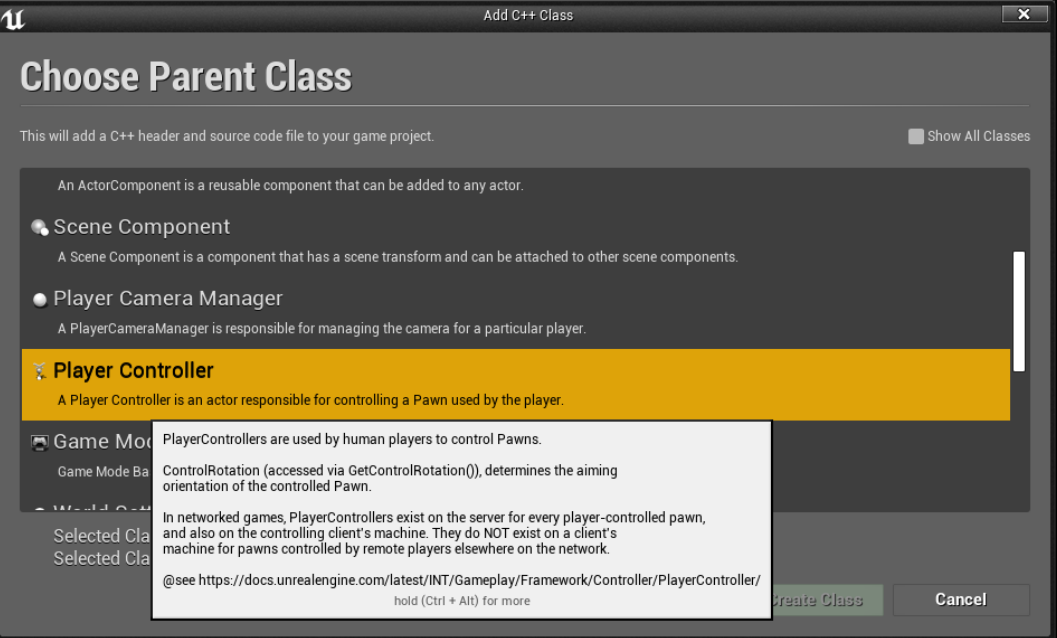

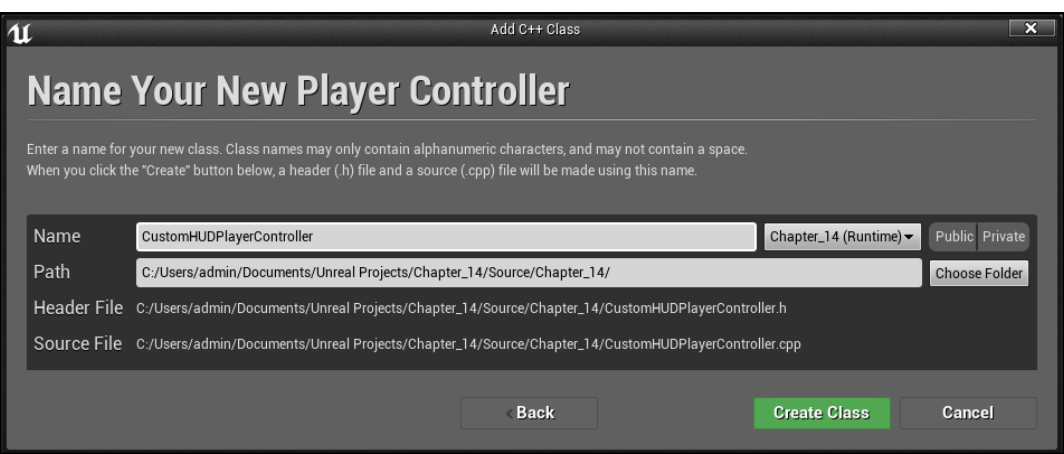

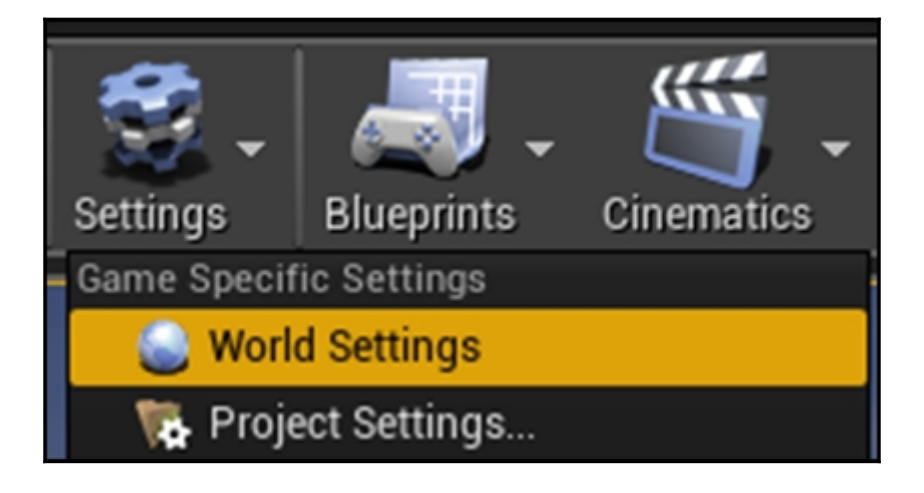

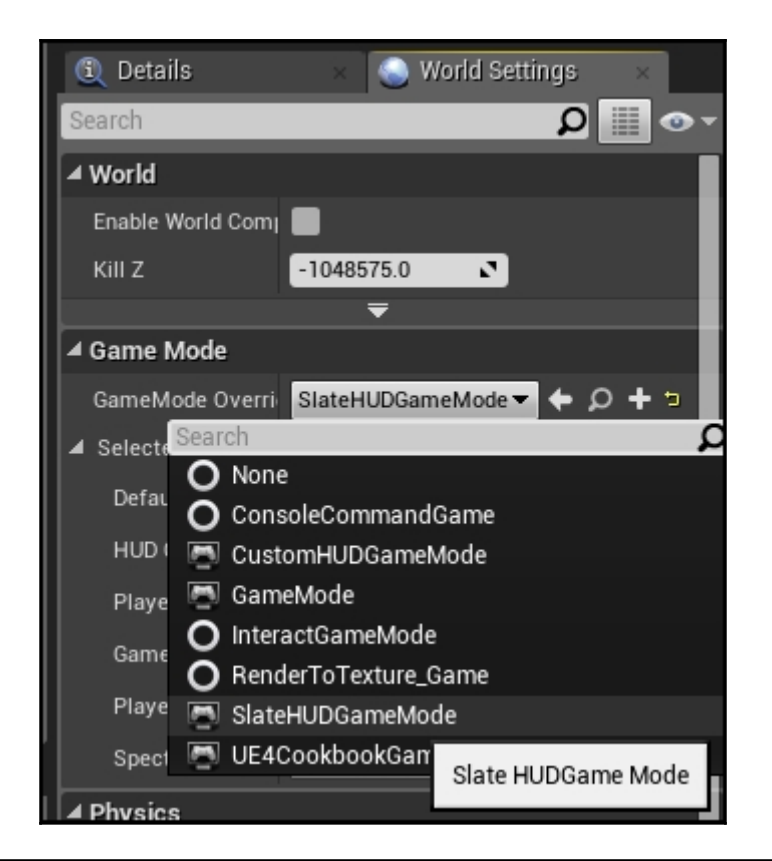

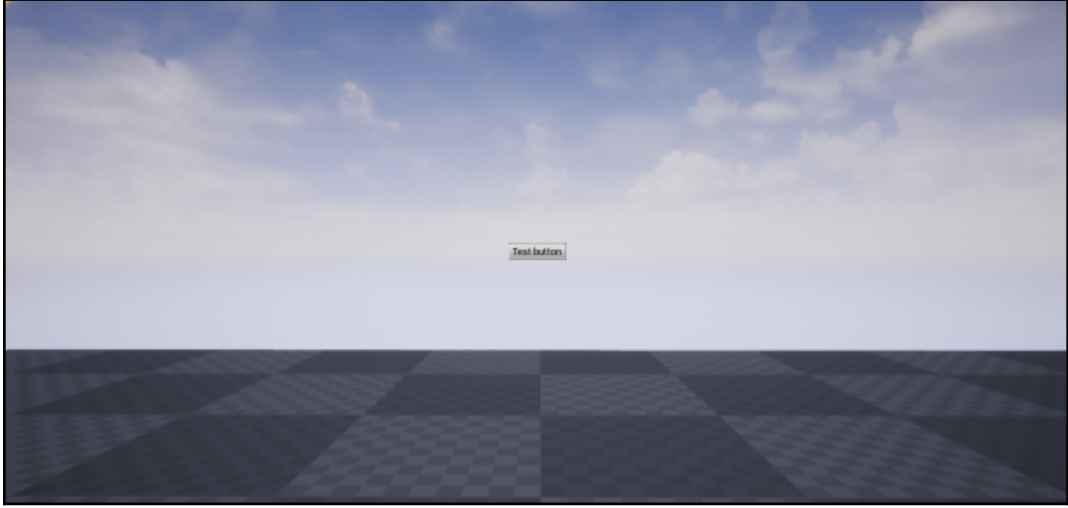

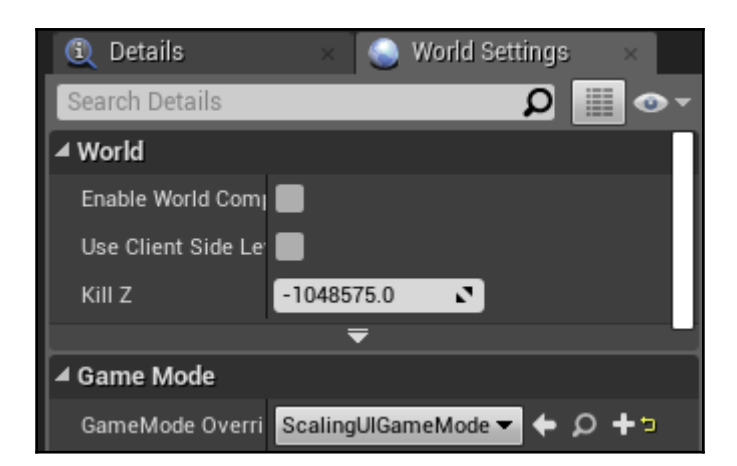

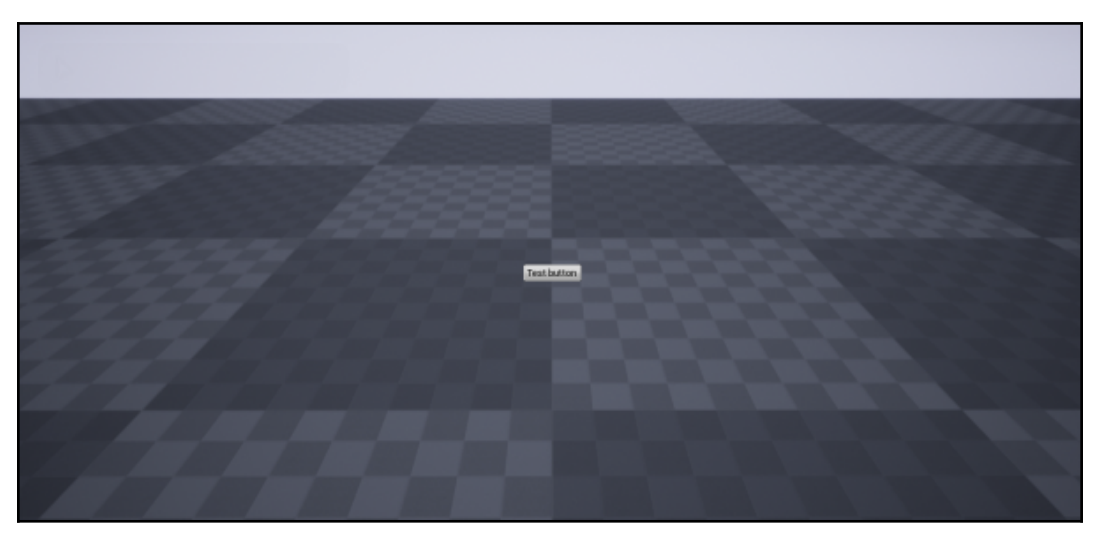

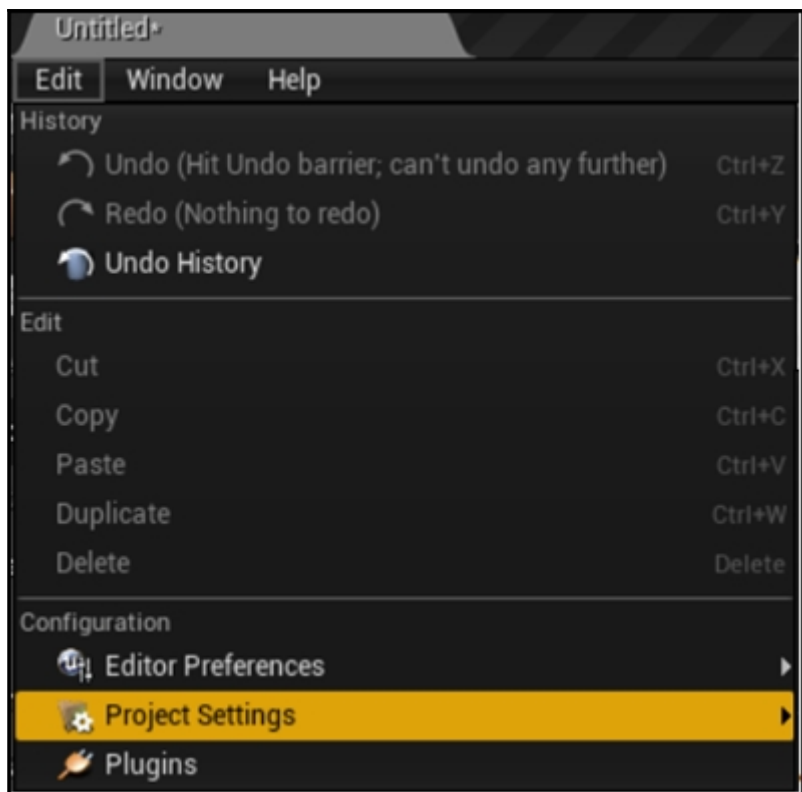

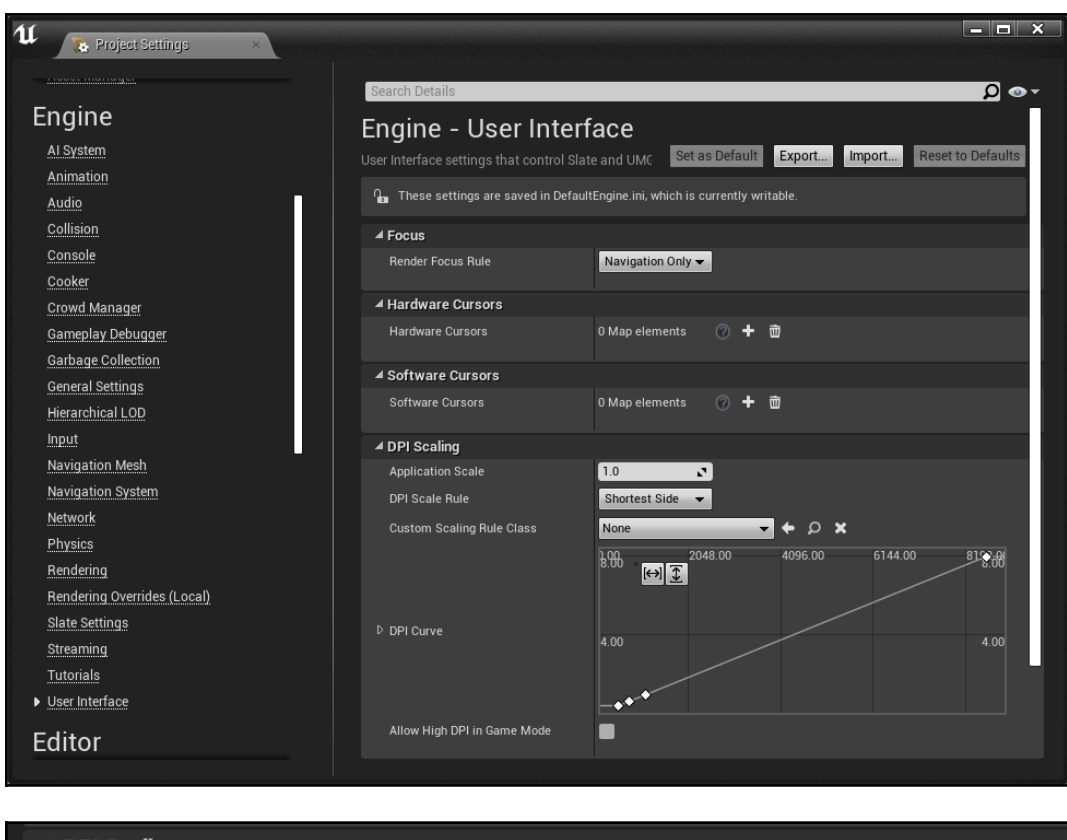

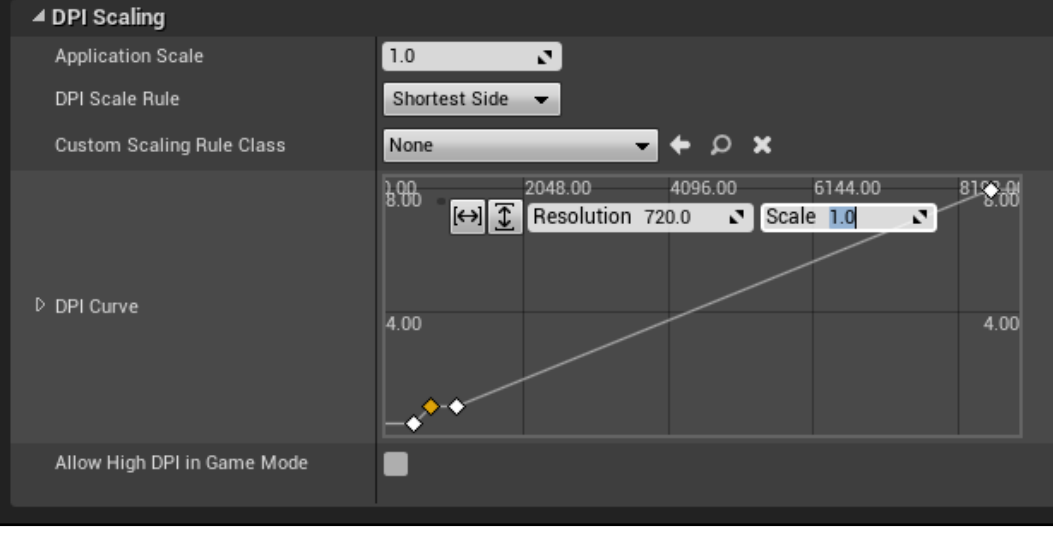

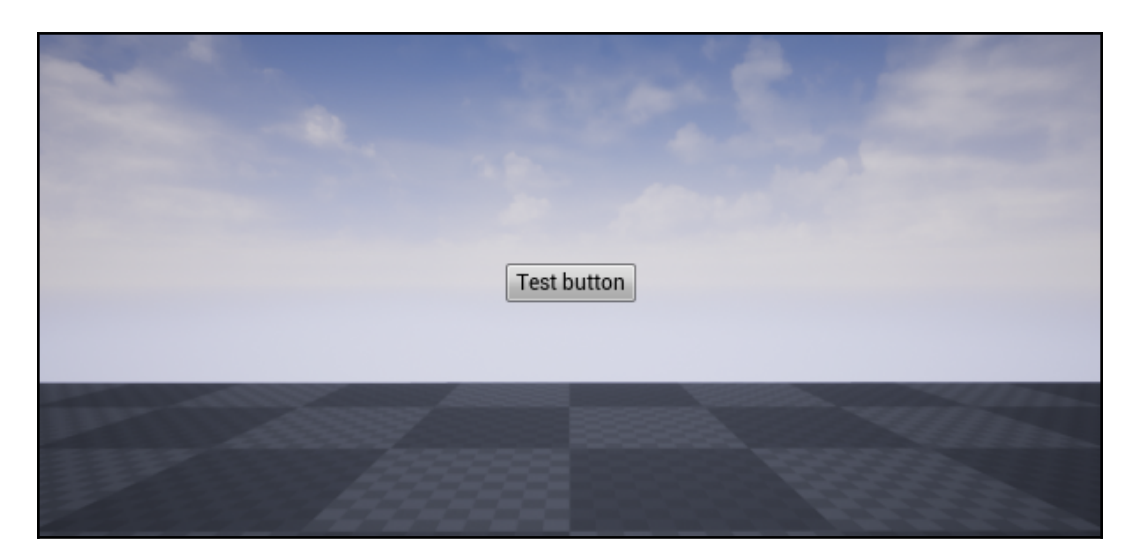

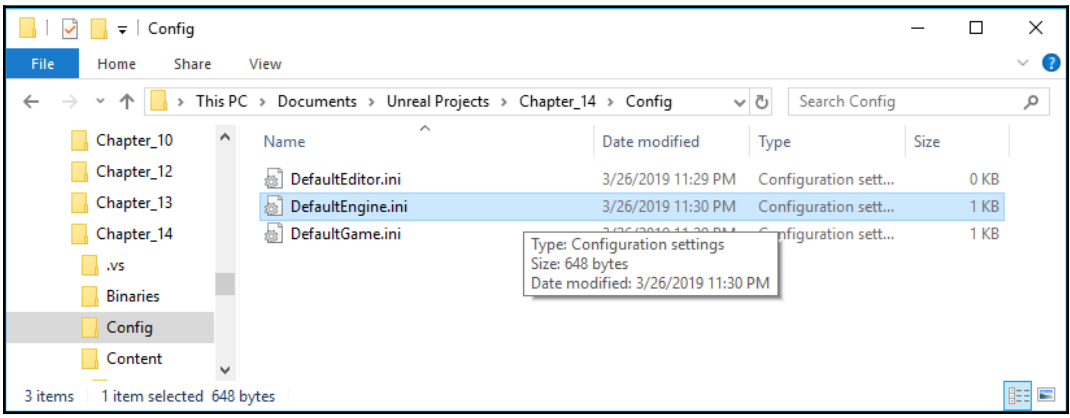

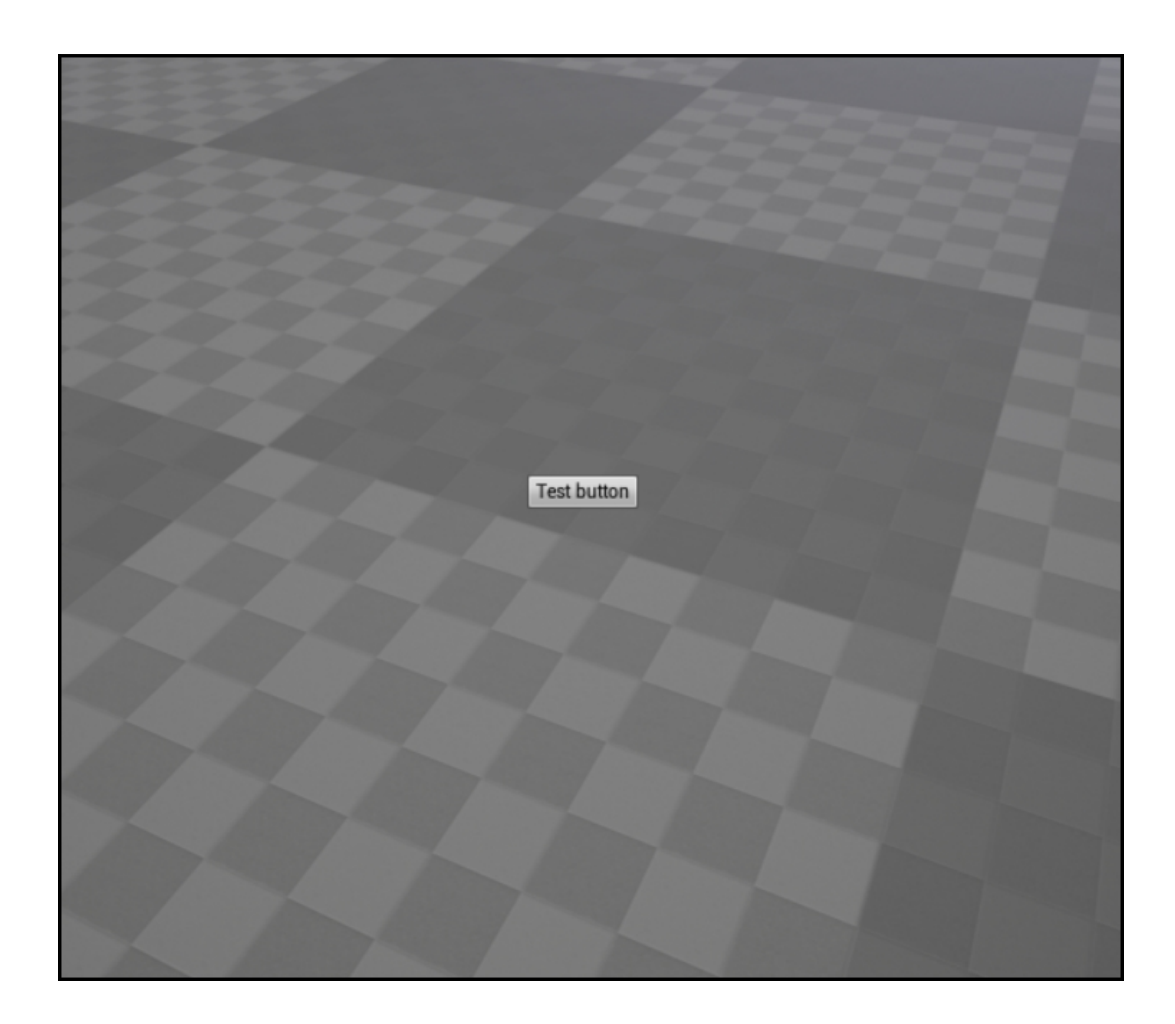

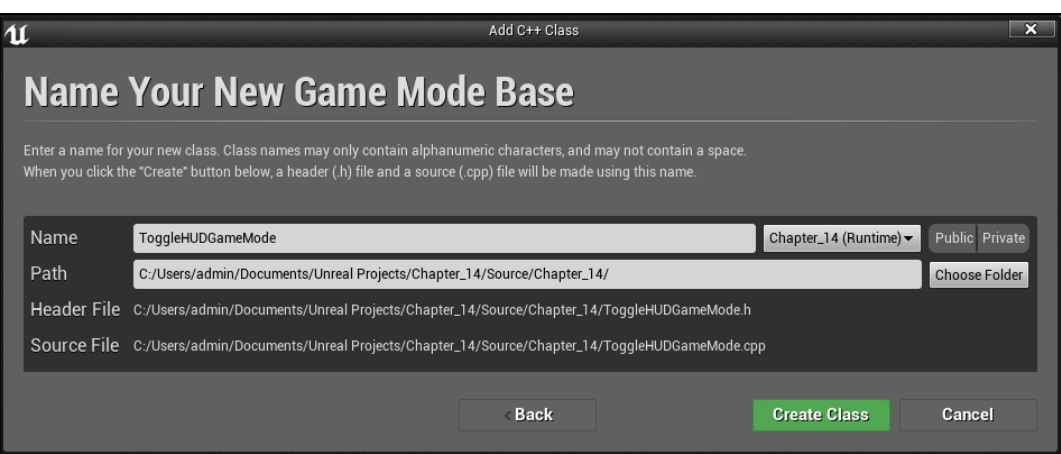

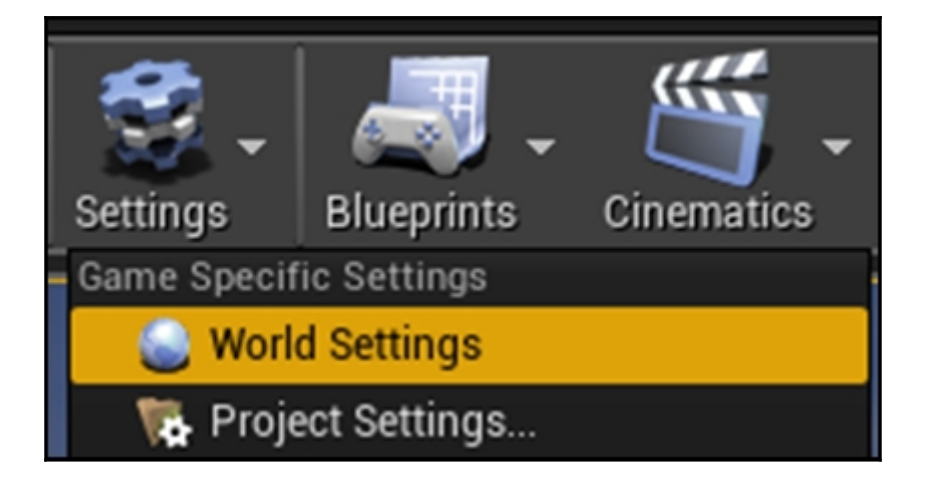

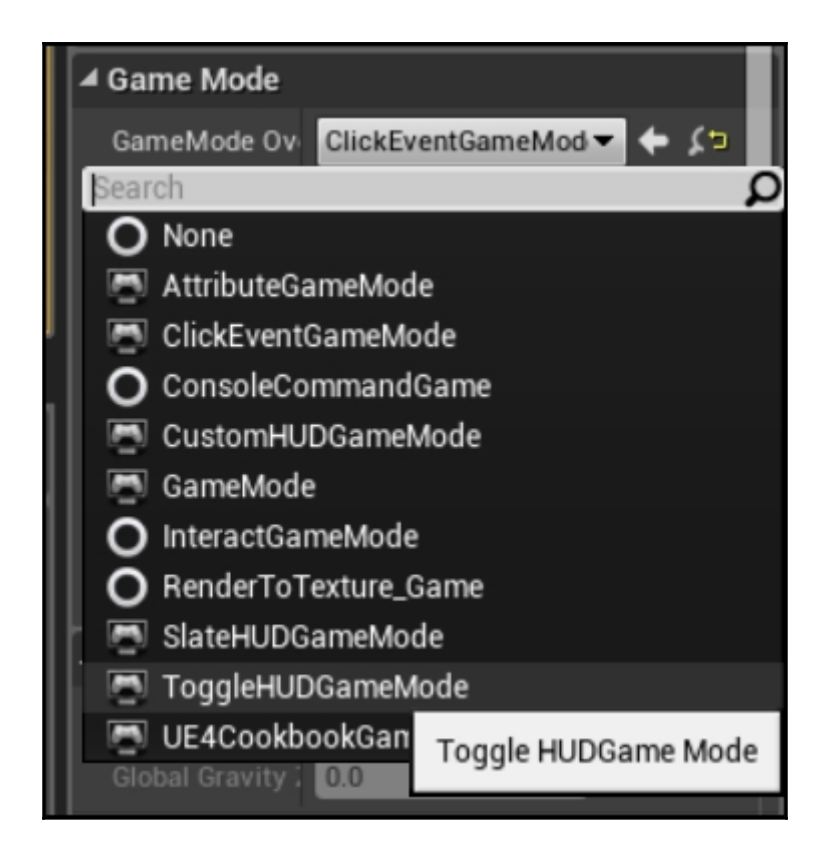

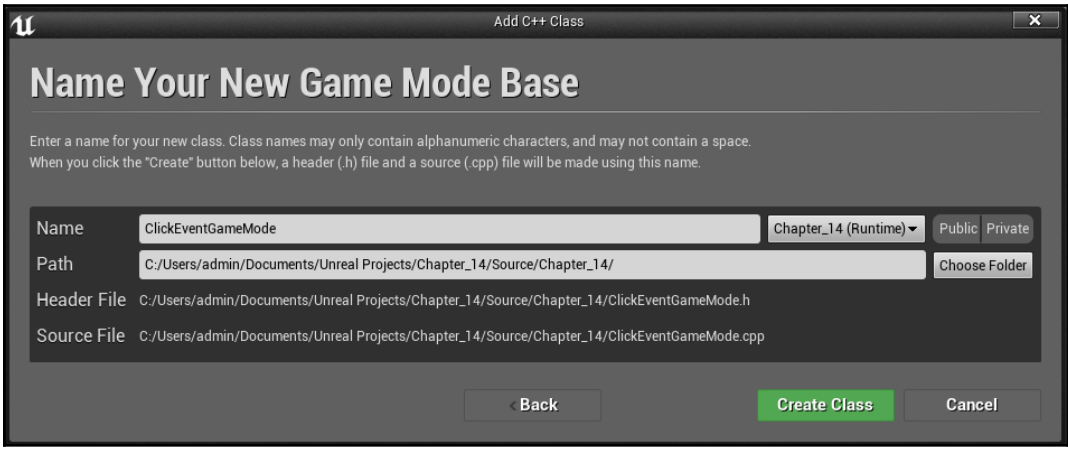

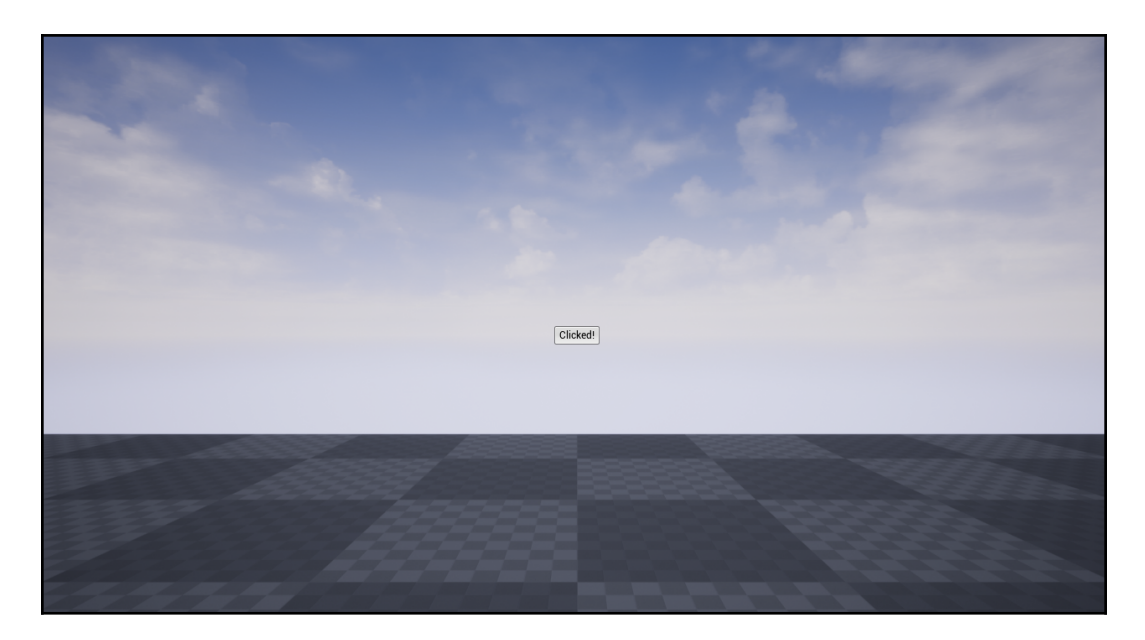

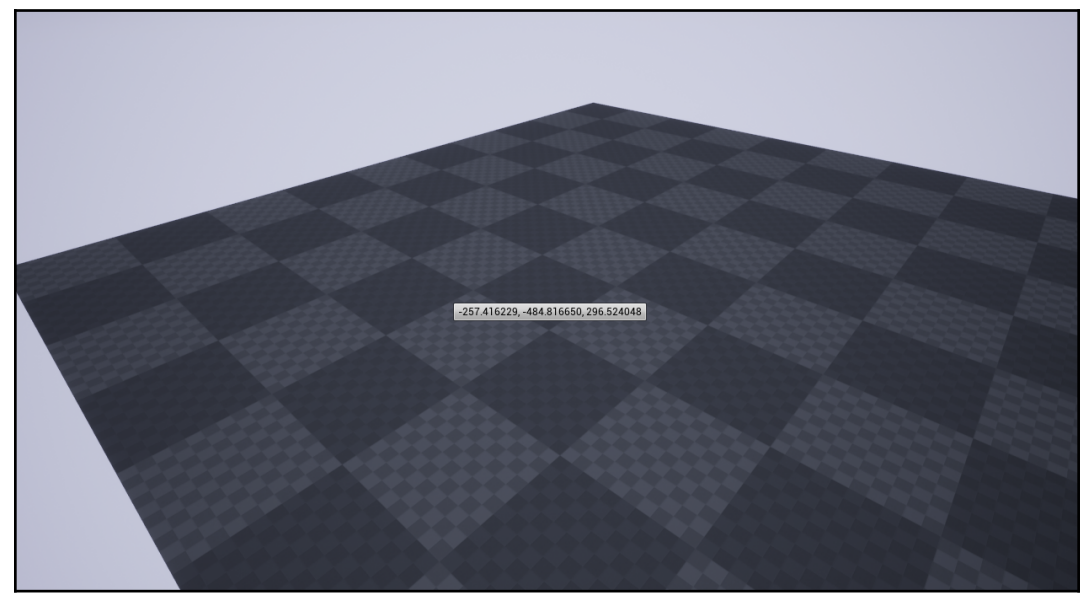

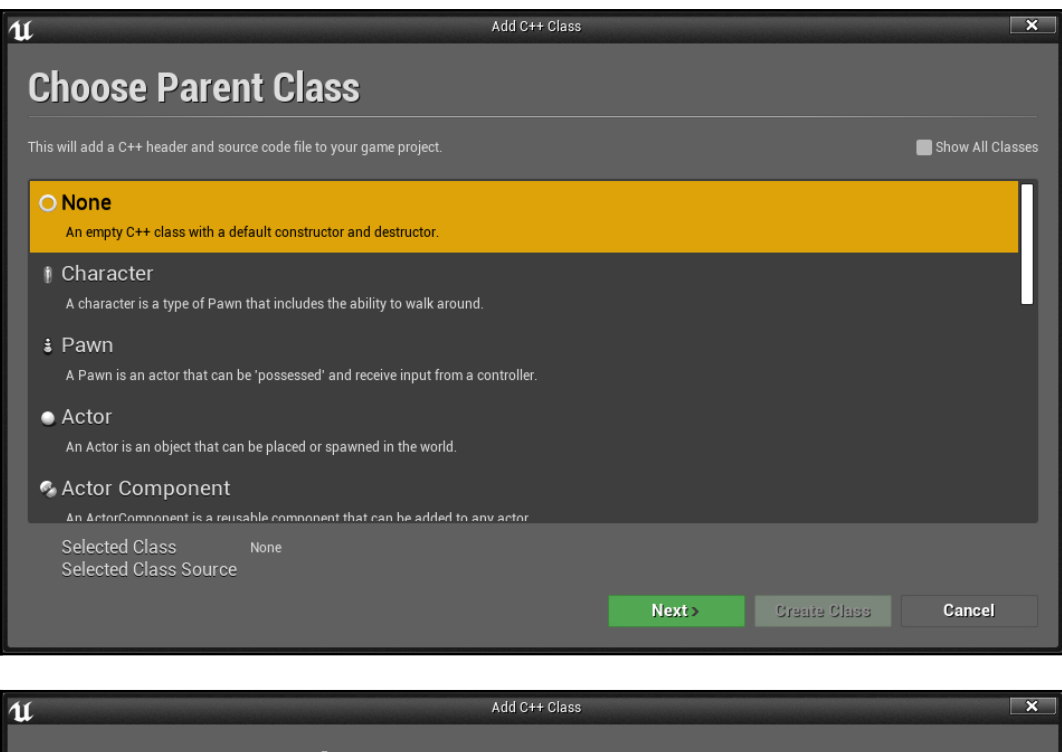

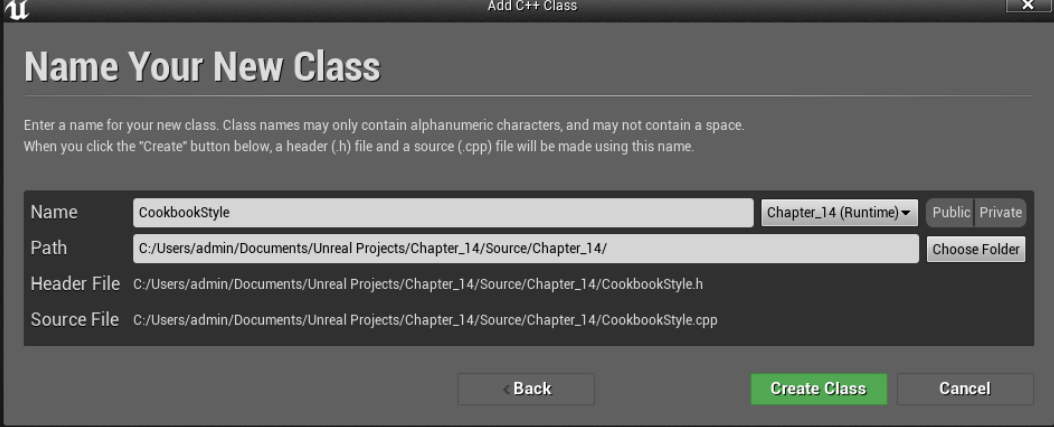

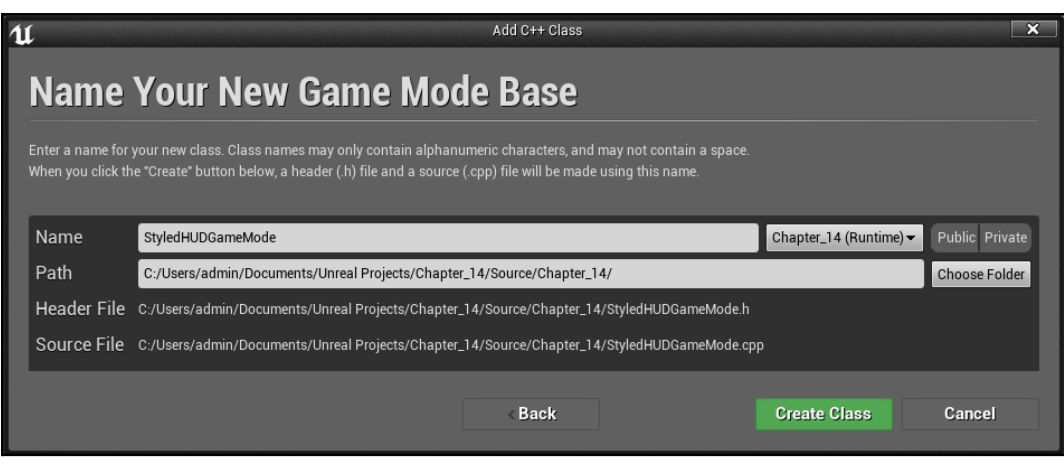

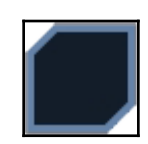

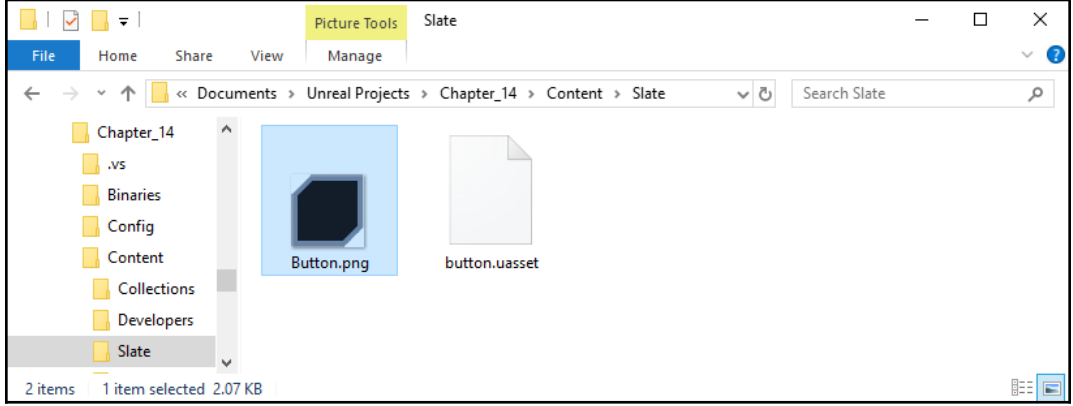

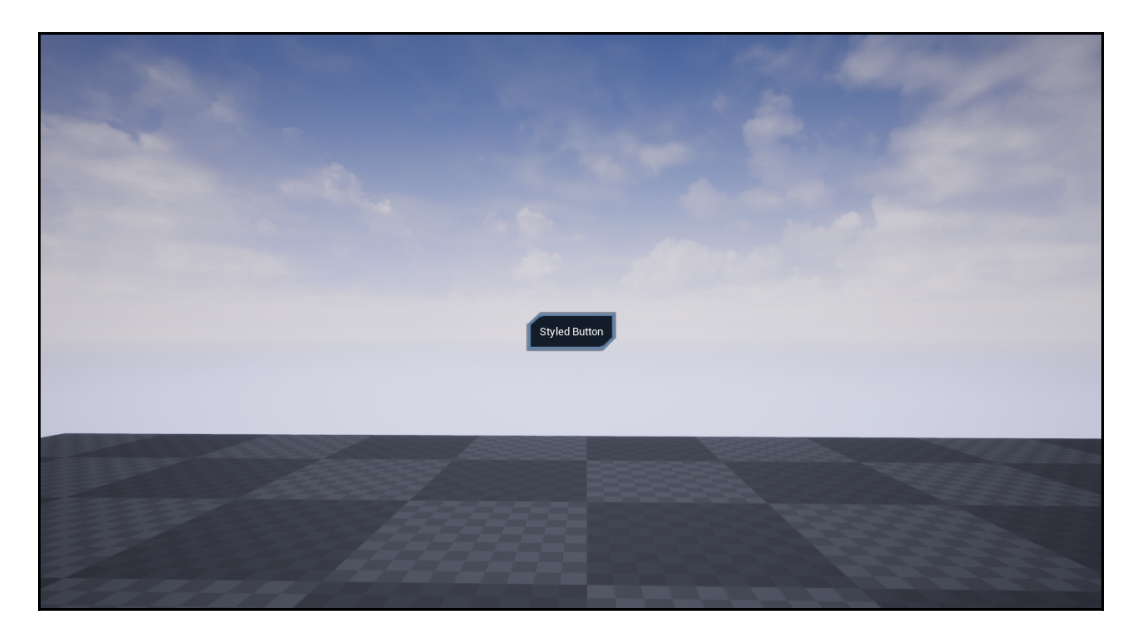

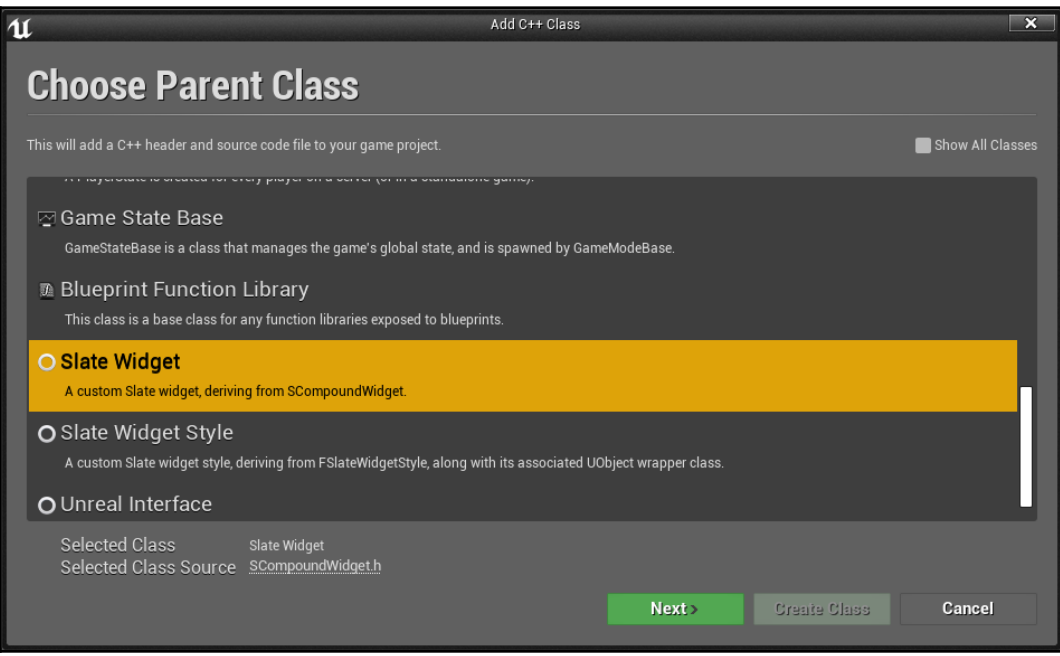

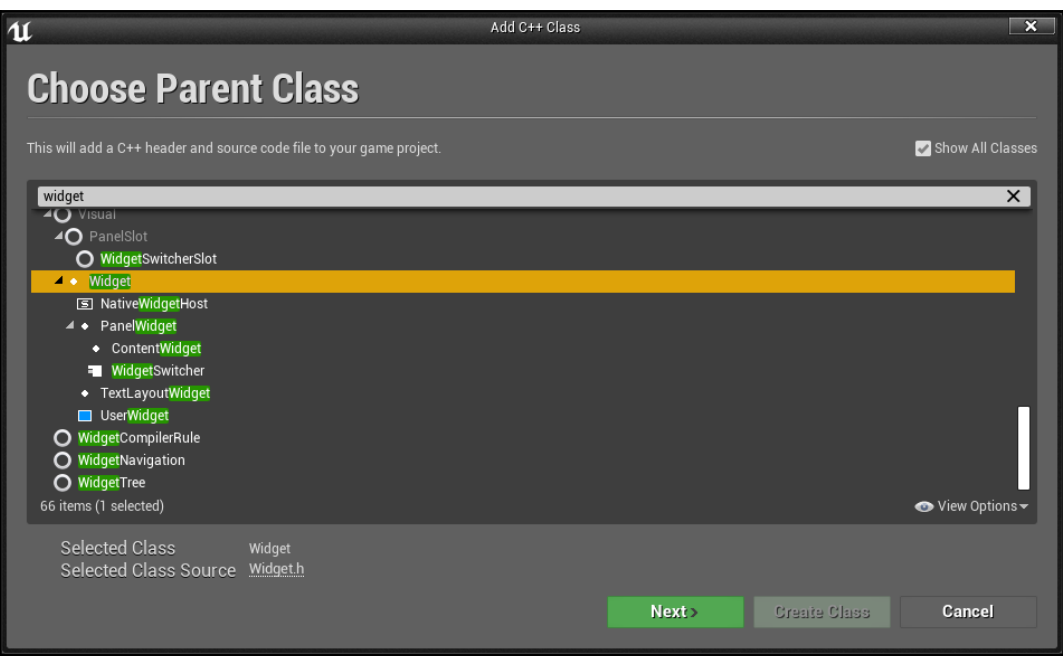

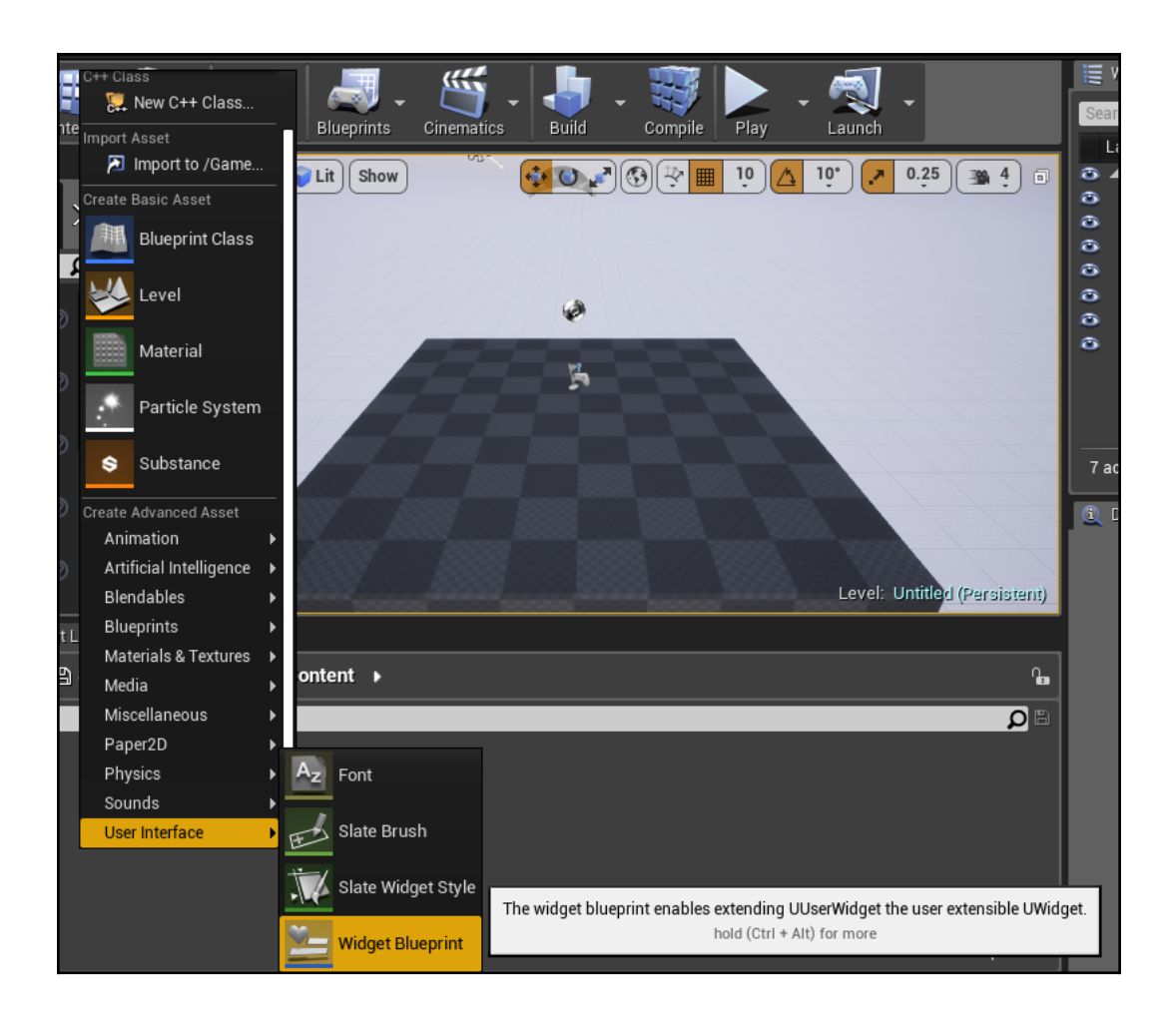

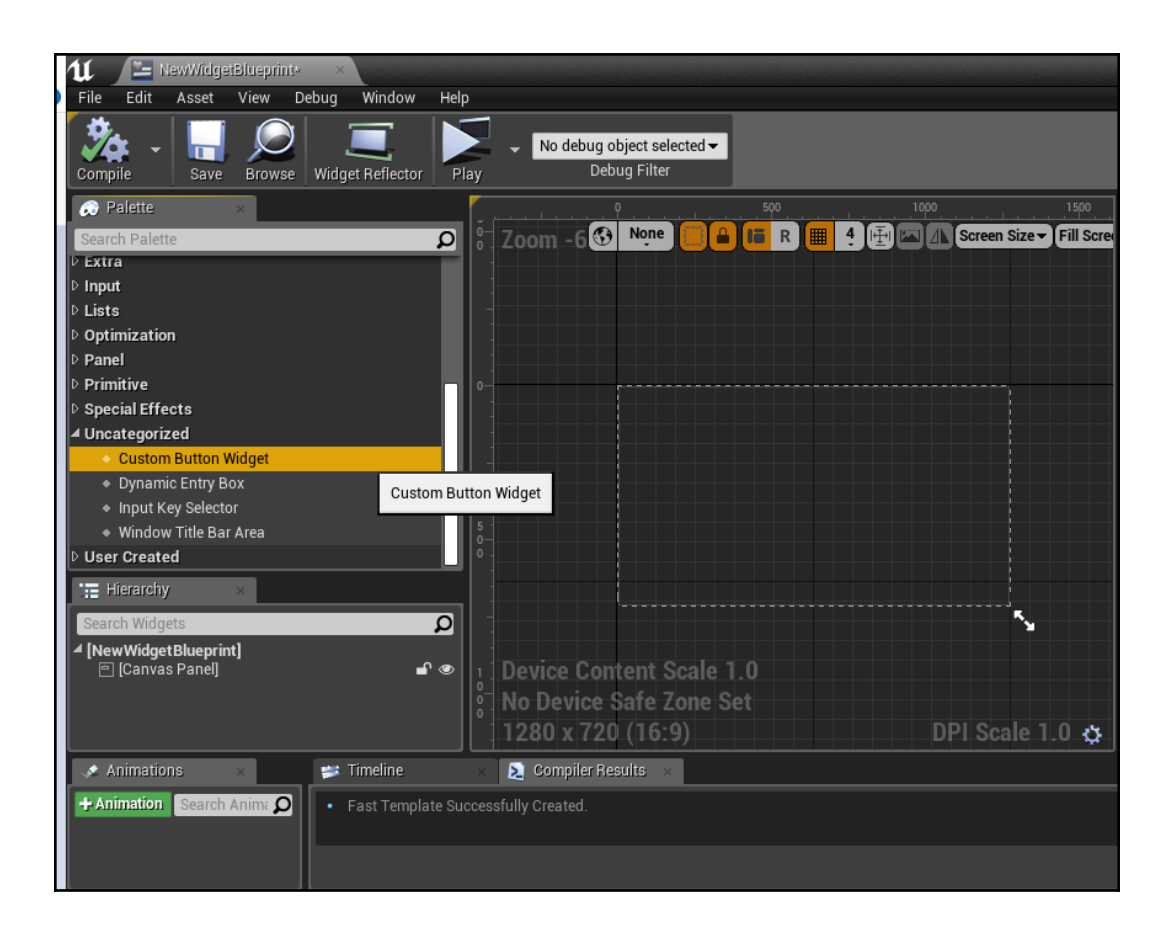

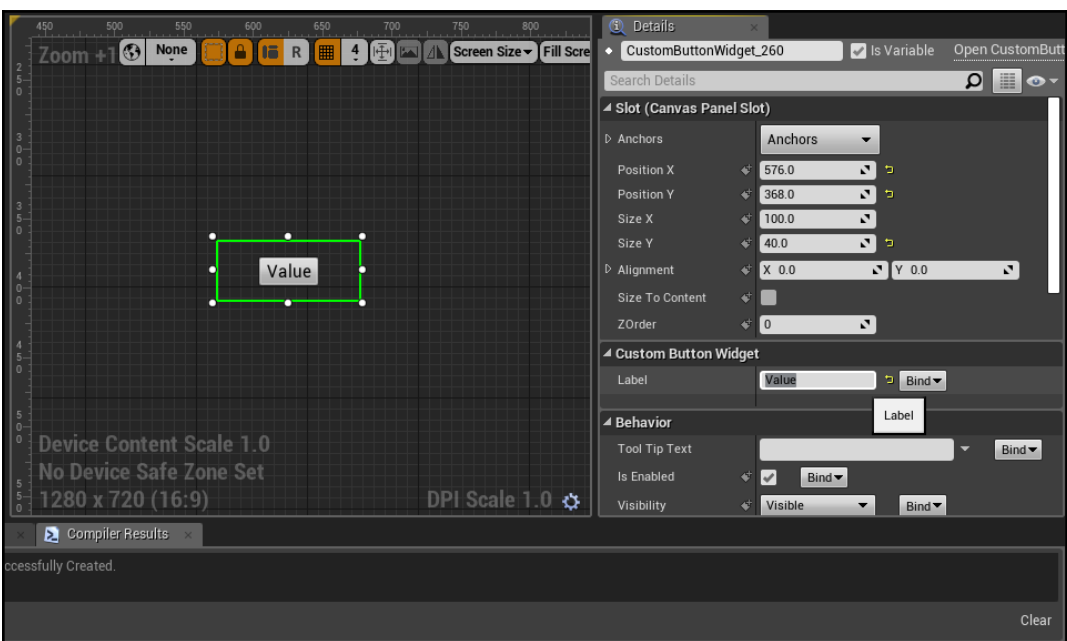

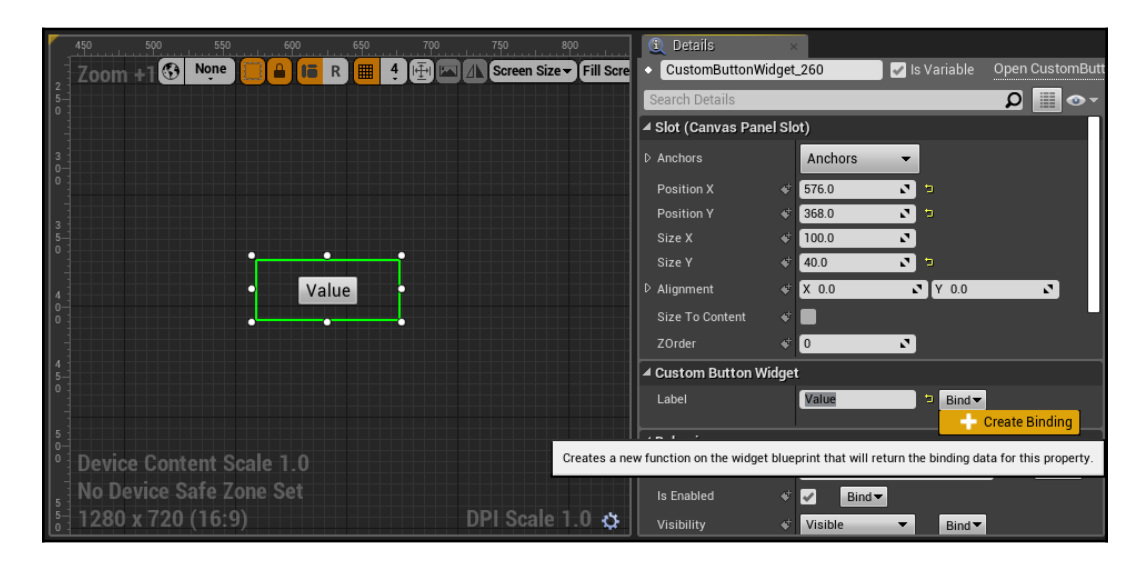

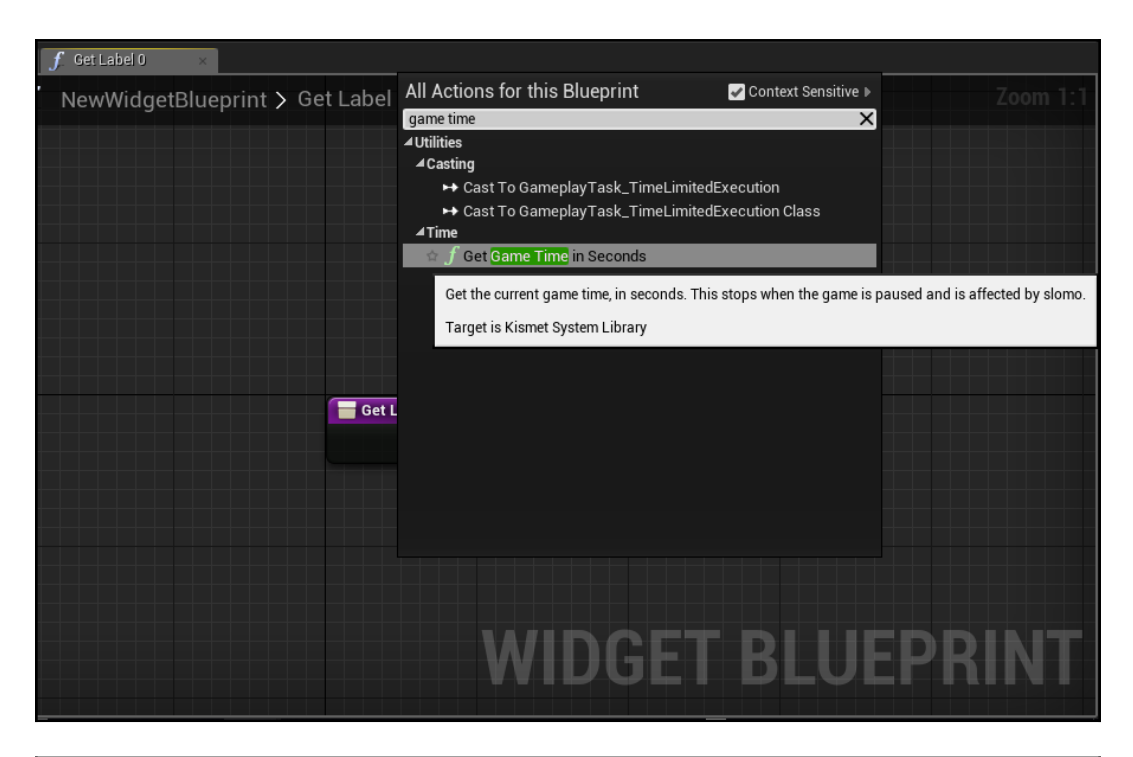

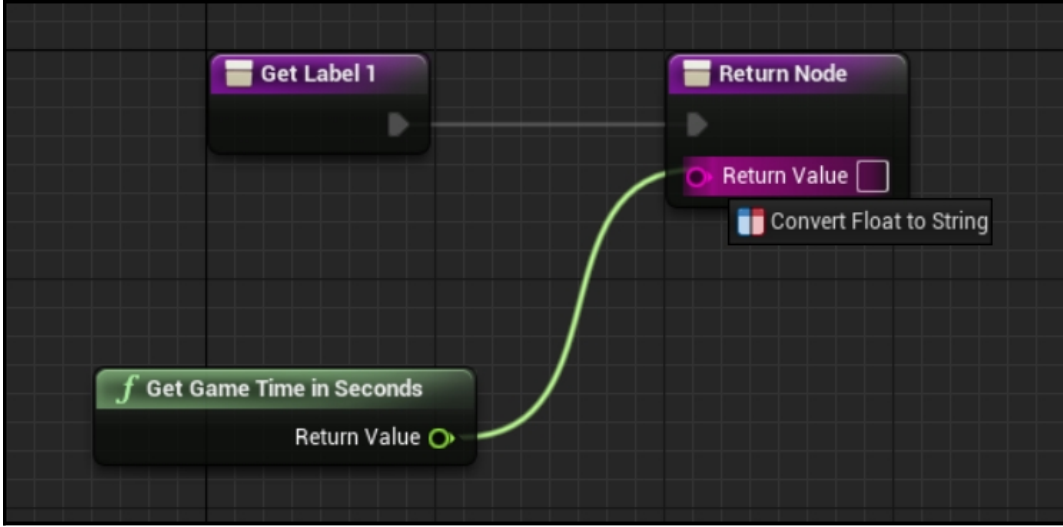

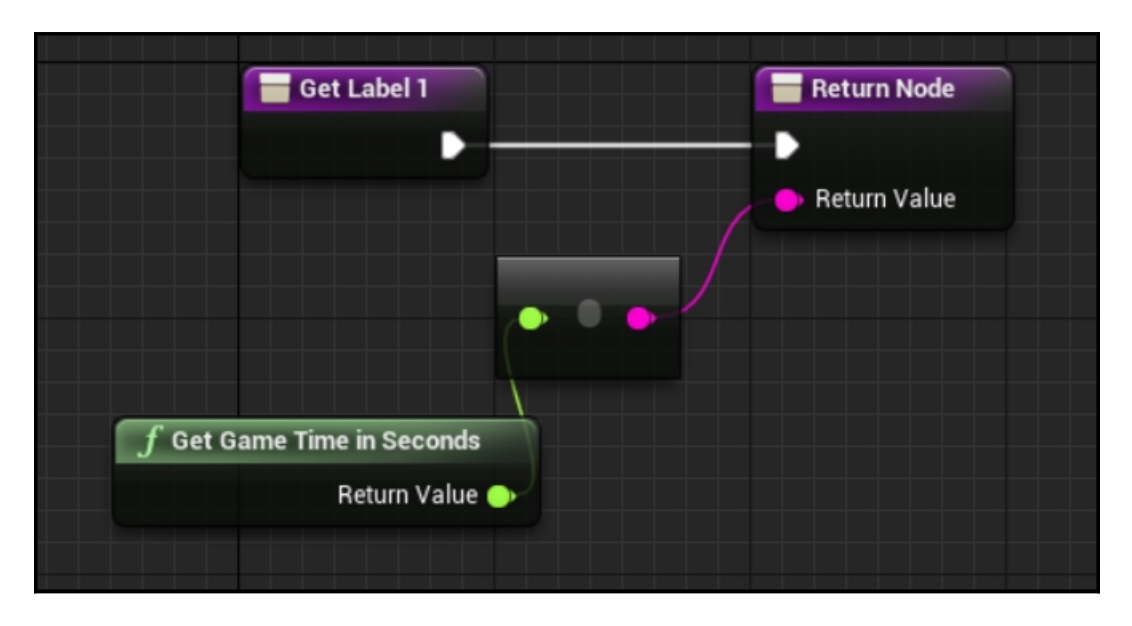

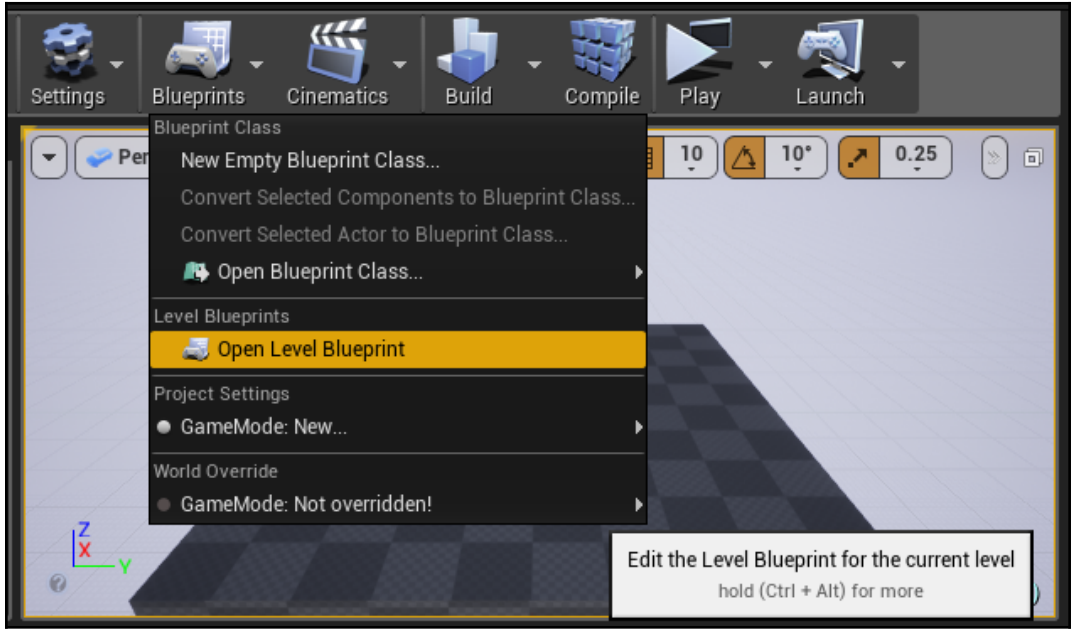

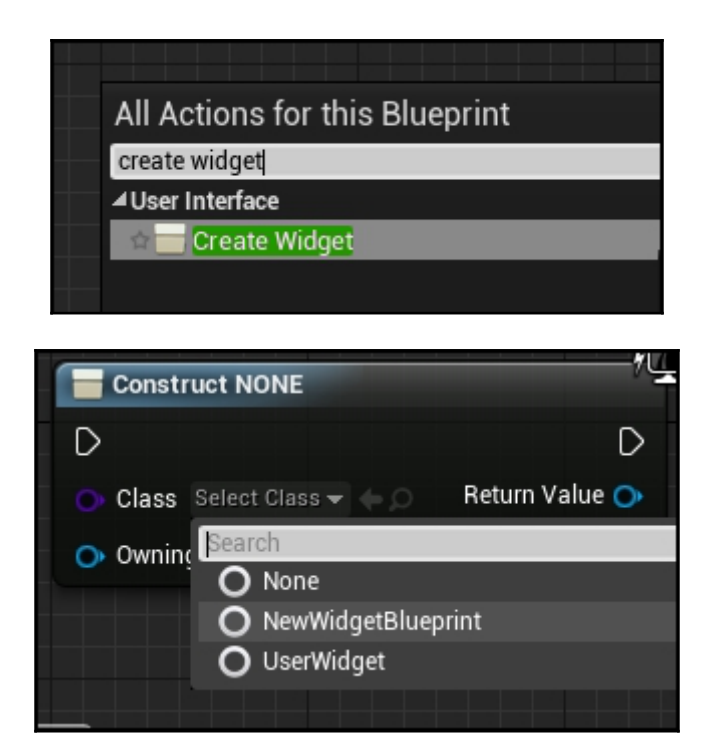

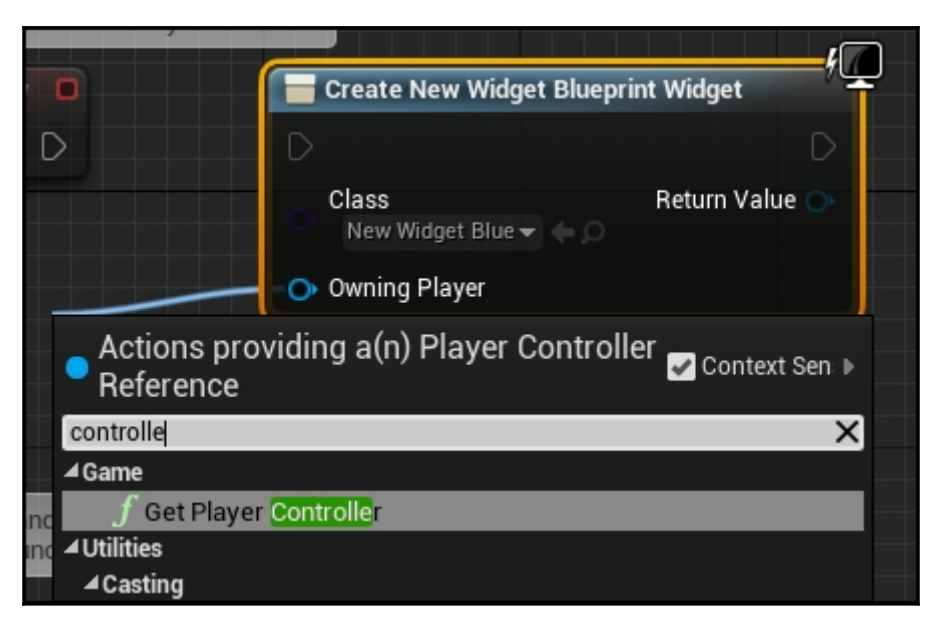

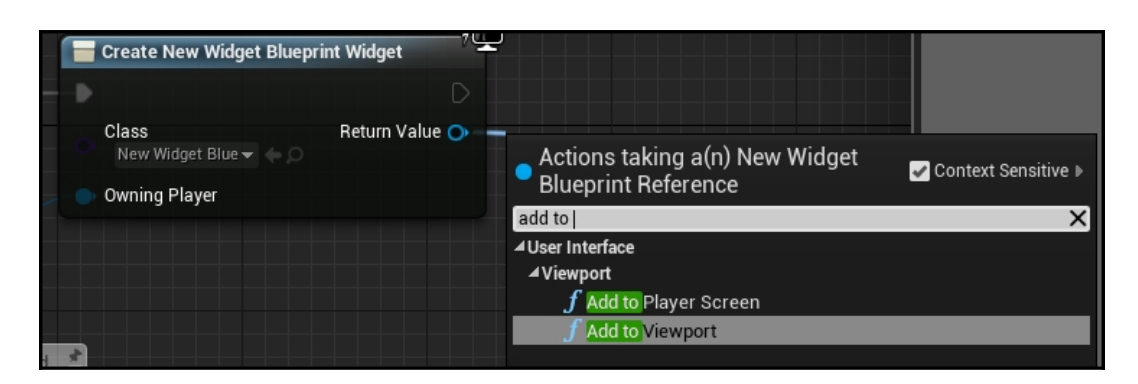

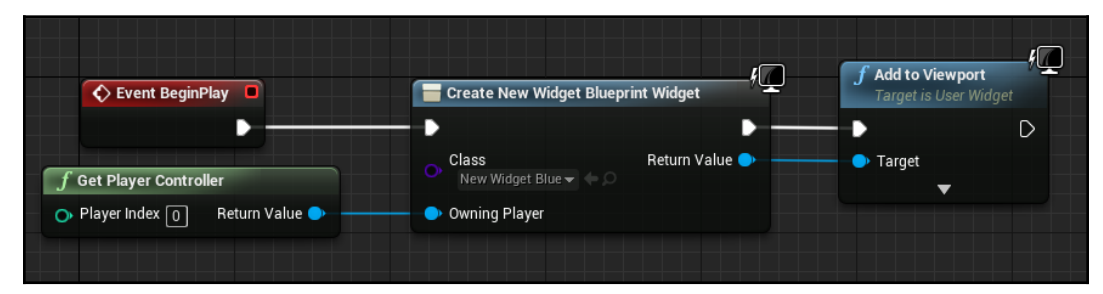

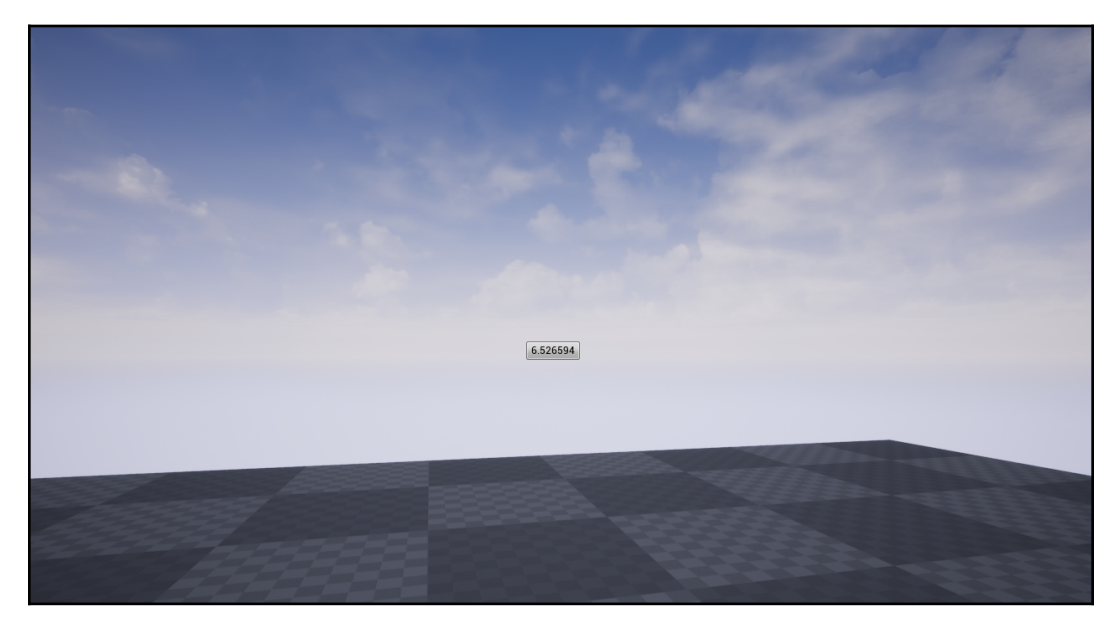